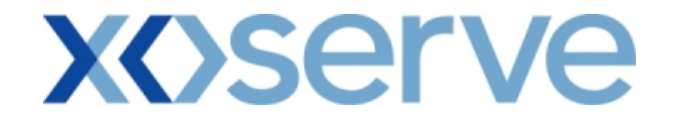

## **COR1360 NTS Exit Reform (Mod 0195AV)**

## **UK-Link Committee**

**'Screen Pack'**

COR1360 Exit Reform Screen Pack V3

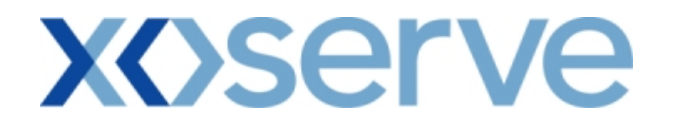

#### **Introduction**

This document is a collection of the screens that will be introduced for the NTS Exit Reform system solution, phase 1 to be delivered in May/June 2010.

This version is an amendment to the previous version 2 that was formally issued for representation on  $12<sup>th</sup>$  June 2009.

This version 3 contains amended and new screenshots as per direction from the project stakeholders within the 'Approved' SUC documentation.

A summary of all amendments can be found within the attached table;

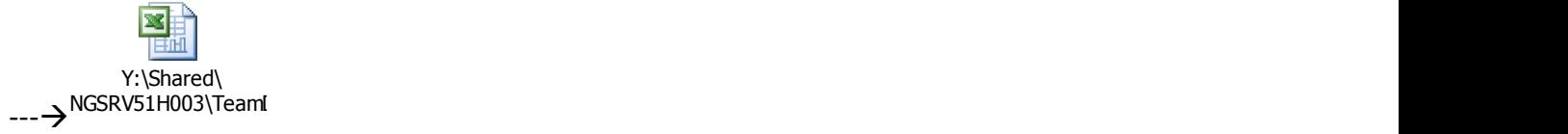

This screen pack was originally presented at the June 2009 UK-Link Committee for Shipper representations during June/July.

It is not intended that this document be used as a 'User Guide'. However, it is anticipated that training will be given in order to provide a connection from screens to processes at some point in the future.

Please note that the data and information contained within the included screenshots does not contain any 'actual' User data and is therefore used as an indication of values.

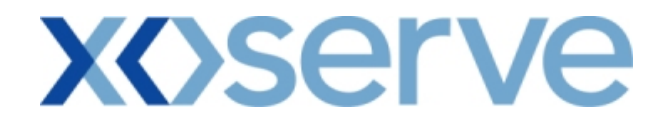

### **Contents**

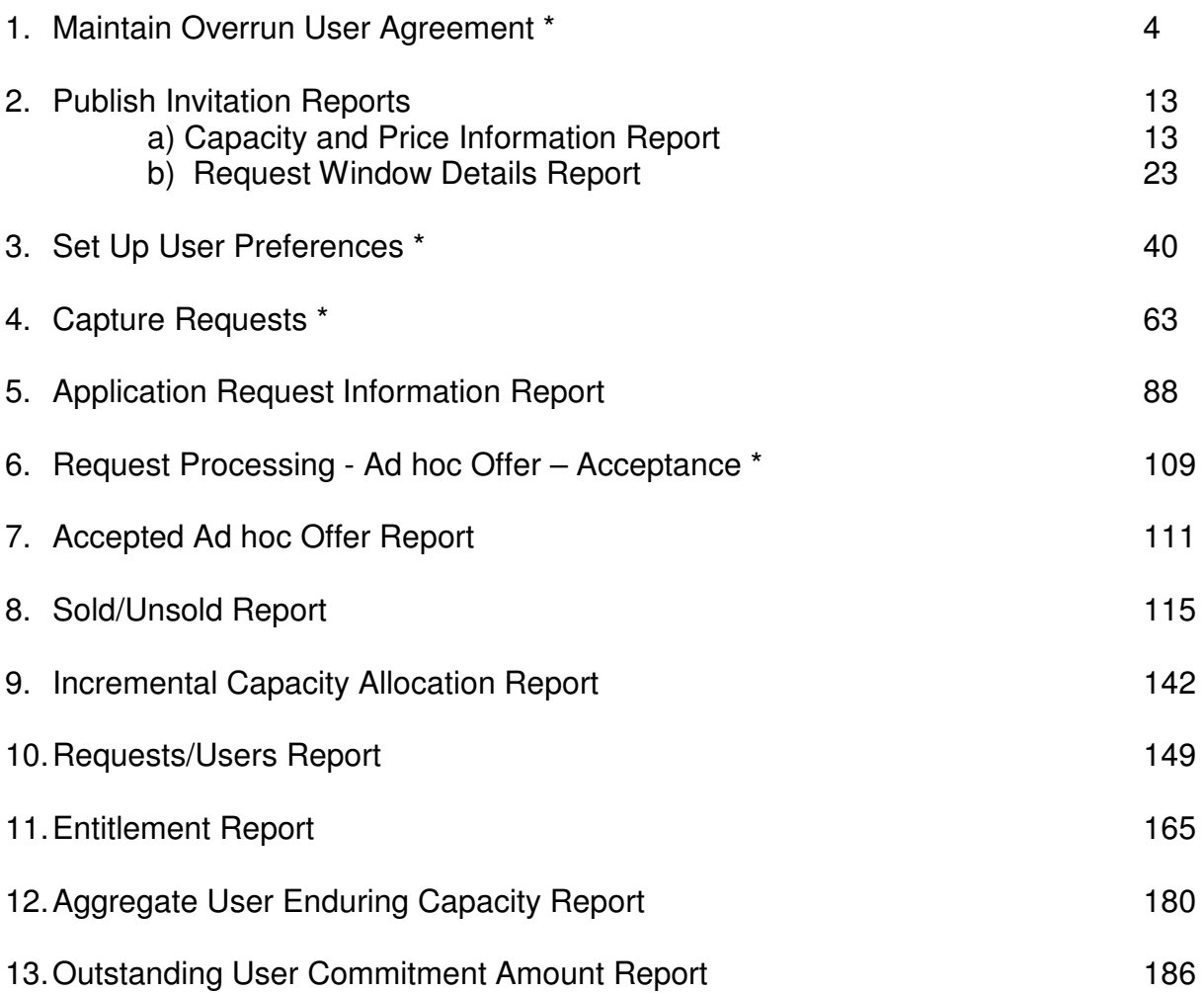

Key: \* = Requires User Data Entry

#### **1. Maintain Overrun User Agreement**

This screen allows the National Grid NTS user / External Users to Add, View and Modify the Overrun User Agreement(s).

This screen would be accessible to:

- i. National Grid NTS users
- ii. External Users who wish to become an Overrun User for a NTS Exit Point
- iii. Associated External Users
- iv. Any External Users who wish to view the details of Overrun Users at different NTS Exit Point(s)

The National Grid NTS user will have the ability to 'Approve' or 'Reject' the Overrun Agreement.

The following options would be available to External Users based on the access privileges mentioned above each contained screen shot:

- i. Add Overrun User Agreement
- ii. View Unapproved Overrun User Agreement
- iii. View Overrun User Agreement
- iv. Modify Overrun User Agreement
- v. View CSV/PDF Reports of the queried details

The screen shots for the each of the options are included below;

#### **1.1 - Add Overrun User Agreement**

This screen allows the National Grid users/External Users to add a new Overrun User Agreement.

External Users can only add their own Agreements, i.e. for the Locations in which they wish to become the Overrun User.

The External User who wishes to become an Overrun User will be able to select the Overrun Associated BA(s).

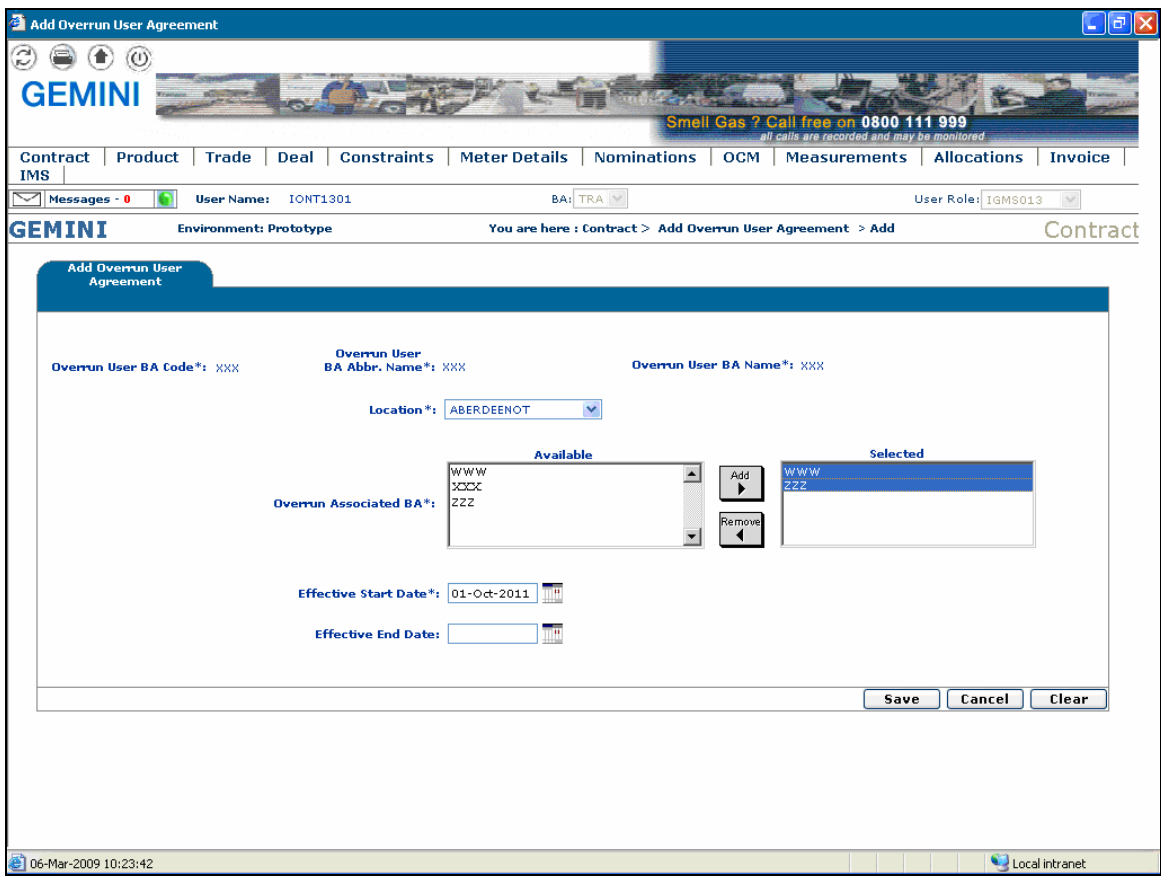

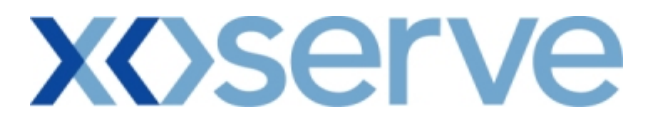

#### **1.2 - View Unapproved Overrun User Agreement**

This screen allows the user to view the Unapproved Overrun User Agreements.

The External Users (Overrun Users) who have created an Overrun agreement can only view their data and can modify the Unapproved Agreements.

Other External Users who have not placed an Overrun User Agreement request will have access to this screen, but will get 'No Data Found' for their query criteria plus they will not be allowed to modify any records.

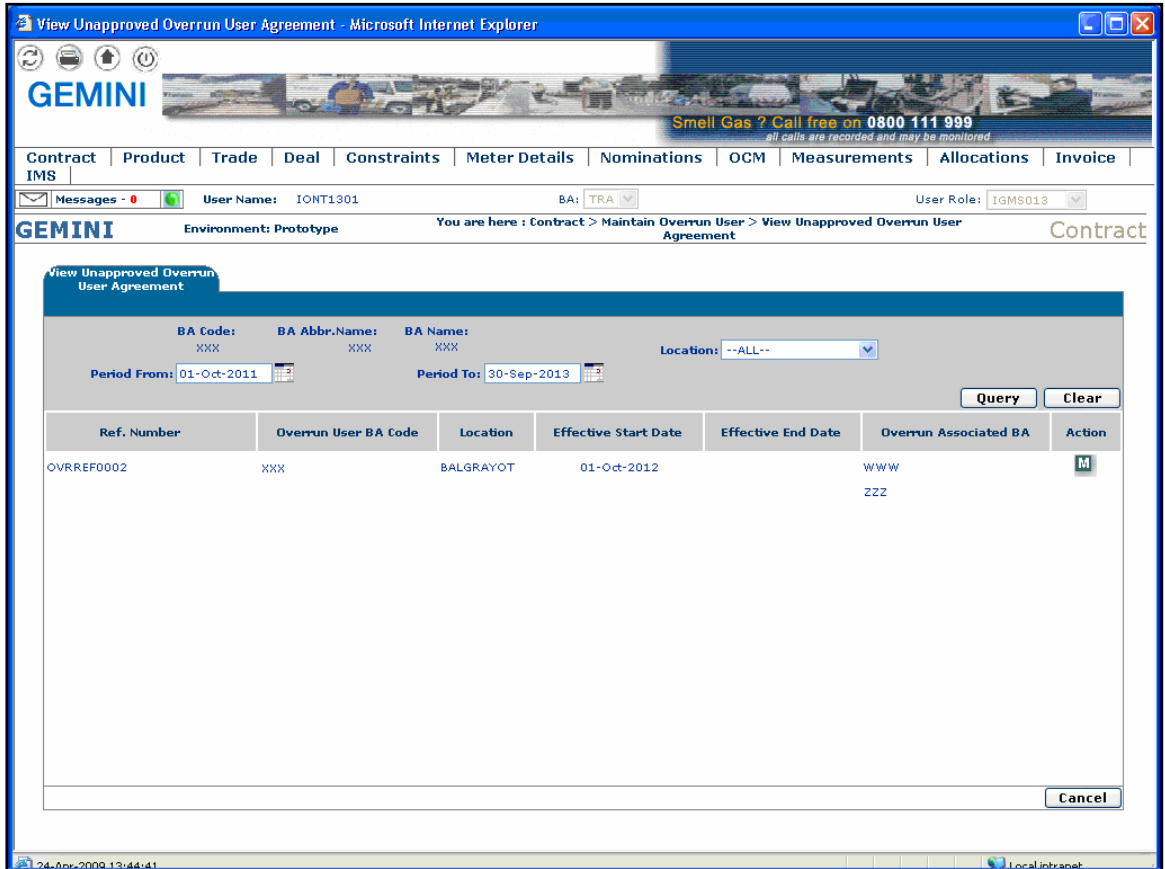

#### **1.3 - View Overrun User Agreement**

This screen allows the user to view the Approved/Rejected Overrun User Agreements in the following conditions:

- i. If the External User is an Overrun User at that NTS Exit Point, they will be able to view the Overrun Associated BA's tagged within their agreement as well as all other Overrun Users associated with other NTS Exit Points.
- ii. If the External User is an Overrun Associated BA at that NTS Exit Point, they will be able to view the Overrun User to whom they are associated and all other Overrun Users associated with other NTS Exit Points.
- iii. If the External User is neither an Overrun User nor an Overrun Associated BA at any NTS Exit Point then they will be able to view only the details of all the Overrun Users associated with the NTS Exit Points and not the Overrun User Associated BA to the Agreement details.

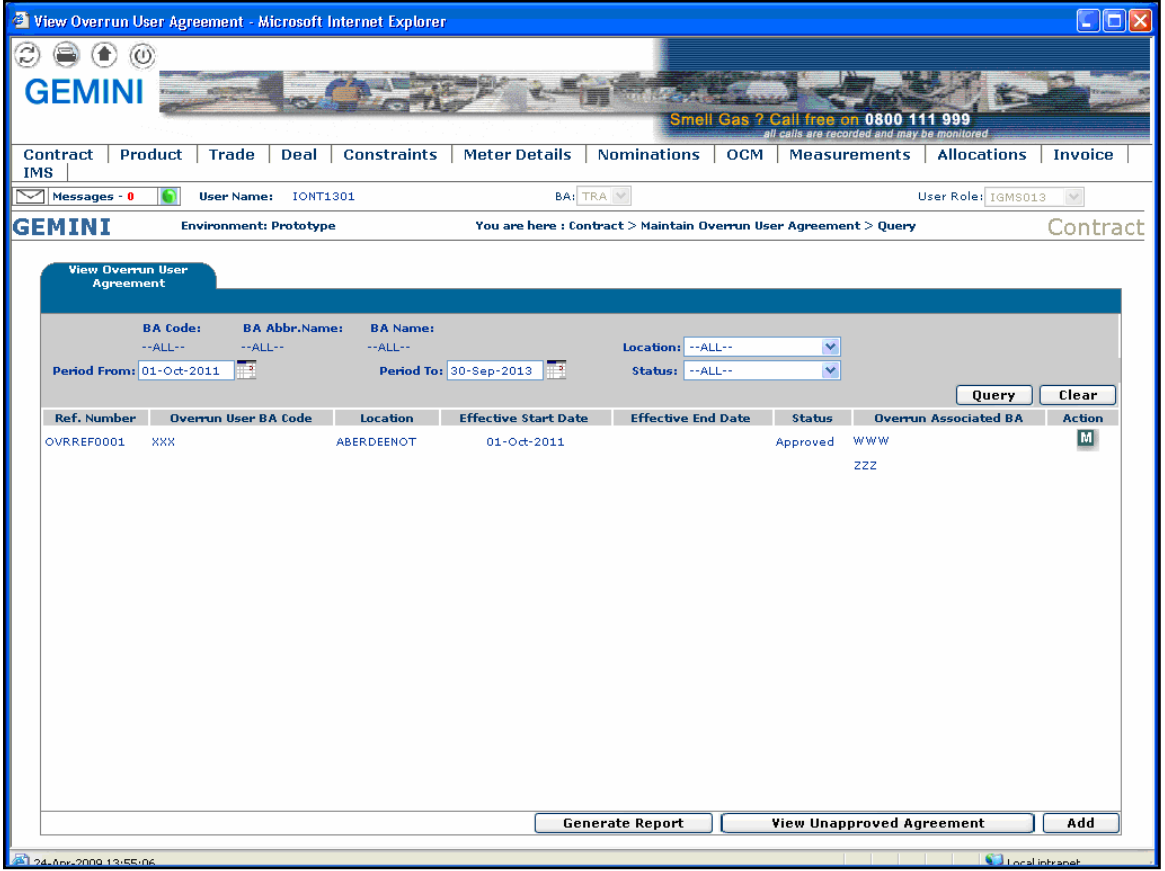

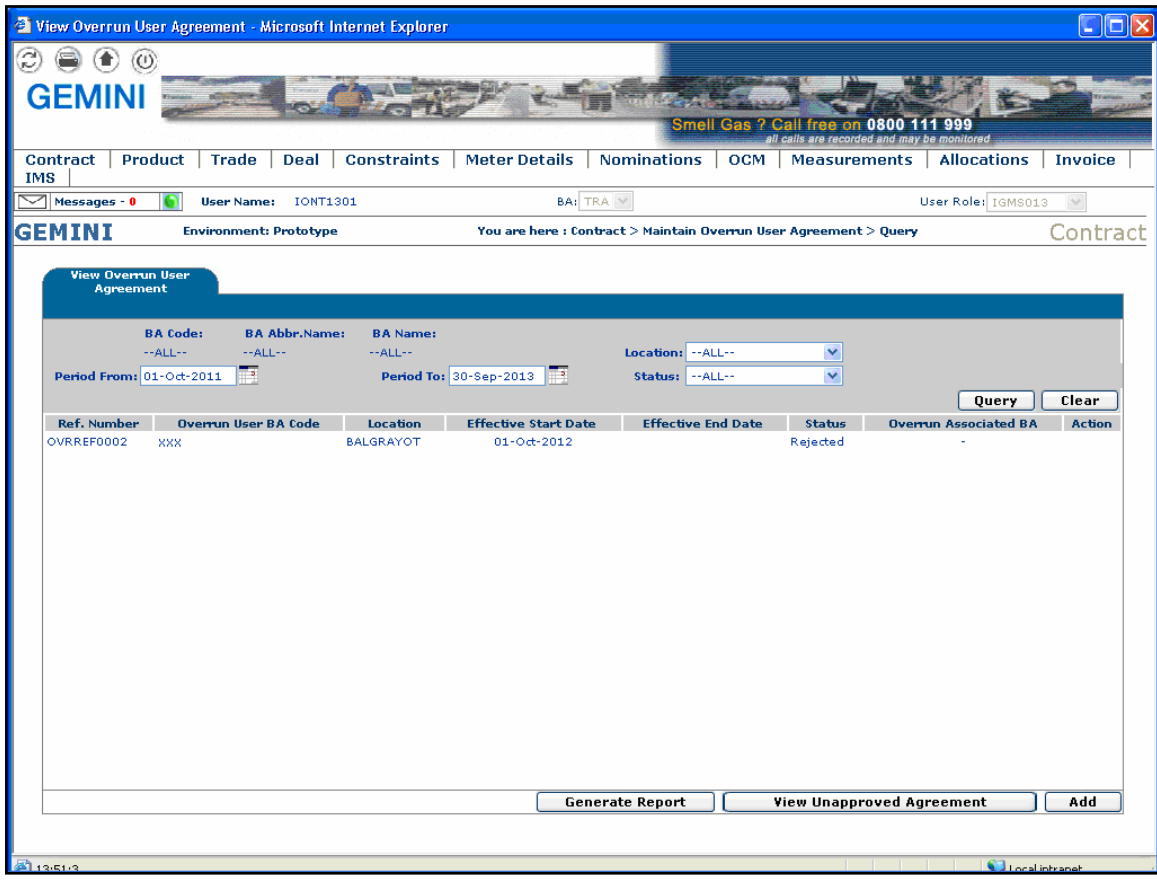

#### **1.3.1 - Overrun User Agreement - PDF Report**

This PDF report displays the Overrun User Agreements based on the query criteria selected in the 'View Overrun User Agreement' screen.

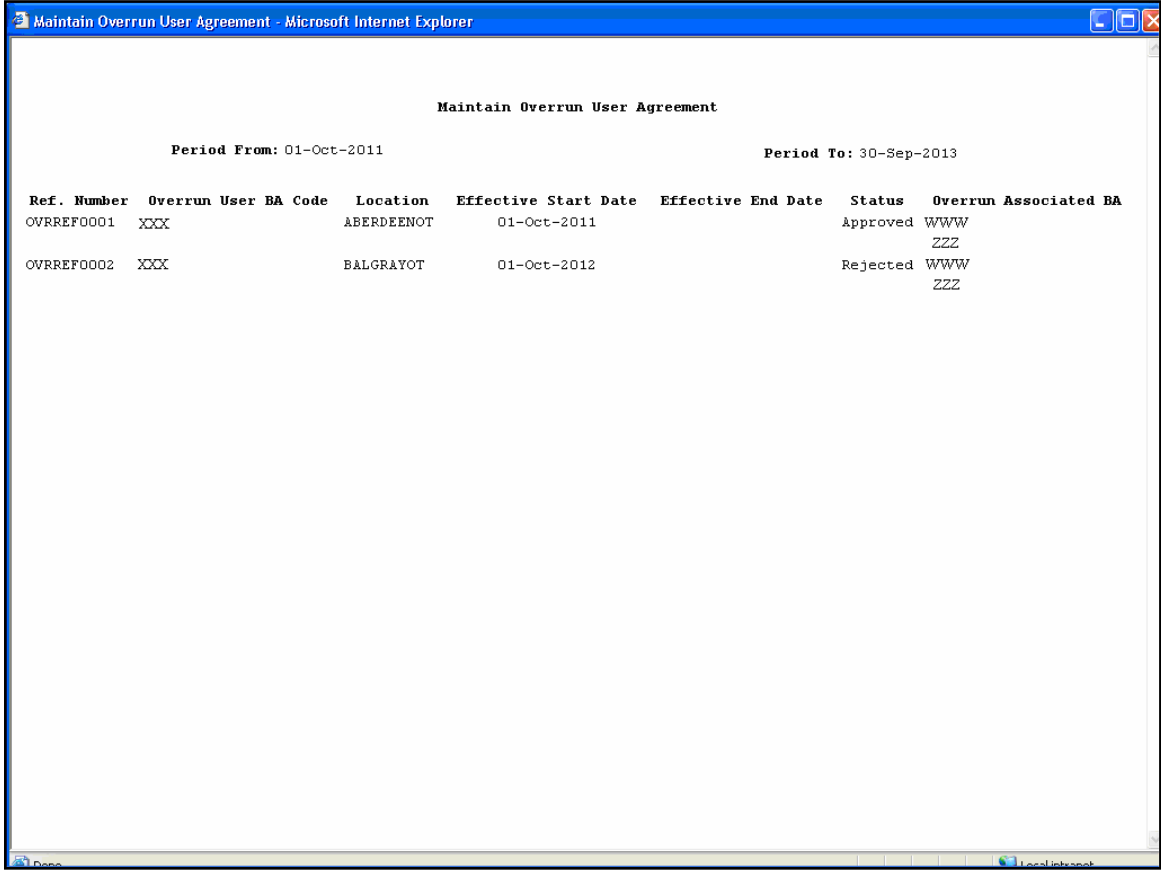

#### **1.3.2 - Overrun User Agreement – CSV Report**

This CSV report displays the Overrun User Agreements based on the query criteria selected in the 'View Overrun User Agreement' screen.

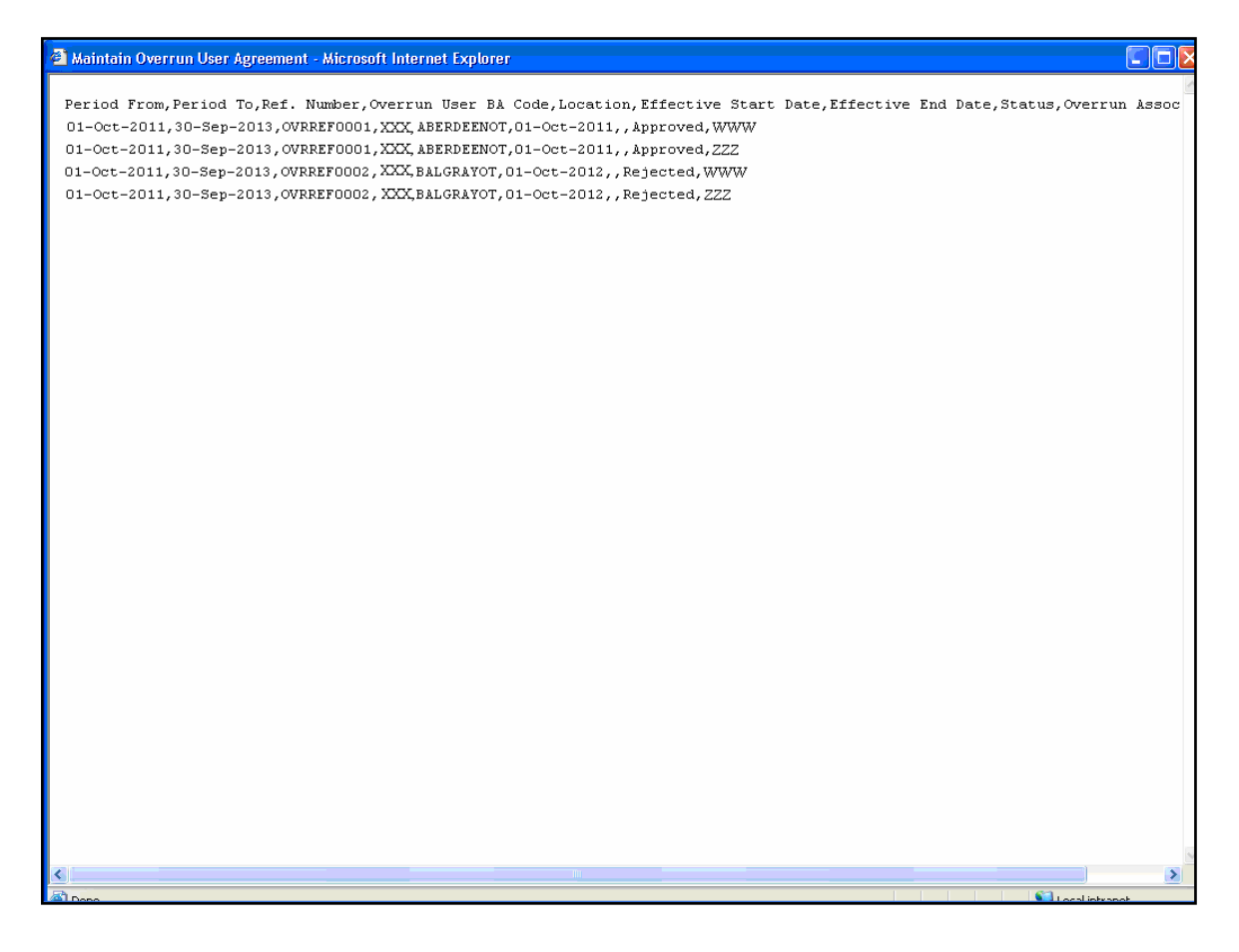

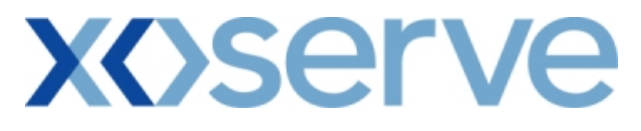

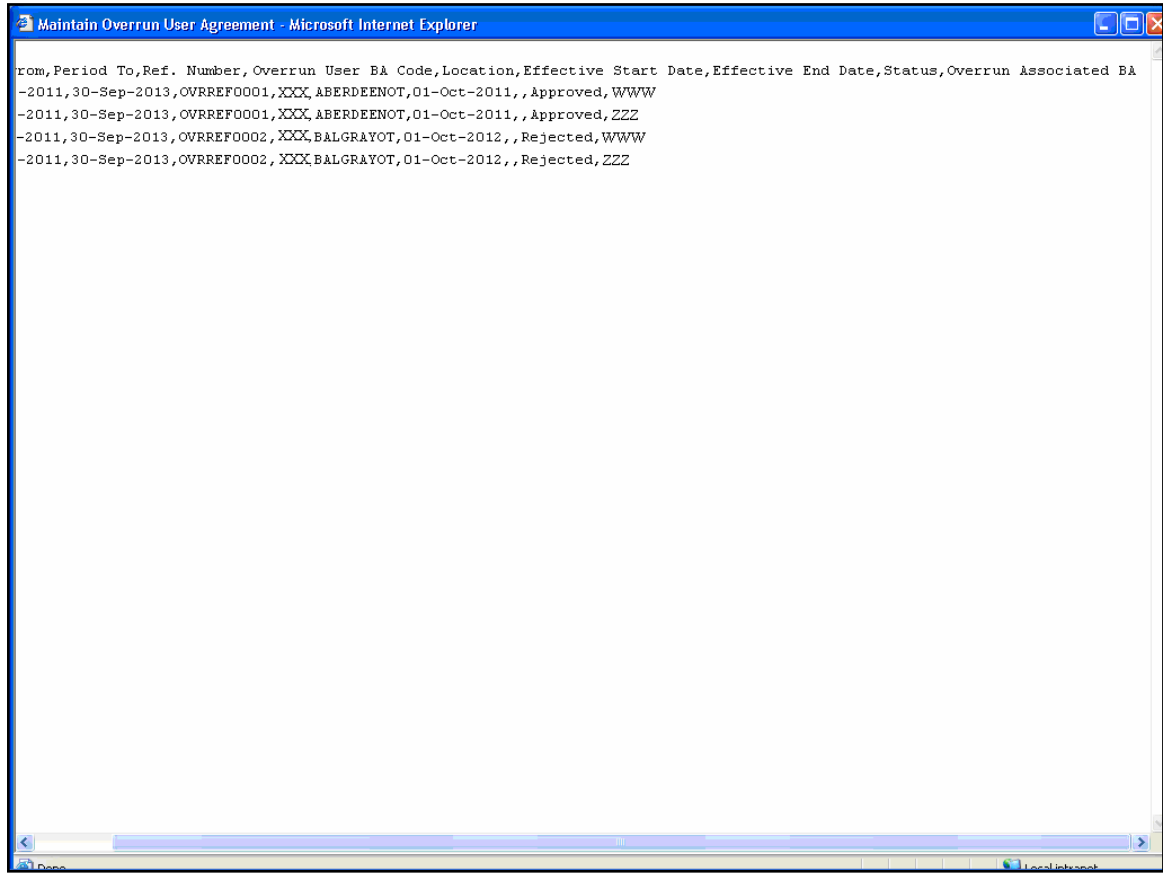

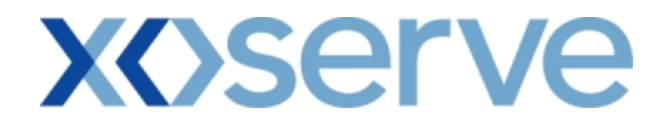

#### **1.4 - Modify Overrun User Agreement**

This screen allows the user to modify an Overrun User Agreement.

External Users (who have requested an Overrun User Agreement – to become an Overrun User) can modify only their own Unapproved Agreements details.

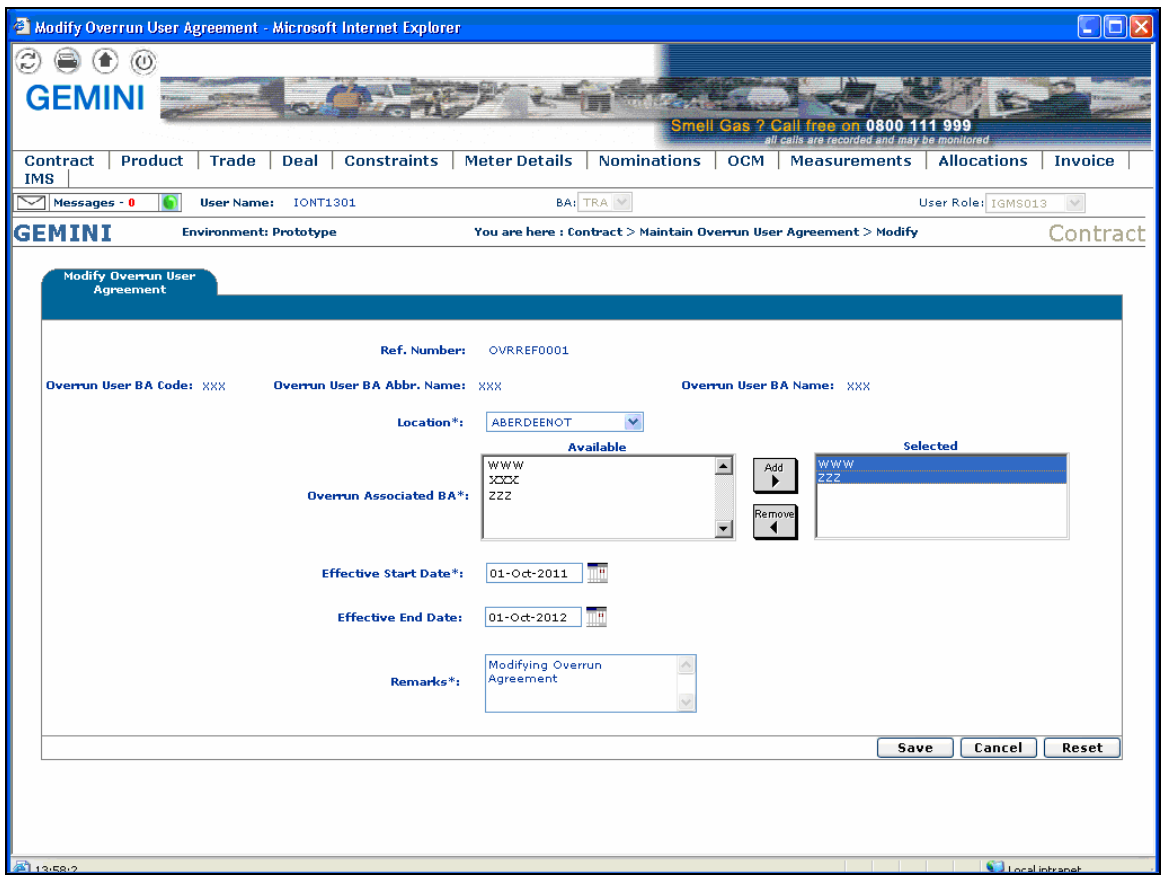

#### **2. Publish Invitation Reports**

#### **a) Capacity and Price Information Report**

The 'Capacity and Price Information Report' displays for each Location, the Capacity Offered for an instance of Method of Sale (MoS), along with the Indicative and/or Actual Price.

This report is applicable only for Enduring (Annual and Ad hoc Increase) and Annual NTS Exit Flat Capacity Applications.

This report can be accessed by all External Users (Shippers, DNO Users and Overrun Users) and National Grid users.

The following options are provided as part of this report

i. View CSV/PDF Reports

The screen shots are provided below;

#### **Enduring (Annual) NTS Exit Flat Capacity Application**

#### **2a.1 - View Capacity and Price Information Report**

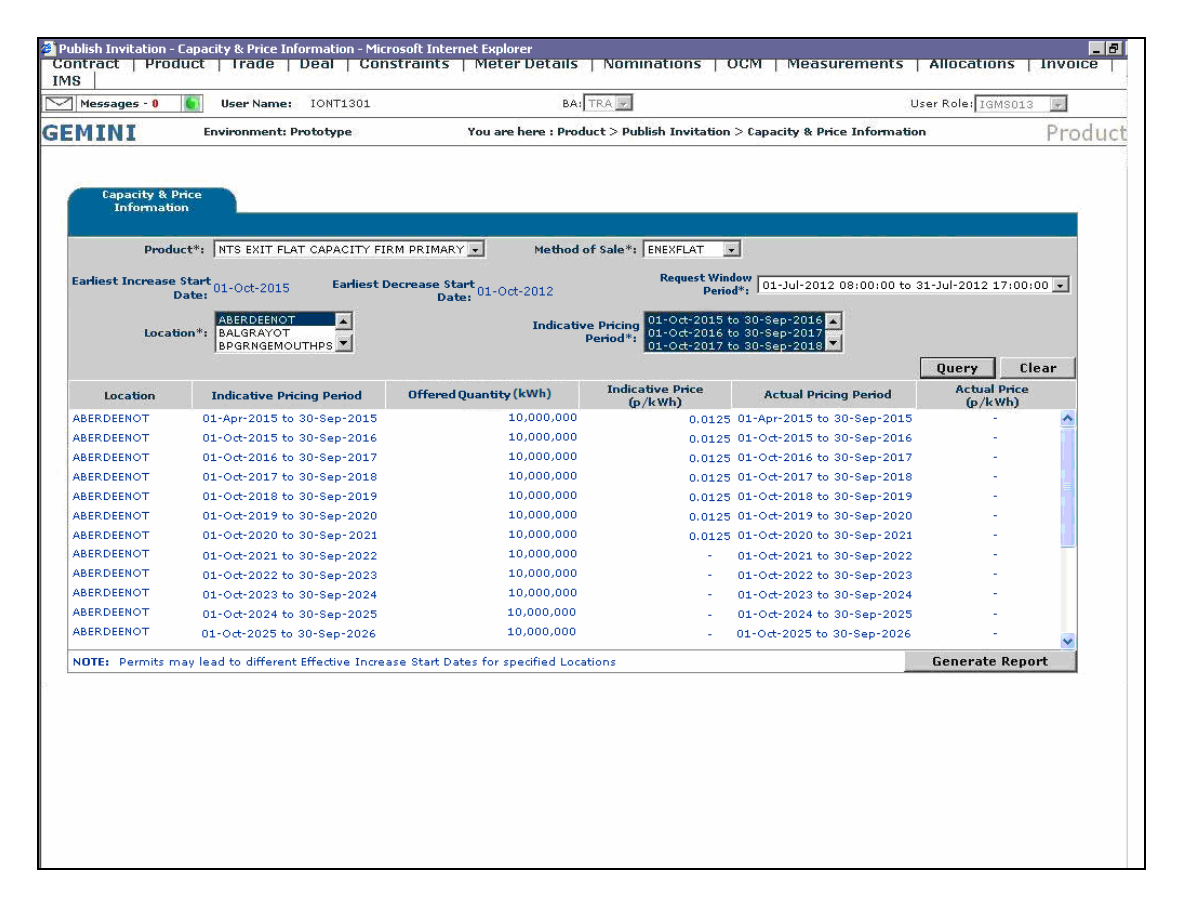

### **2a.1.1 - Capacity and Price Information - PDF Format**

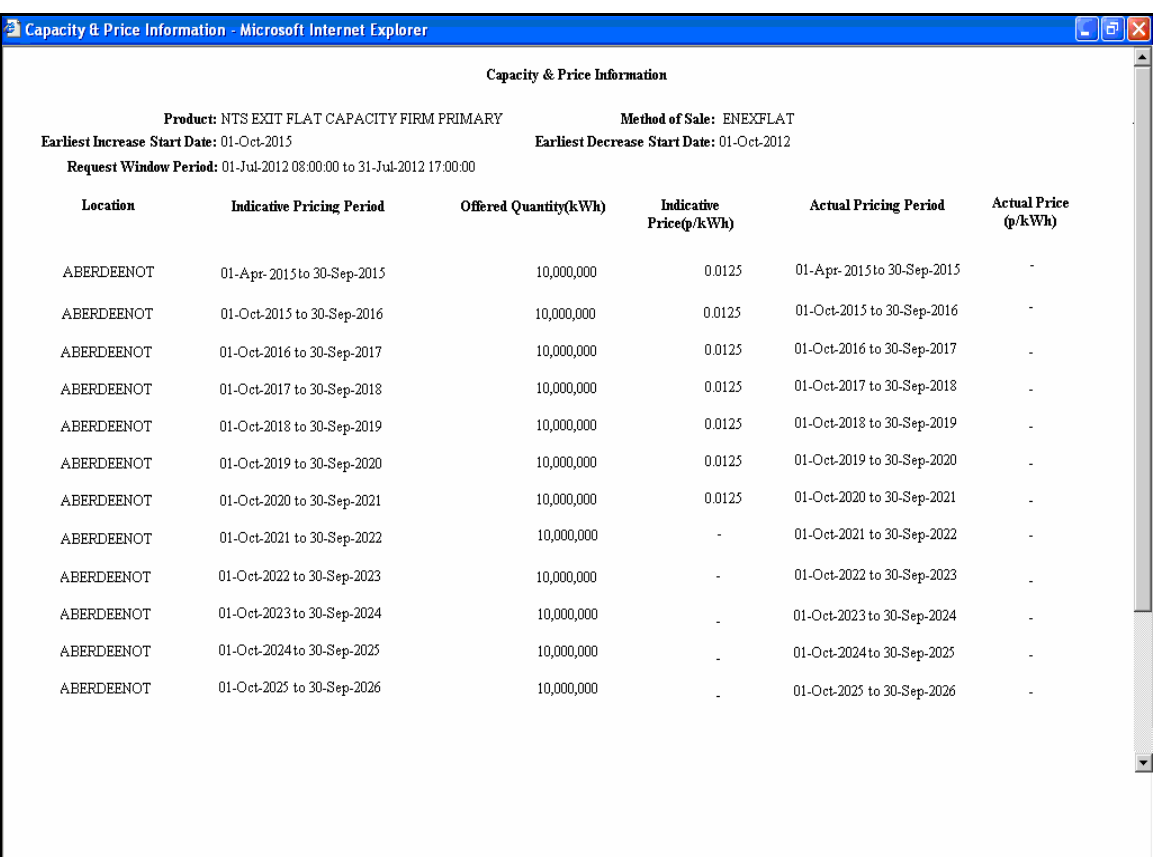

### **2a.1.2 - Capacity and Price Information Report - CSV Format**

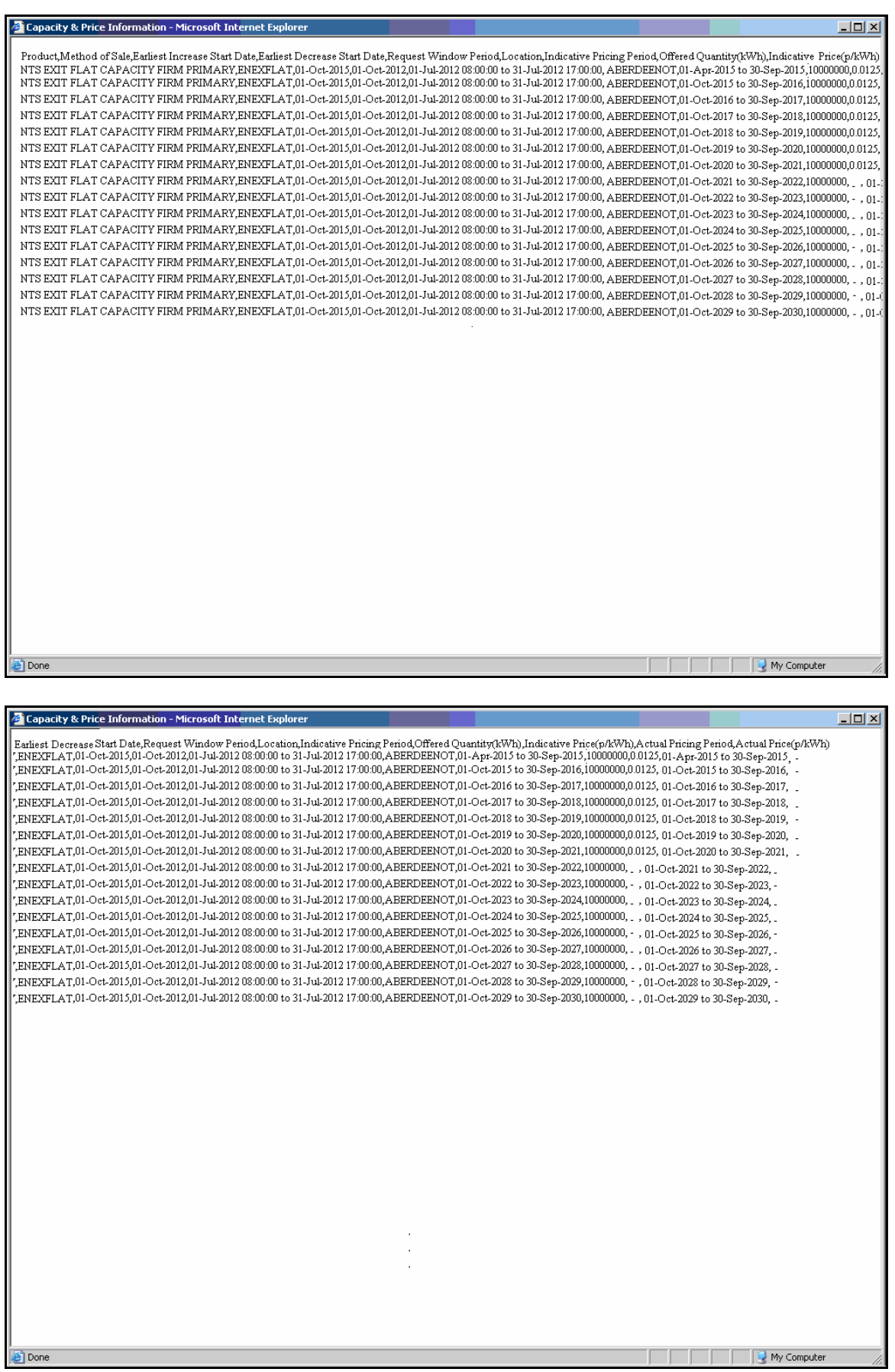

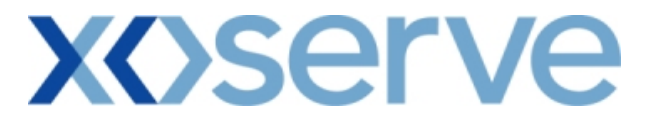

### **Enduring (Ad hoc Increase) NTS Exit Flat Capacity Application**

#### **2a.2 - View Capacity and Price Information Report**

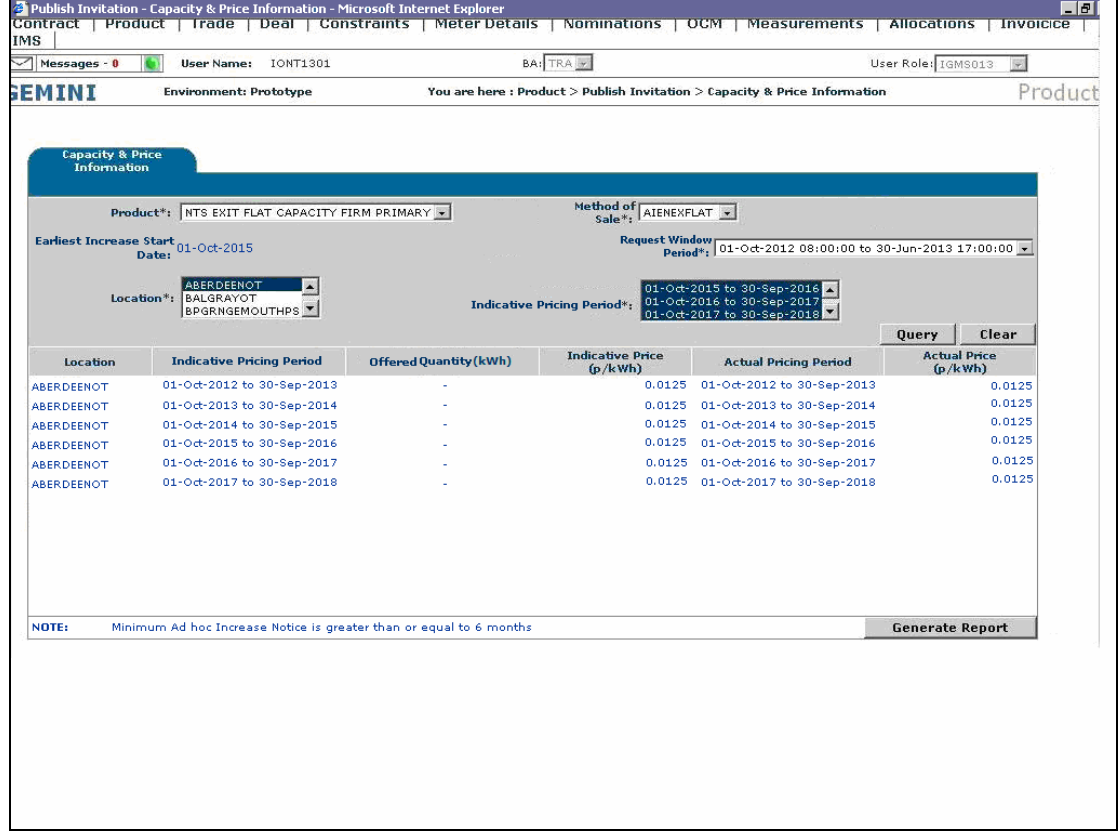

### **2a.2.1 - Capacity and Price Information Report - PDF Format**

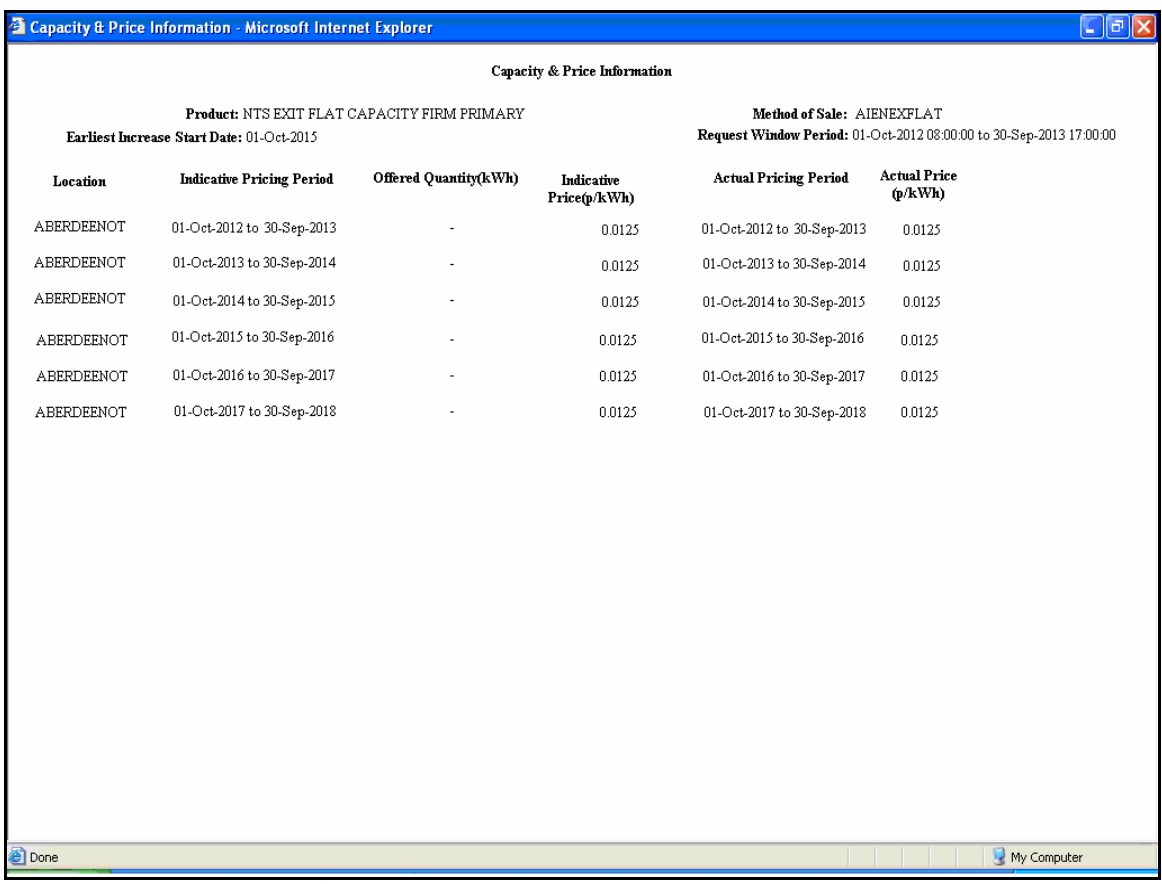

### **2a.2.2 - Capacity and Price Information Report - CSV Format**

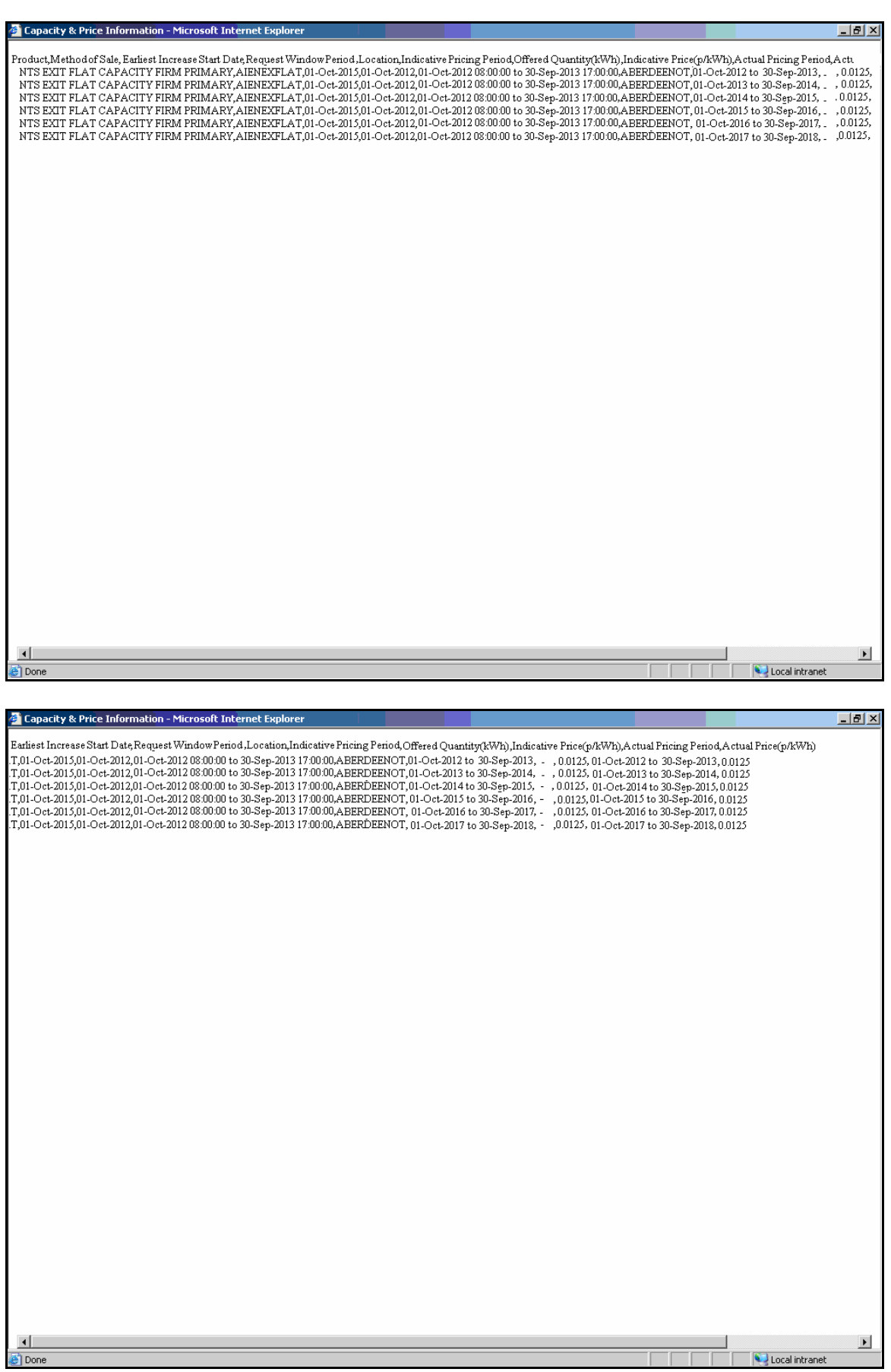

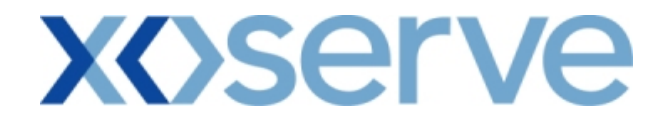

### **Annual NTS Exit Flat Capacity Application**

### **2a.3 - View Capacity and Price Information Report**

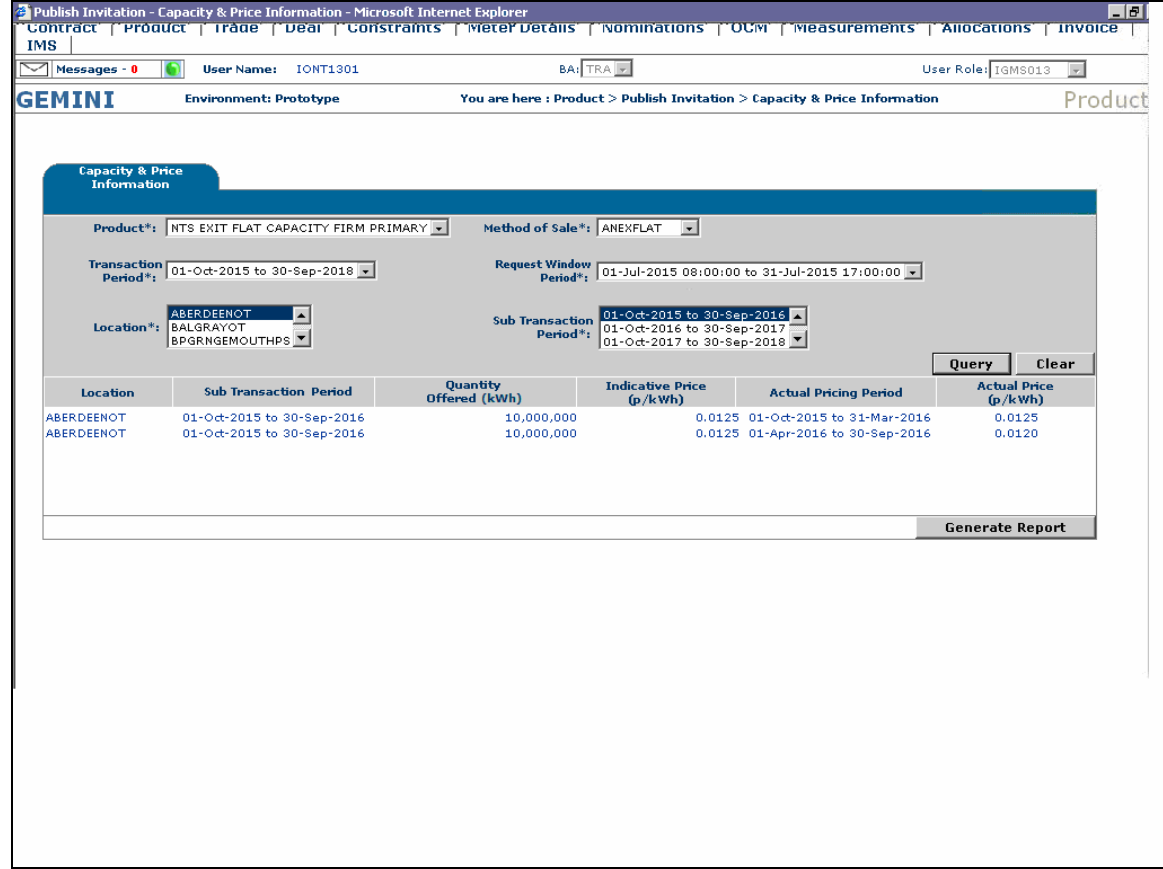

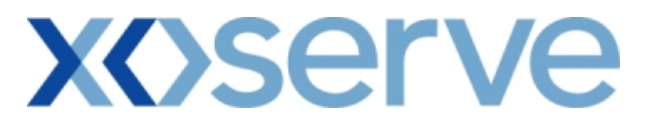

### **2a.3.1 - Capacity and Price Information Report - PDF Format**

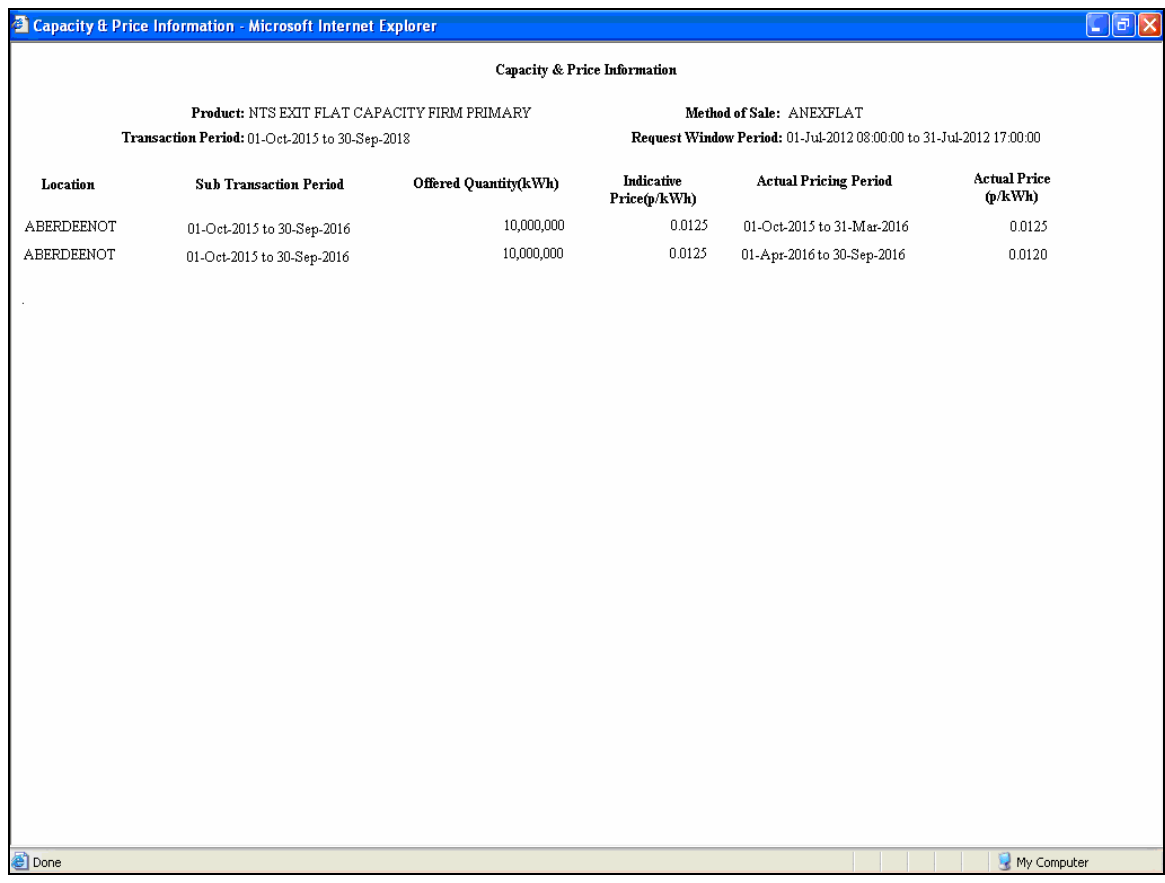

### **2a.3.2 - Capacity and Price Information Report - CSV Format**

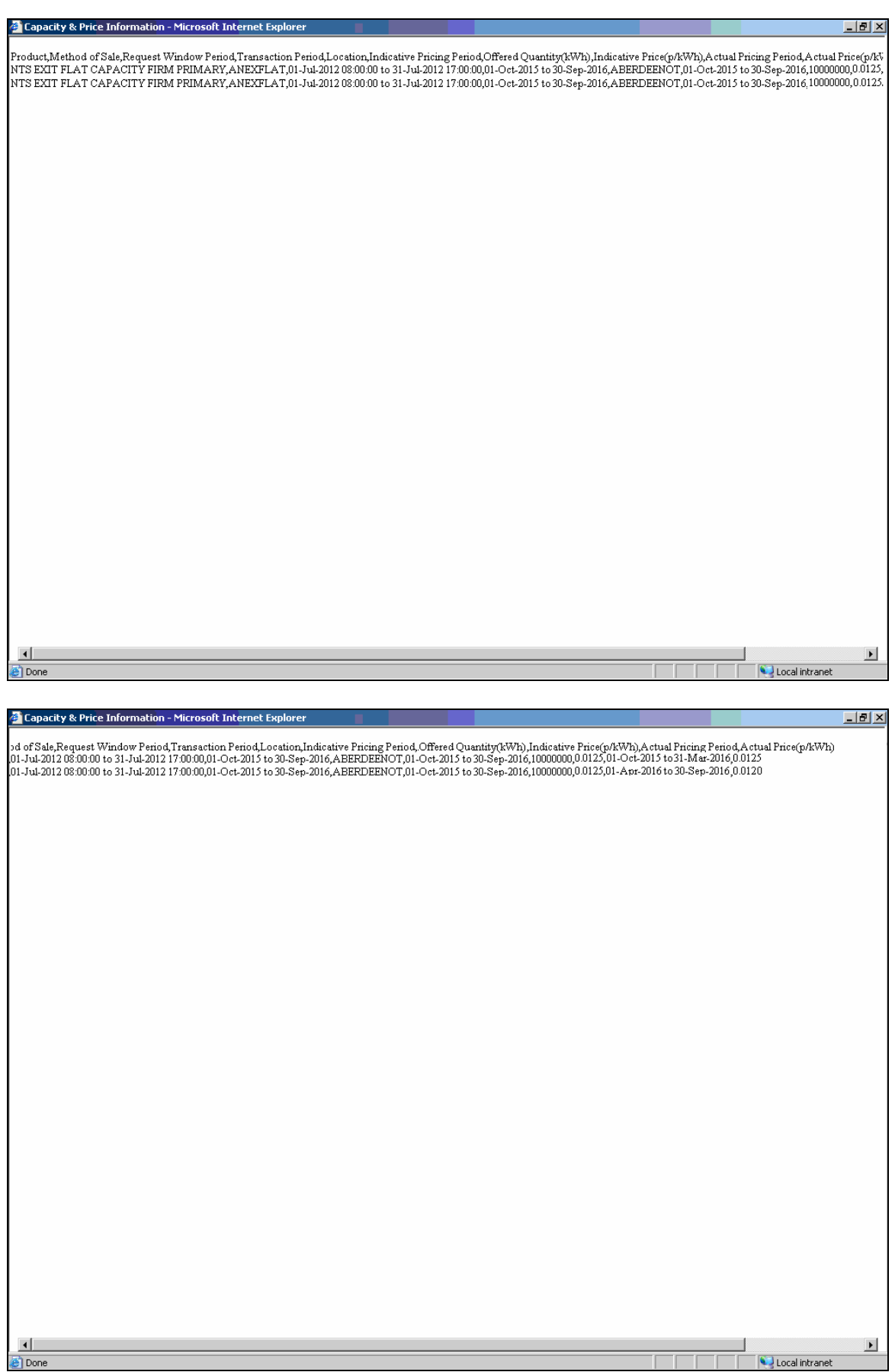

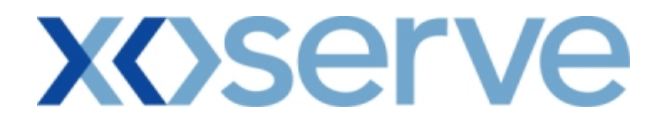

#### **2. Publish Invitation Reports**

#### **b) Request Window Details Report**

The 'Request Window Details Report' displays the commencement and closure date as well as the time of the Request Window for an Instance of MoS.

This screen would be accessible to all External Users (Shippers, DNO Users, and Overrun Users) and National Grid users.

The following sub-functionality is available -

i. View CSV and PDF reports of the queried details

The screen shots are provided below;

### **Enduring (Annual) NTS Exit Flat Capacity Application**

#### **2b.1 - View Request Window Details Report for 'Enduring Application Window'**

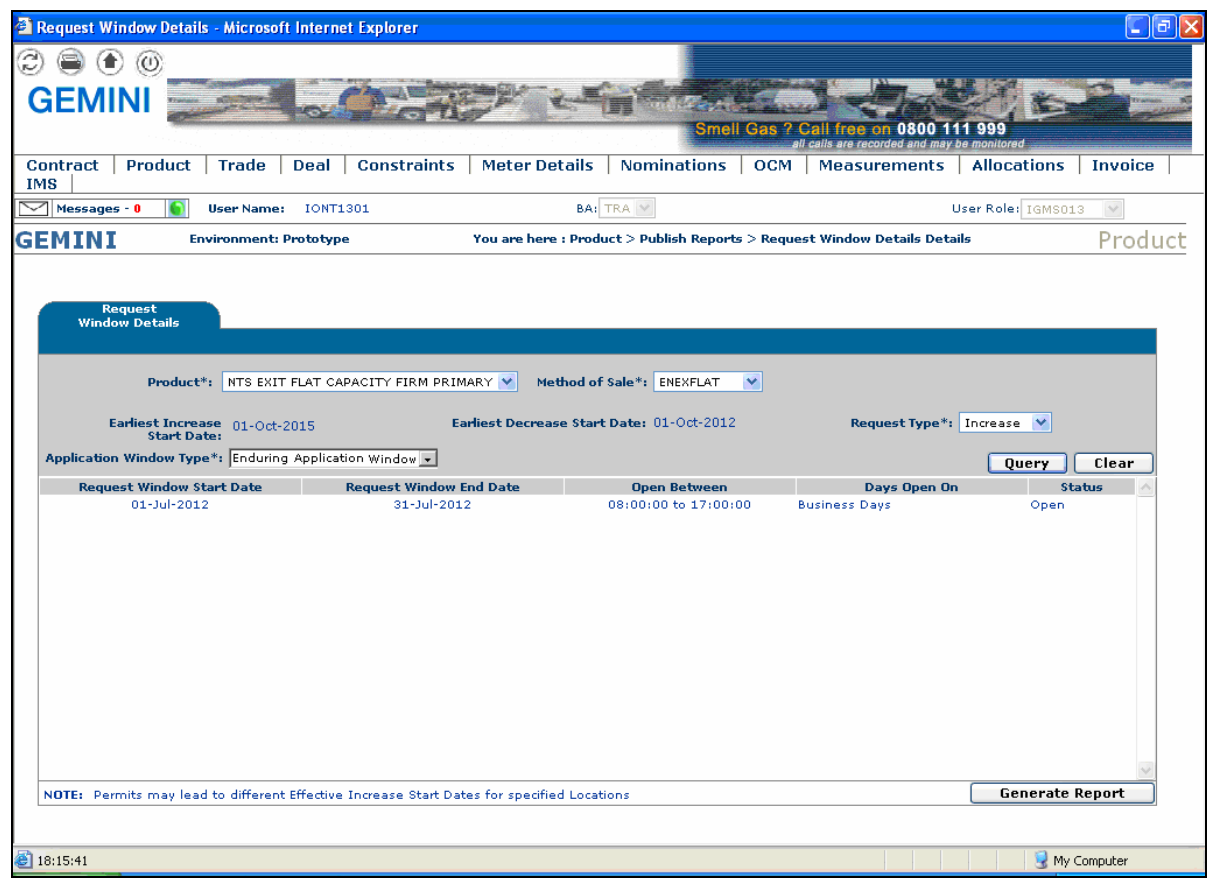

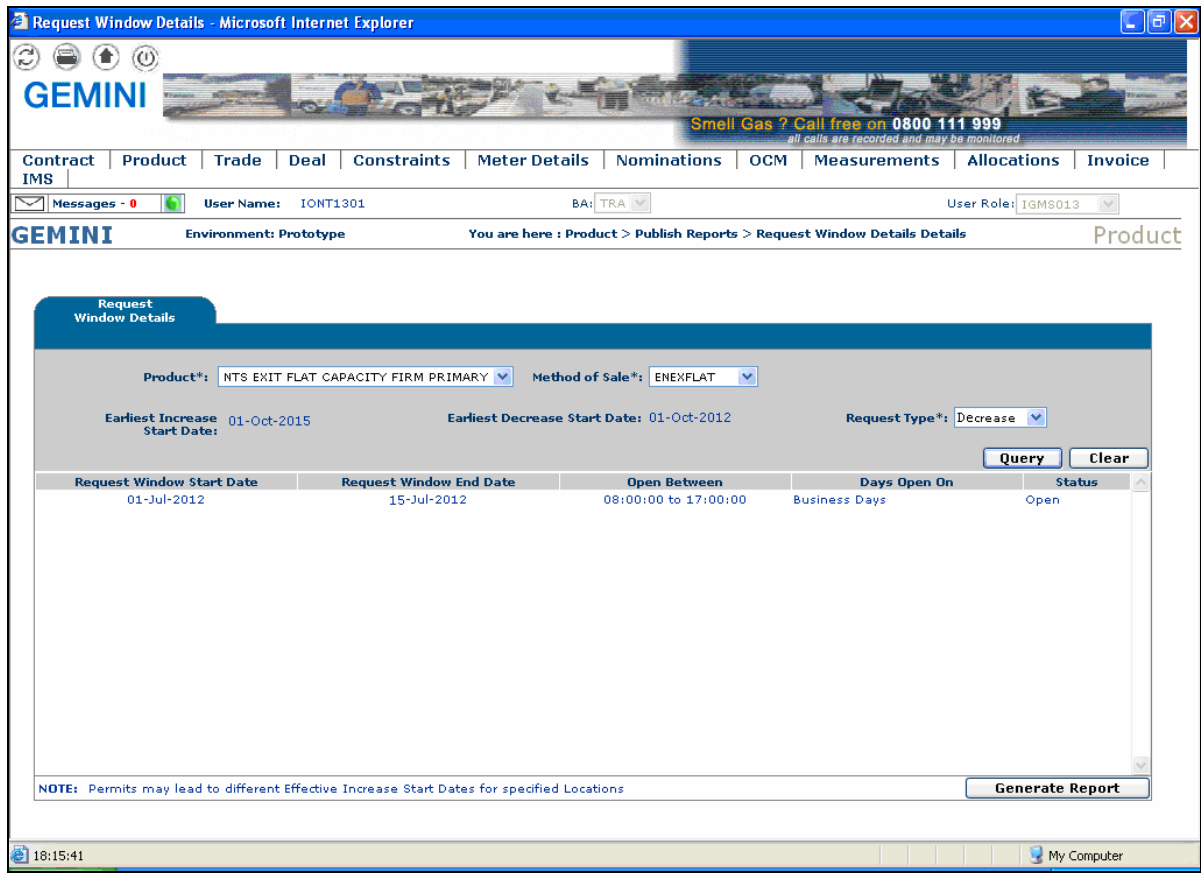

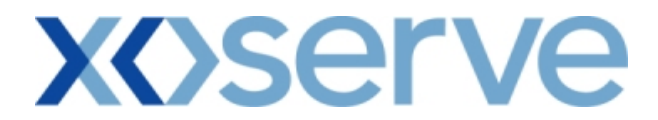

#### **2b.1.1 - Request Window Details Report - PDF Format for 'Enduring Application Window'**

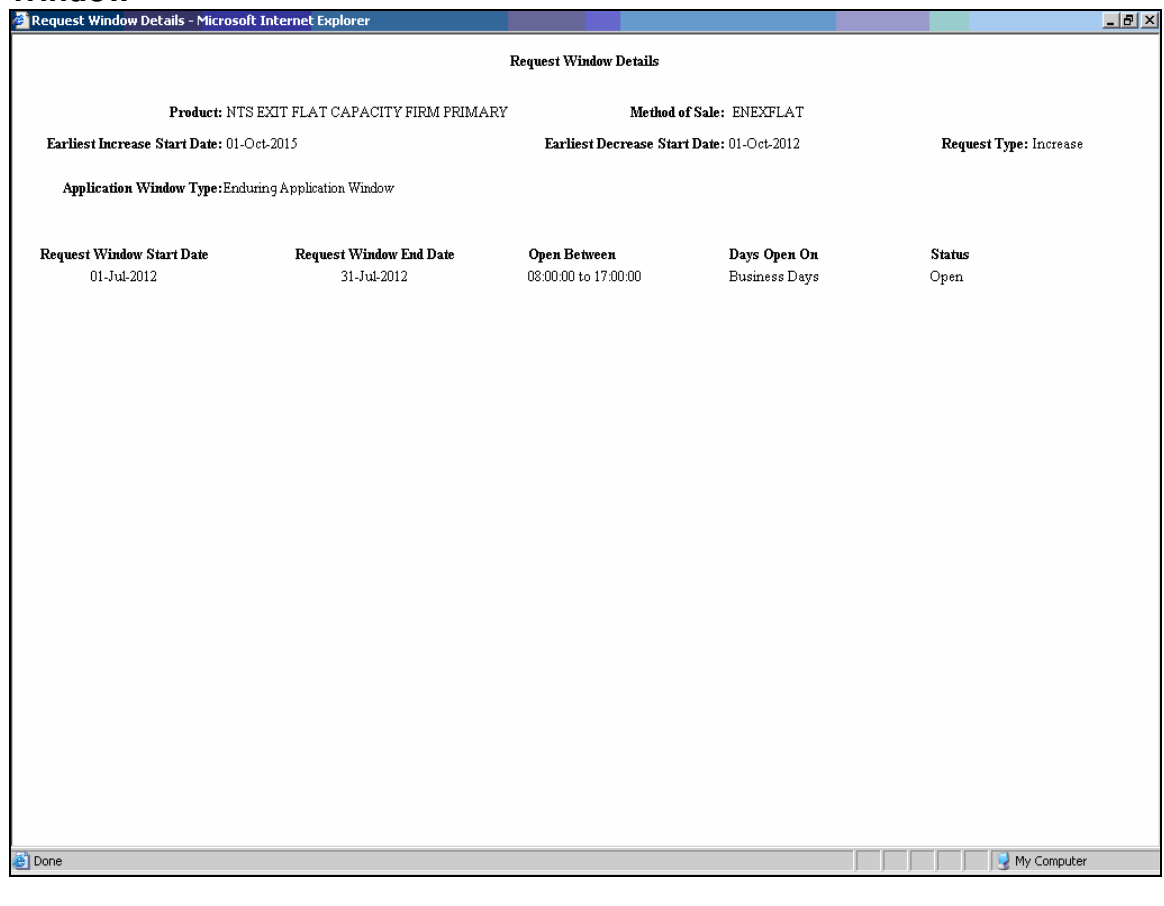

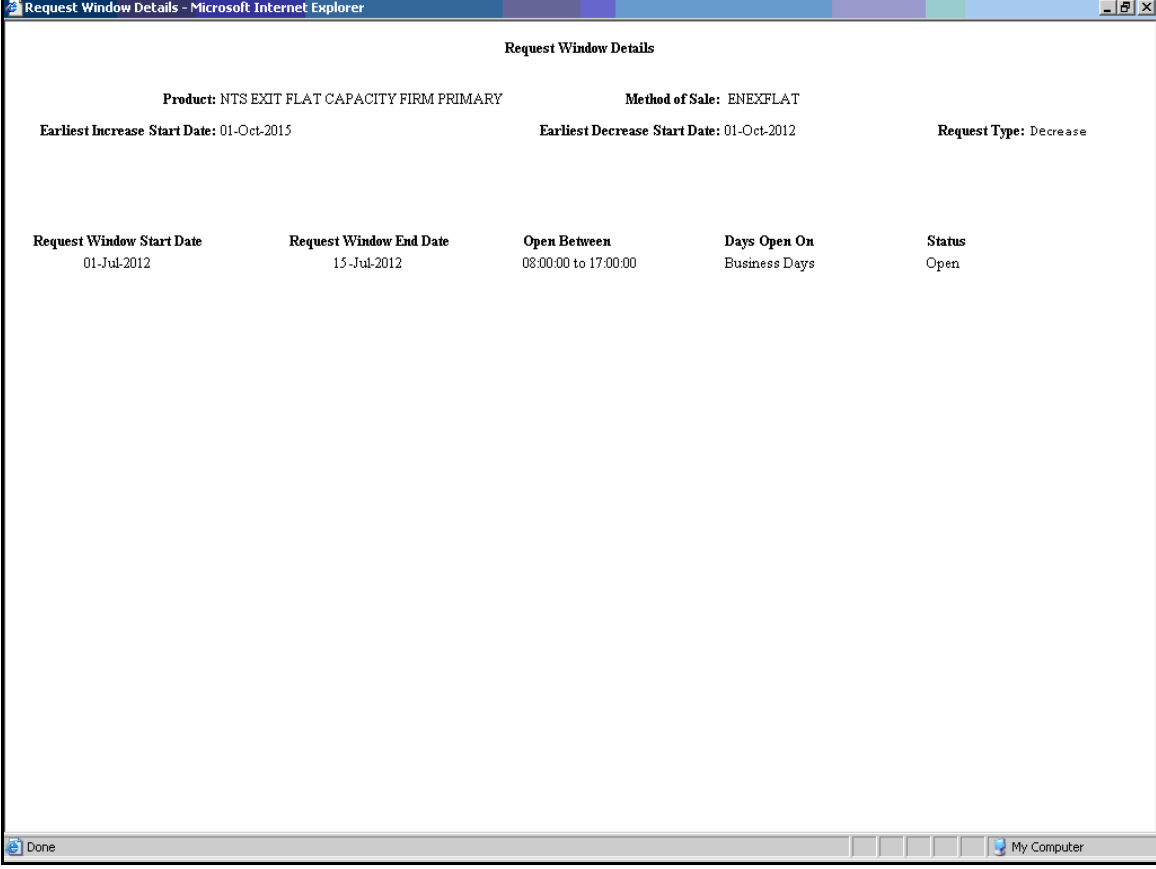

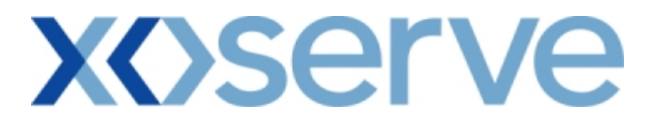

#### **2b.1.2 - Request Window Details Report - CSV Format for 'Enduring Application Window'**

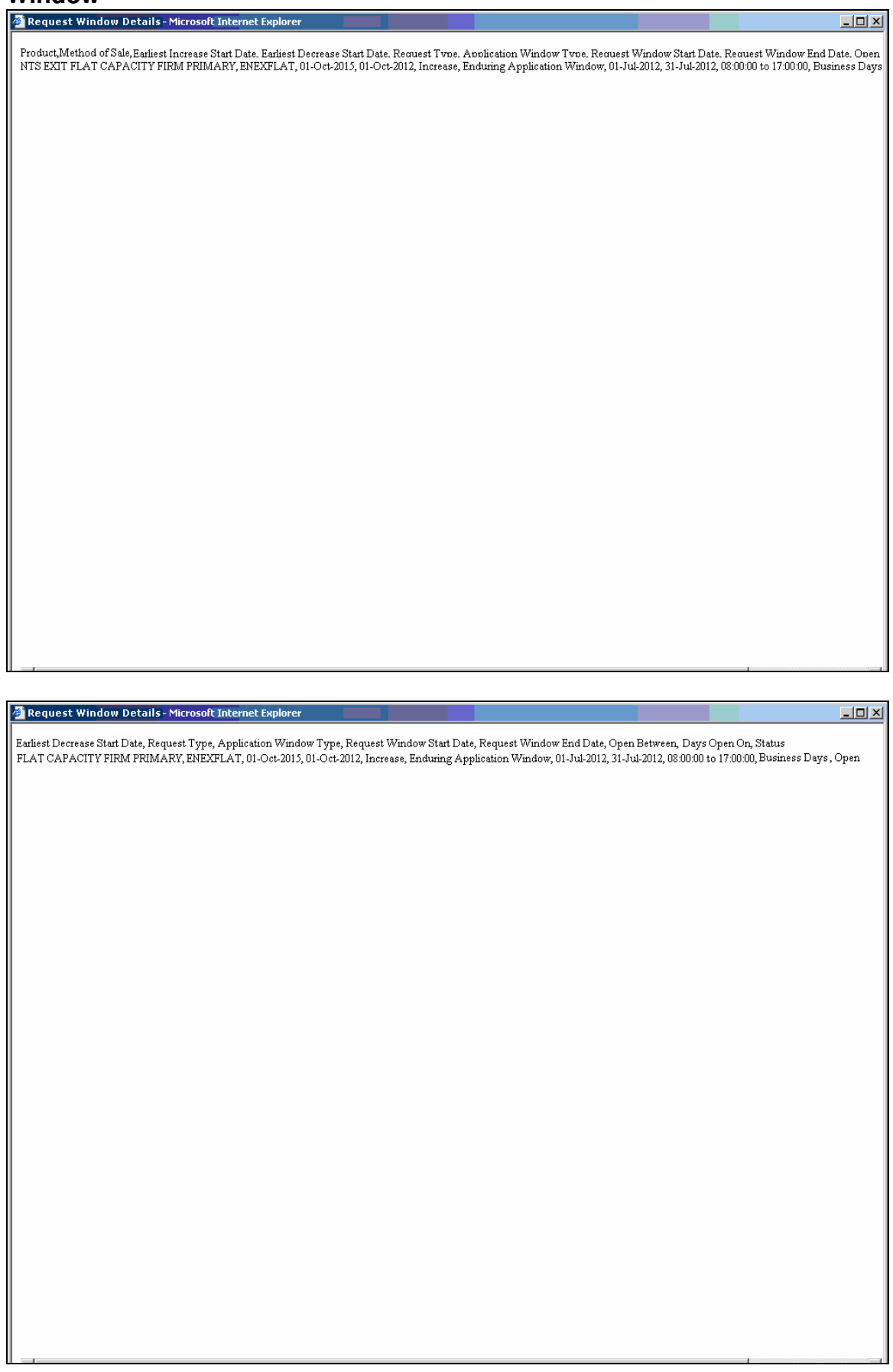

### **2b.2 - View Request Window Details Report for 'DN Adjustment Window'**

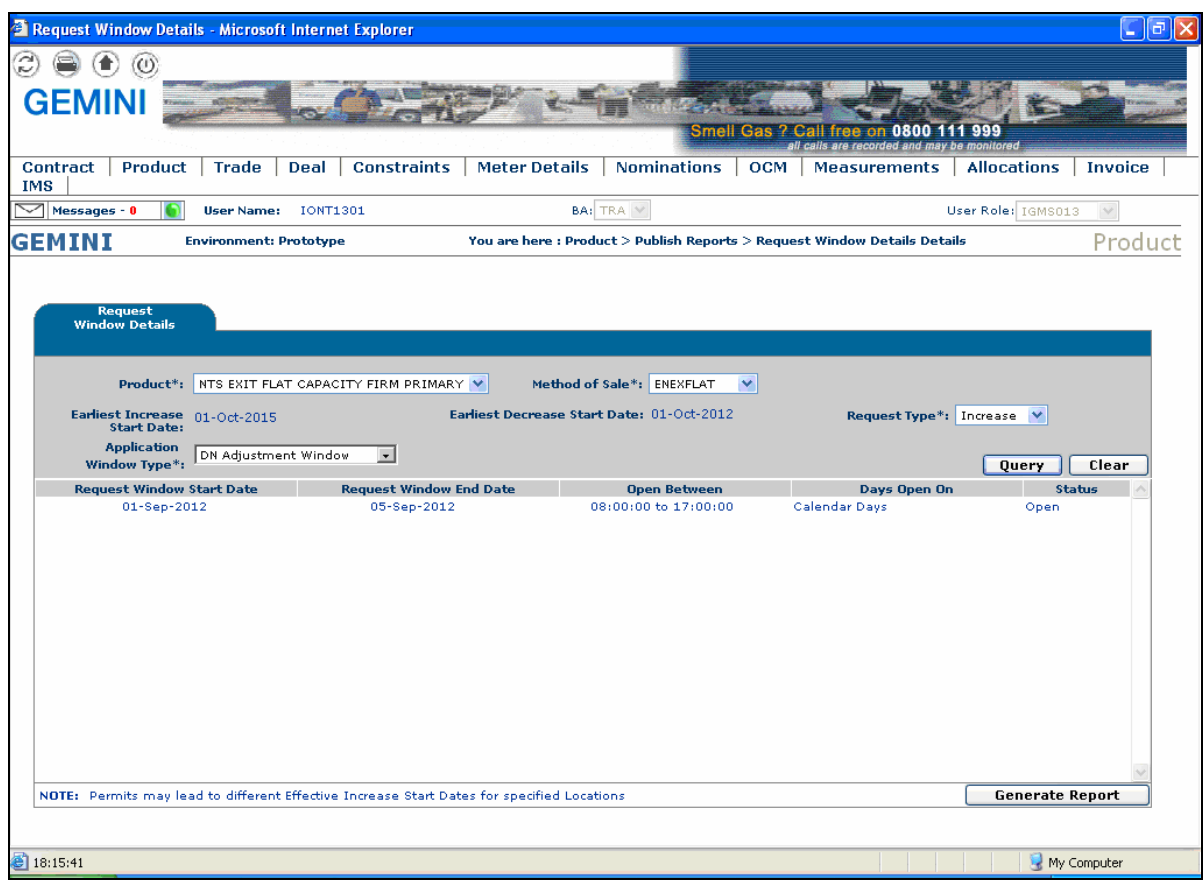

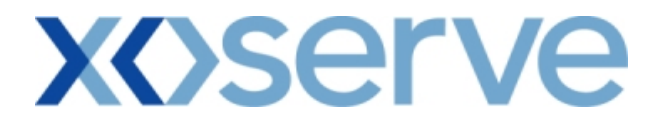

### **2b.2.1 - Request Window Details Report - PDF Format for 'DN Adjustment Window'**

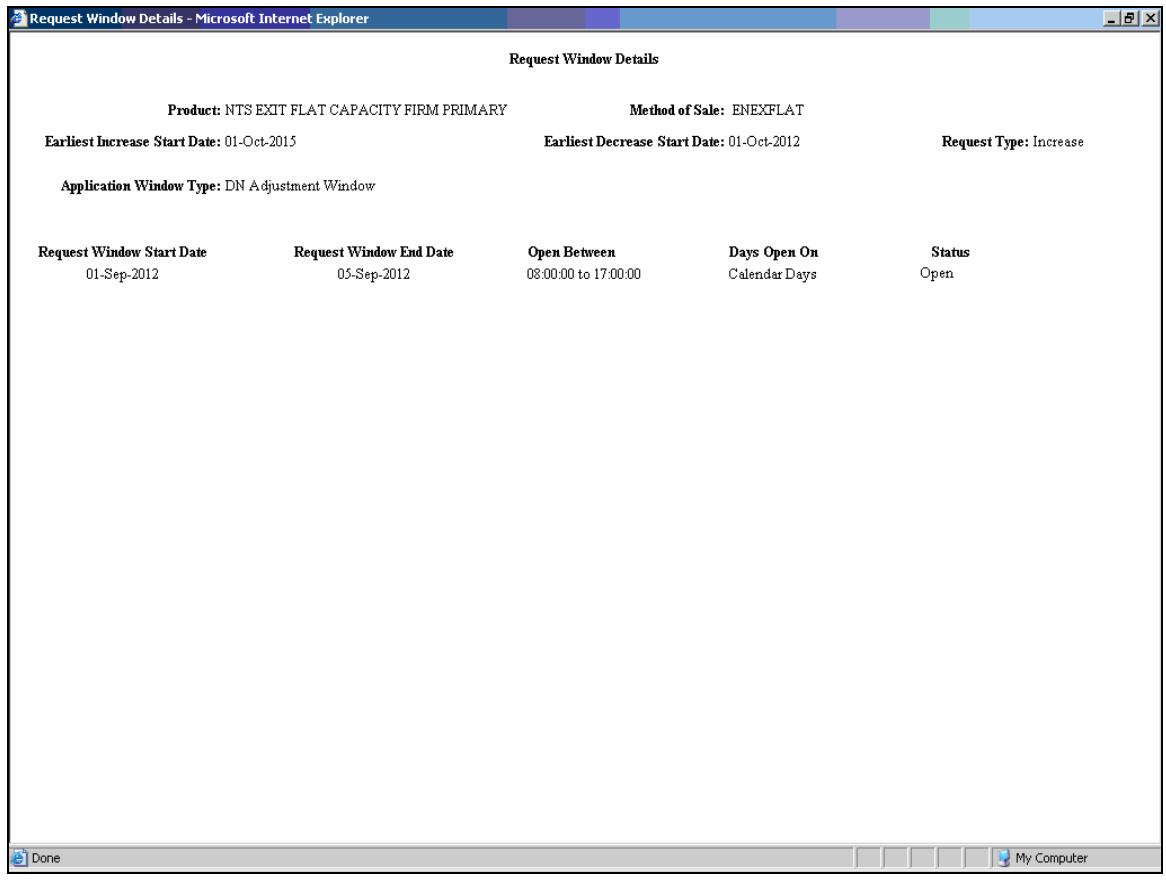

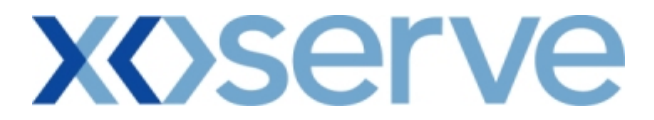

### **2b.2.2 - Request Window Details Report - CSV Format for 'DN Adjustment Window'**

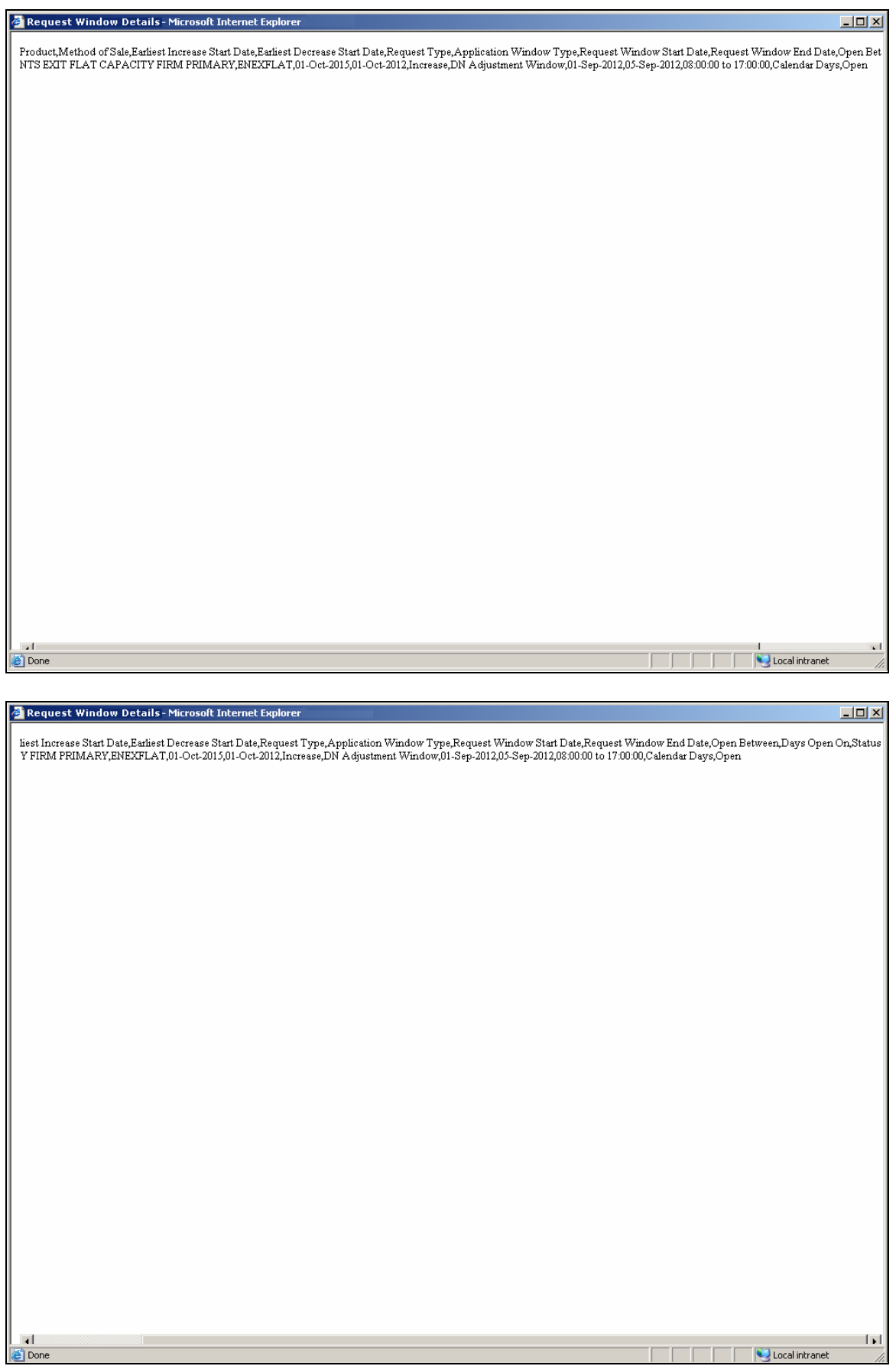

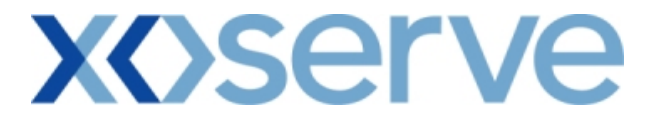

**Enduring (Ad hoc Increase) NTS Exit Flat Capacity Application** 

#### **2b.3 - View Request Window Details Report**

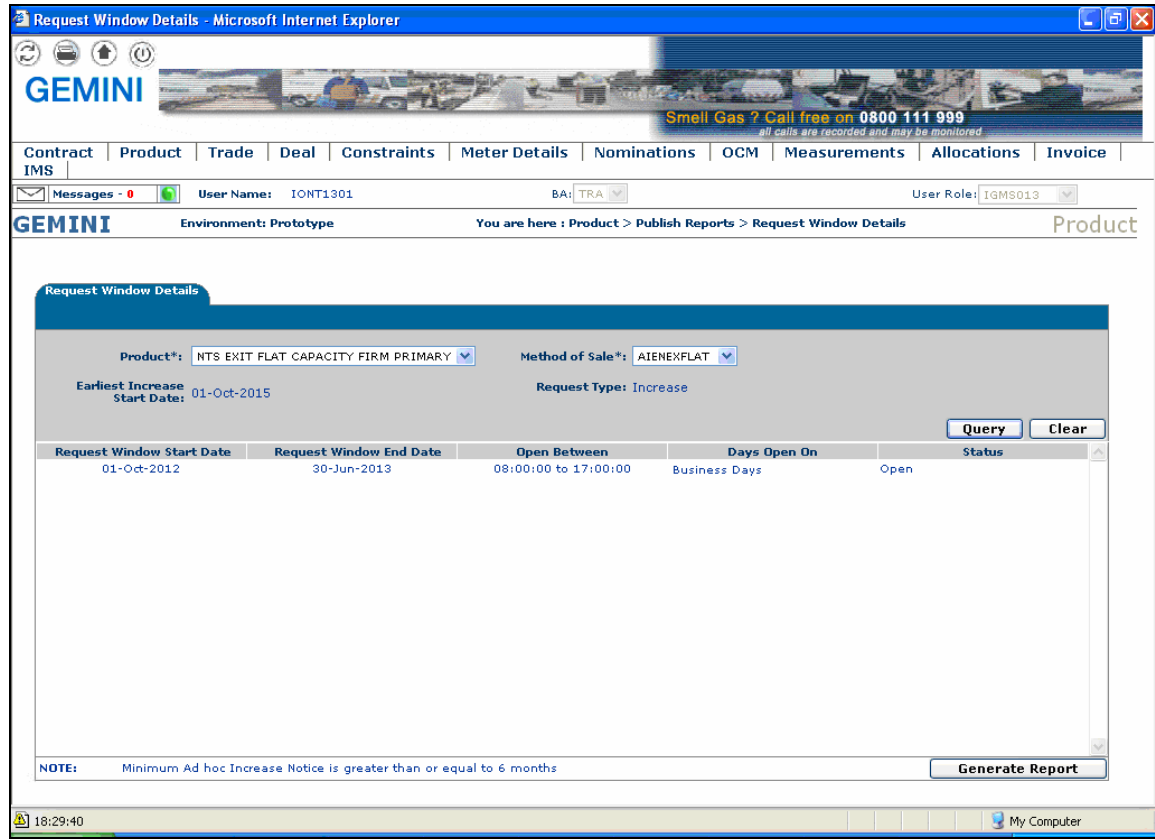

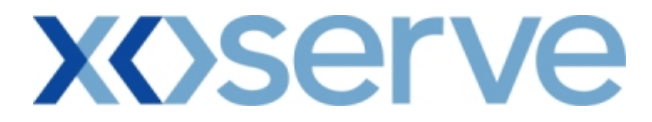

### **2b.3.1 - Request Window Details Report - PDF Format**

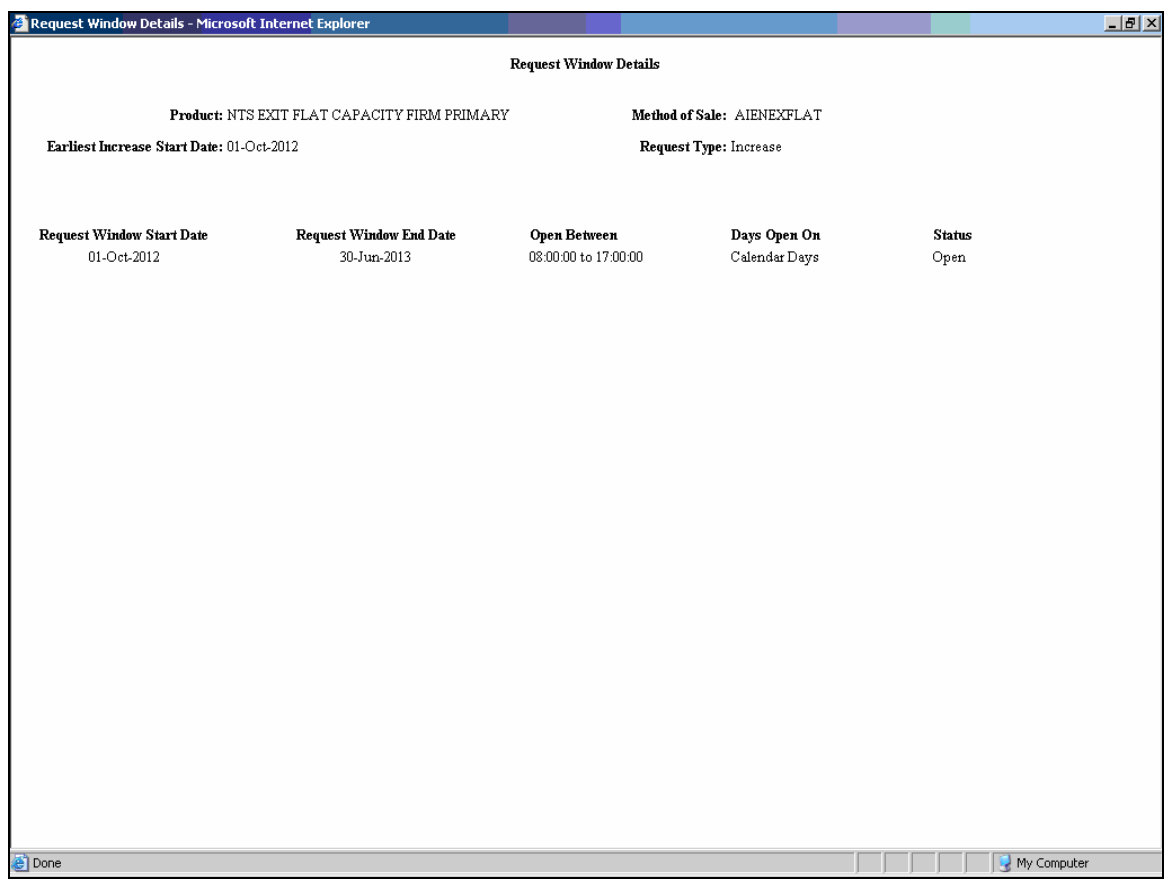

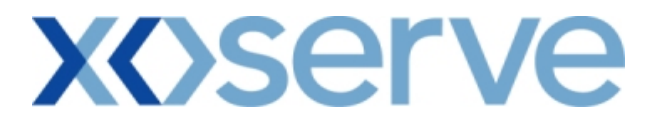

### **2b.3.2 - Request Window Details Report - CSV Format**

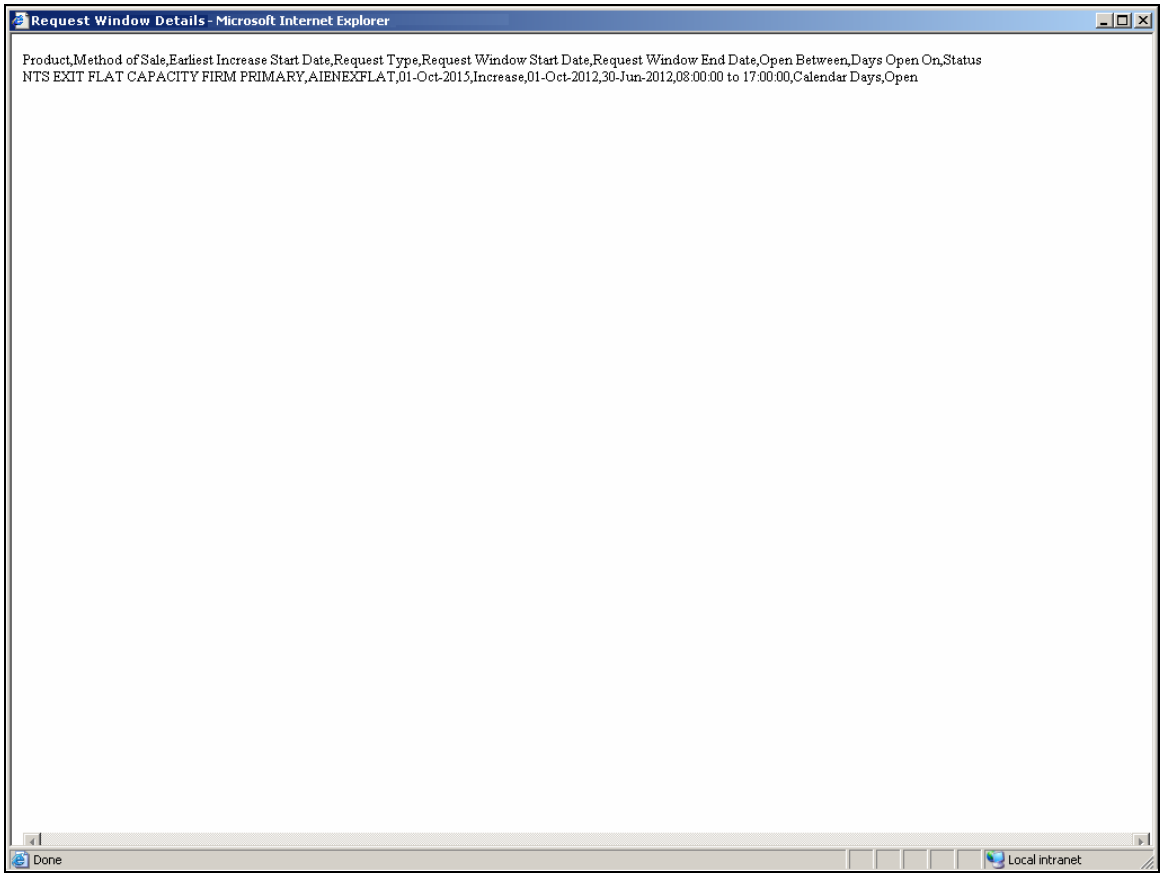

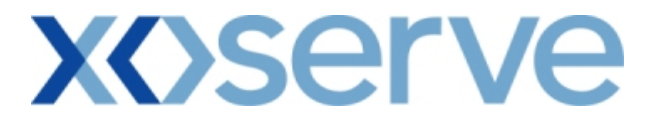

**Enduring (Ad hoc Decrease) NTS Exit Flat Capacity Application** 

#### **2b.4 - View Request Window Details Report**

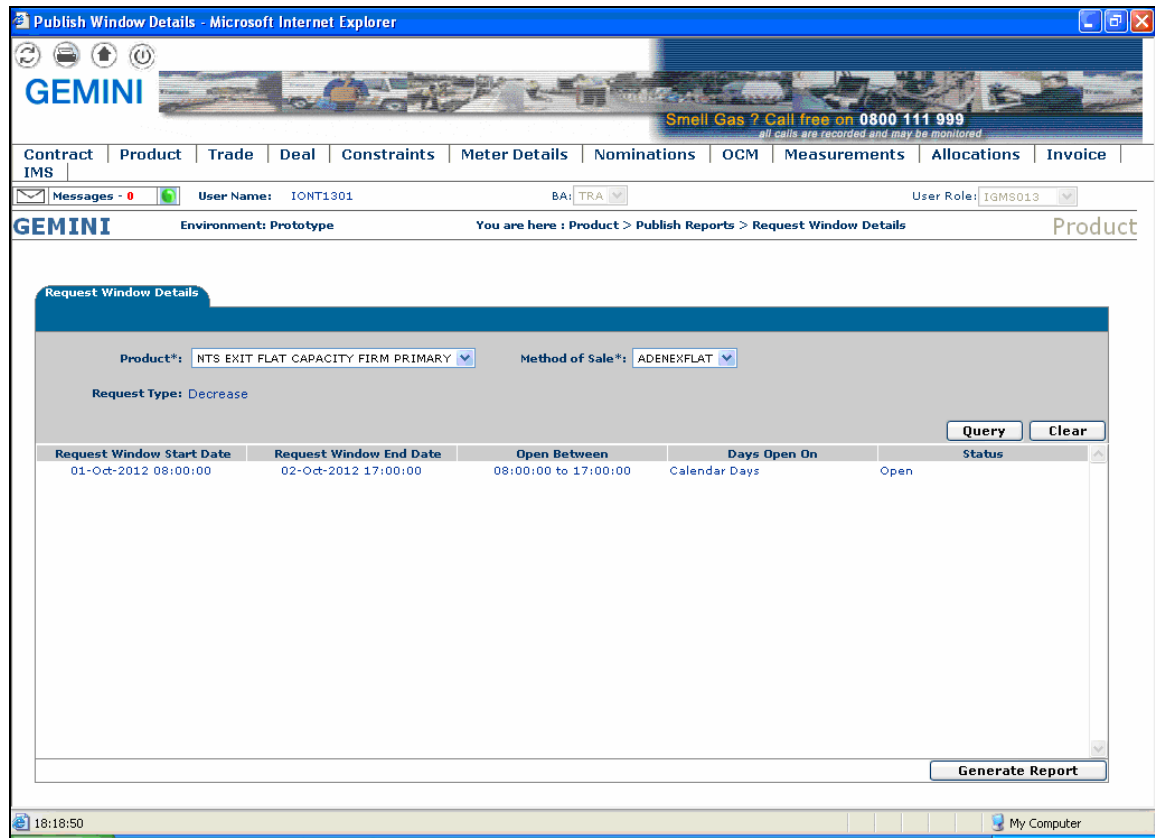

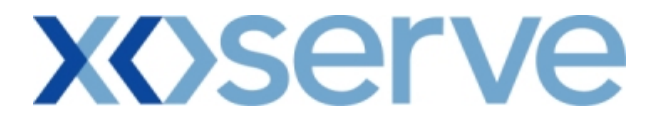

### **2b.4.1 - Request Window Details Report - PDF Format**

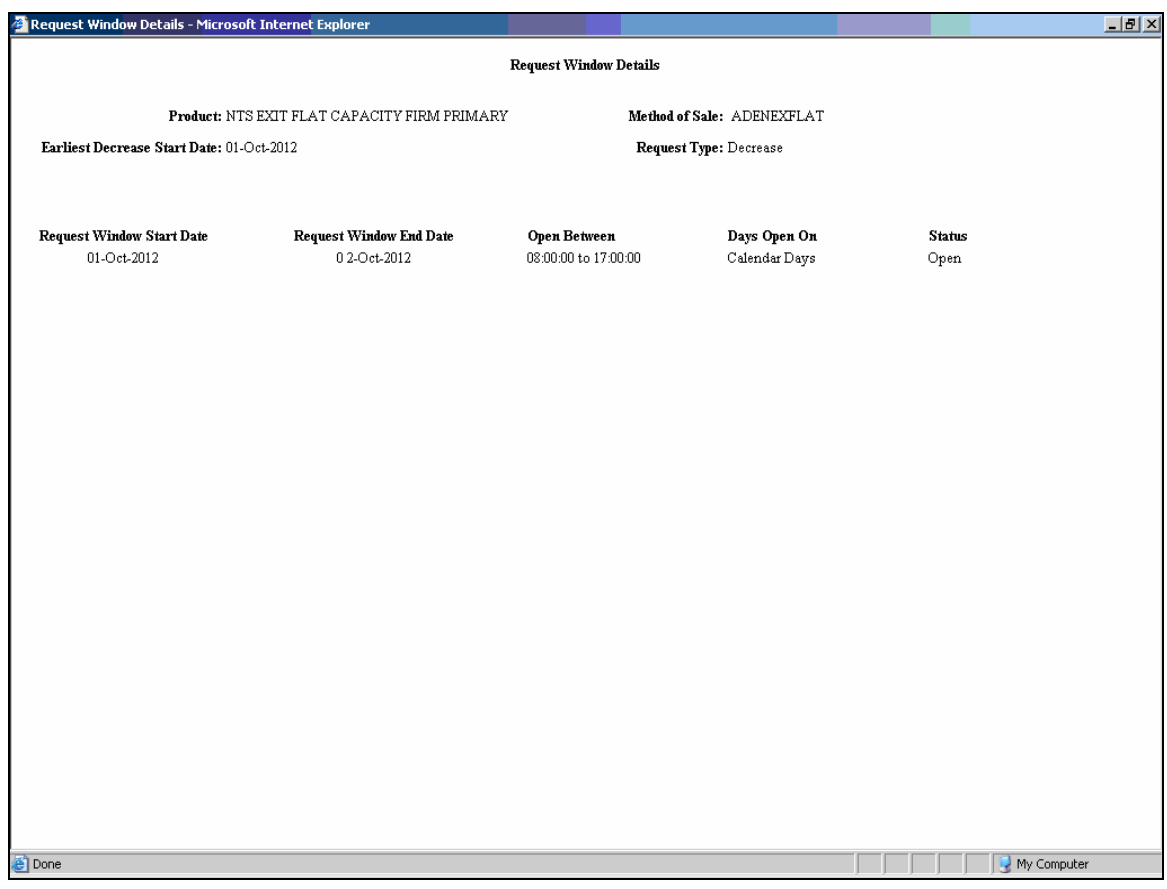

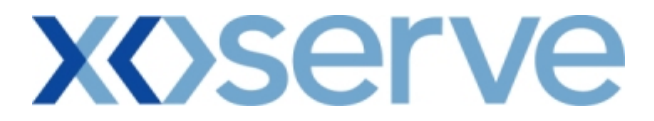

### **2b.4.2 - Request Window Details Report - CSV Format**

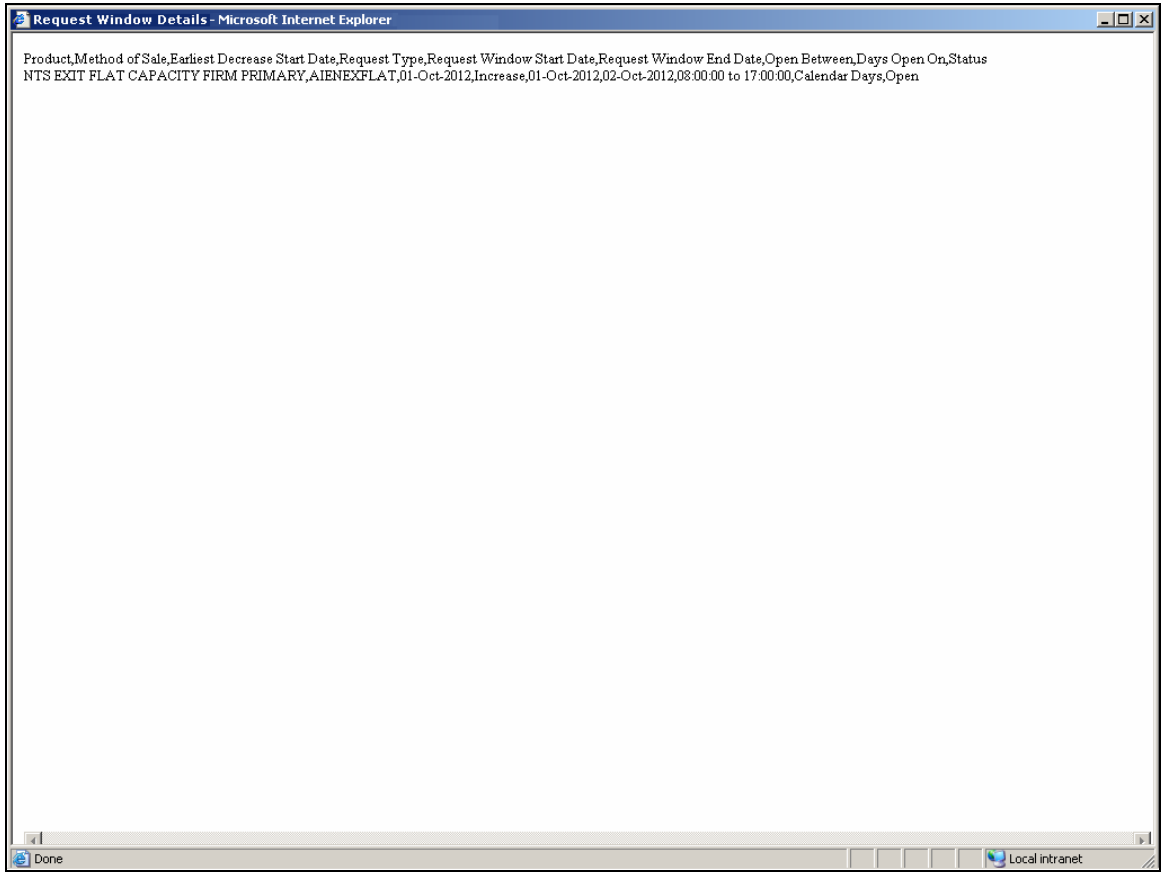
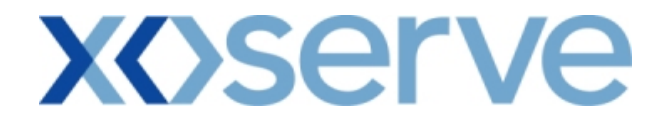

### **Annual NTS Exit Flat Capacity Application**

# **2b.5 - View Request Window Details Report**

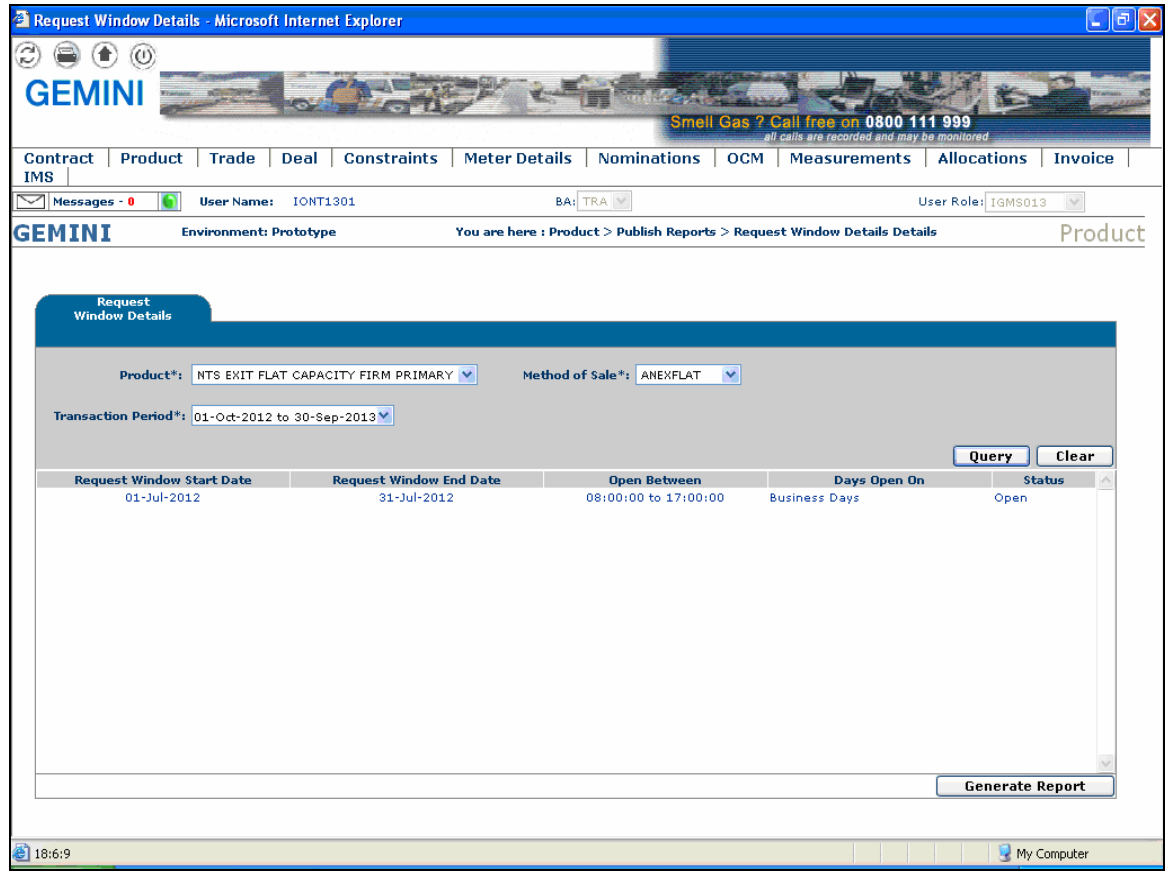

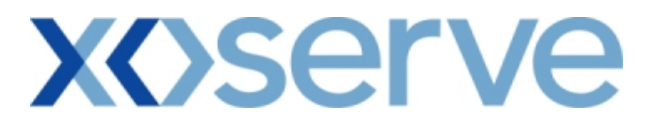

# **2b.5.1 - Request Window Details Report - PDF Format**

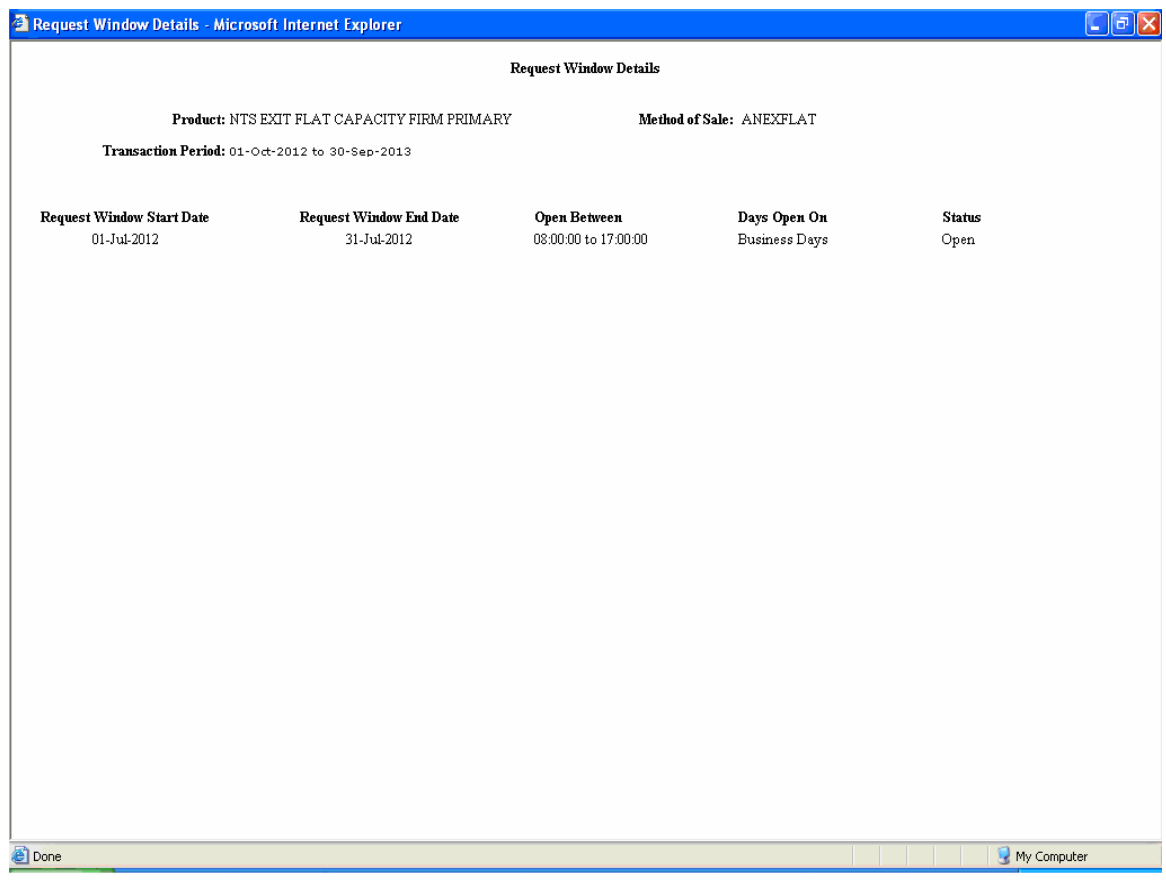

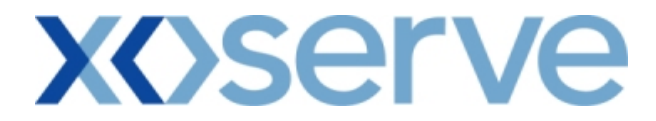

# **2b.5.2 - Request Window Details Report - CSV Format**

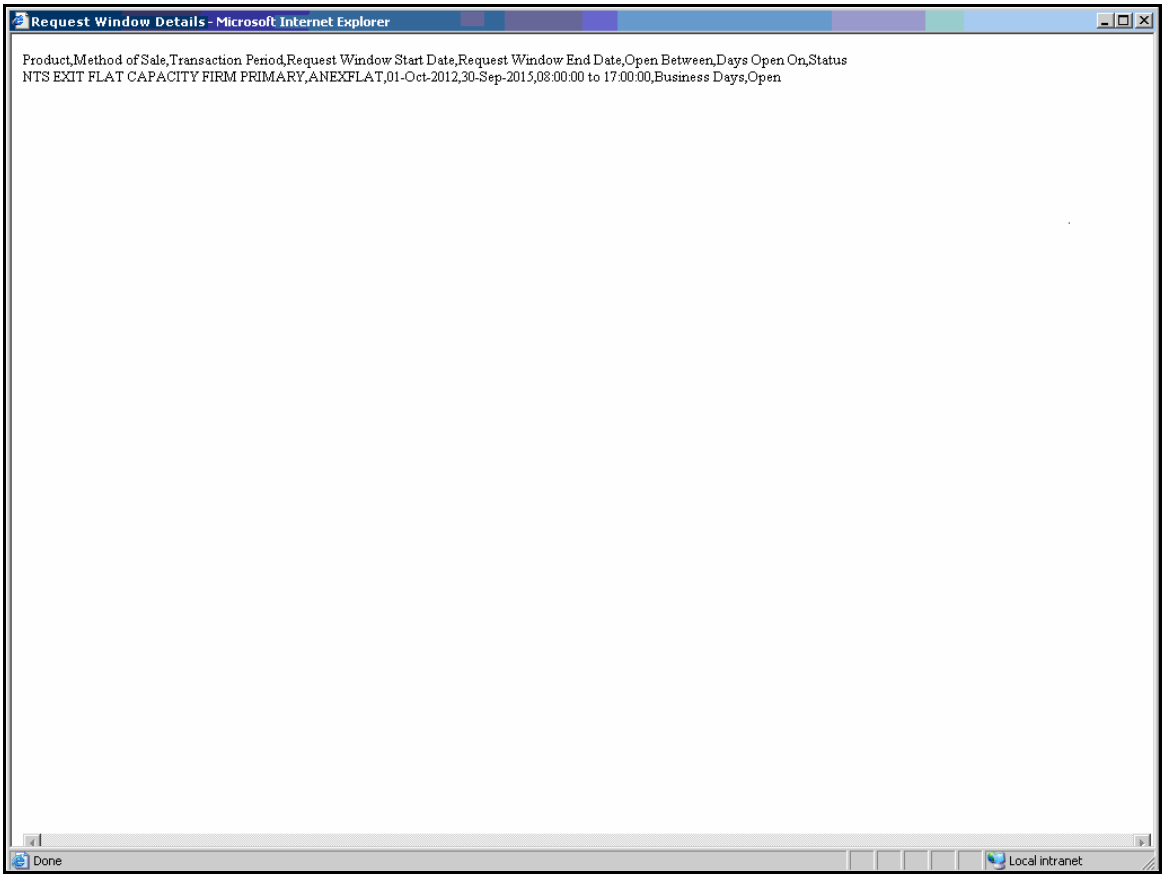

#### **3. Set up User Preferences**

This screen allows the External Users to set up their own parameters at each NTS Exit Point; these parameters will be subsequently validated by the system during any request placement.

This screen can be accessed by all External Users (Shippers, DNO Users, and Overrun Users) and National Grid users.

The National Grid NTS users can access the User Preferences screen with the same privileges as External Users.

The following sub-functionalities are provided to the External Users:

- i. Add Preferences
- ii. Modify Preferences

User Preferences can be set up for the following Applications:

- i. Enduring Annual NTS Exit Flat Capacity Application Increase
- ii. Enduring Annual NTS Exit Flat Capacity Application Decrease
- iii. Annual NTS Exit Flat Capacity Application
- iv. Ad Hoc Enduring Increase Application
- v. Ad Hoc Decrease Application

The screen shots for each of the sub-functionalities are provided below;

# **Enduring Annual NTS Exit Flat Capacity Application**

### **3.1 - Set Up User Preferences – View Screen with Validation Parameter as 'Capacity'**

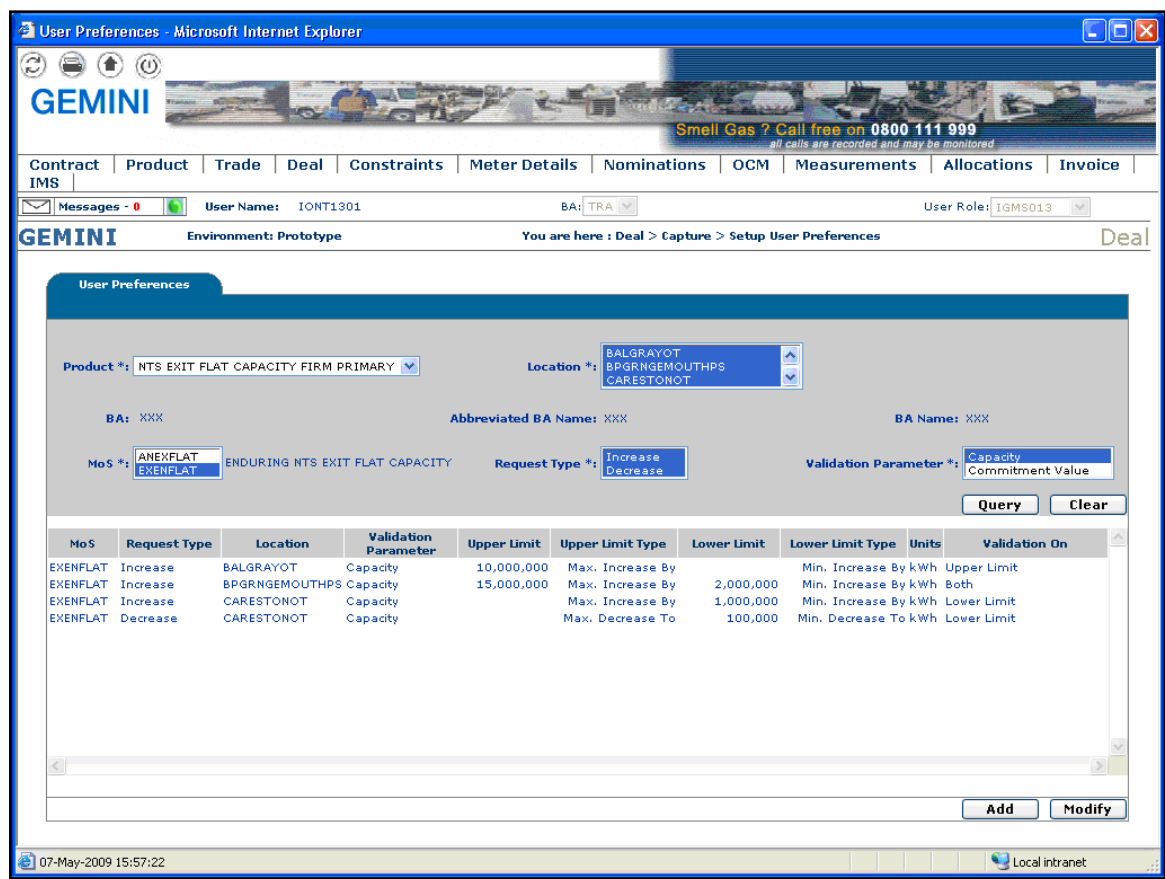

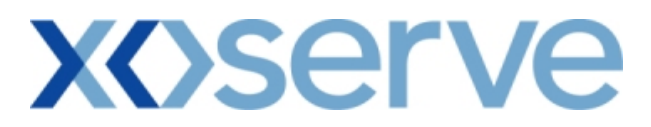

**3.2 - Set Up User Preferences – Add Screen with Validation Parameter as 'Capacity'** 

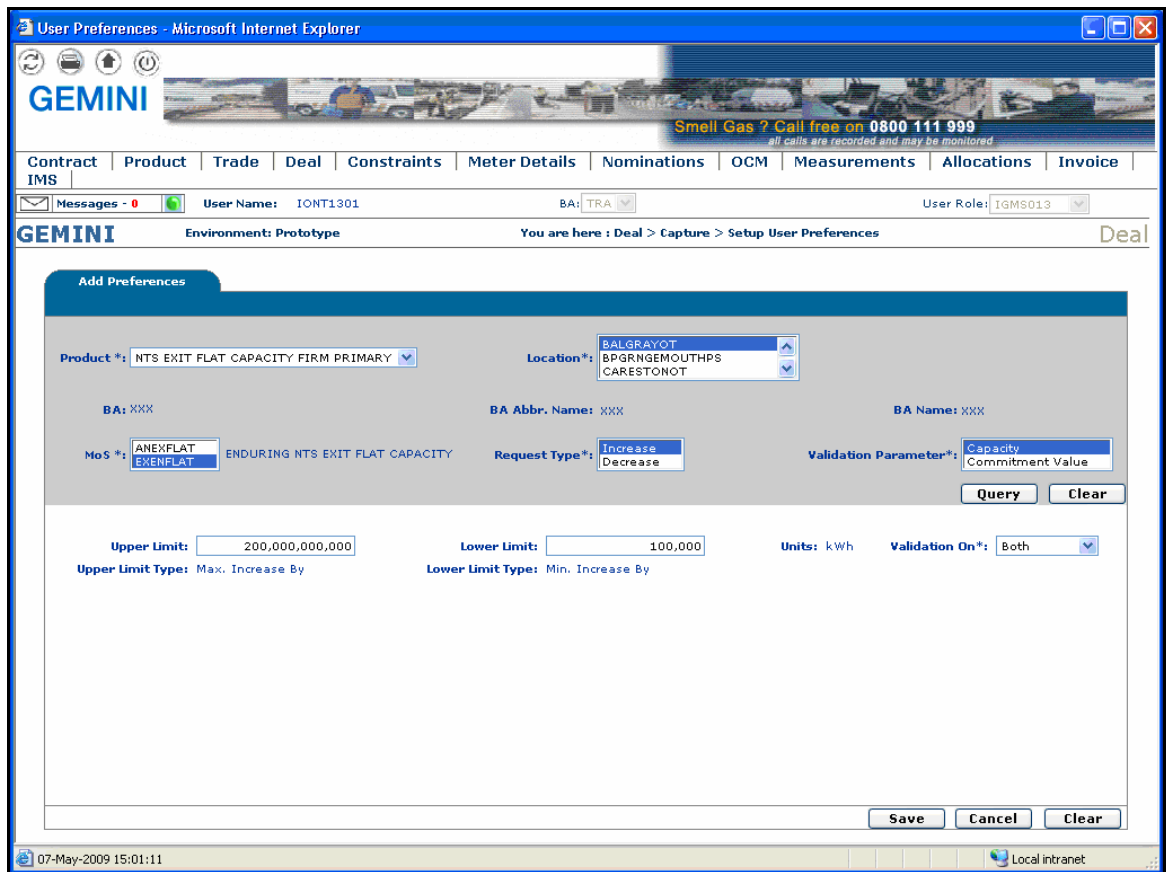

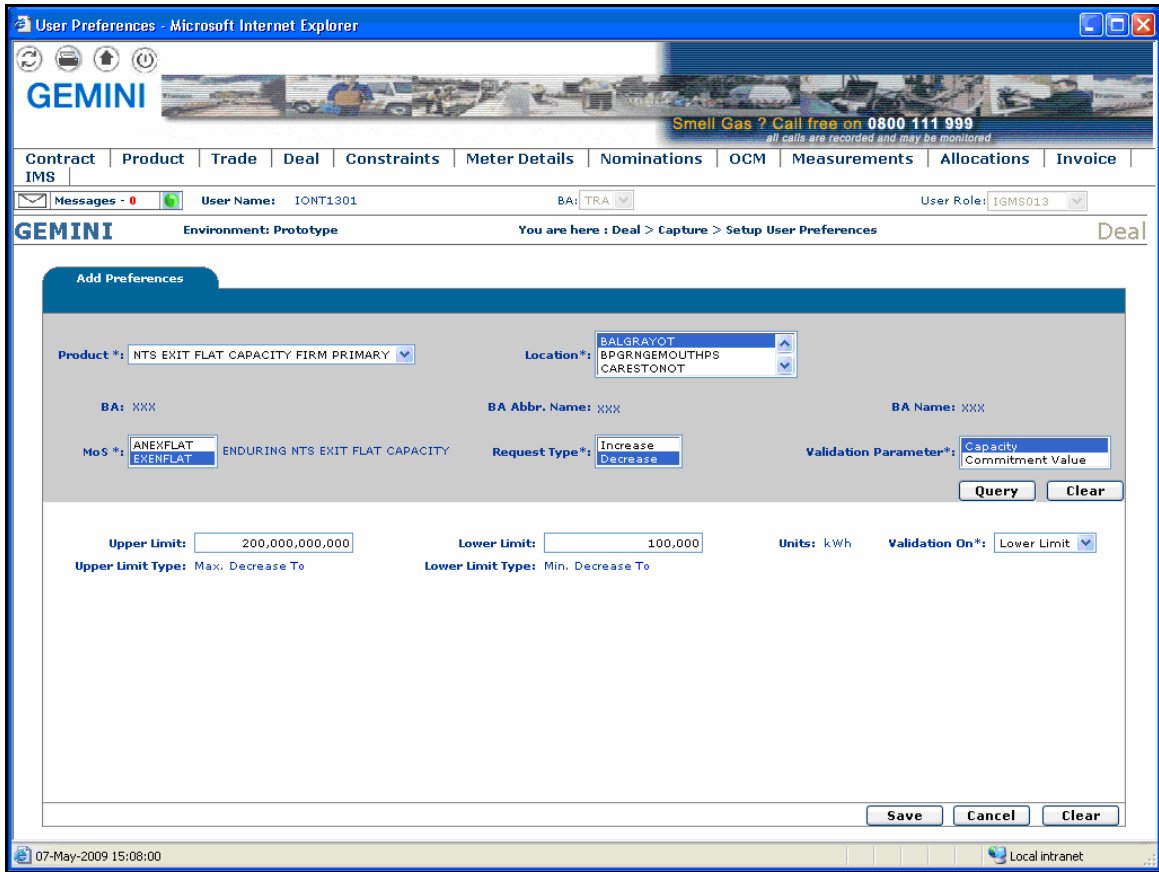

# **3.3 - Set up User Preferences – Modify Screen with Validation Parameter as 'Capacity'**

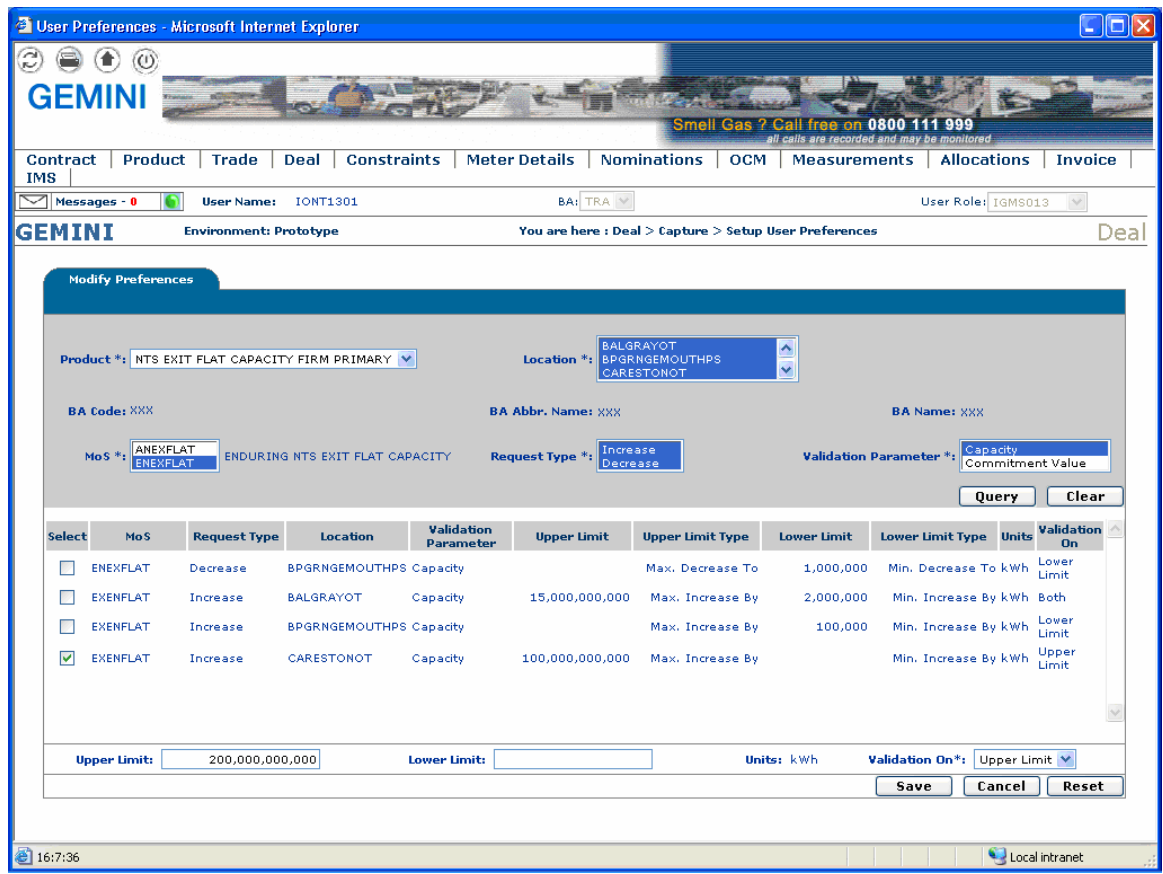

### **3.4 - Set Up User Preferences – View Screen with Validation Parameter as 'Commitment Value'**

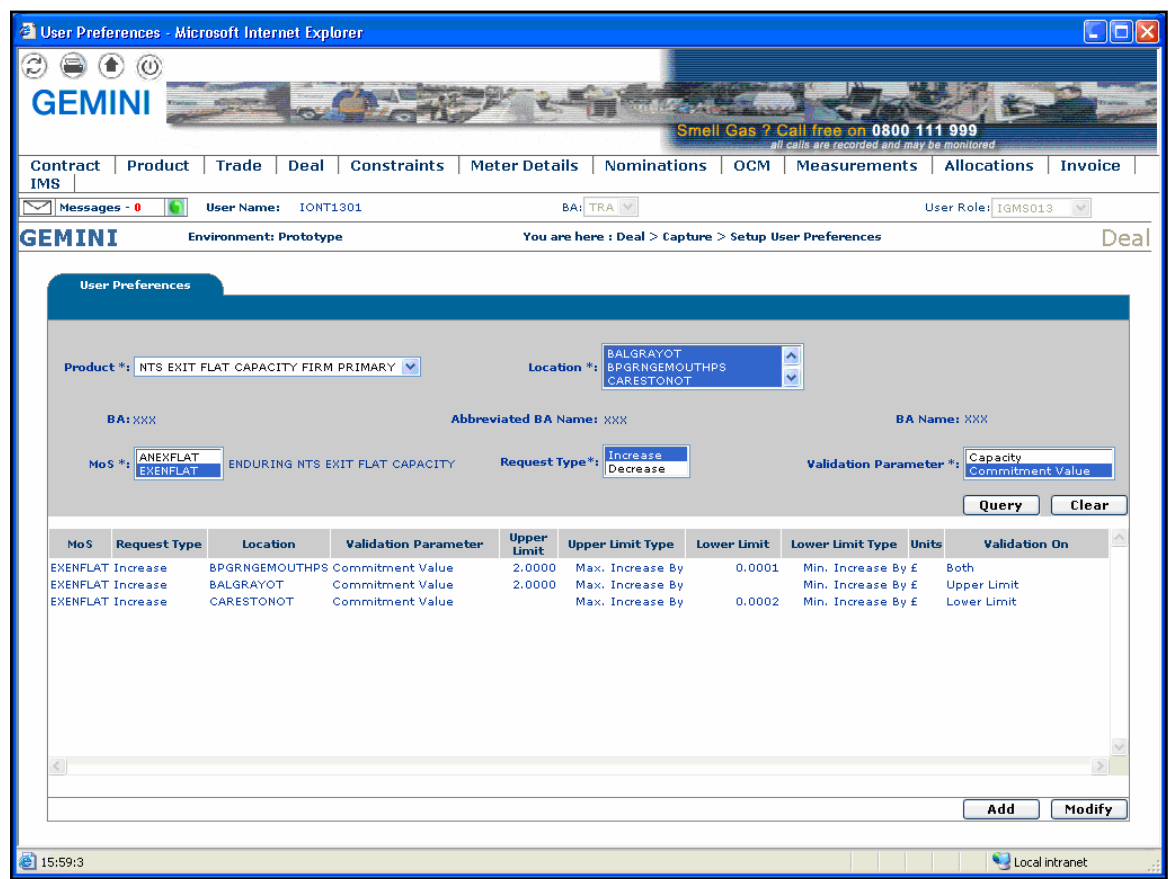

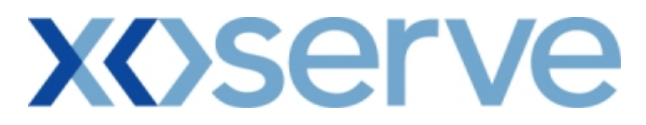

### **3.5 - Set Up User Preferences – Add Screen with Validation Parameter as 'Commitment Value'**

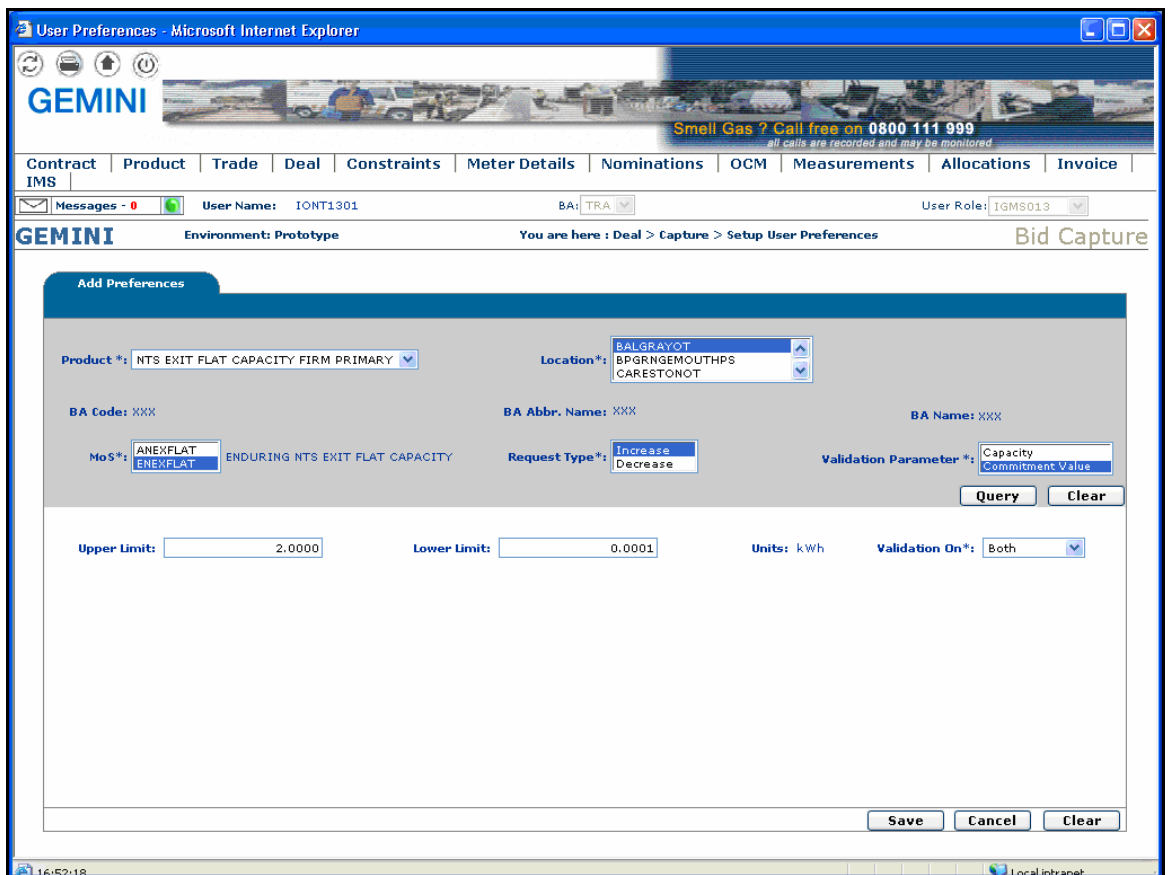

### **3.6 - Set up User Preferences – Modify Screen with Validation Parameter as 'Commitment Value'**

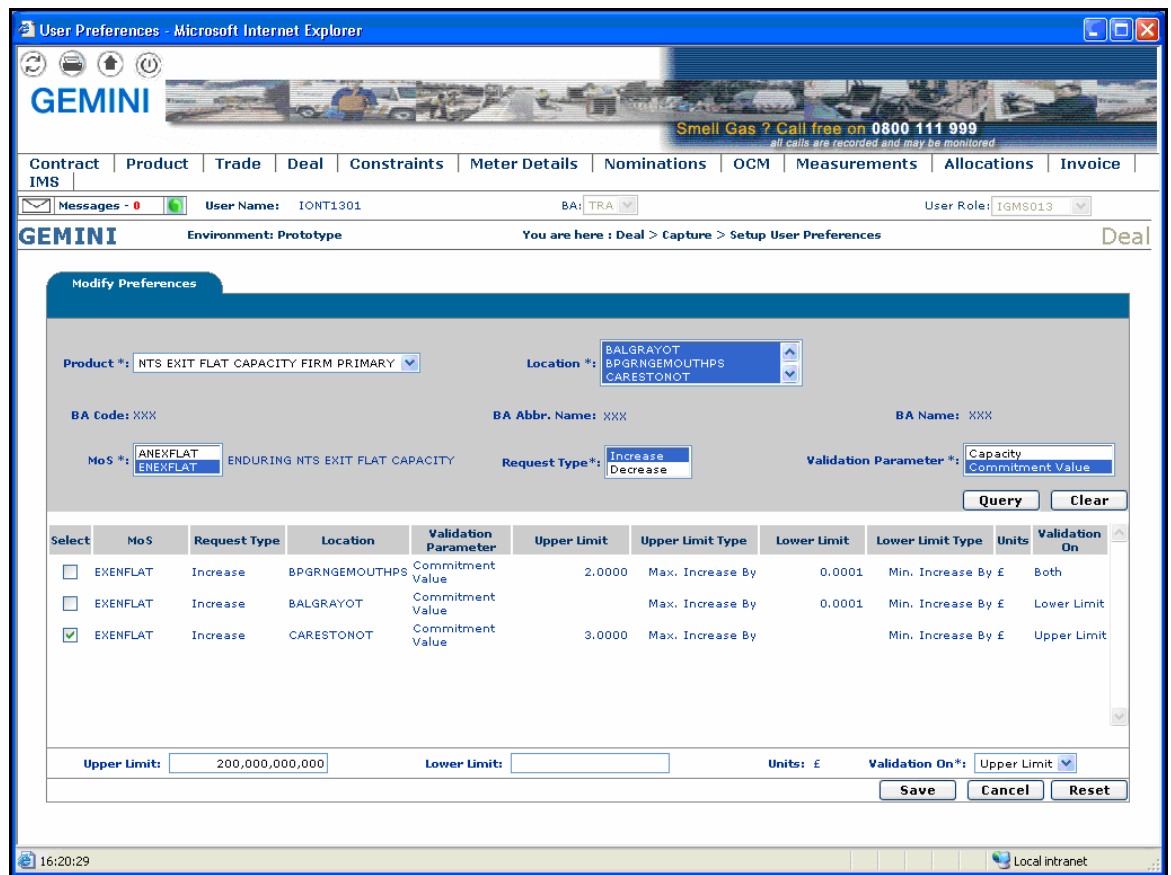

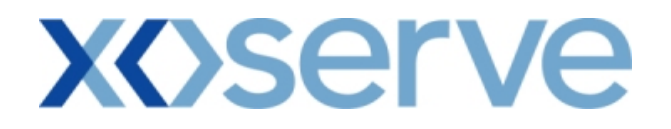

### **Annual NTS Exit Flat Capacity Applications**

### **3.7 - Set Up User Preferences – View Screen with Validation Parameter as 'Capacity'**

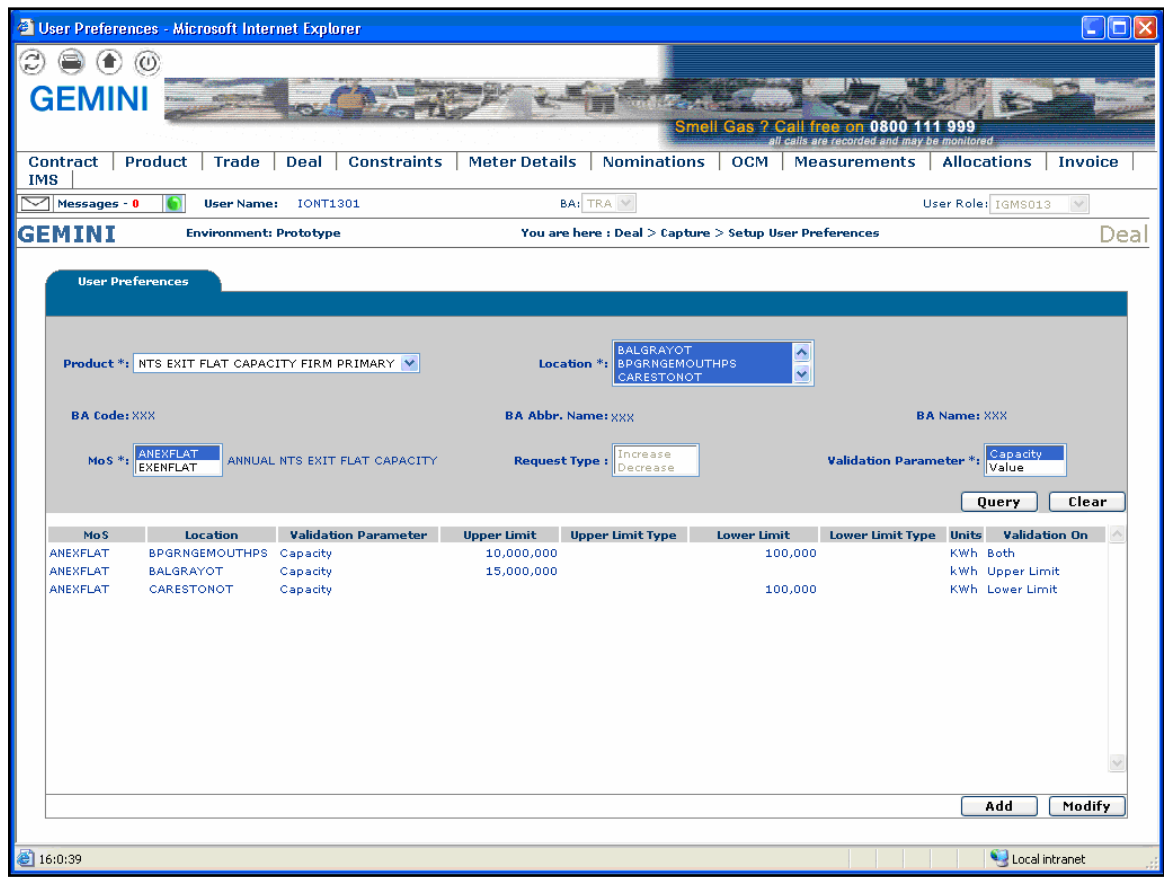

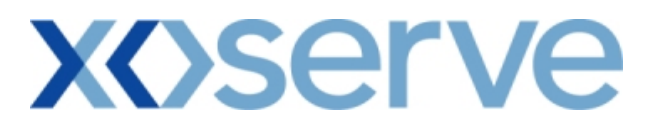

**3.8 - Set Up User Preferences – Add Screen with Validation Parameter as 'Capacity'** 

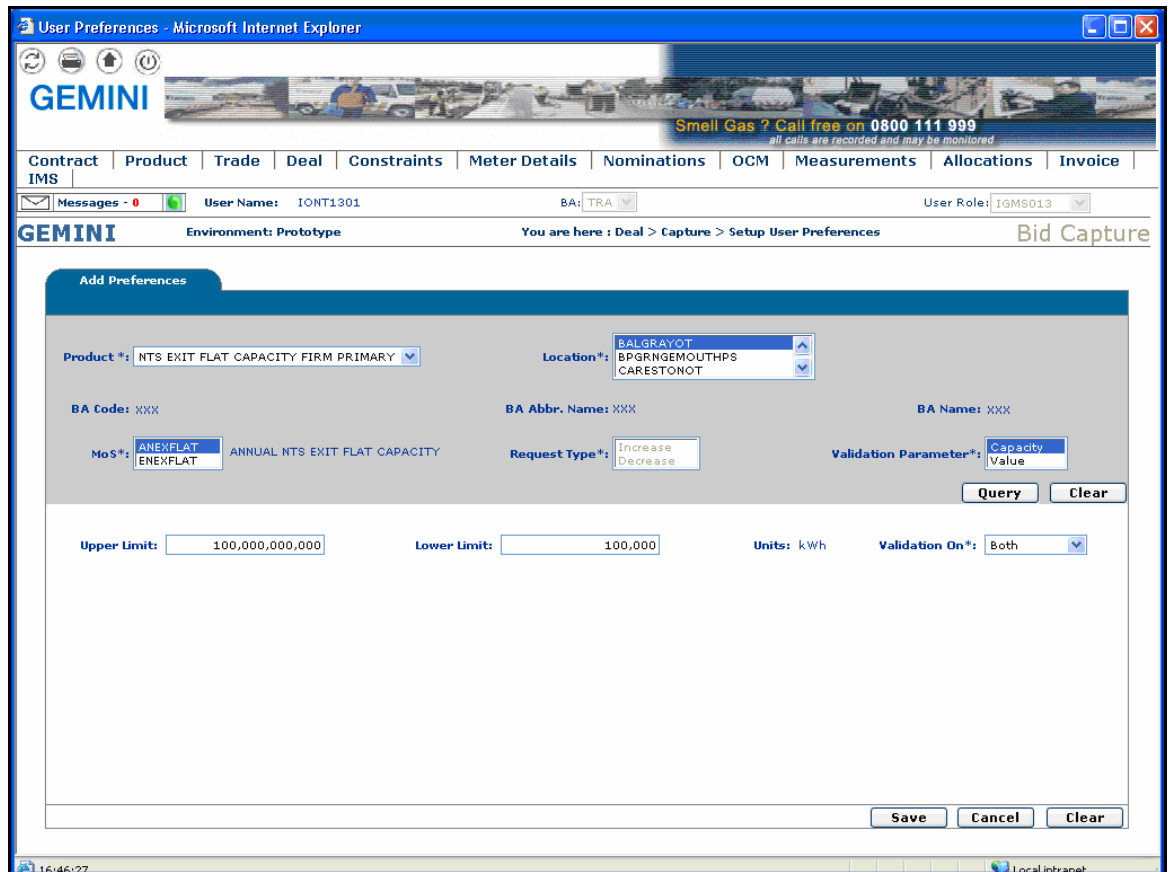

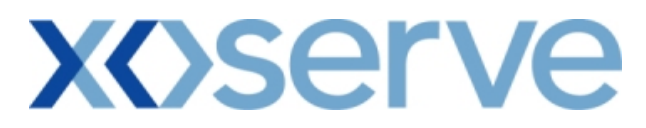

**3.9 - Set up User Preferences – Modify Screen with Validation Parameter as 'Capacity'** 

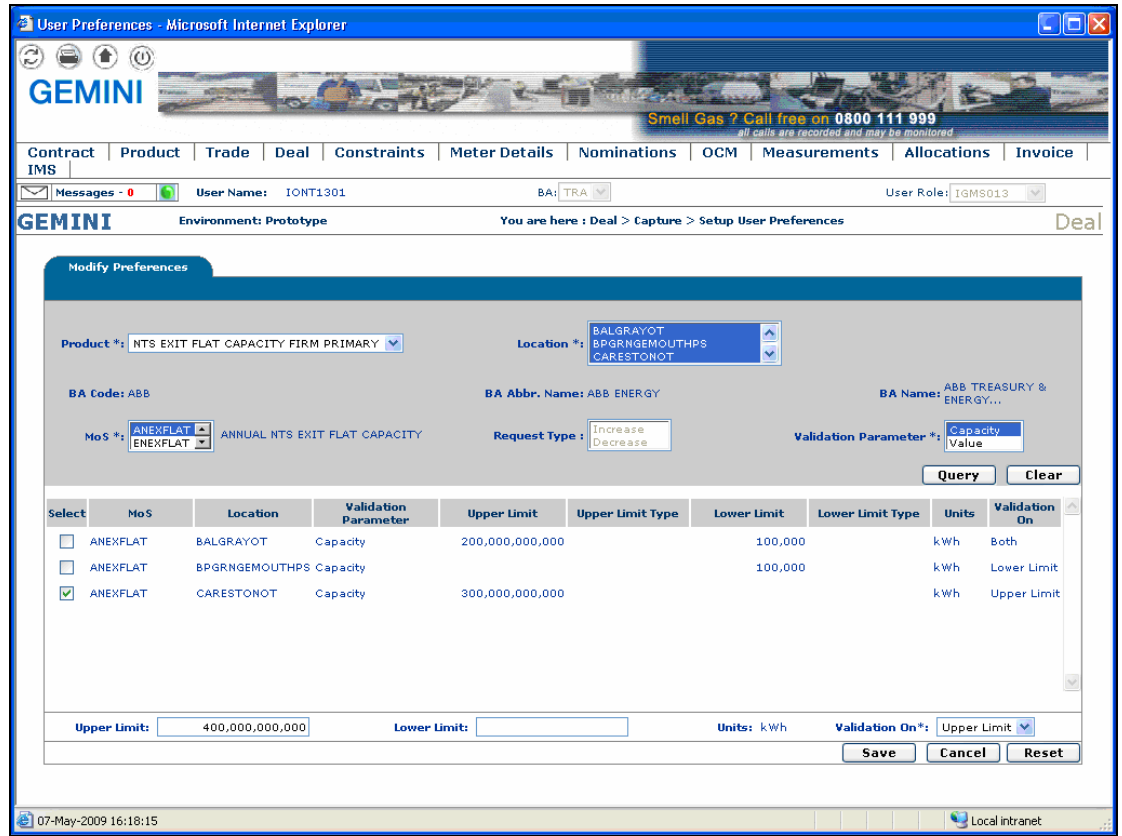

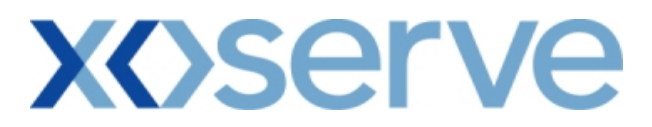

# **3.10 - Set Up User Preferences – View Screen with Validation Parameter as 'Value'**

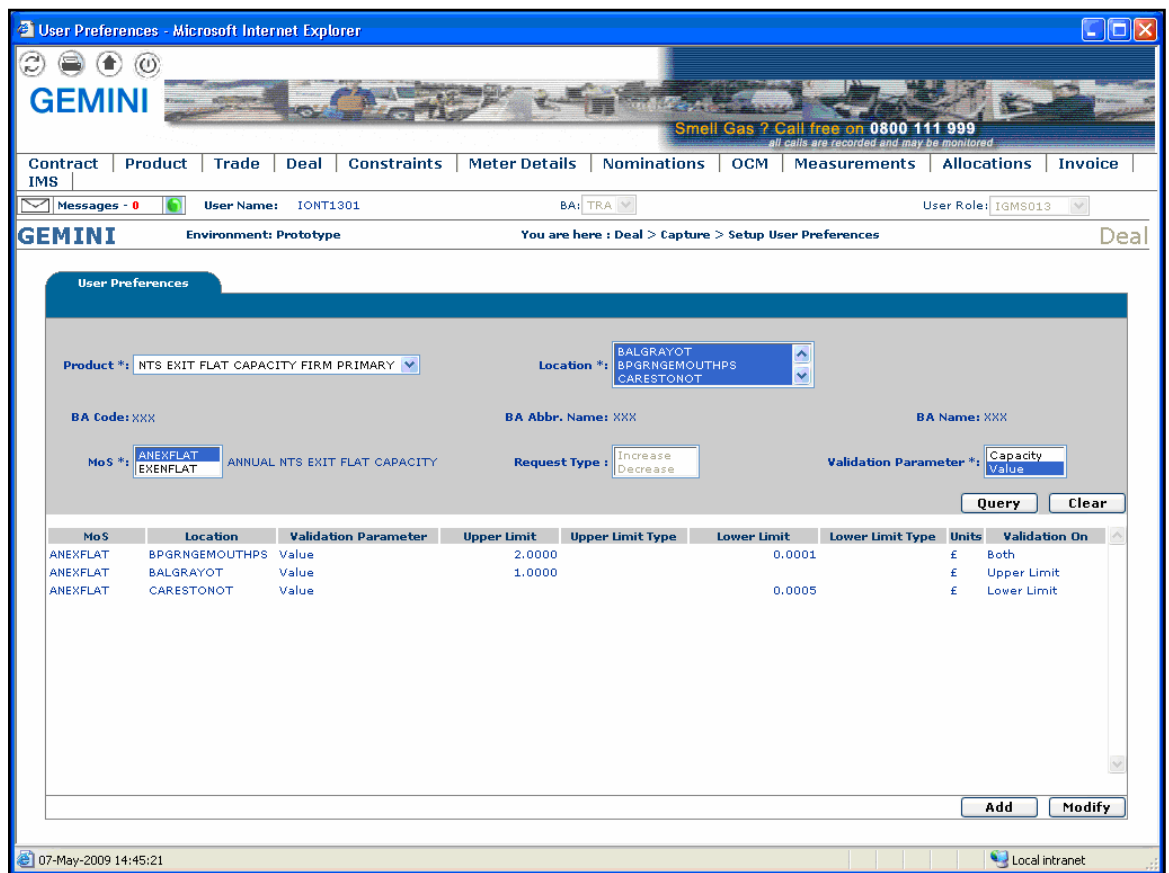

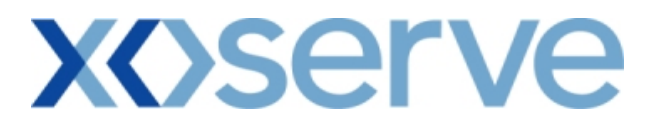

**3.11 - Set Up User Preferences – Add Screen with Validation Parameter as 'Value'** 

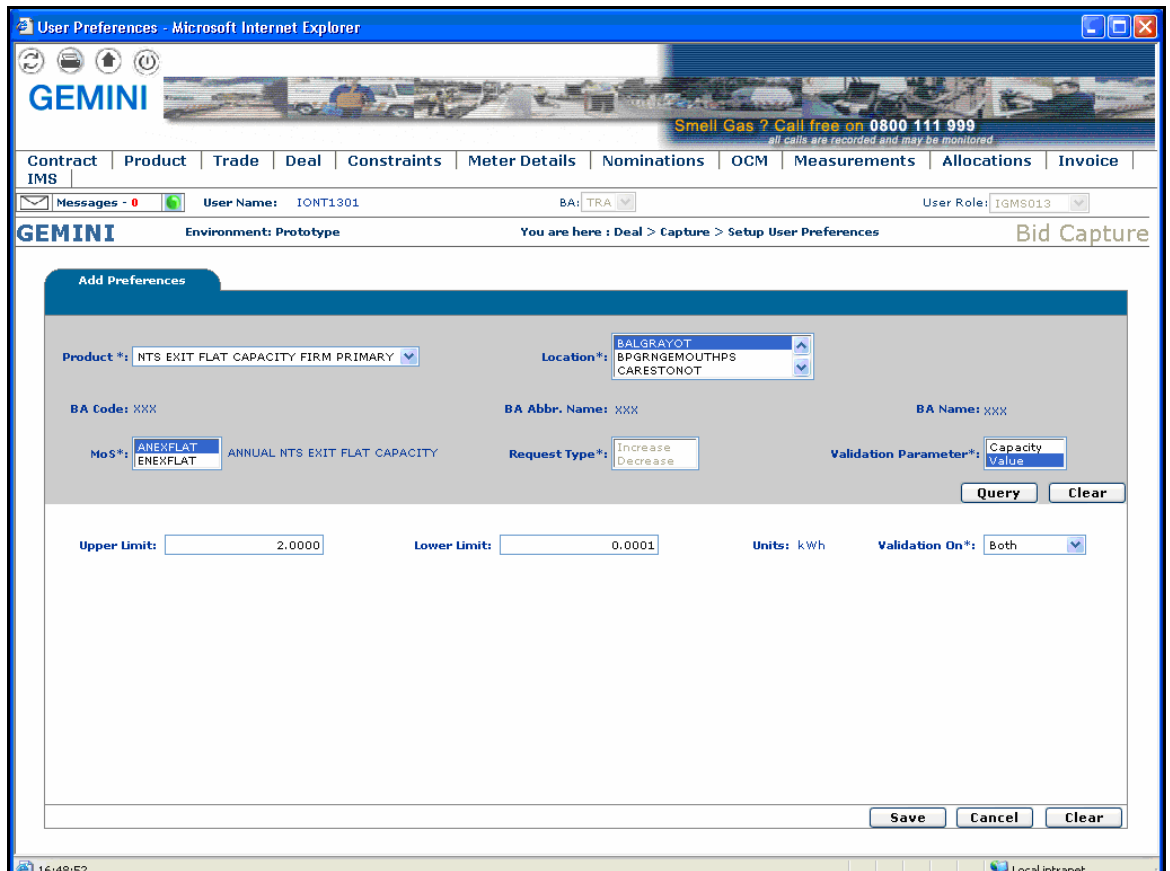

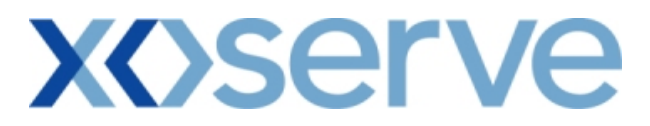

# **3.12 - Set up User Preferences – Modify Screen with Validation Parameter as 'Value'**

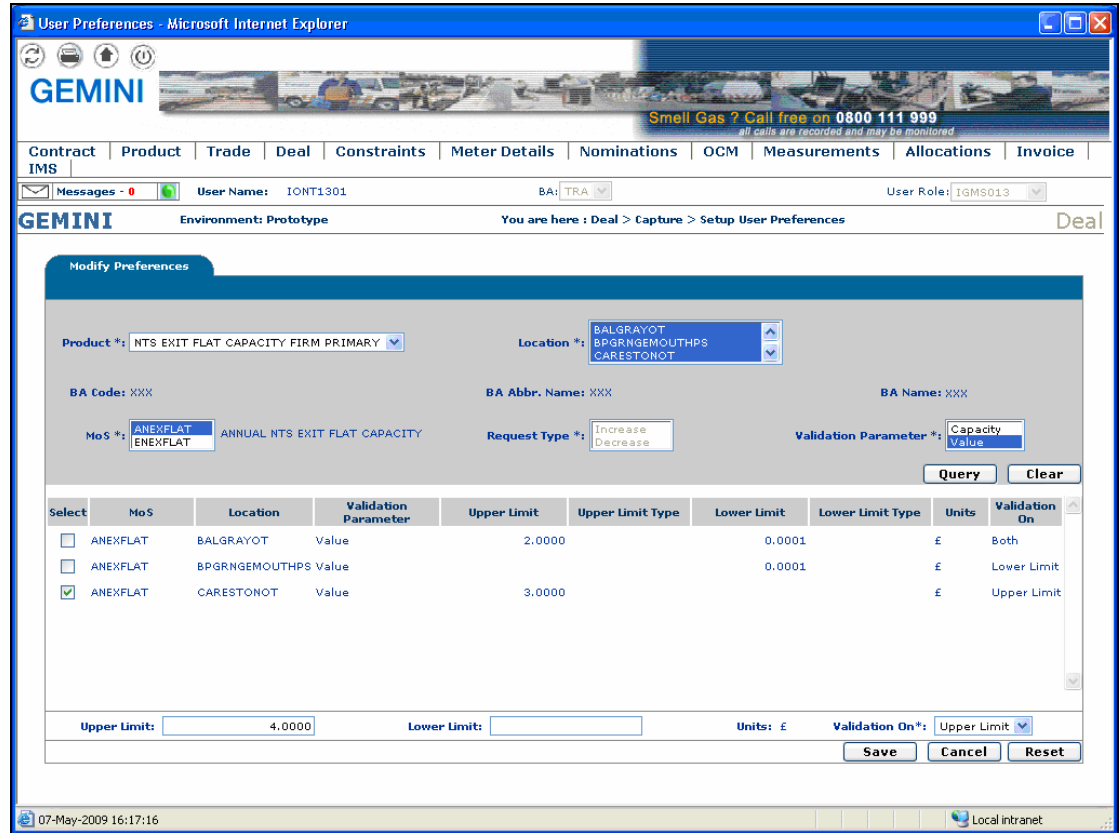

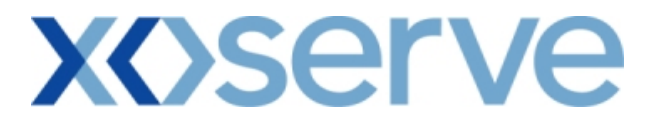

### **3.13 - Set up User Preferences – Ad Hoc Enduring Increase Query Screen with Validation Parameter as 'Capacity'**

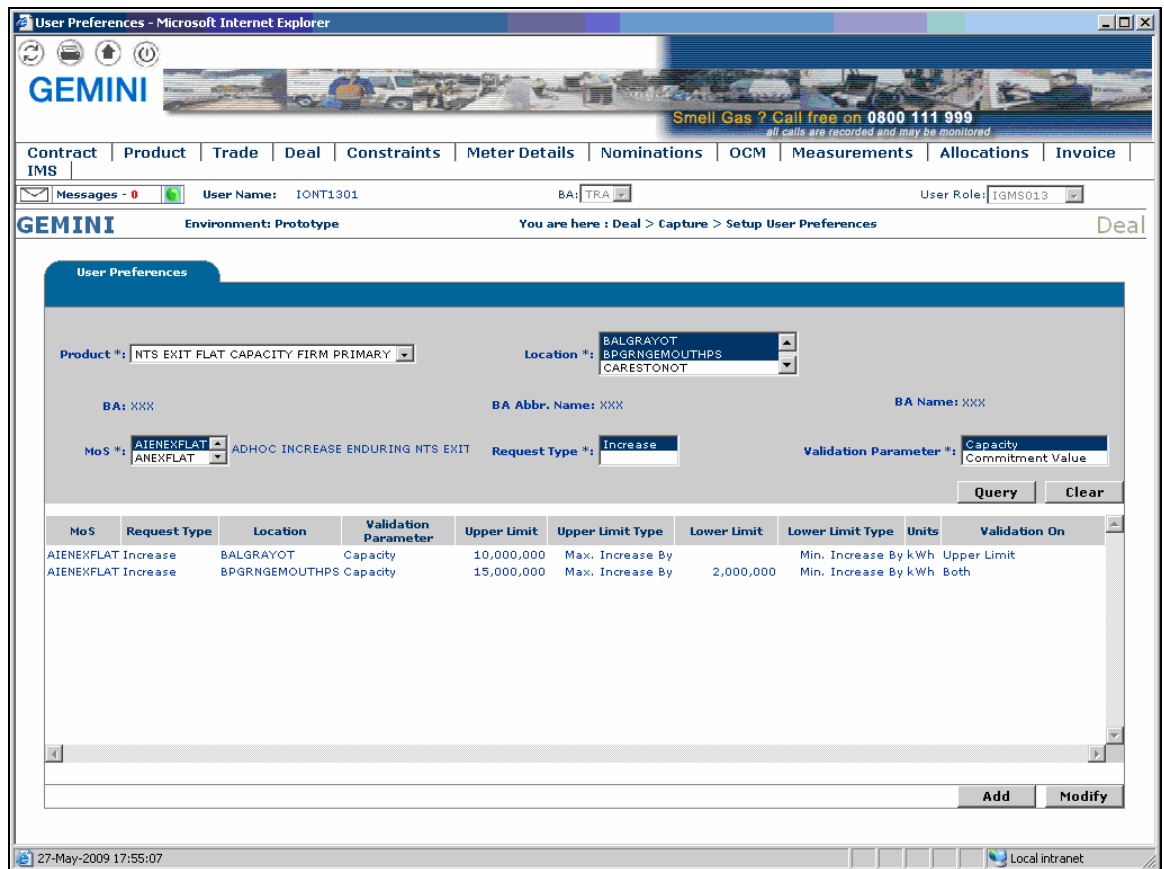

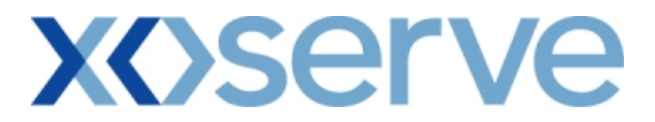

### **3.14 - Set up User Preferences – Ad Hoc Enduring Increase Query Screen with Validation Parameter as 'Commitment Value'**

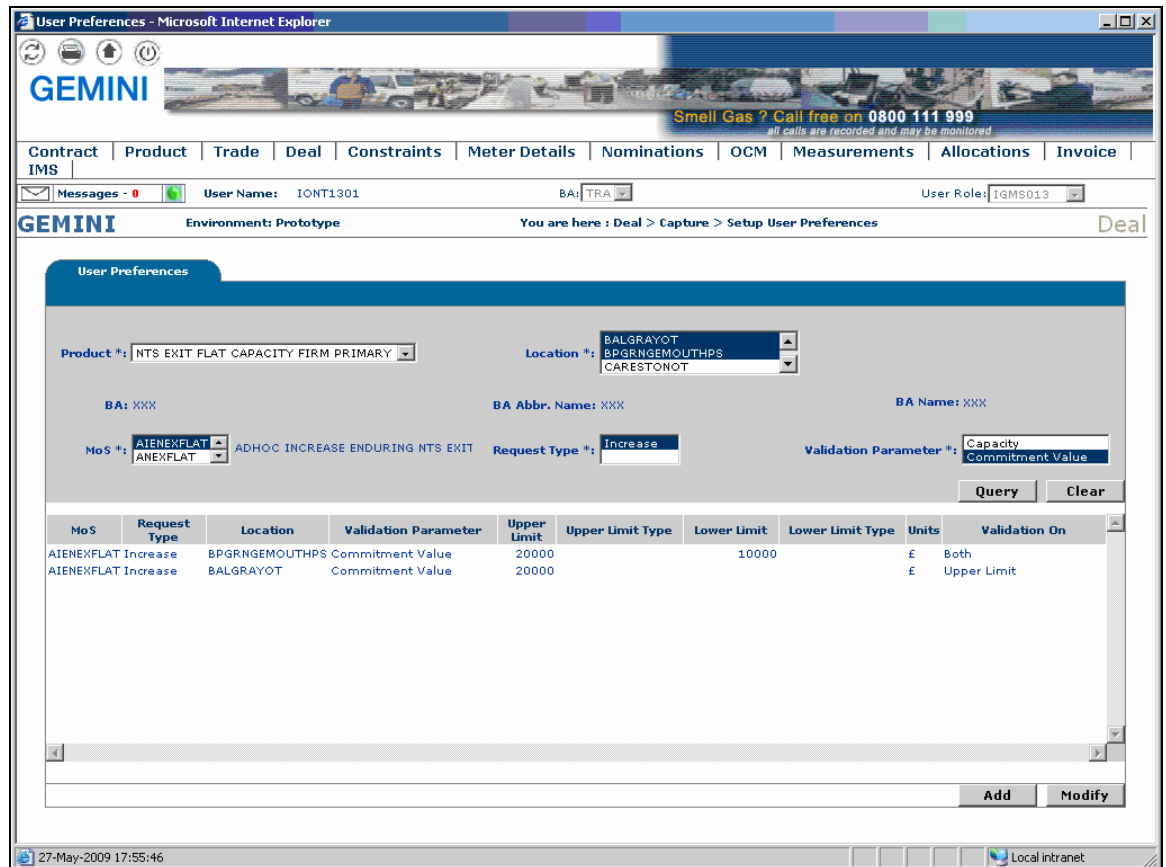

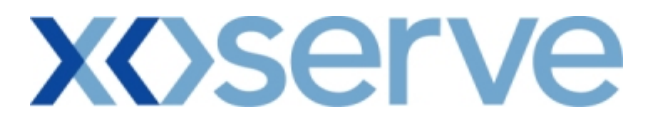

### **3.15 - Set up User Preferences – Ad Hoc Enduring Decrease Query Screen with Validation Parameter as 'Capacity'**

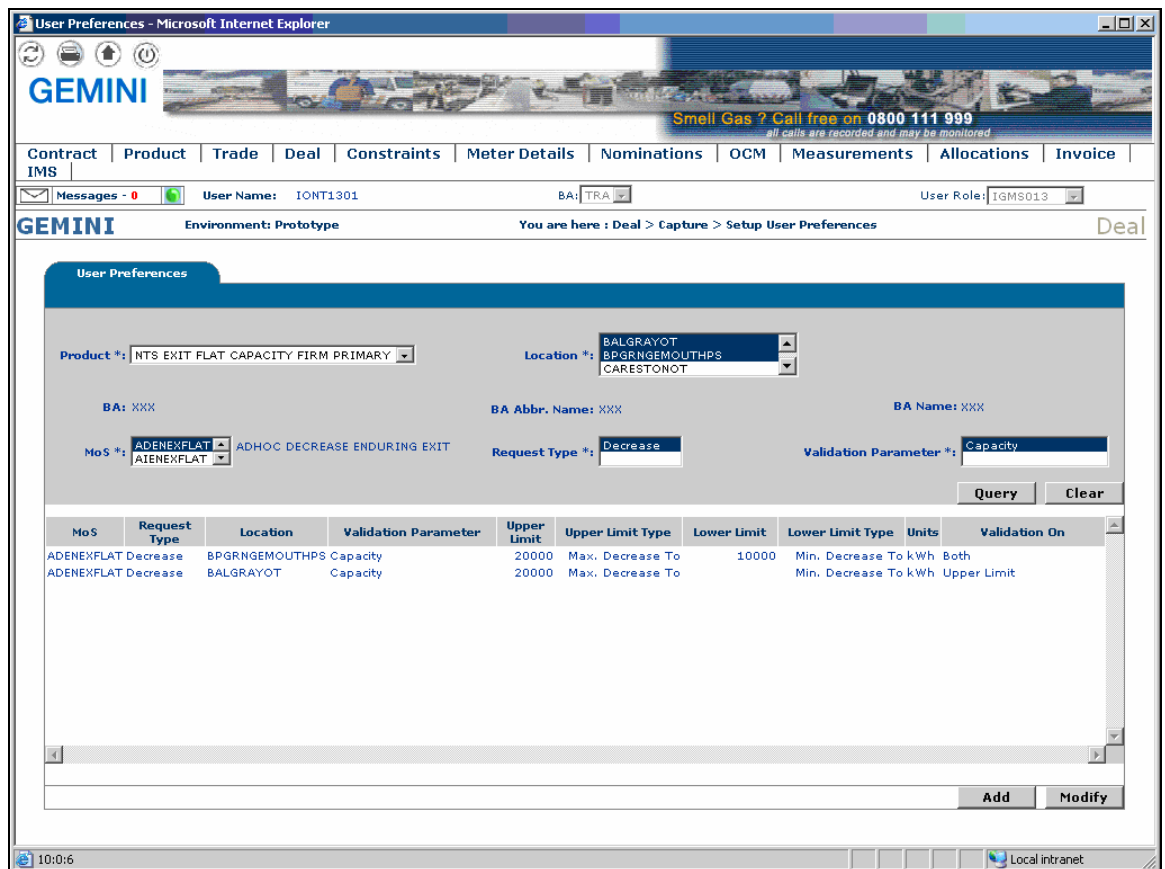

### **3.16 - Set up User Preferences – Ad Hoc Enduring Increase Add Screen with Validation Parameter as 'Capacity'**

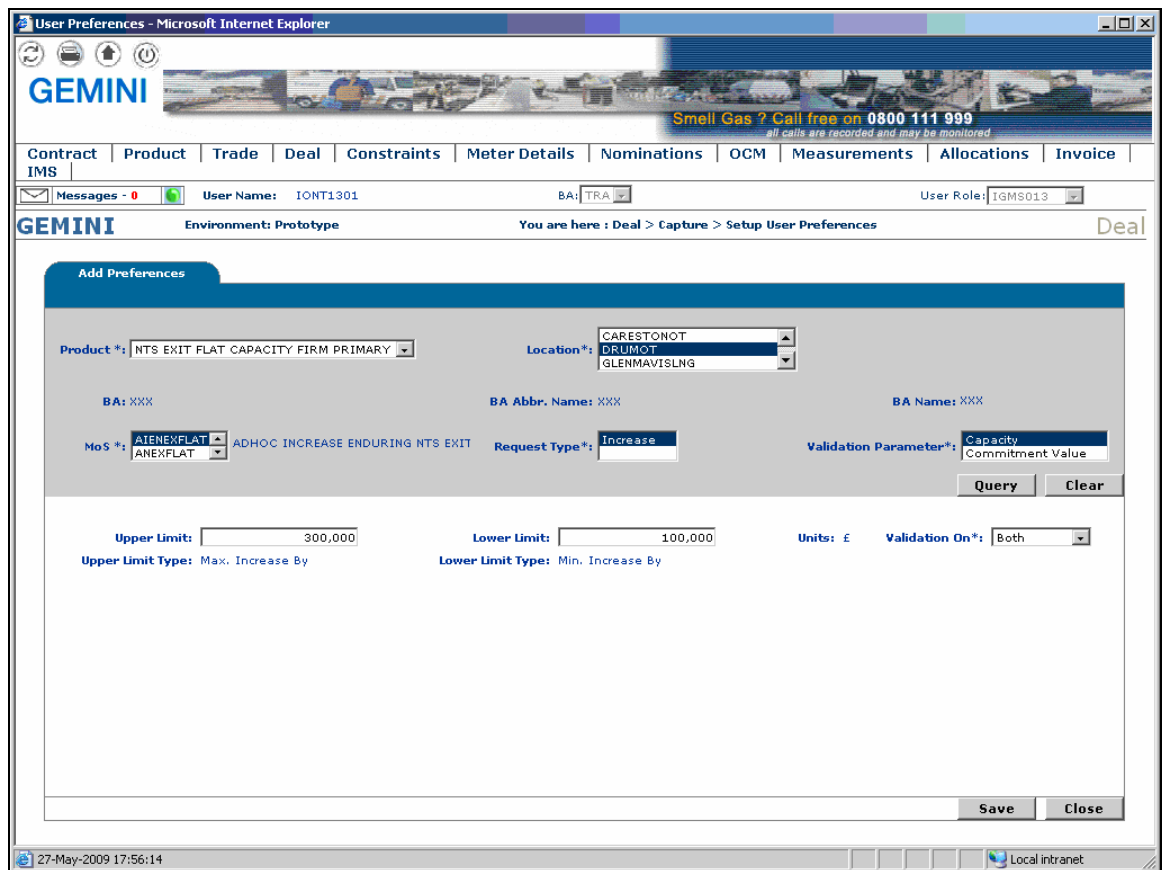

### **3.17 - Set up User Preferences – Ad Hoc Enduring Increase Add Screen with Validation Parameter as 'Commitment Value'**

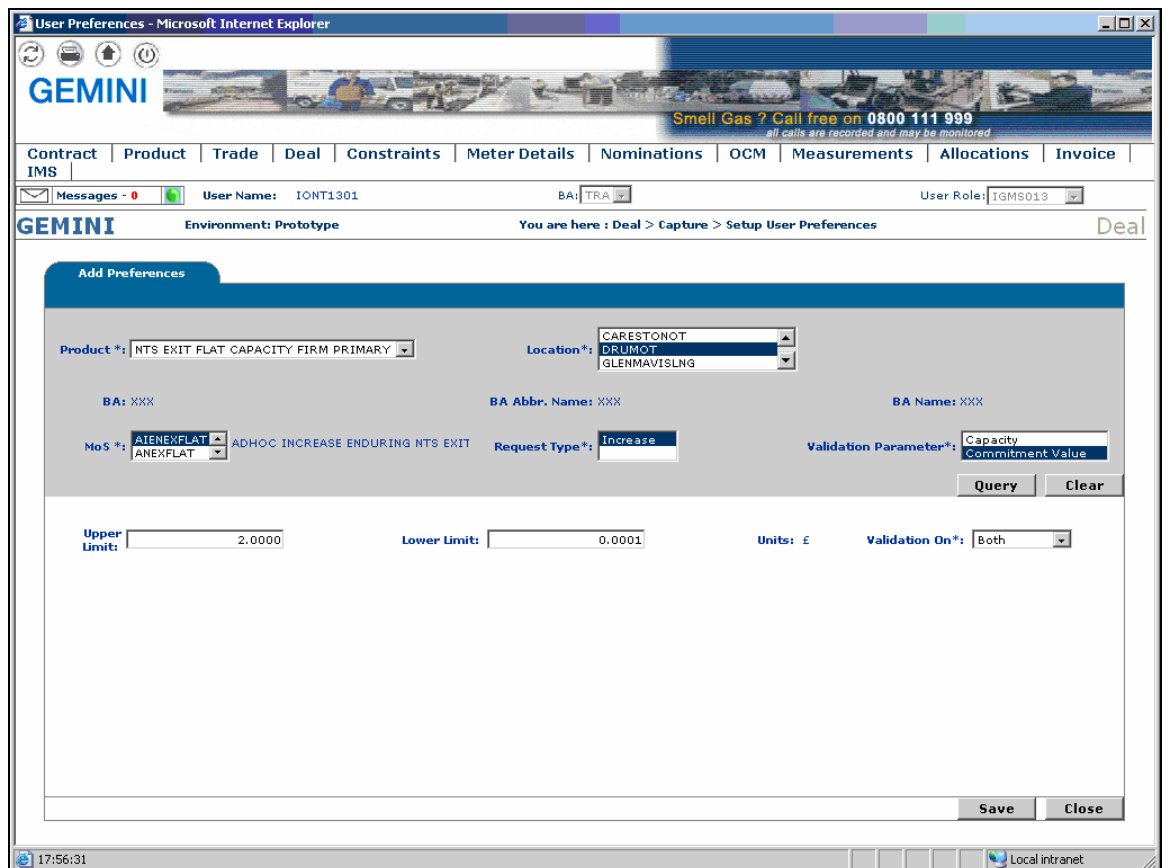

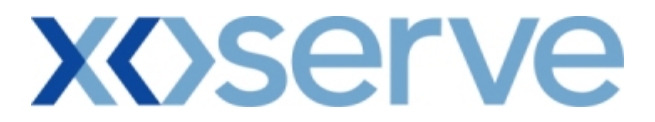

### **3.18 - Set up User Preferences – Ad Hoc Enduring Decrease Add Screen with Validation Parameter as 'Capacity'**

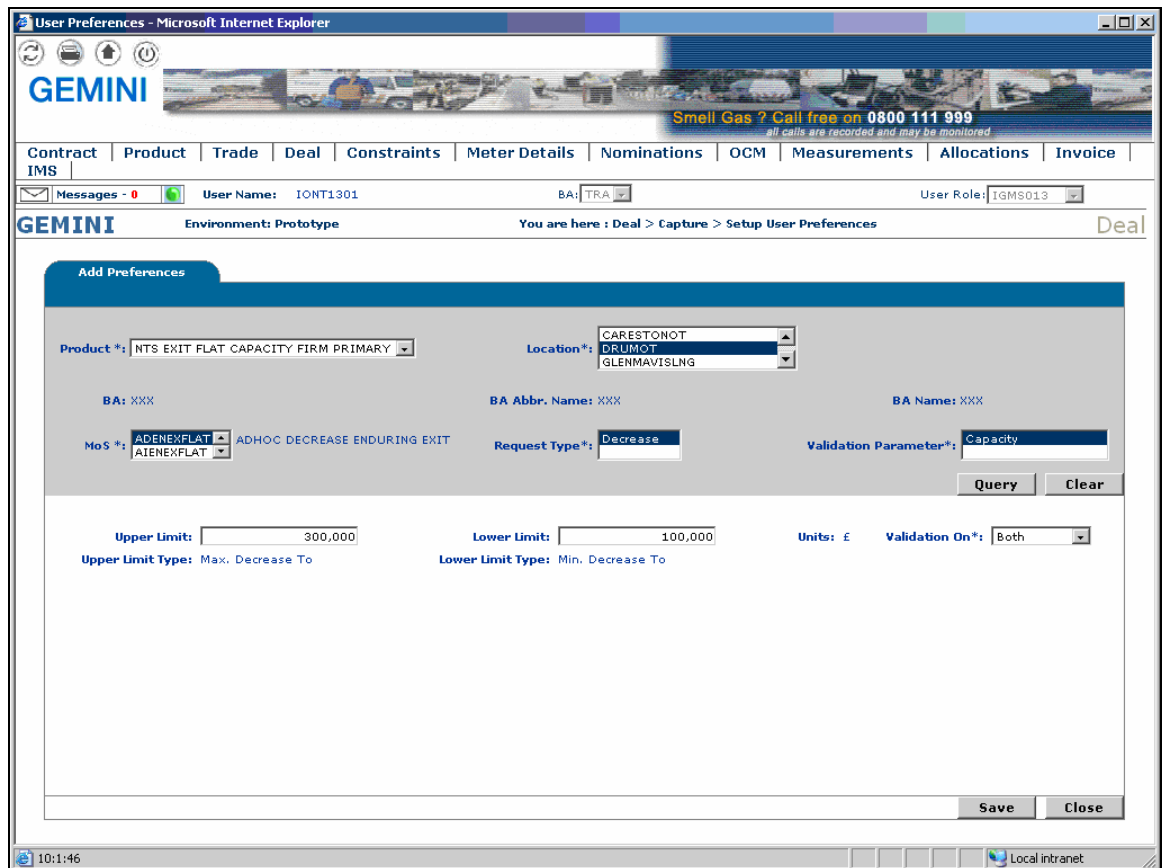

### **3.19 - Set up User Preferences – Ad Hoc Enduring Increase Modify Screen with Validation Parameter as 'Capacity'**

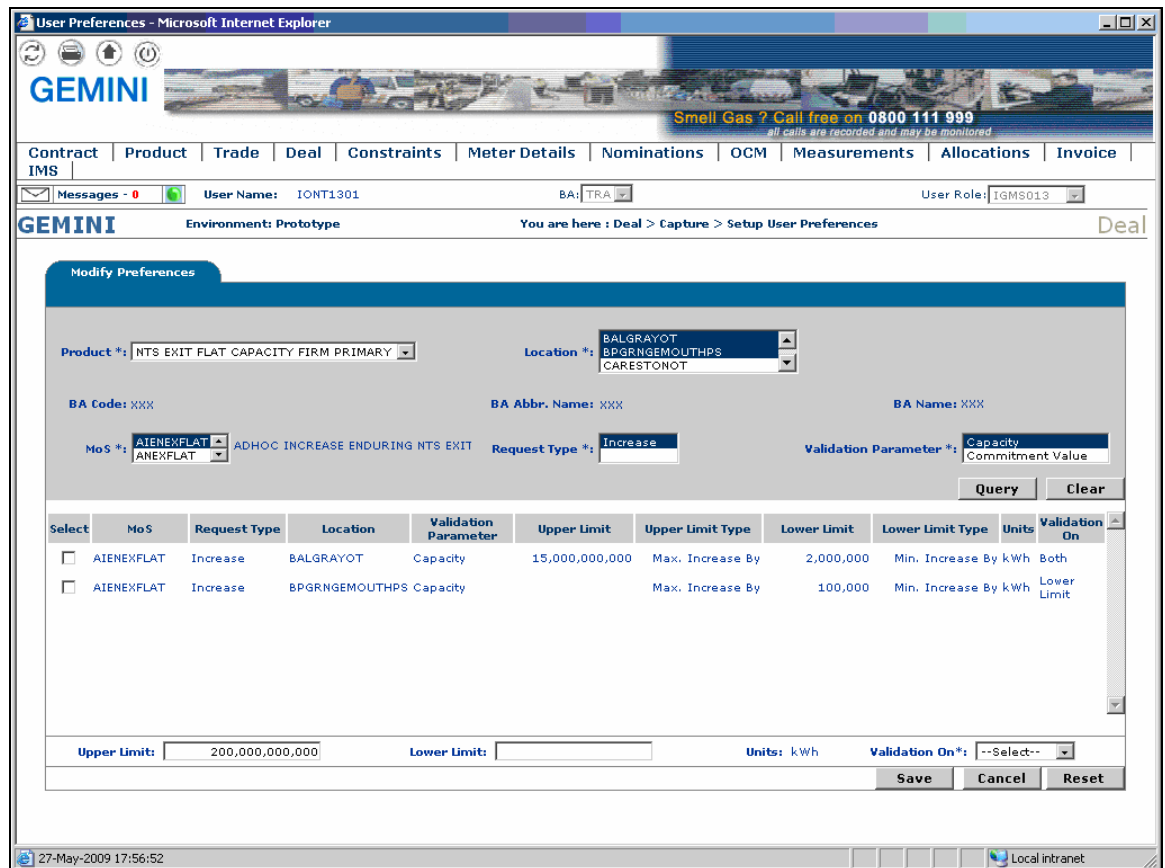

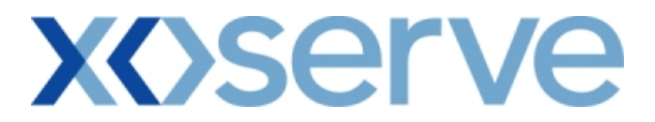

### **3.20 - Set up User Preferences – Ad Hoc Enduring Increase Modify Screen with Validation Parameter as 'Commitment Value'**

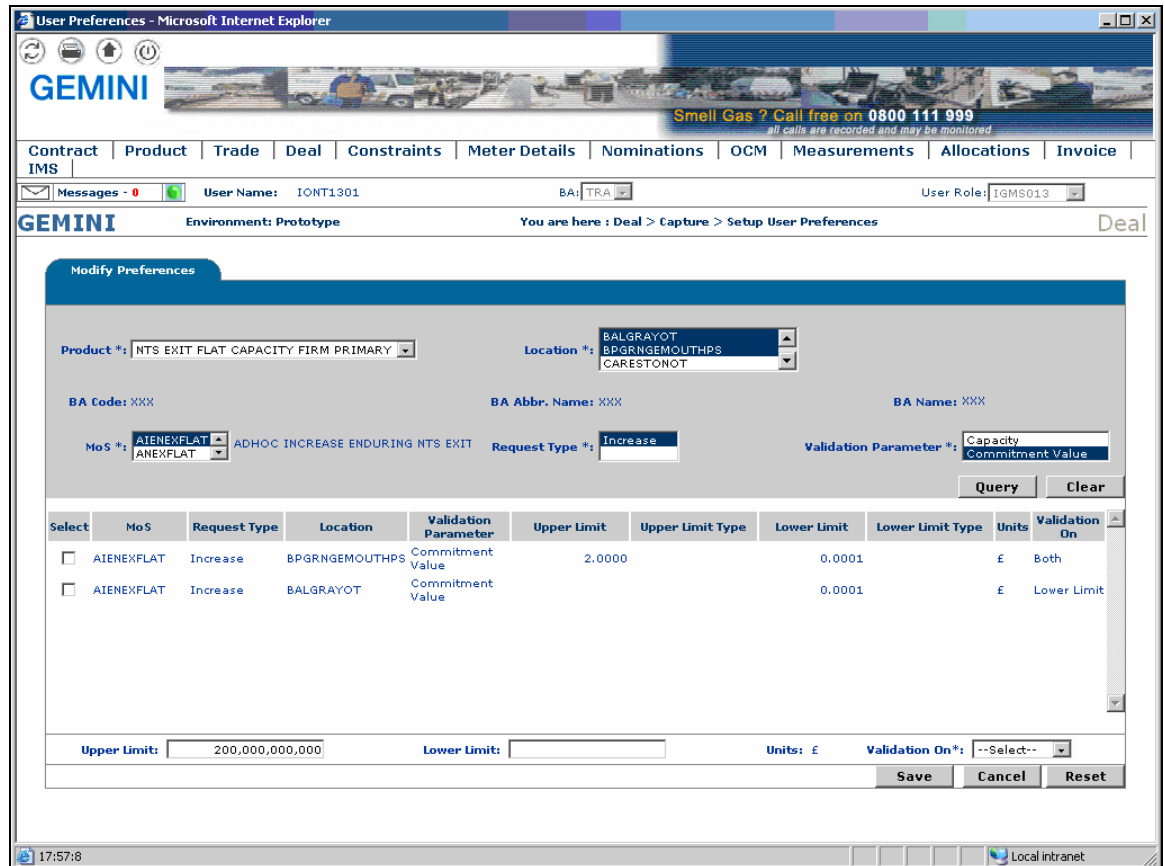

### **3.21 - Set up User Preferences – Ad Hoc Enduring Decrease Modify Screen with Validation Parameter as 'Capacity'**

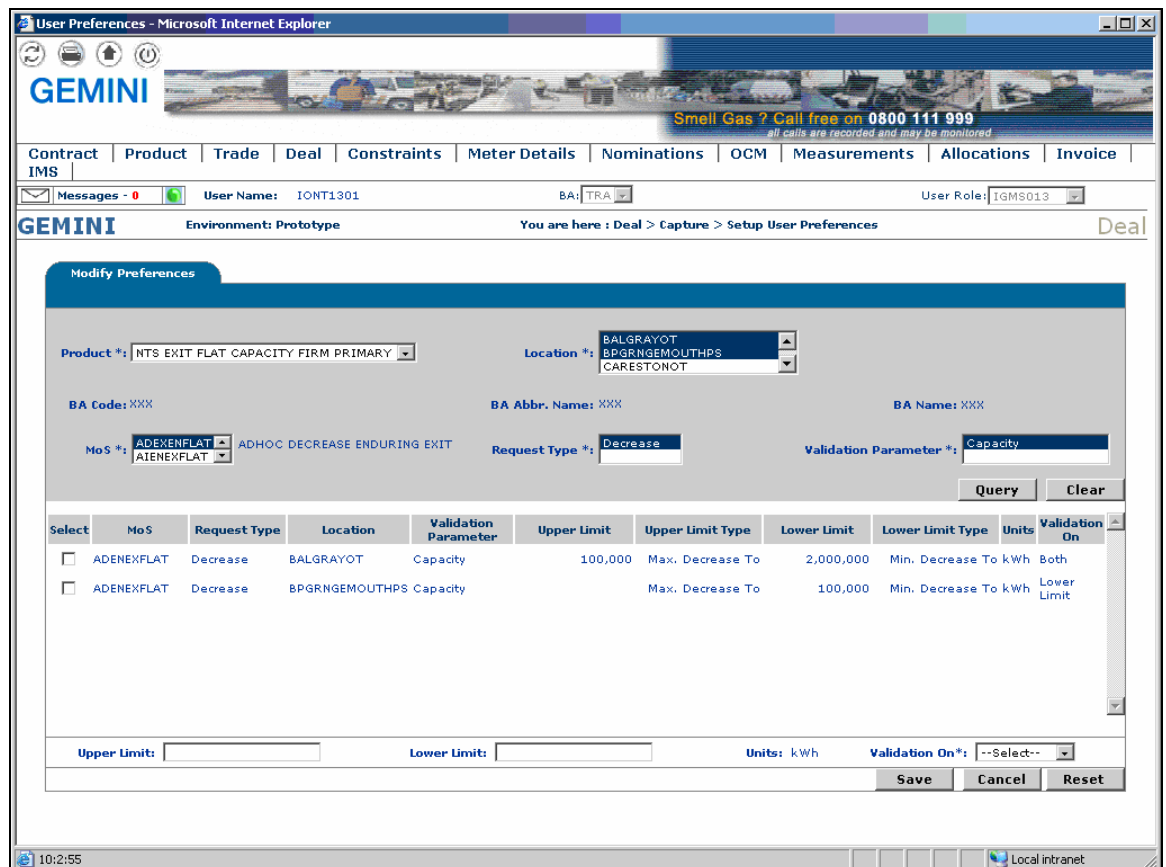

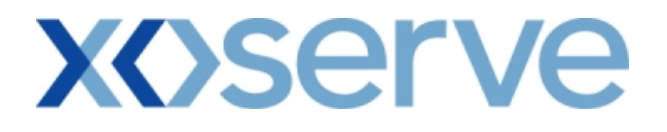

#### **4. Capture Requests**

External Users can make requests for Increases & Decreases of their NTS Exit Flat Capacity holdings via the Capture Requests functionality within the system solution.

The requests can be placed for the Applications mentioned below:

- i. Enduring Annual NTS Exit Flat Capacity Application (Increase/Decrease)
- ii. Ad hoc Enduring NTS Exit Flat Capacity Application (Increase/Decrease)
- iii. Annual NTS Exit Flat Capacity Application (Increase)

Requests can be placed by External Users (Shippers, DNO Users and Overrun Users) and National Grid users.

The screen shots and sub-functionality for each of the Applications are provided below.

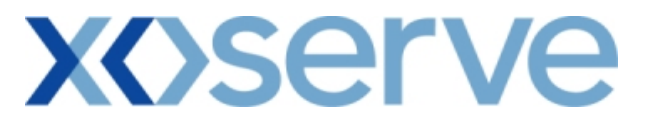

### **Capture Requests – Increase of Enduring Annual NTS Exit Flat Capacity**

This screen allows the External Users (Shipper Users, Overrun Users and DNO Users) and National Grid NTS users to place requests for Increases in their Enduring NTS Exit Flat Capacity.

The following options would be available to the External Users:

#### **4.1 View – Capture Request**

External Users/National Grid NTS users will be able to view their own requests that have been placed for increases in their Enduring NTS Exit Flat Capacity by navigating to the 'Create Request' screen from the main menu.

#### **4.2 Add – Capture Request**

External Users/National Grid NTS users will be able to place new requests for increases in their Enduring NTS Exit Flat Capacity by navigating to the 'Create Request - Query' screen from the main menu and clicking on the 'Add' button. The Application details must be selected in the View screen before entering the Add screen.

#### **4.3 Modify – Capture Request**

External Users/National Grid NTS users will be able to modify any existing requests for increases in their Enduring NTS Exit Flat Capacity by navigating to the 'Create Request' screen from the main menu and clicking on the 'Modify' button.

The Application details must be selected in the View screen before entering the Modify screen.

#### **4.4 Withdraw – Capture Request**

External Users/National Grid NTS users will be able to withdraw their requests for increases in Enduring NTS Exit Flat Capacity by navigating to the 'Create Request' screen from the main menu and clicking on the 'Withdraw' button. The Application details must be selected in the View screen before entering the Withdraw screen.

The screens for each of the options are provided below;

# **4.1 - View Capture Enduring Increase Request**

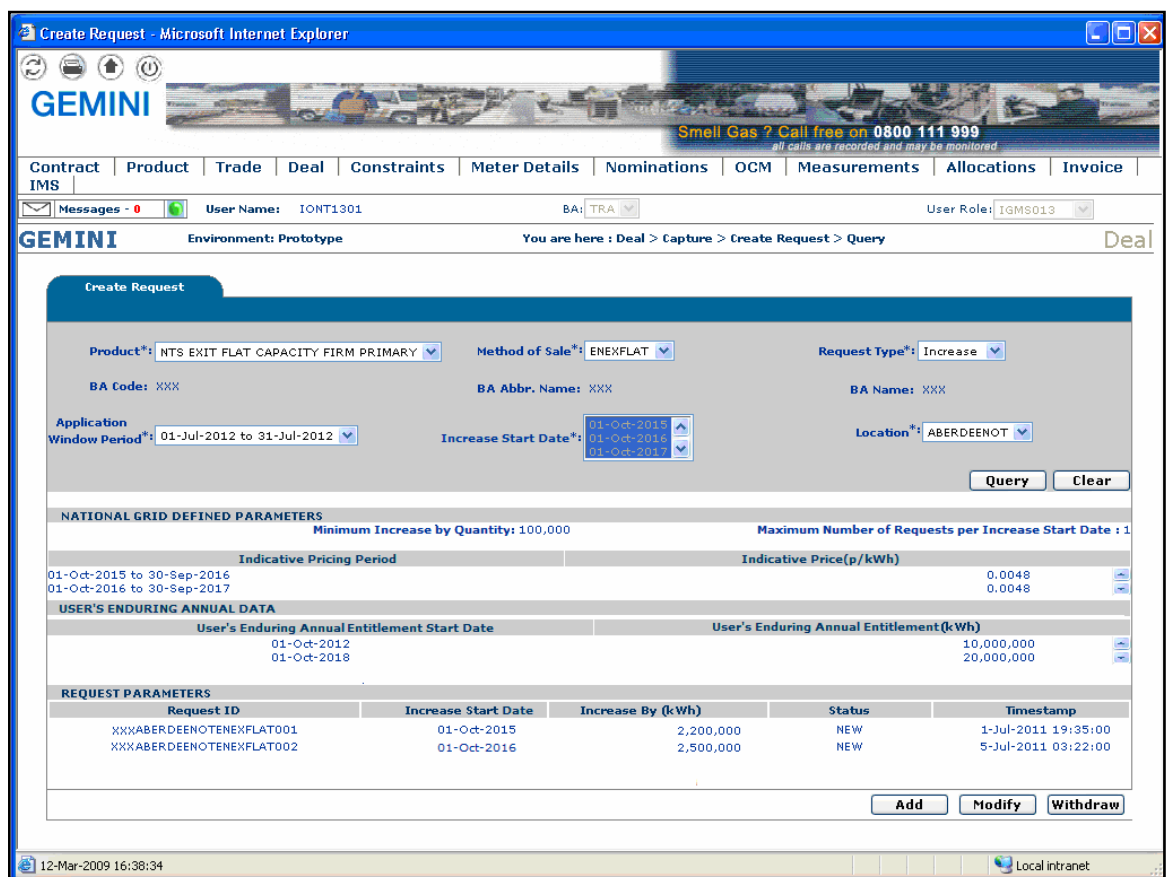

# **4.2 - Add – Capture Enduring Increase Request**

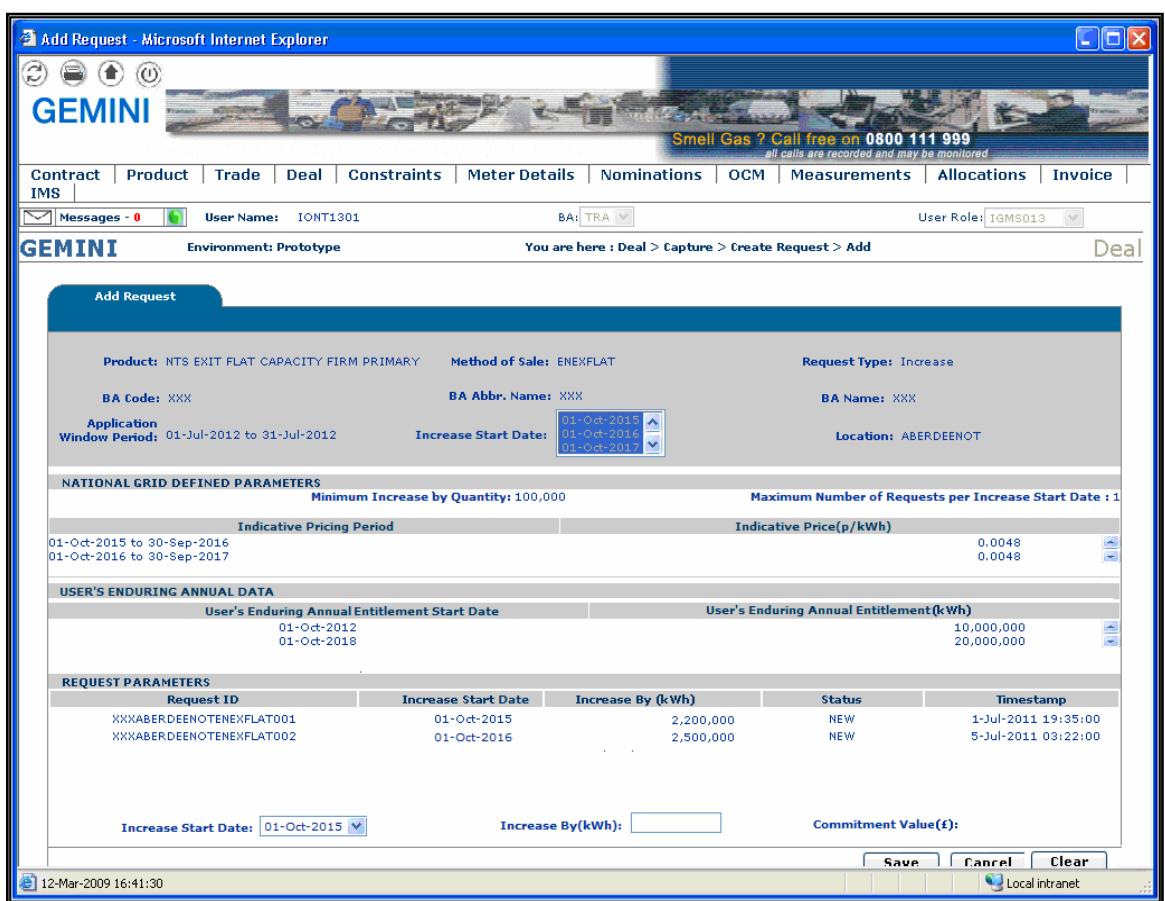

# **4.3 - Modify – Capture Enduring Increase Request**

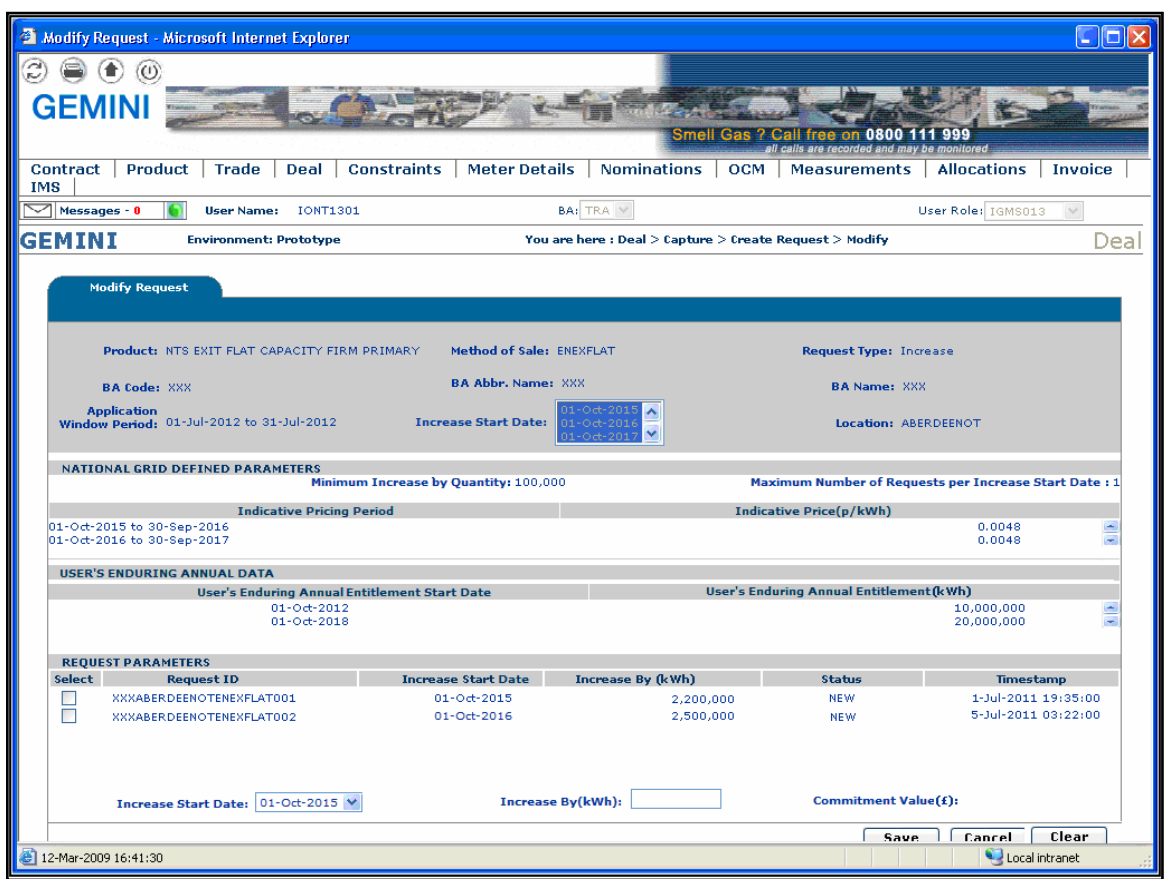

# **4.4 - Withdraw – Capture Enduring Increase Request**

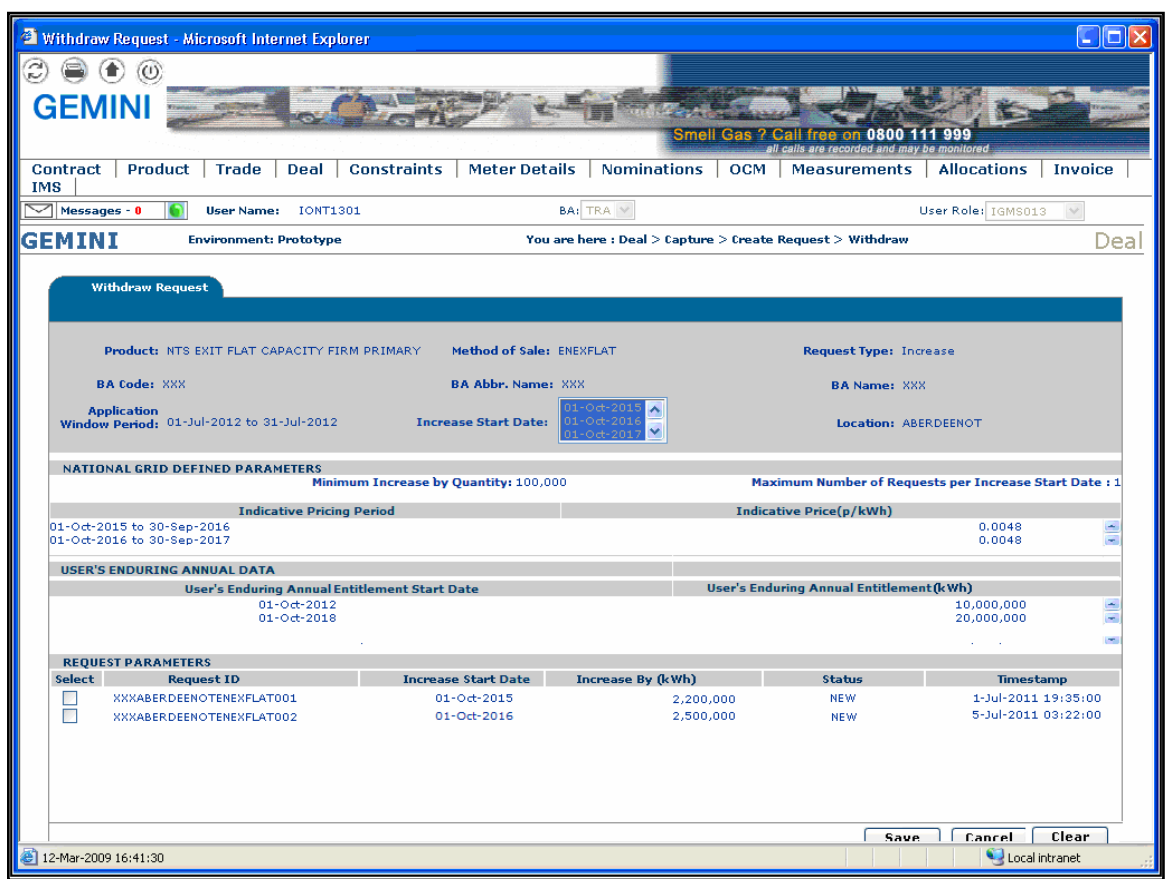

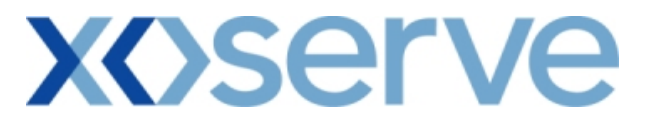

### **Capture Requests – Decrease of Enduring Annual NTS Exit Flat Capacity**

This screen allows the External Users (Shipper Users, Overrun Users and DNO Users) and National Grid NTS users to place requests for Decreases in their Enduring NTS Exit Flat Capacity.

The following options would be available to the External Users.

#### **4.5 View – Capture Request**

External Users/National Grid NTS users will be able to view requests placed for decreases in their Enduring NTS Exit Flat Capacity by navigating to the 'Create Request' screen from the main menu.

#### **4.6 Add – Capture Request**

External Users/National Grid NTS users will be able to place new requests for decreases in their Enduring NTS Exit Flat Capacity by navigating to the 'Create Request - Query' screen from the main menu and clicking on the 'Add' button. The Application details must be selected in the View screen before entering the Add screen.

#### **4.7 Modify – Capture Request**

External Users/National Grid NTS users will be able to modify existing requests for decreases in their Enduring NTS Exit Flat Capacity by navigating to the 'Create Request' screen from the main menu and clicking on the 'Modify' button.

The Application details must be selected in the View screen before entering the Modify screen.

#### **4.8 Withdraw – Capture Request**

External Users/National Grid NTS users will be able to withdraw existing requests for decreases in their Enduring NTS Exit Flat Capacity by navigating to the 'Create Request' screen from the main menu and clicking on the 'Withdraw' button. The Application details must be selected in the View screen before entering the Withdraw screen.

The screen shots for the options are provided below;

# **4.5 - View – Capture Enduring Decrease Request**

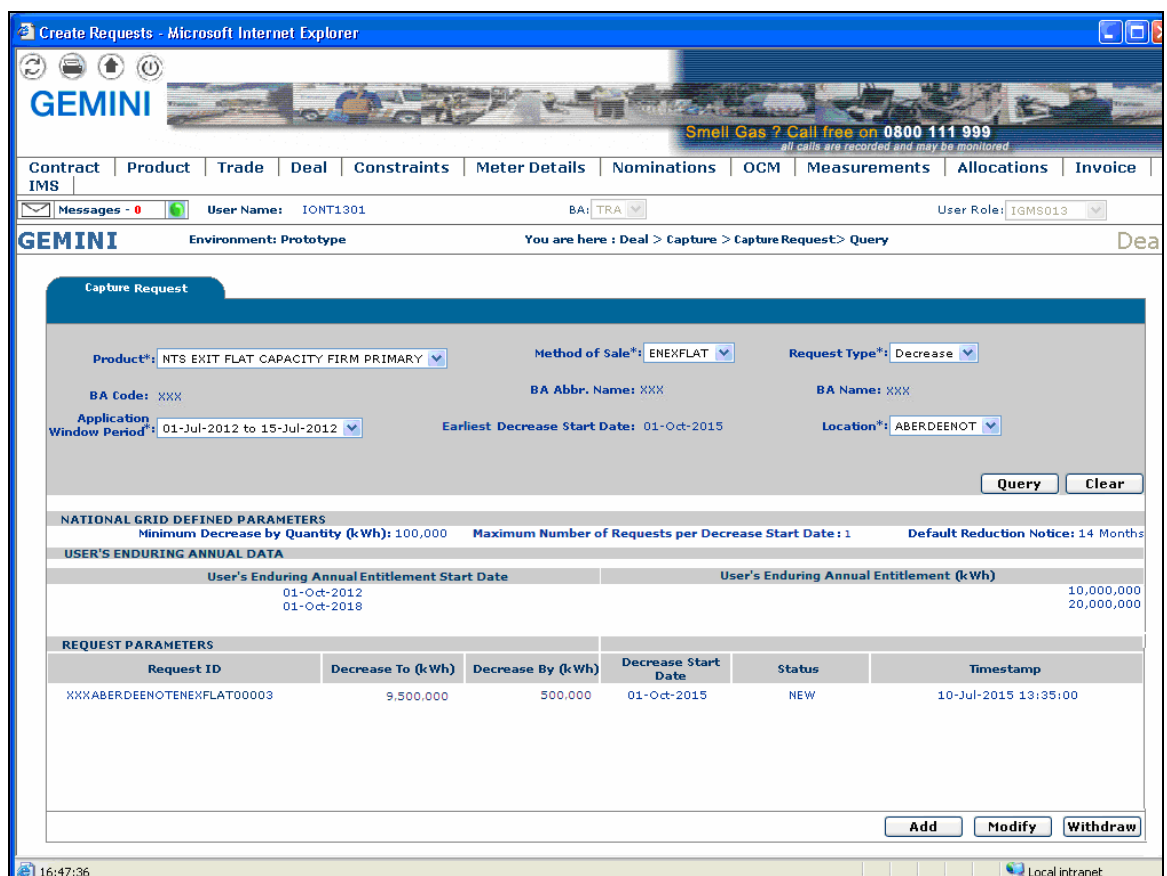

# **4.6 - Add – Capture Enduring Decrease Request**

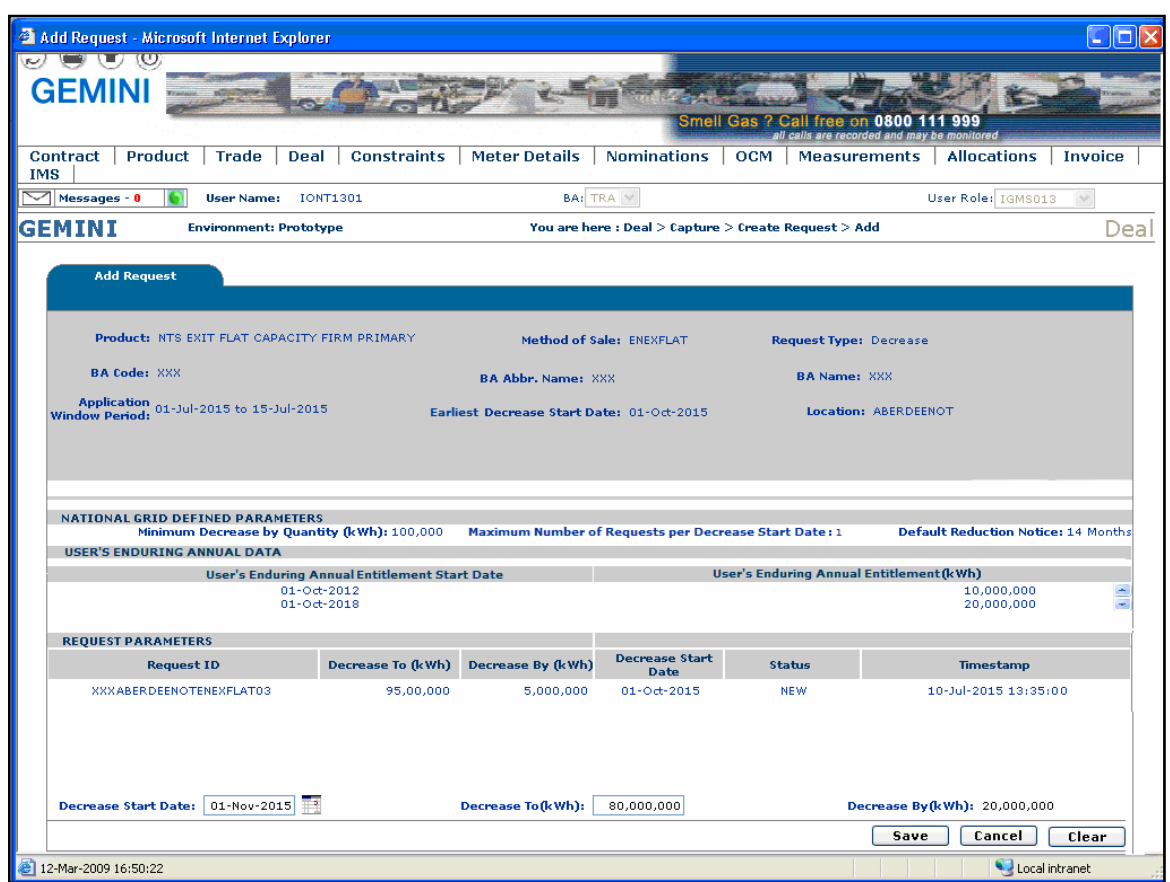

# **4.7 - Modify – Capture Enduring Decrease Request**

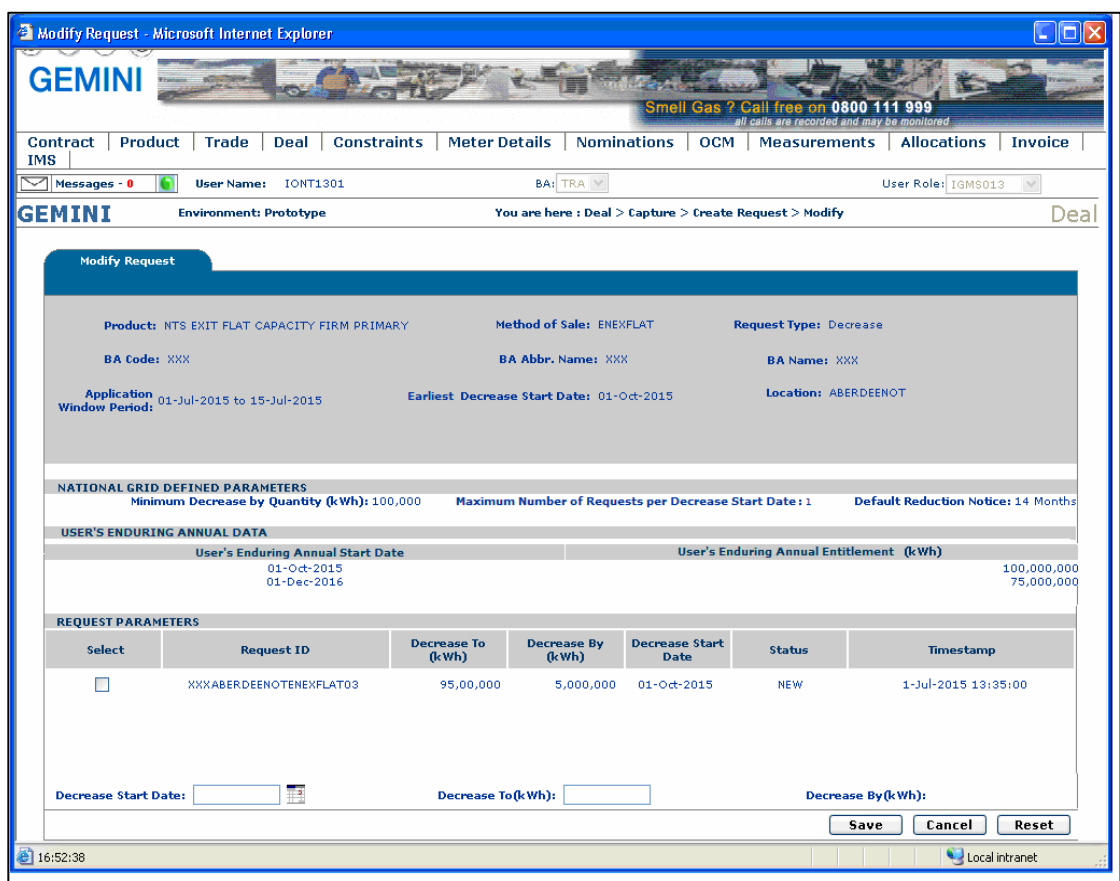
## **4.8 - Withdraw – Capture Enduring Decrease Request**

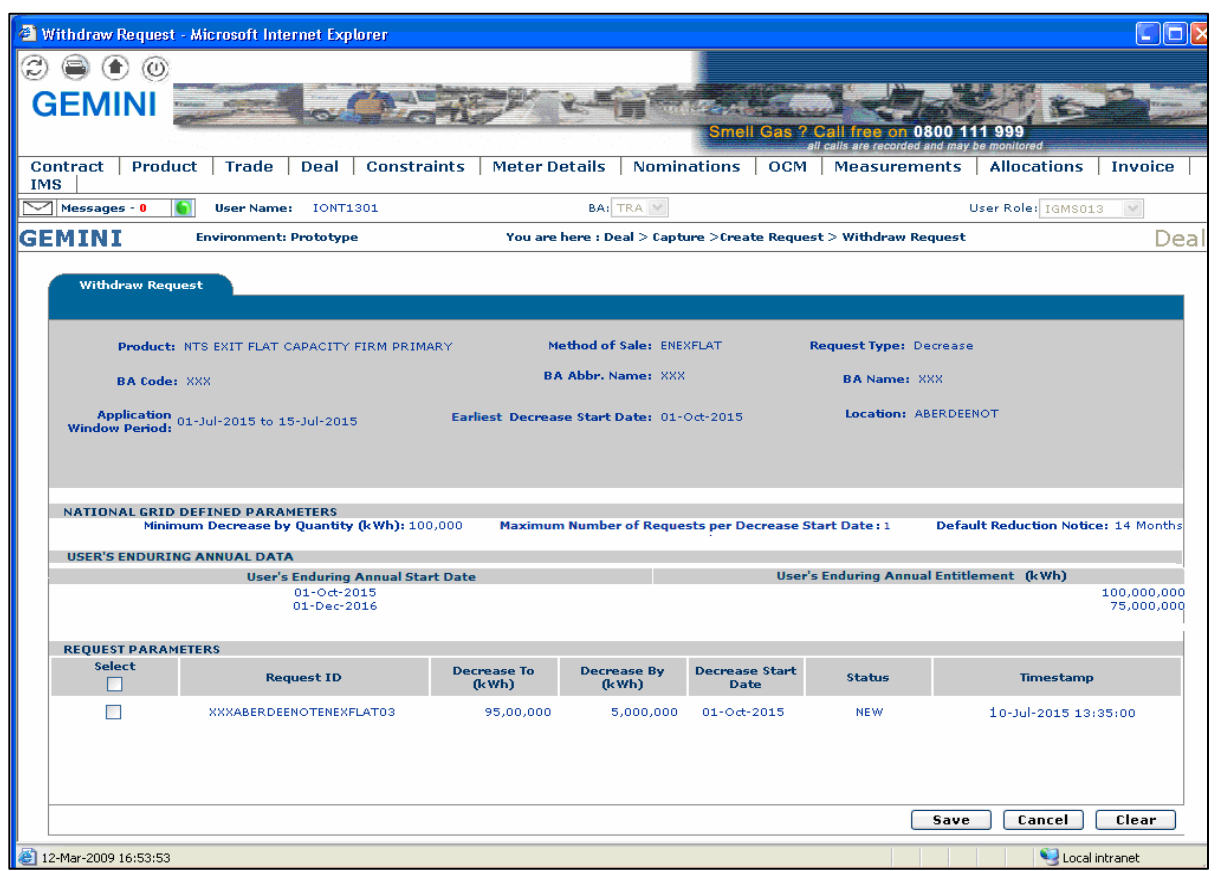

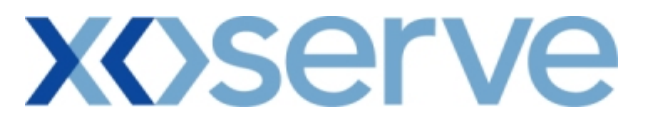

#### **Capture Requests – Ad hoc Increase of Enduring NTS Exit Flat Capacity**

This screen allows the External Users (Shipper Users, Overrun Users and DNO Users) and National Grid NTS users to place requests for Ad Hoc Increases in their Enduring NTS Exit Flat Capacity.

The following options would be available to the External Users

#### **4.9 View – Capture Request**

External Users/National Grid users will be able to view requests placed for increases in their Enduring (Ad hoc) NTS Exit Flat Capacity by navigating to the 'Create Request' screen from the main menu.

#### **4.10 Add – Capture Request**

External Users/National Grid NTS users will be able to place new Ad hoc Requests for increases in their Enduring NTS Exit Flat Capacity by navigating to the 'Create Request' screen from the main menu and clicking on the 'Add' button.

The Application details must be selected in the View screen before entering the Add screen.

#### **4.11 Withdraw – Capture Request**

External Users/National Grid NTS users will be able to withdraw existing Ad hoc requests for increases in their Enduring NTS Exit Flat Capacity by navigating to the 'Create Request' screen from the main menu and clicking on the 'Withdraw' button. The Application details must be selected in the View screen before entering the Withdraw screen.

A Modify option is not provided for Ad hoc Increase requests.

Should External Users wish to modify any request, they would need to withdraw an already placed request and then subsequently place a new request at the same location with the modified values.

The screen shots for each of the options are provided below;

## **4.9 - View – Capture Ad hoc Increase Request**

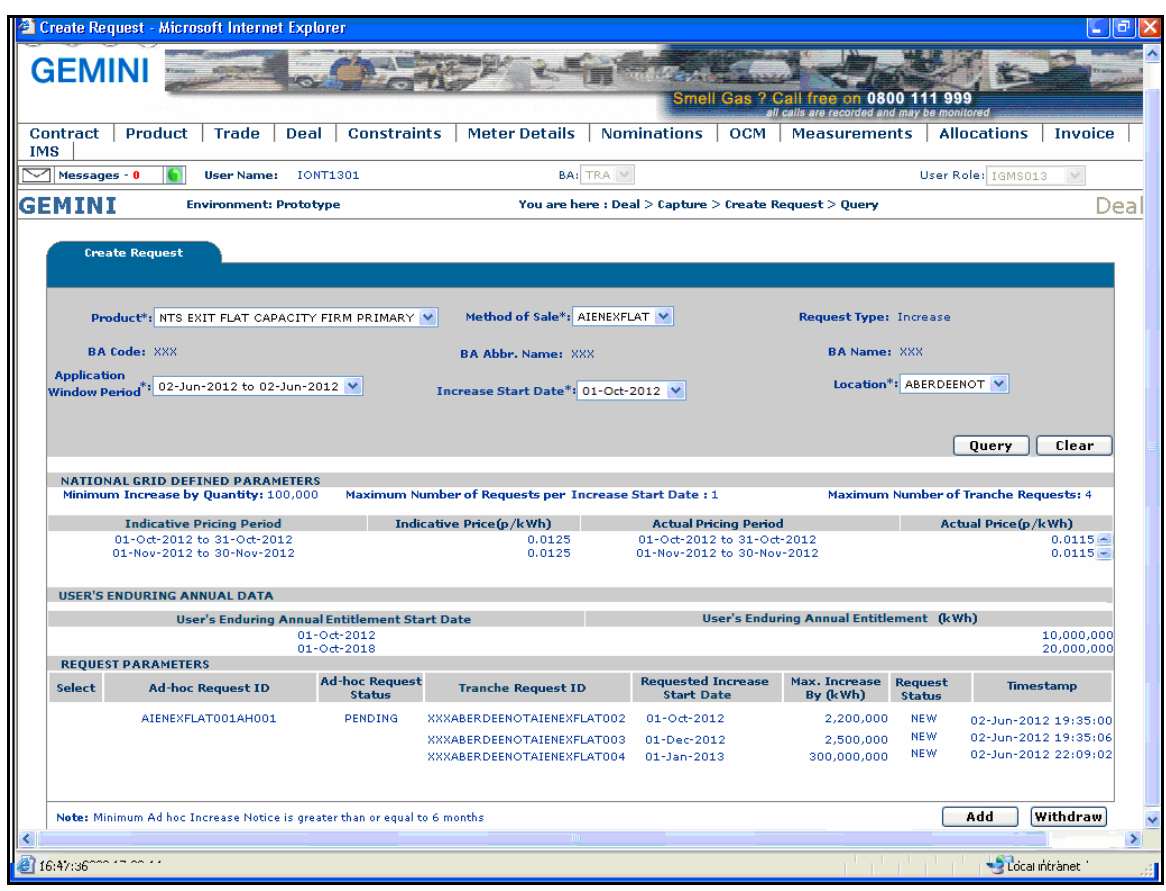

## **4.10 - Add – Capture Ad hoc Increase Request**

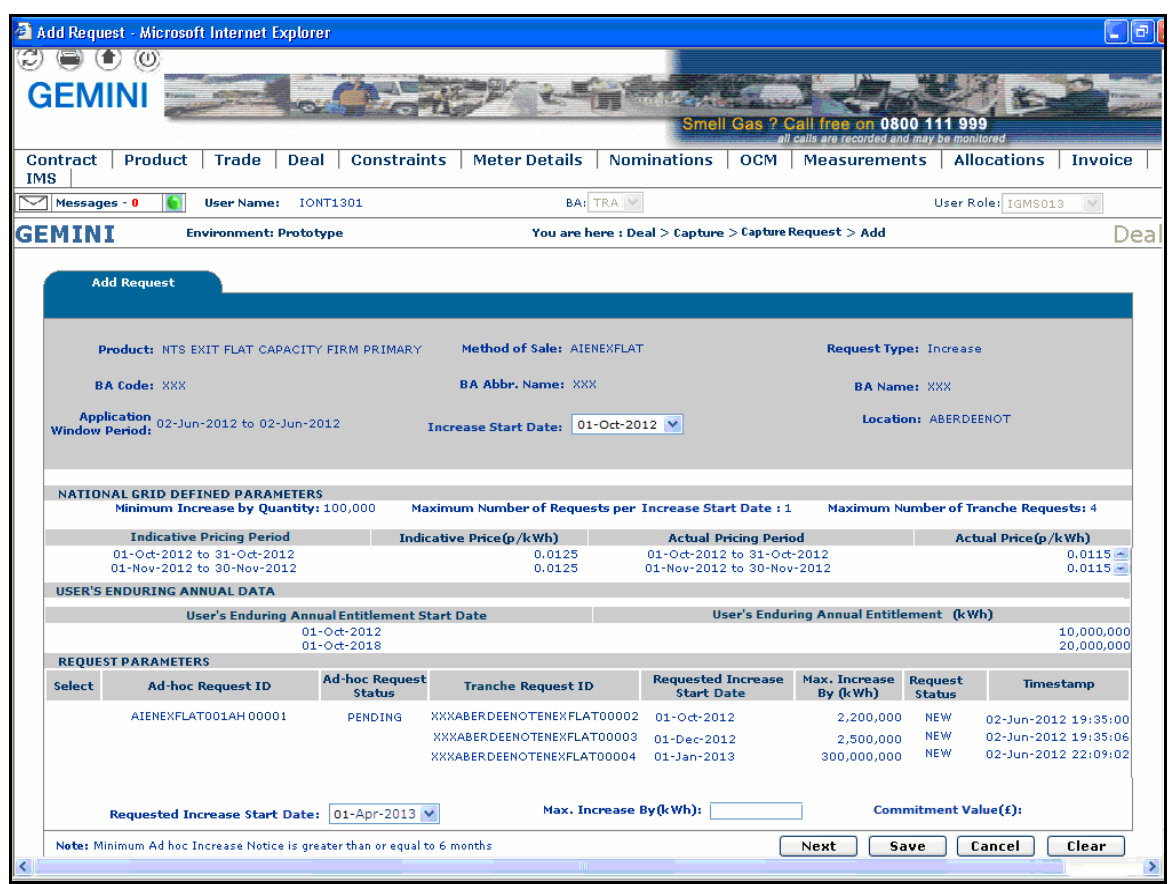

## **4.11 - Withdraw – Capture Ad hoc Increase Request**

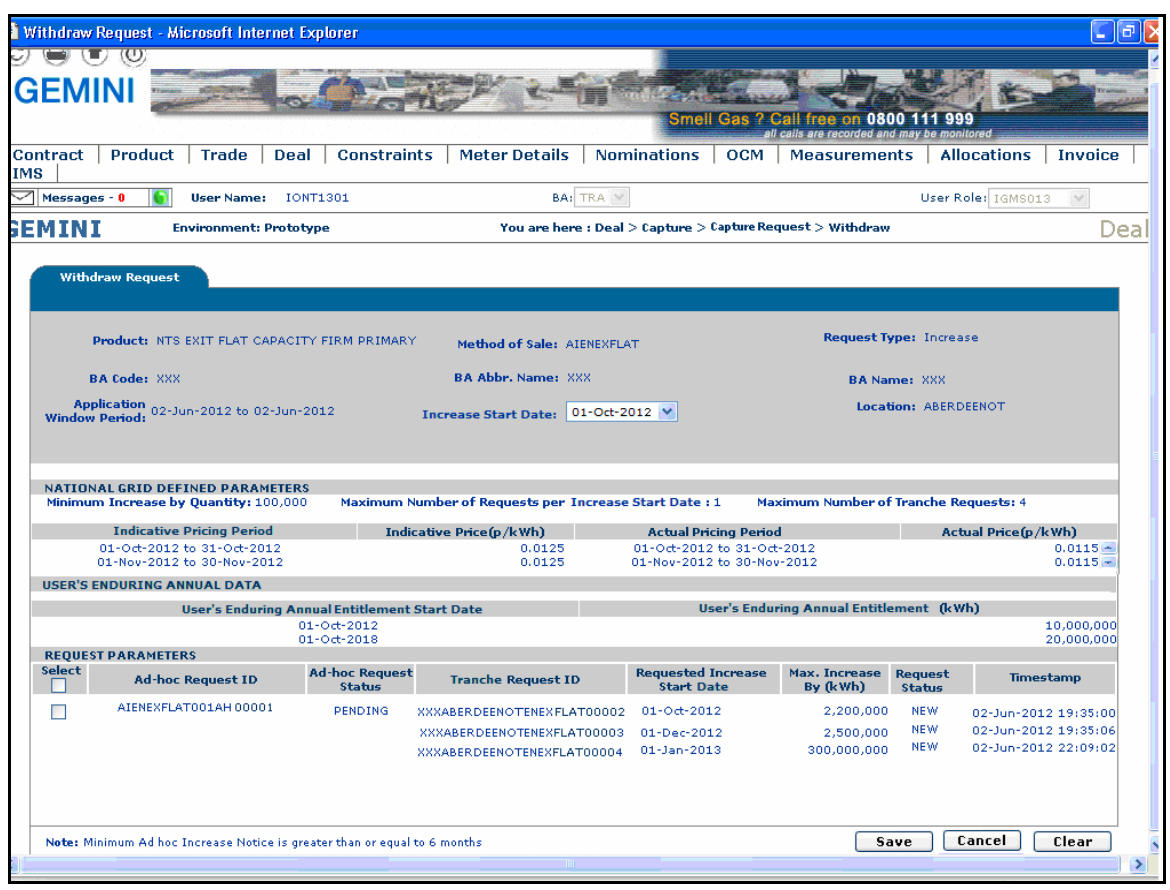

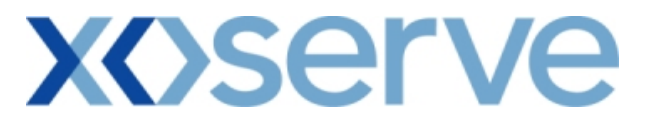

#### **Capture Requests – Ad hoc Decrease of Enduring NTS Exit Flat Capacity**

This screen allows the External Users (Shipper Users, Overrun Users and DNO Users) and National Grid NTS users to place requests for Ad Hoc Decreases in their Enduring NTS Exit Flat Capacity.

The following options would be available to the External Users.

#### **4.12 View – Capture Request**

External Users/National Grid users will be able to view requests placed for Ad hoc decreases in their Enduring NTS Exit Flat Capacity by navigating to the 'Create Request' screen from the main menu.

#### **4.13 Add – Capture Request**

External Users/National Grid NTS users will be able to place new Ad hoc requests for decreases in their Enduring NTS Exit Flat Capacity by navigating to the 'Create Request' screen from the main menu and clicking on the 'Add' button.

The Application details must be selected in the View screen before entering the Add screen.

#### **4.14 Modify – Capture Request**

External Users/National Grid NTS users will be able to modify requests for Ad hoc decreases in their Enduring NTS Exit Flat Capacity by navigating to the 'Create Request' screen from the main menu and clicking on the 'Modify' button.

The Application details must be selected in the View screen before entering the Modify screen.

#### **4.15 Withdraw – Capture Request**

External Users/National Grid NTS users will be able to withdraw the Ad hoc requests for decreases in their Enduring NTS Exit Flat Capacity by navigating to the 'Create Request' screen from the main menu and then selecting the 'Withdraw' button.

The Application details must be selected in the View screen before entering the Withdraw screen.

The screen shots for each of the options are provided below;

## **4.12 - View – Capture Ad hoc Decrease Request**

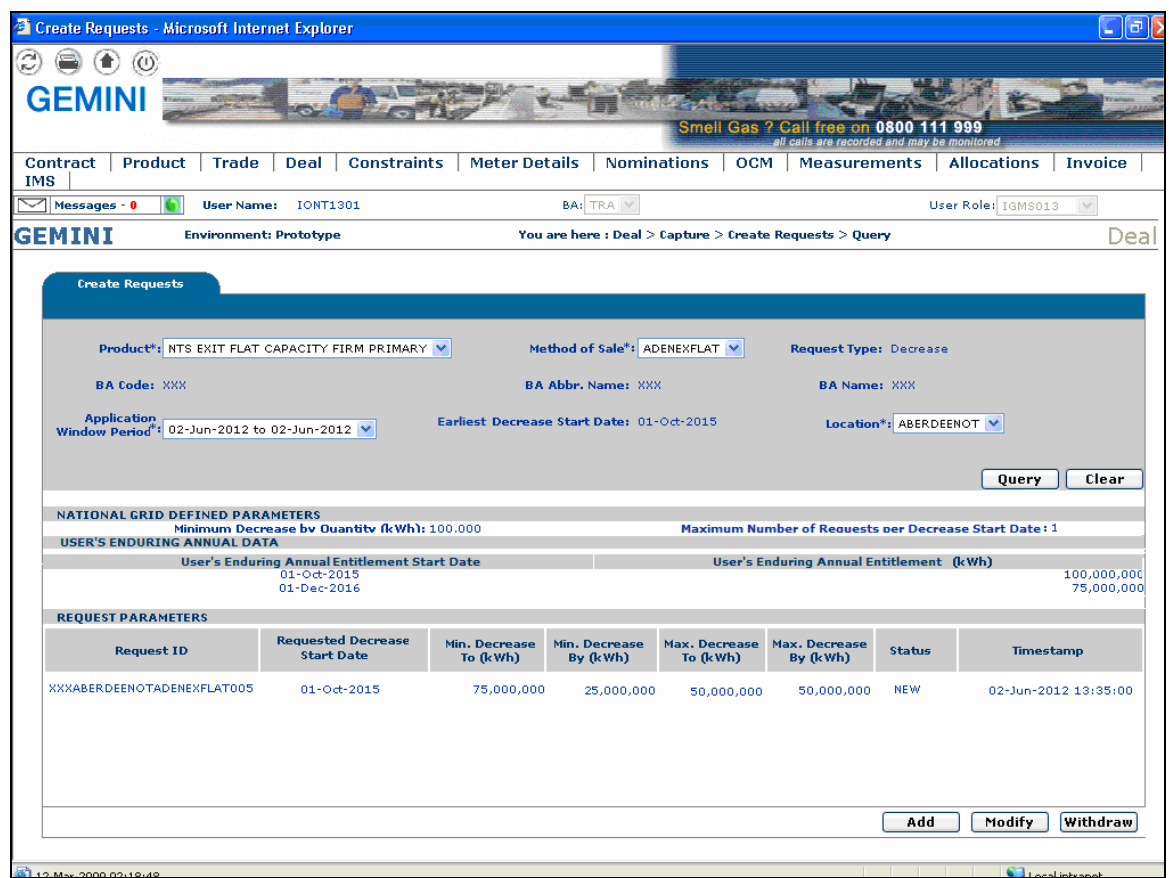

## **4.13 -Add – Capture Ad hoc Decrease Request**

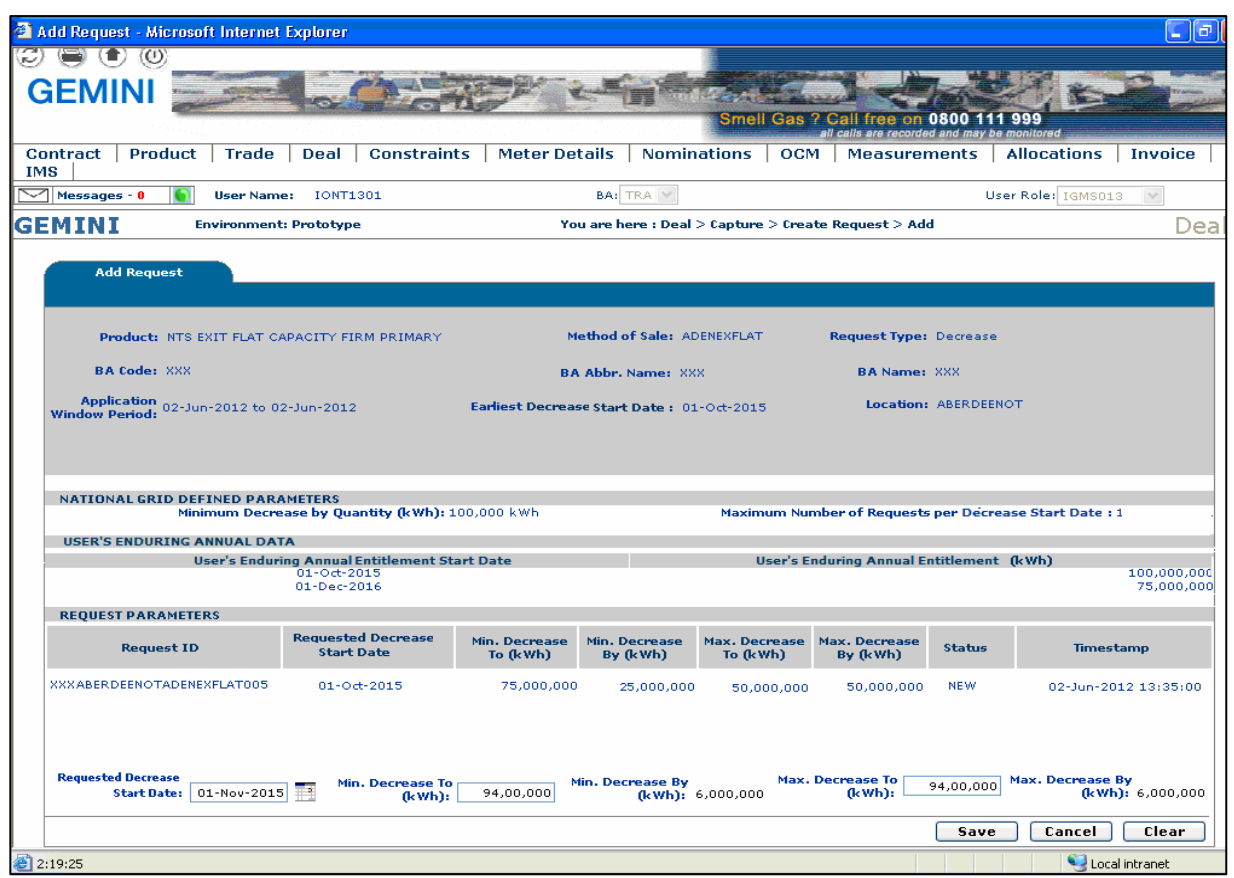

## **4.14 - Modify – Capture Ad hoc Decrease Request**

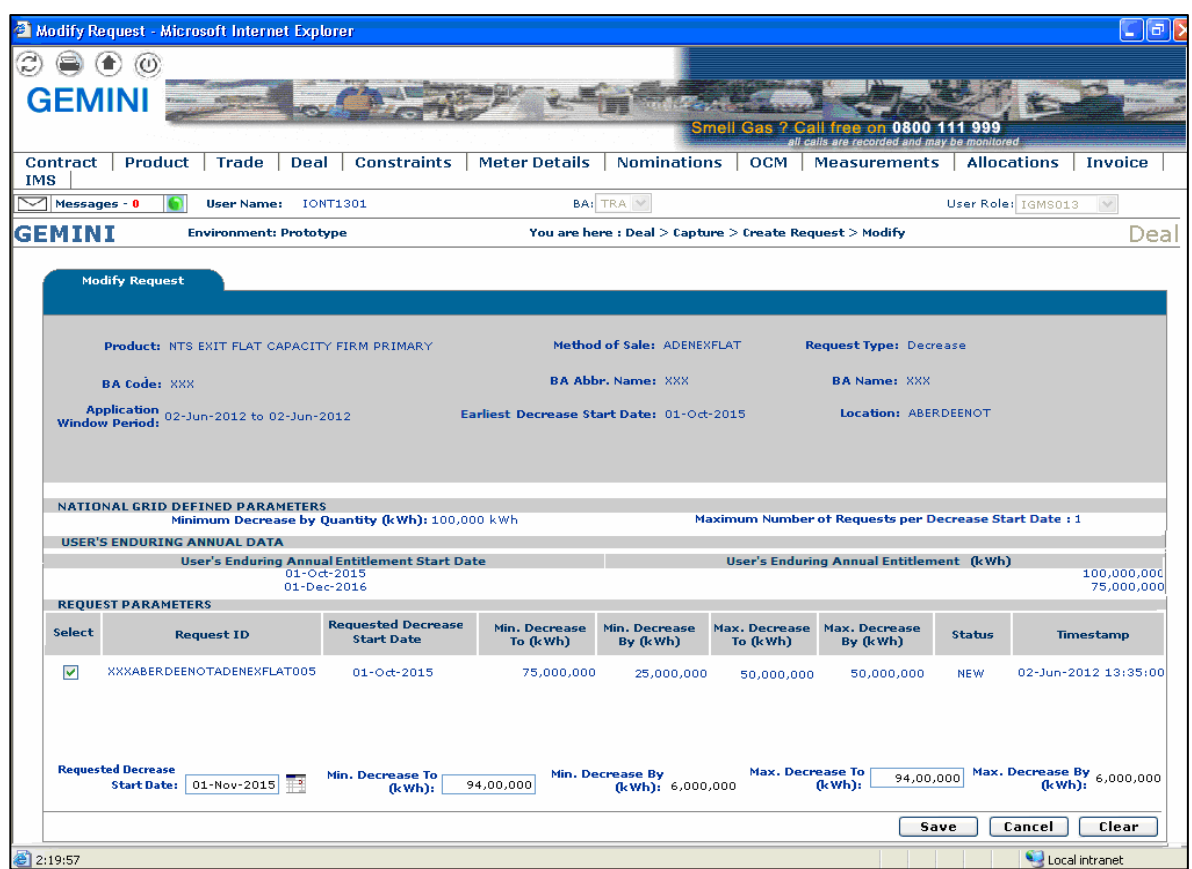

## **4.15 - Withdraw – Capture Ad hoc Decrease Request**

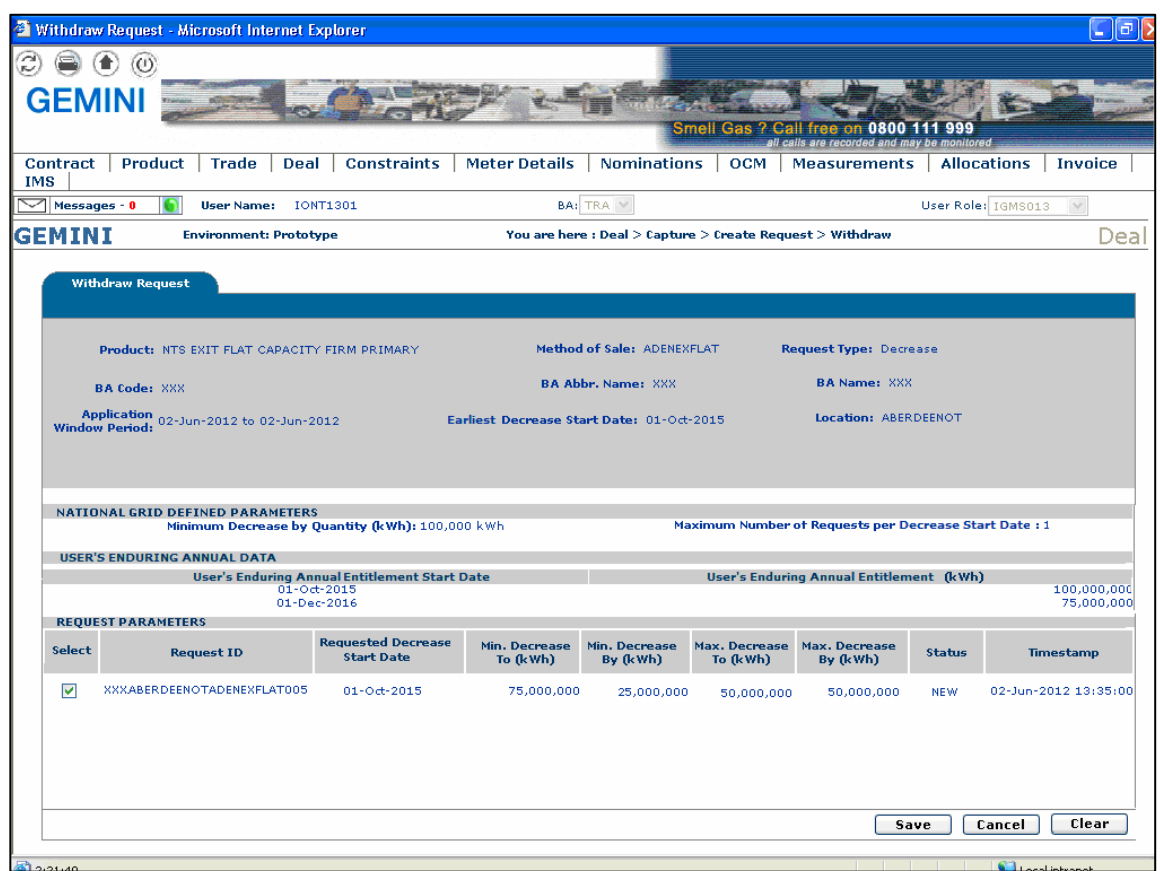

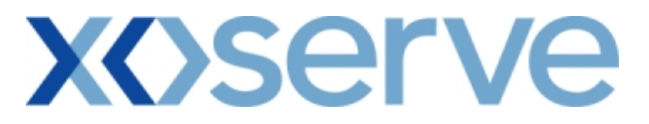

#### **Capture Requests – Increase of Annual NTS Exit Flat Capacity**

This screen allows the External Users (Shipper Users, Overrun Users and DNO Users) and National Grid NTS users to place new requests for Increases in their Annual NTS Exit Flat Capacity.

The following options would be available to External Users.

#### **4.16 View – Capture Request**

External Users/National Grid users will be able to view their requests placed for Annual NTS Exit Flat Capacity by navigating to the 'Create Request' screen from the main menu.

#### **4.17 Add – Capture Request**

External Users/National Grid NTS users will be able to place new requests for Annual NTS Exit Flat Capacity by navigating to the 'Create Request' screen from the main menu and clicking on the 'Add' button.

The Application details must be selected in the View screen before entering the Add screen.

#### **4.18 Modify – Capture Request**

External Users/National Grid NTS users will be able to modify existing requests for Annual NTS Exit Flat Capacity by navigating to the 'Create Request' screen from the main menu and clicking on the 'Modify' button.

The Application details must be selected in the View screen before entering the Modify screen.

#### **4.19 Withdraw – Capture Request**

External Users/National Grid NTS users will be able to withdraw existing requests for Annual NTS Exit Flat Capacity by navigating to the 'Create Request' screen from the main menu and clicking on the 'Withdraw' button.

The Application details must be selected in the View screen before entering the Withdraw screen.

The screen shots for the available options are provided below;

## **4.16 - View – Capture Annual Request**

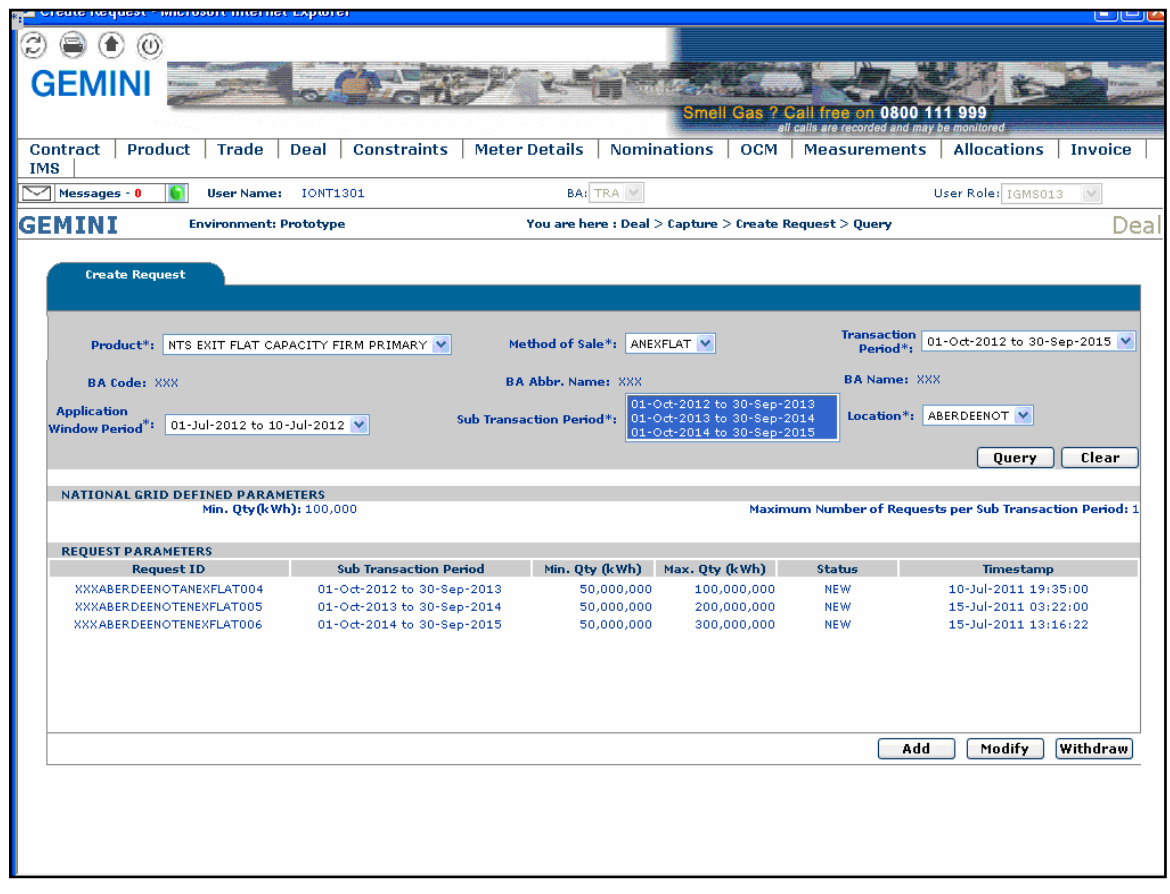

## **4.17 - Add – Capture Annual Request**

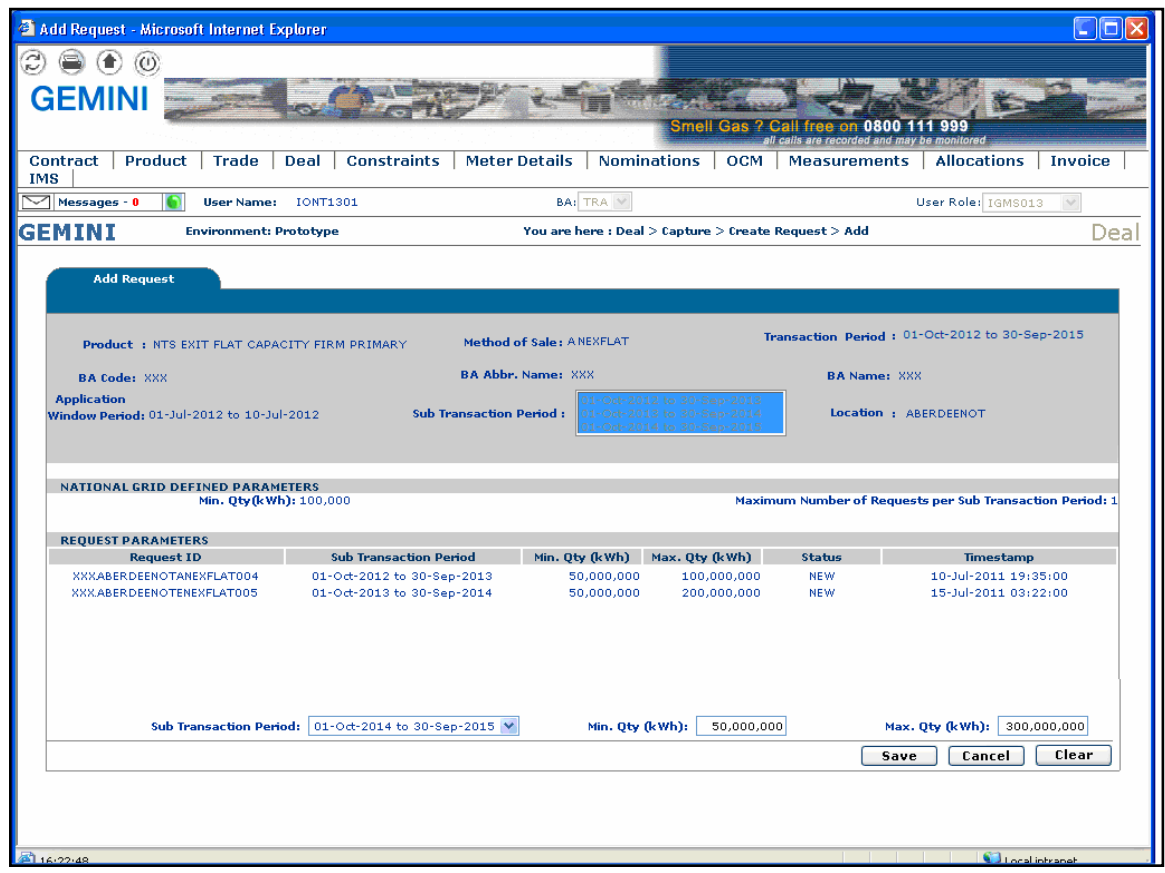

## **4.18 - Modify – Capture Annual Request**

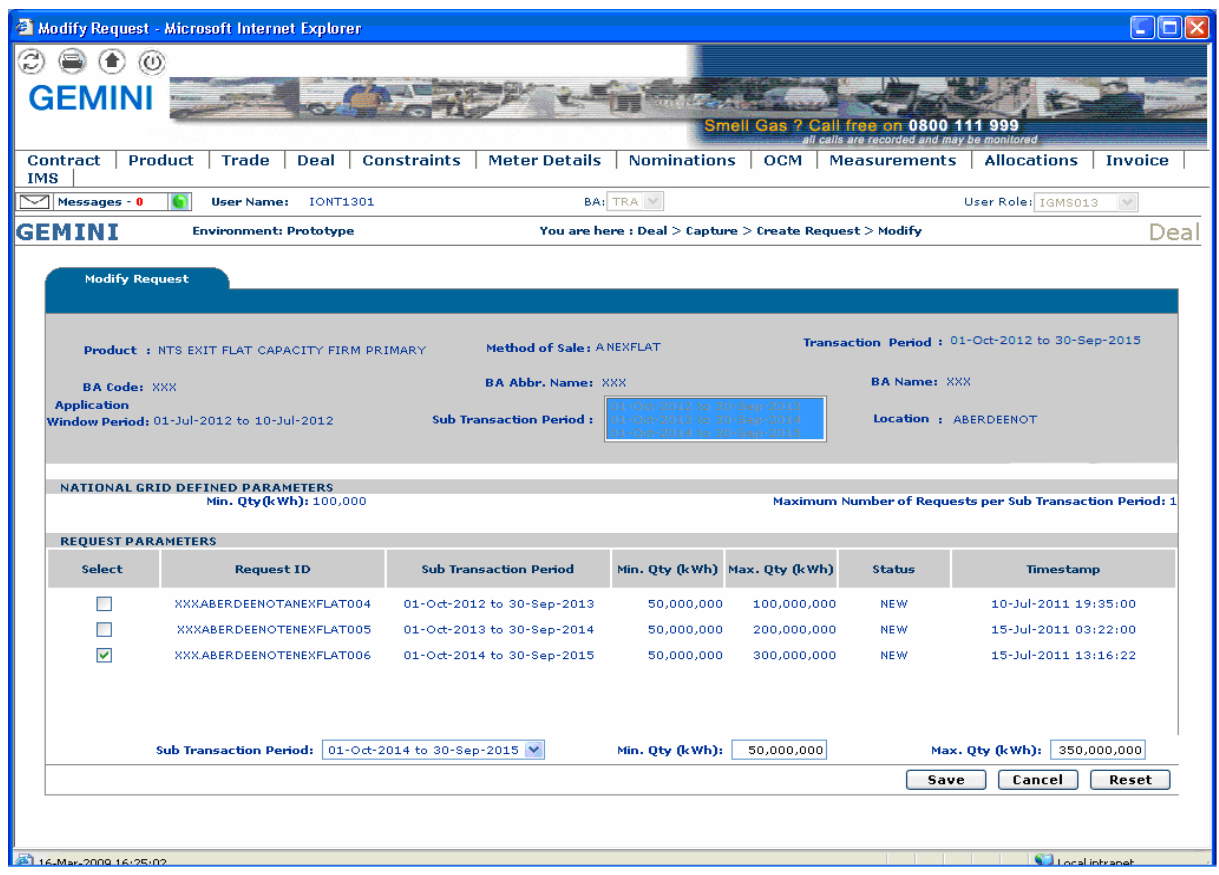

## **4.19 - Withdraw – Capture Annual Request**

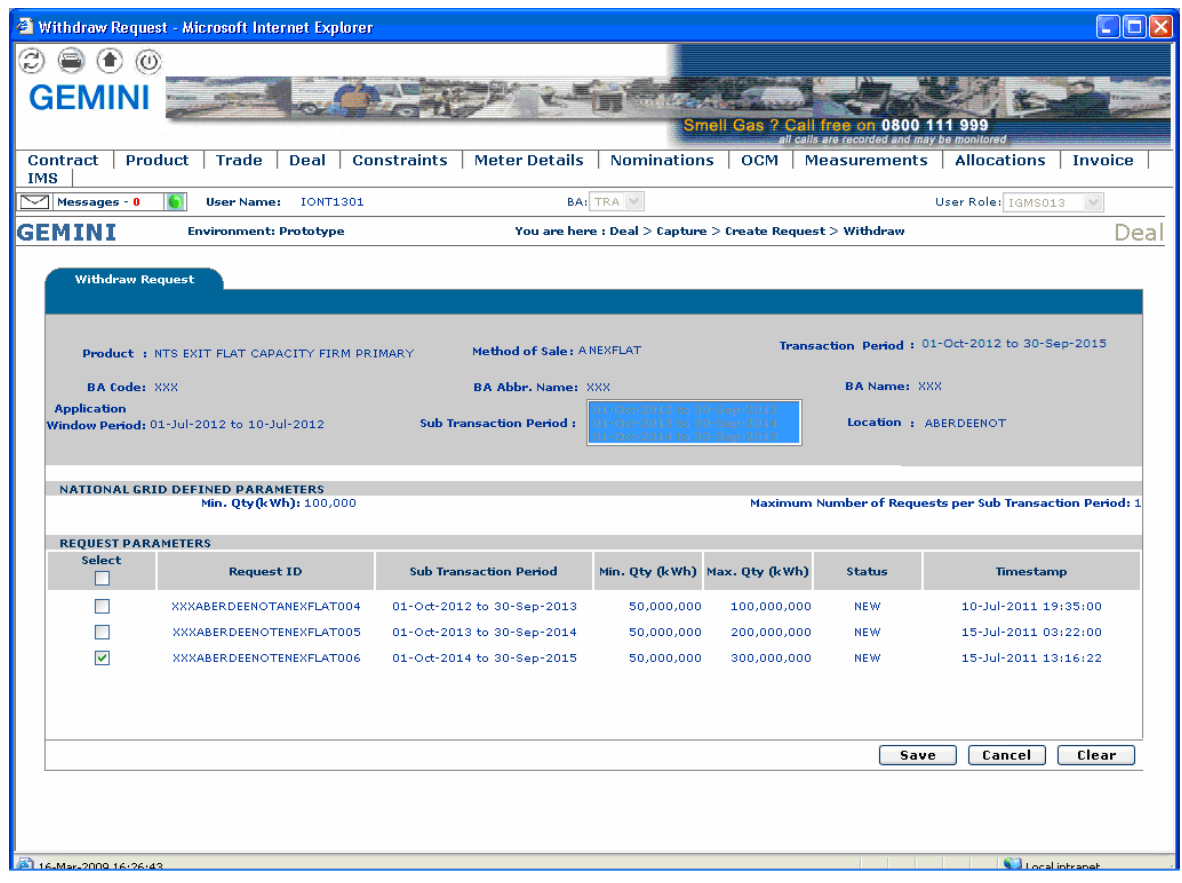

#### **5. Application Request Information**

The 'Application Request Information' Report displays the details of Requests placed by the External Users, along with the status, based on the Product and instance of Method of Sale for the following Applications in the system solution:

- i. Increase of Enduring Annual NTS Exit Flat Capacity
- ii. Decrease of Enduring Annual NTS Exit Flat Capacity
- iii. Ad hoc Increase of Enduring NTS Exit Flat Capacity
- iv. Ad hoc Decrease of Enduring NTS Exit Flat Capacity
- v. Increase of Annual NTS Exit Flat Capacity

For Enduring Increase Applications, the report will allow the user to drill down to view the Indicative and Actual Prices for the period from which the Increase is effective.

For Enduring Increase Applications, this report will also allow the user to view the details of modifications applied during the DN Adjustment Window.

For Enduring Ad Hoc Increase Application, External Users can see History details of their requests that pass through various statuses before they are approved.

This screen can be accessed by all External Users (Shippers, DNO Users and Overrun Users) and National Grid users.

The screen shots and sub-functionality for each of the Application are provided below;

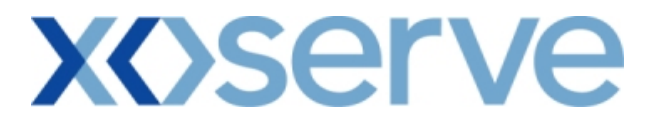

## **Increase of Enduring Annual NTS Exit Flat Capacity**

#### **5.1 - Application Request Information – View Screen**

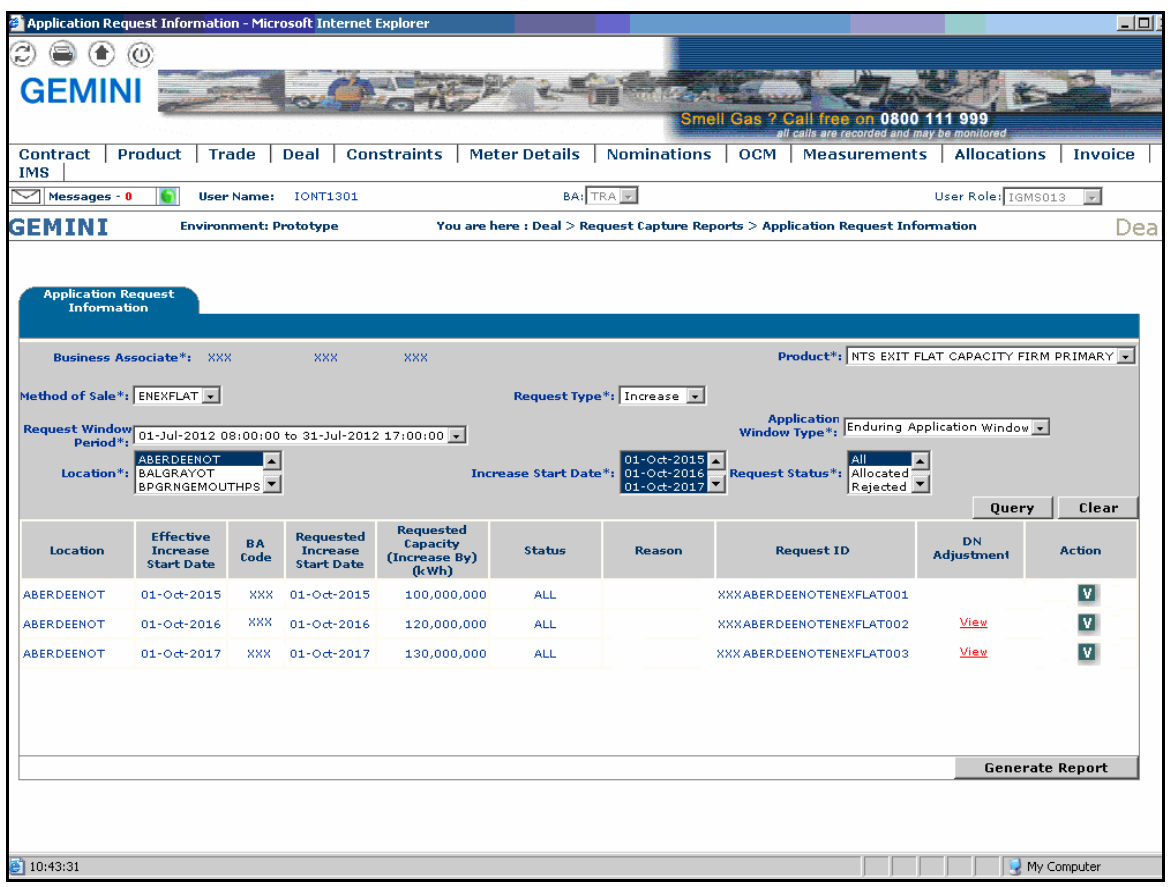

## **5.1.1 - Application Request Information – PDF Format**

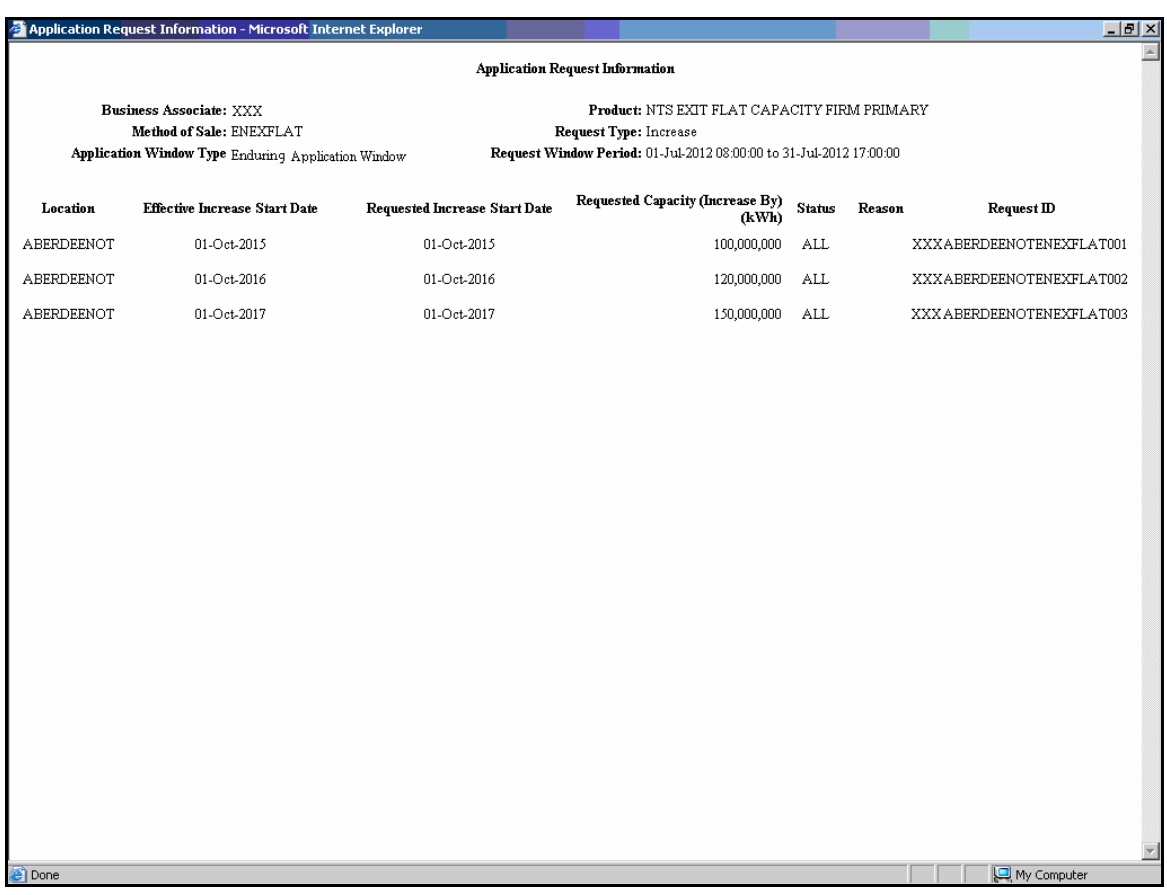

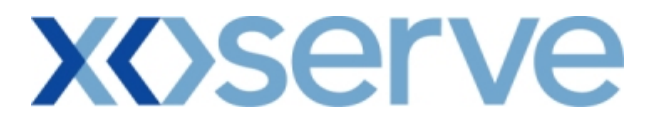

## **5.1.2 - Application Request Information – CSV Format**

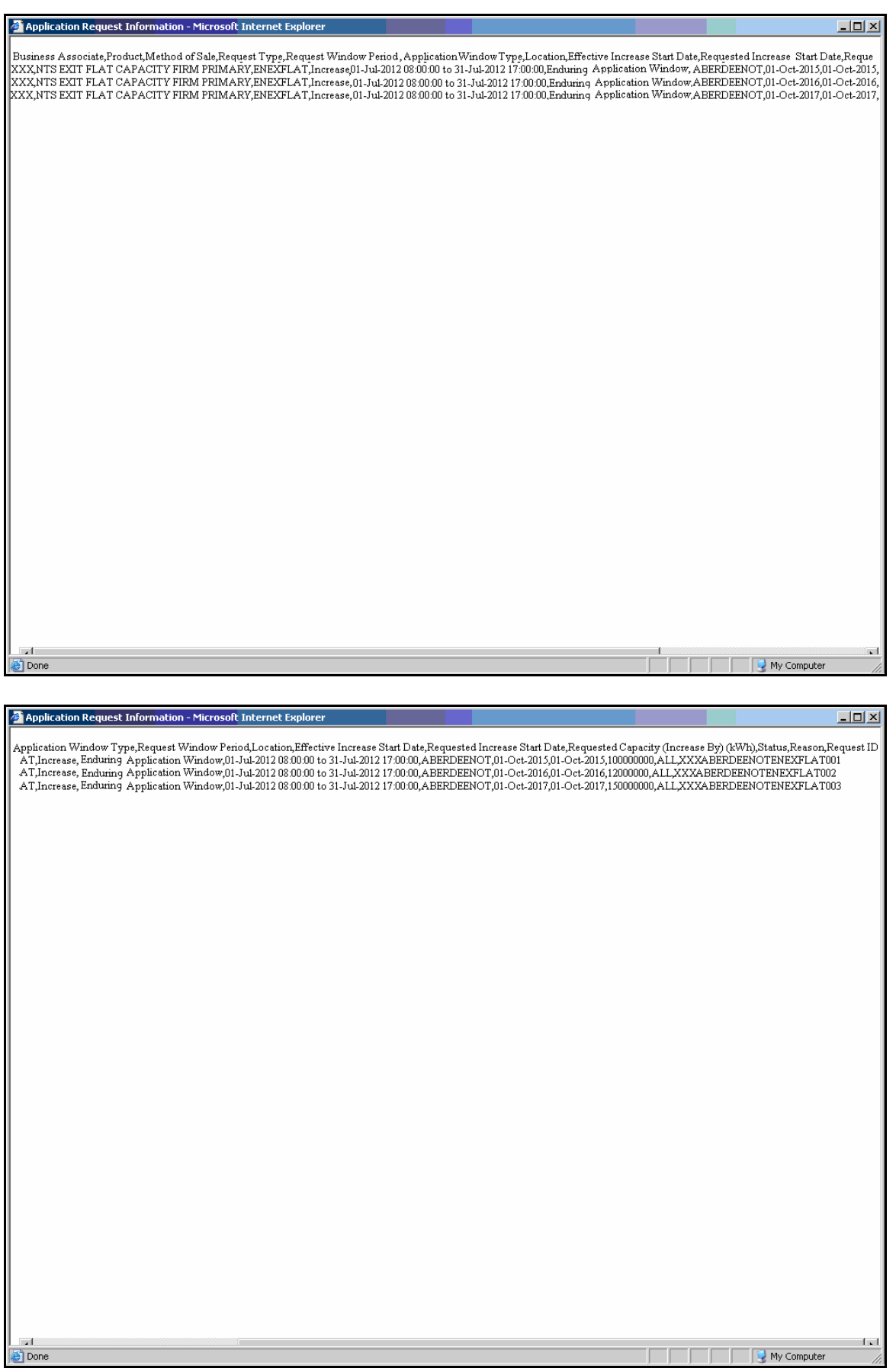

## **5.2 – Application Request Information - View Details Screen**

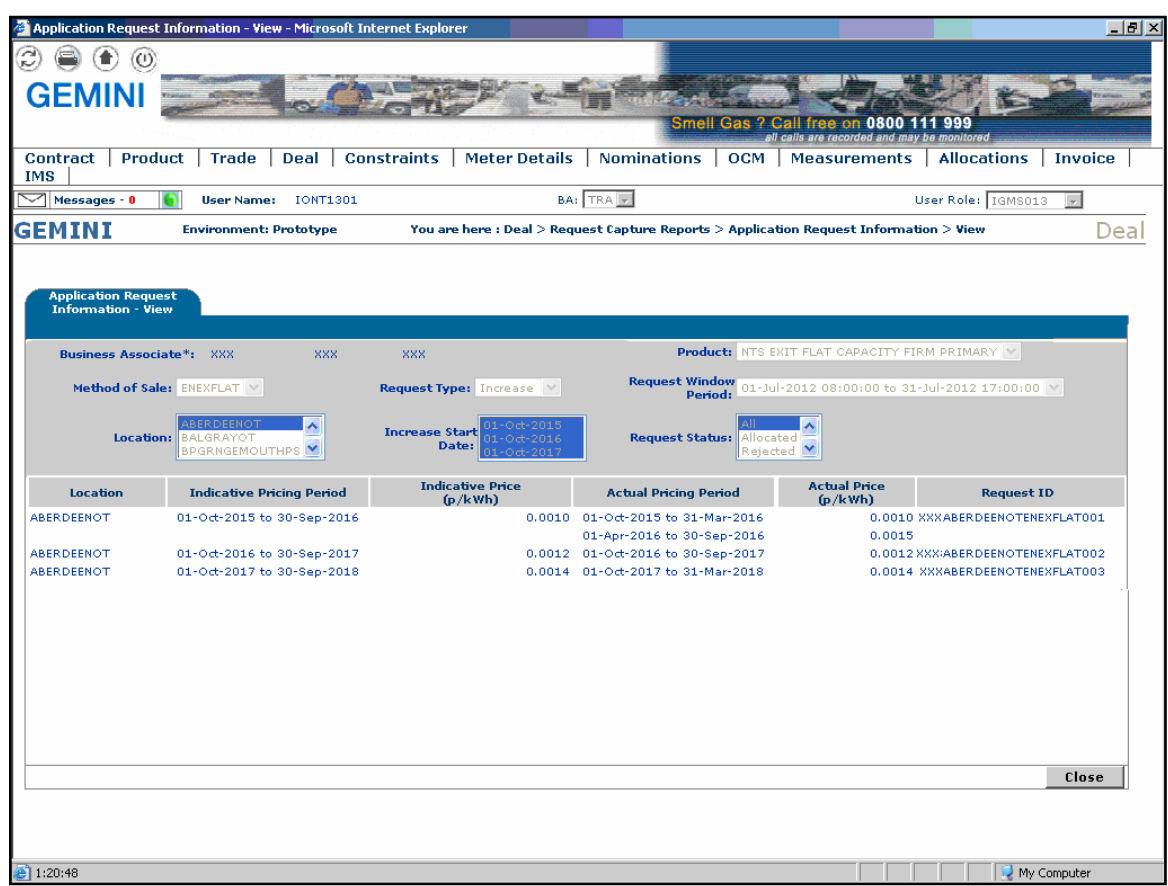

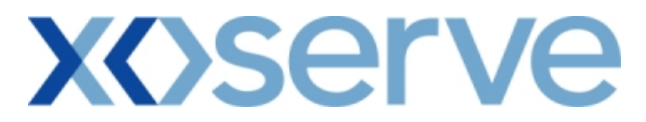

**Application Request Information - Decrease of Enduring Annual NTS Exit Flat Capacity** 

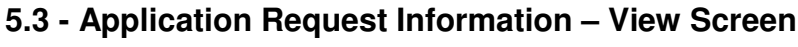

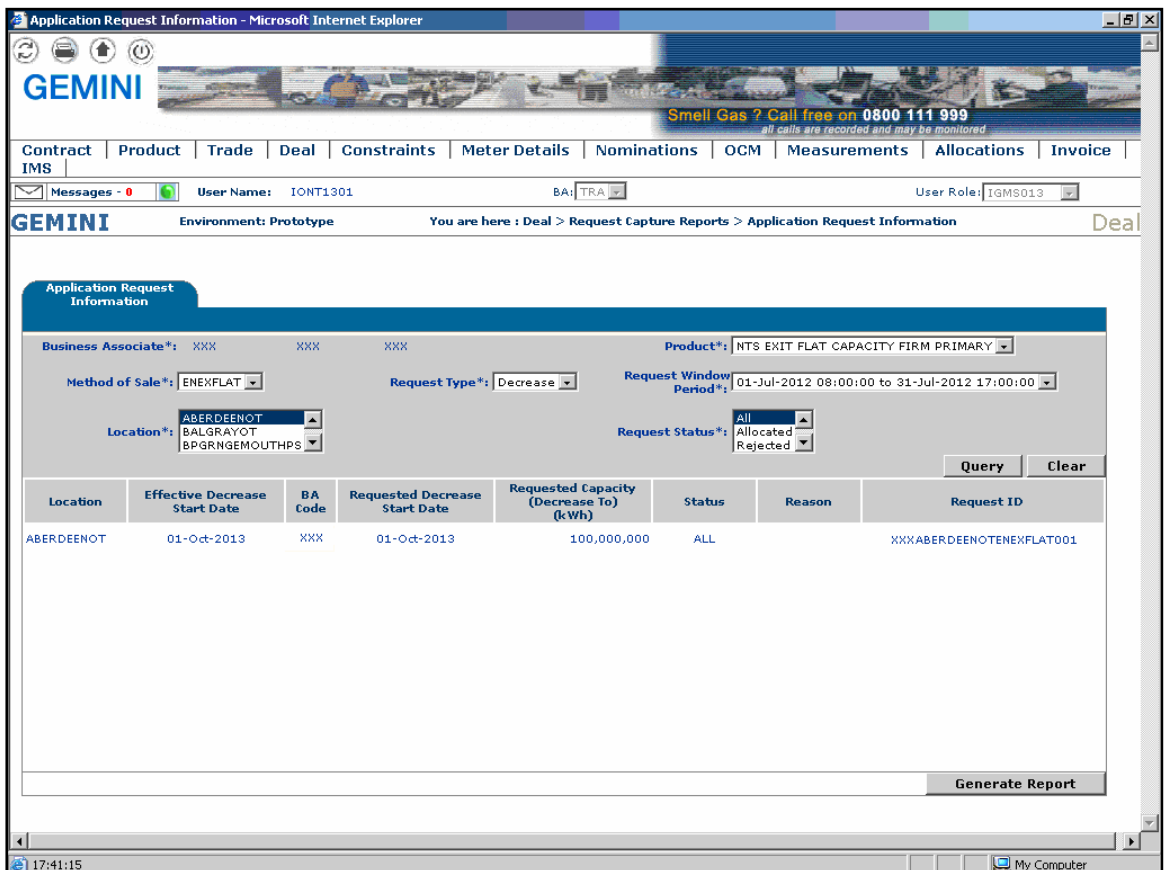

## **5.3.1 - Application Request Information - PDF Format**

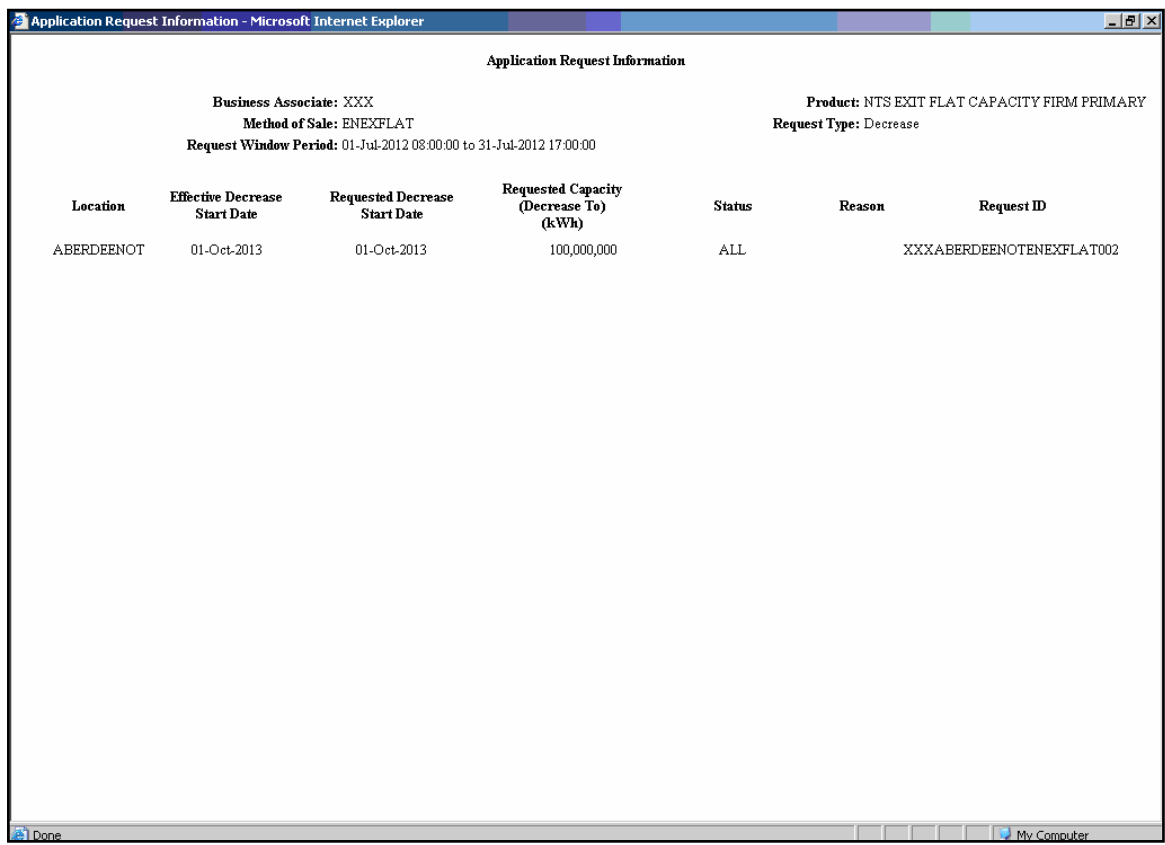

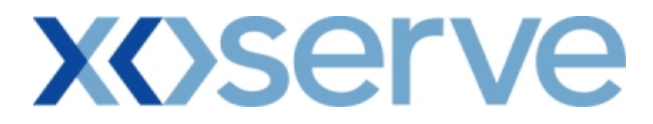

## **5.3.2 - Application Request Information – CSV Format**

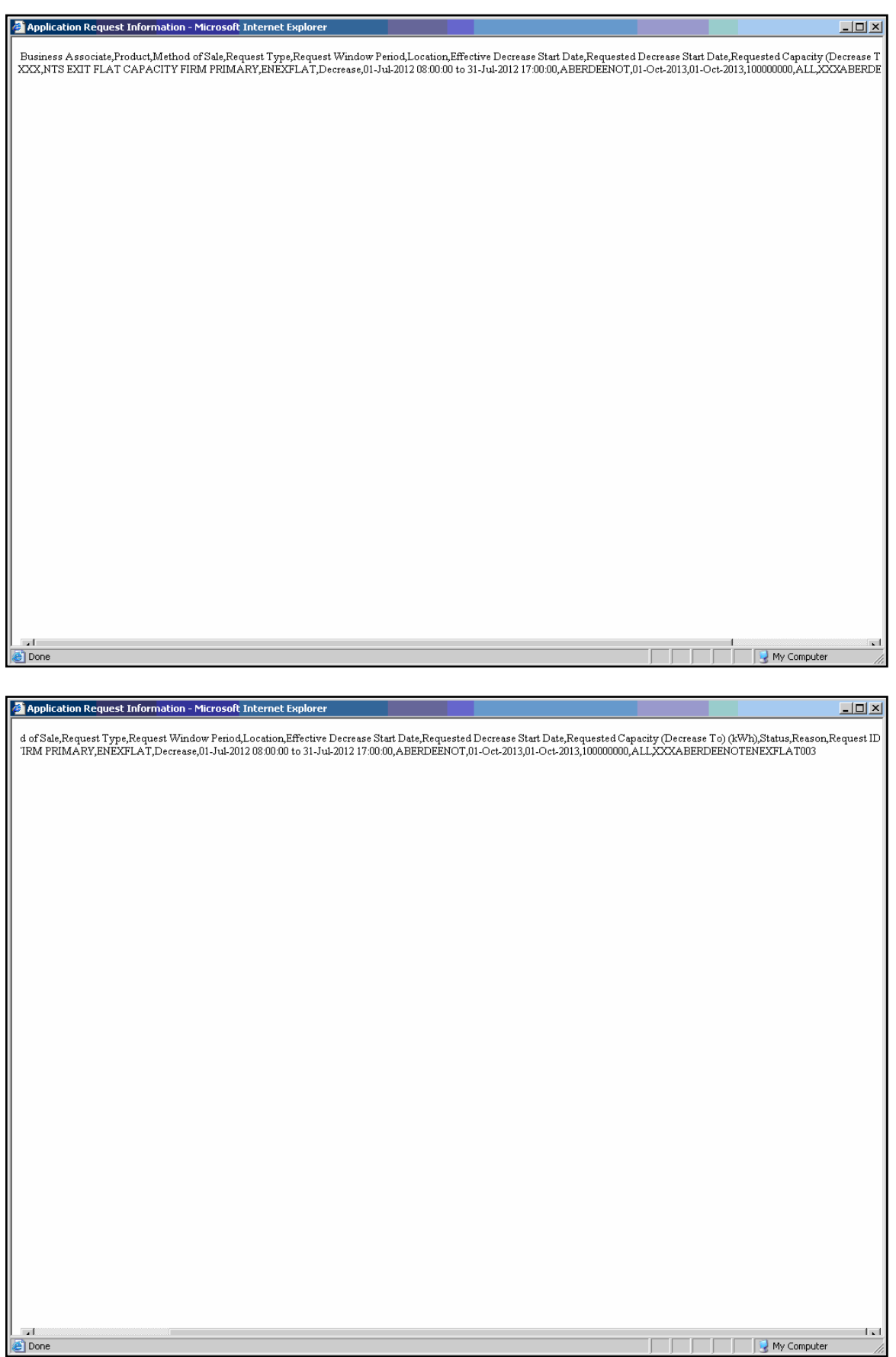

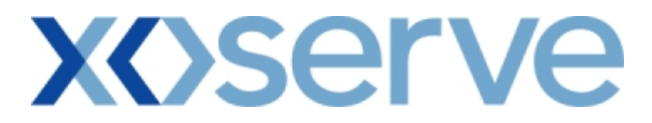

**Application Request Information Report - Ad hoc Increase of Enduring NTS Exit Flat Capacity** 

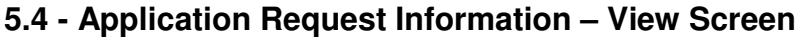

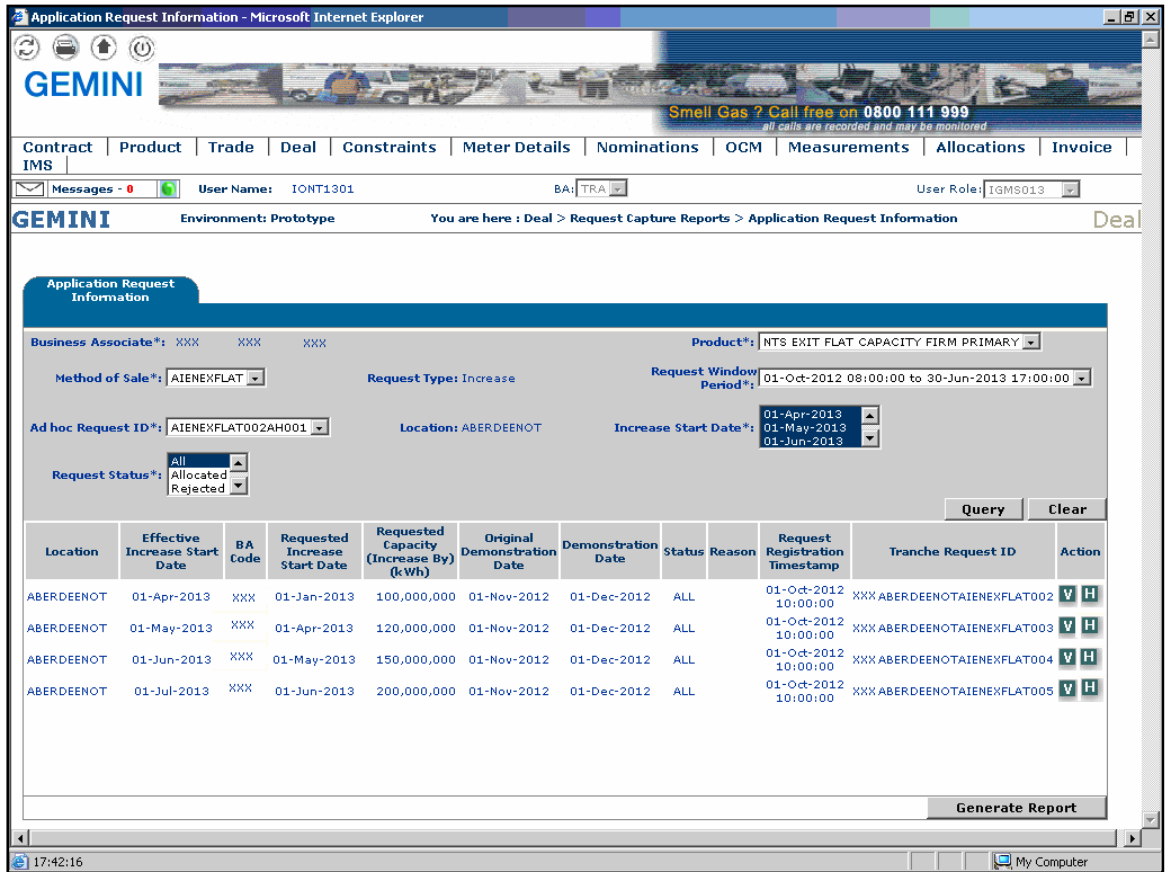

## **5.4.1 - Application Request Information Report - PDF Format**

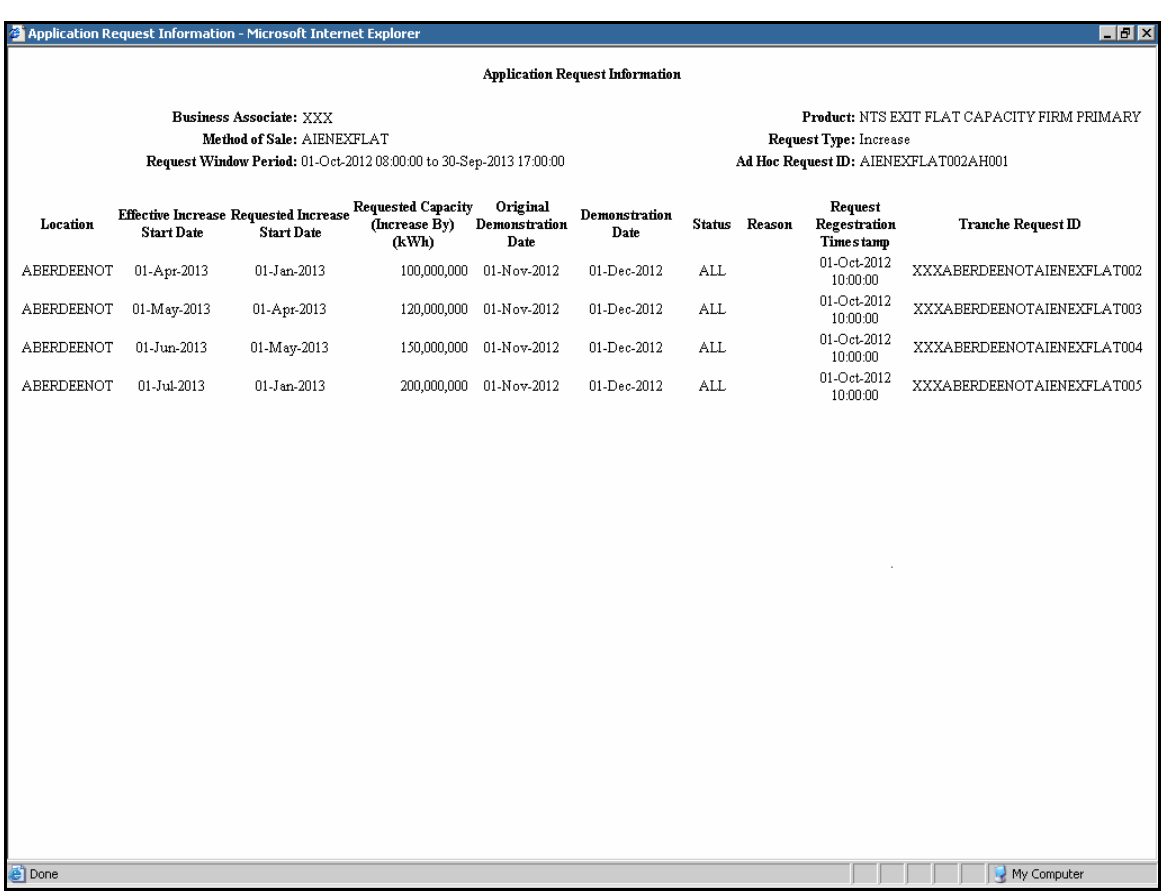

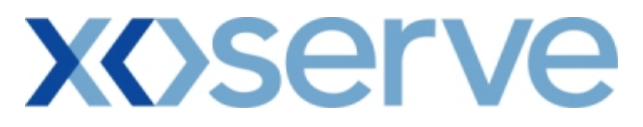

## **5.4.2 - Application Request Information Report - CSV Format**

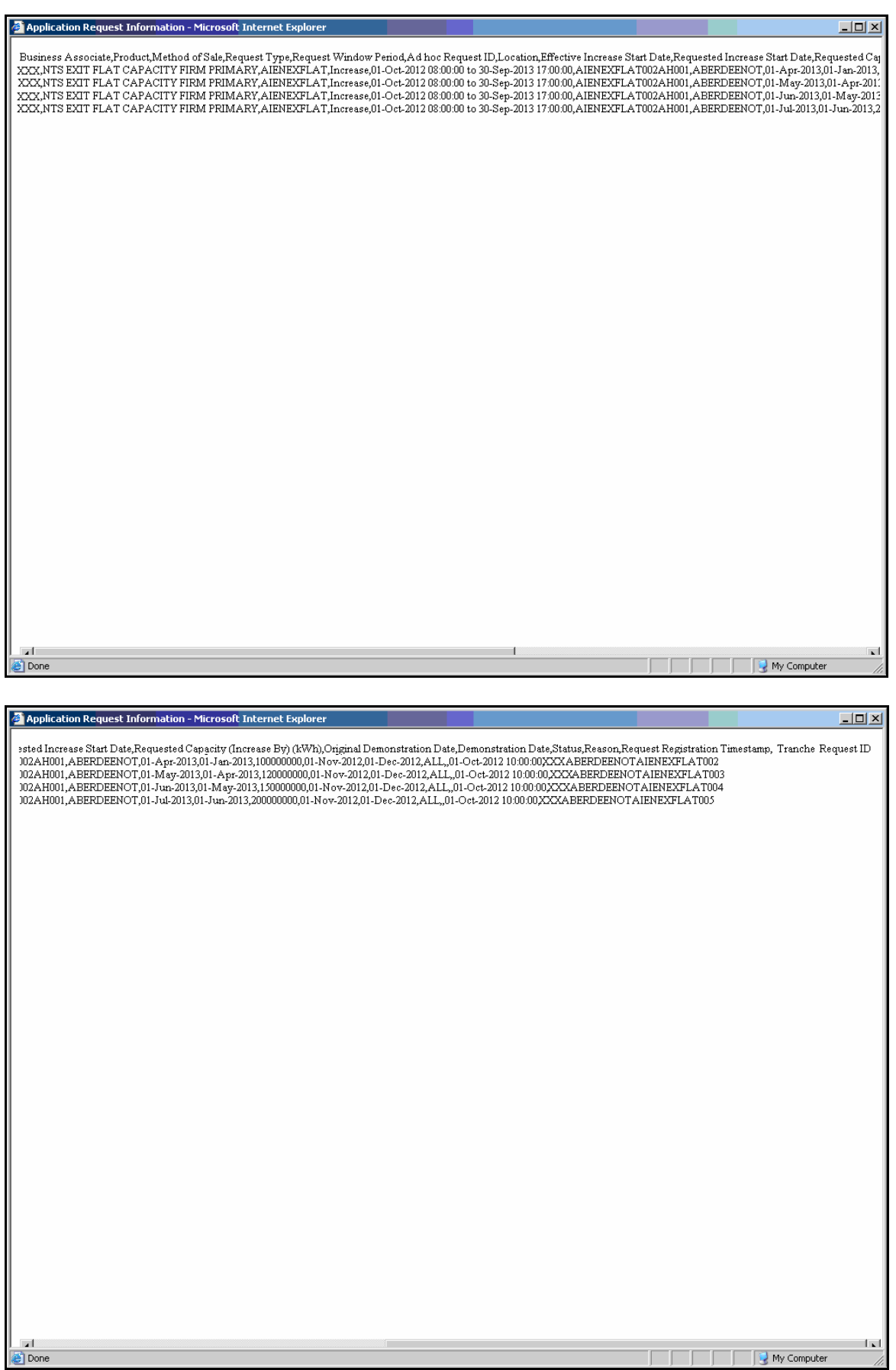

## **5.5 - Application Request Information - View Details**

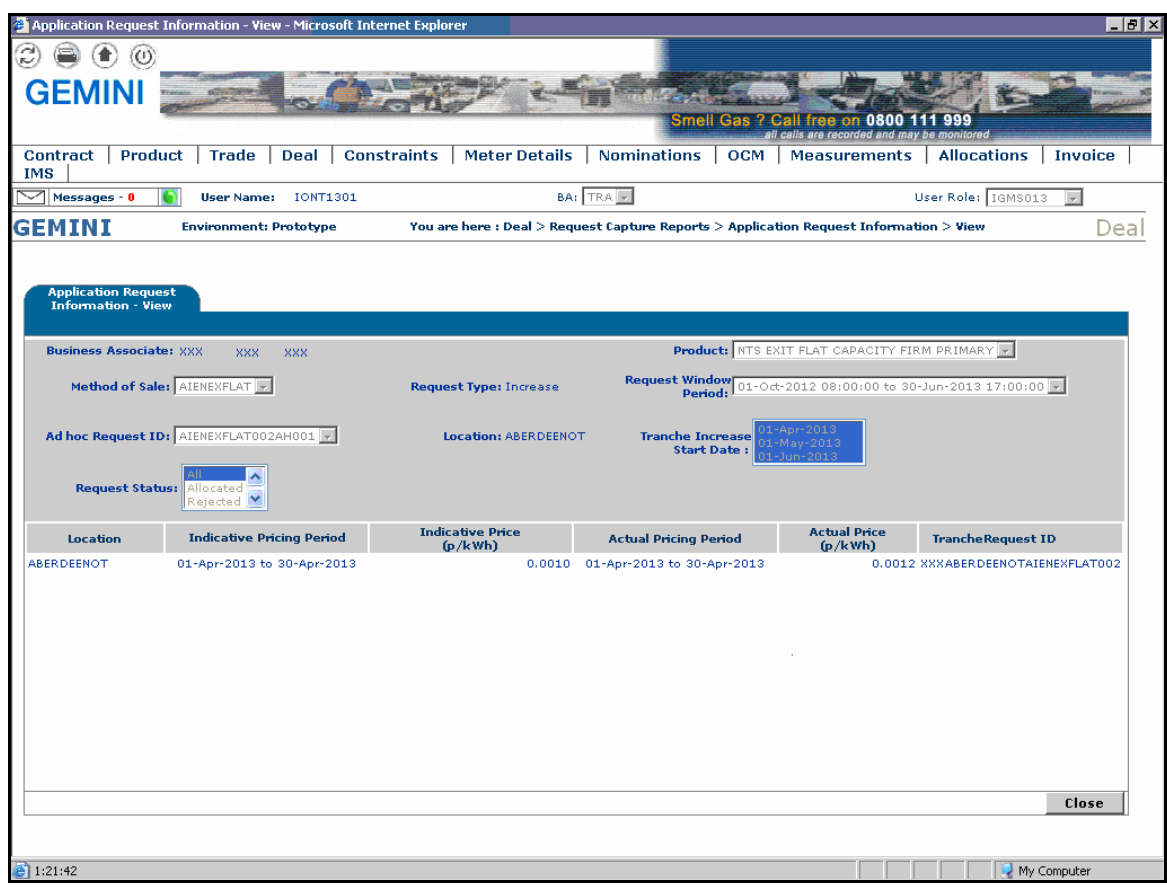

#### **5.6 – Ad Hoc Increase Application Request Information – View History**

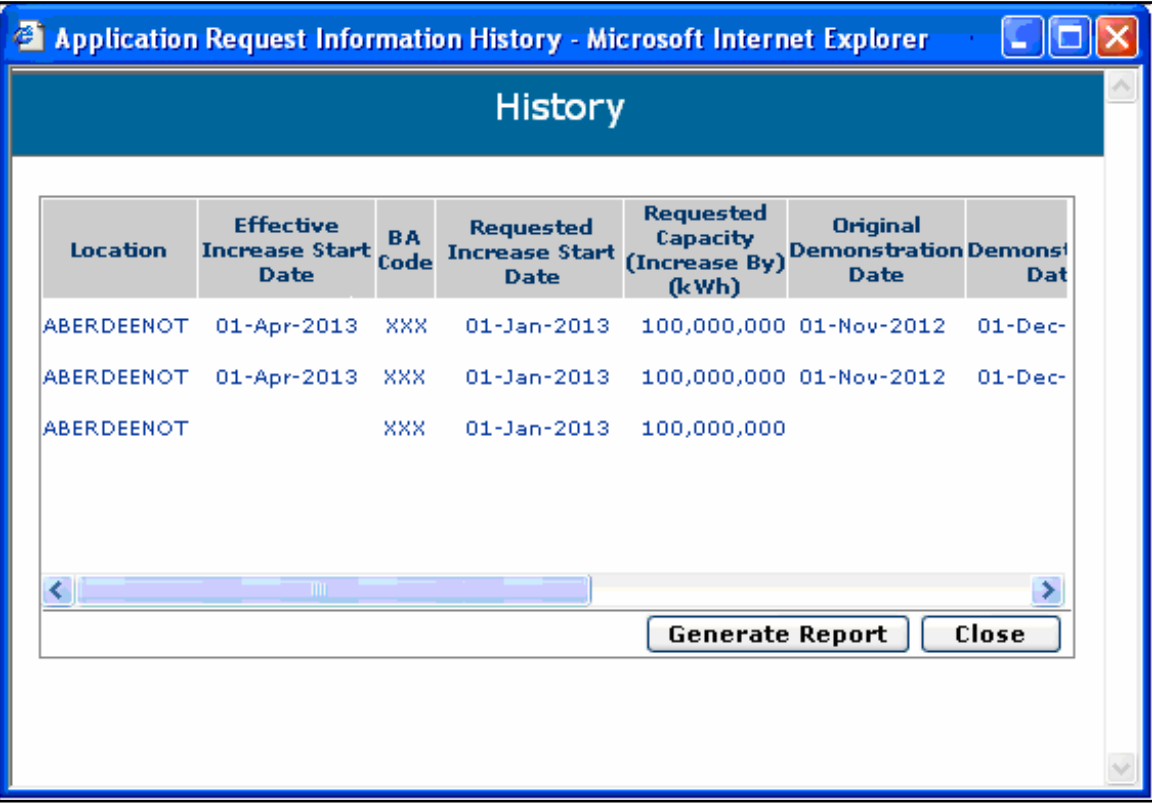

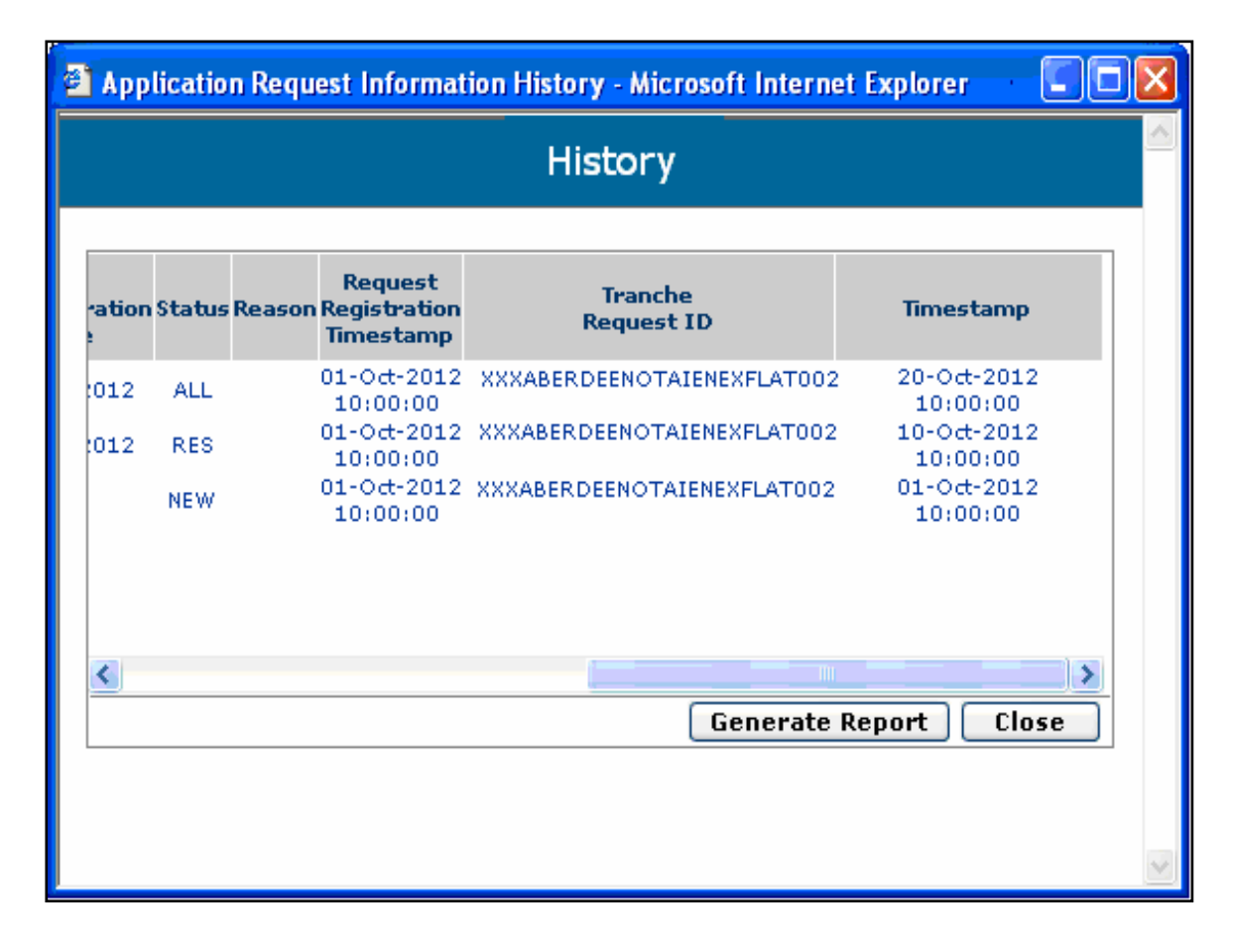

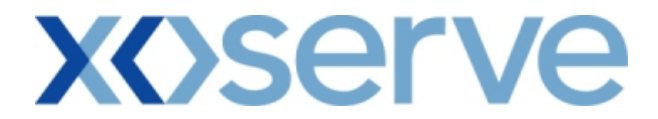

## **5.6.1 – Ad Hoc Increase Application Request Information – View History Report**

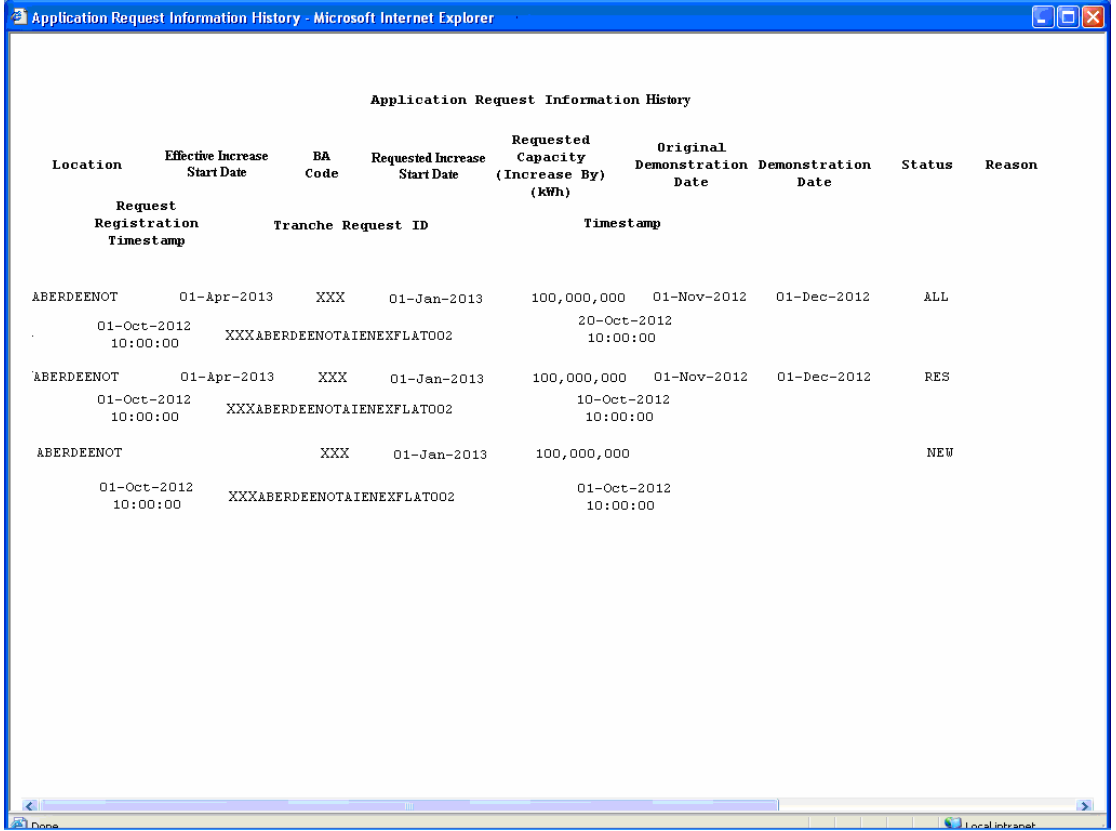

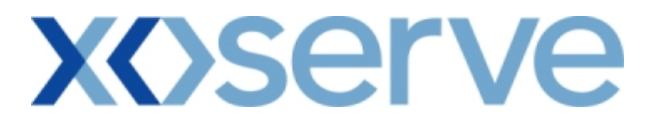

## **Ad hoc Decrease of Enduring NTS Exit Flat Capacity**

#### **5.7 - Application Request Information – View Screen**

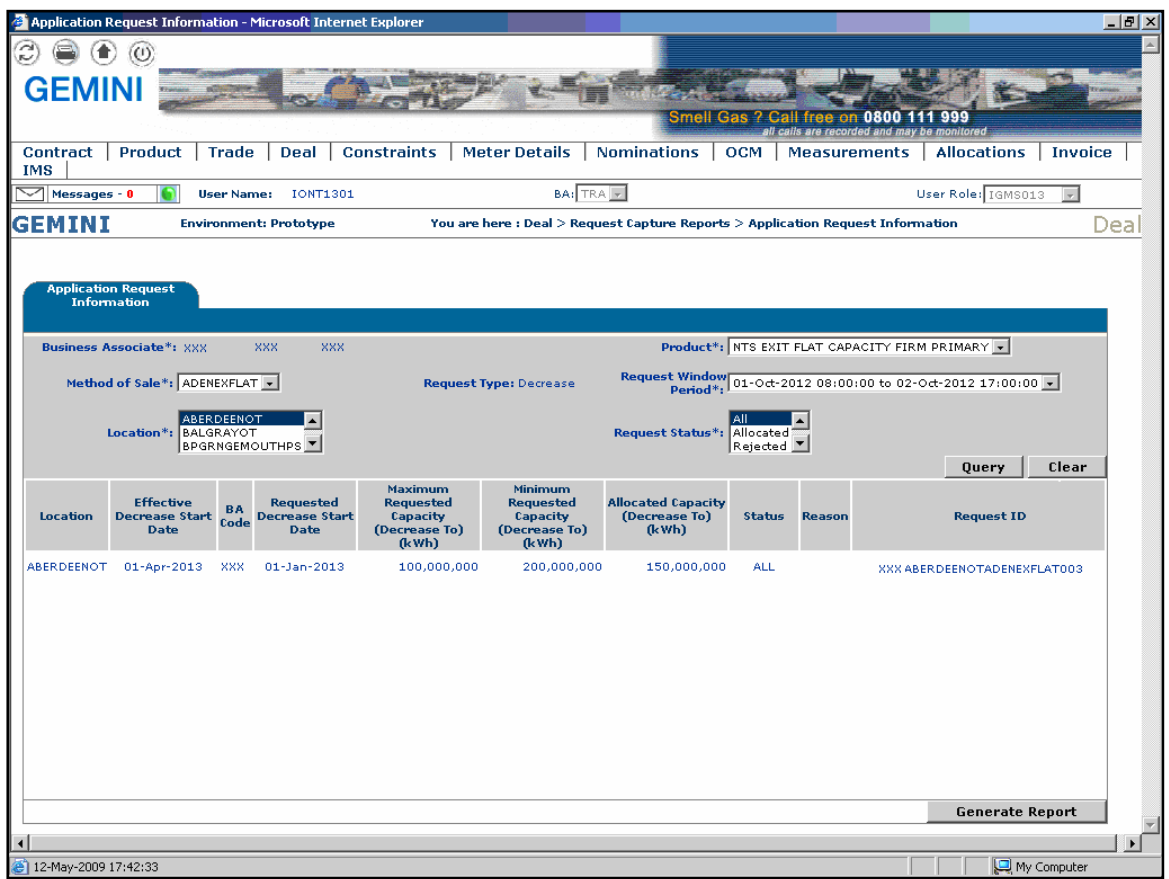

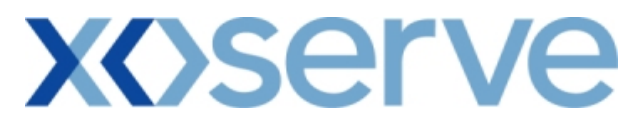

## **5.7.1 - Application Request Information Report - (PDF Format)**

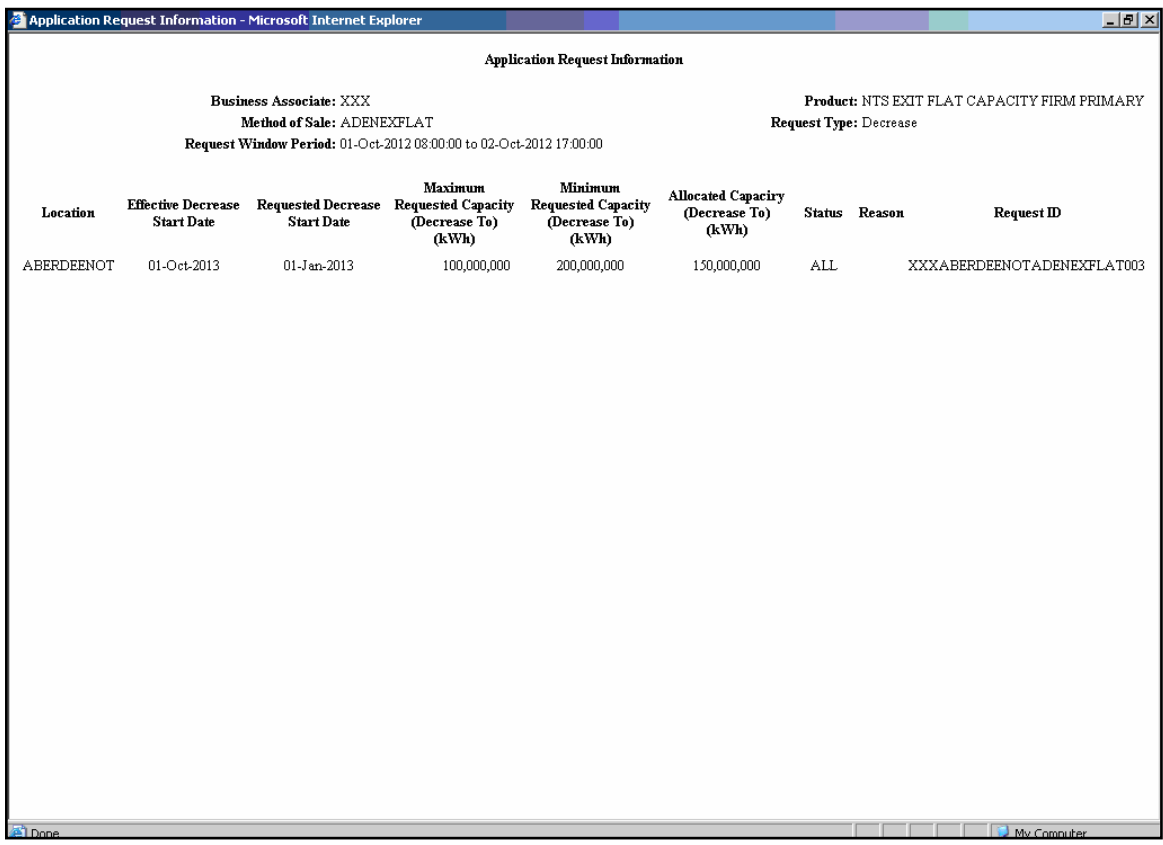

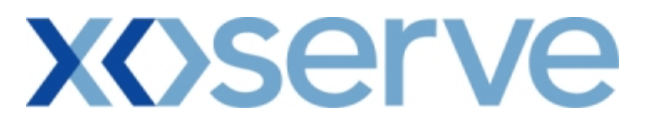

## **5.7.2 - Application Request Information Report - CSV Format**

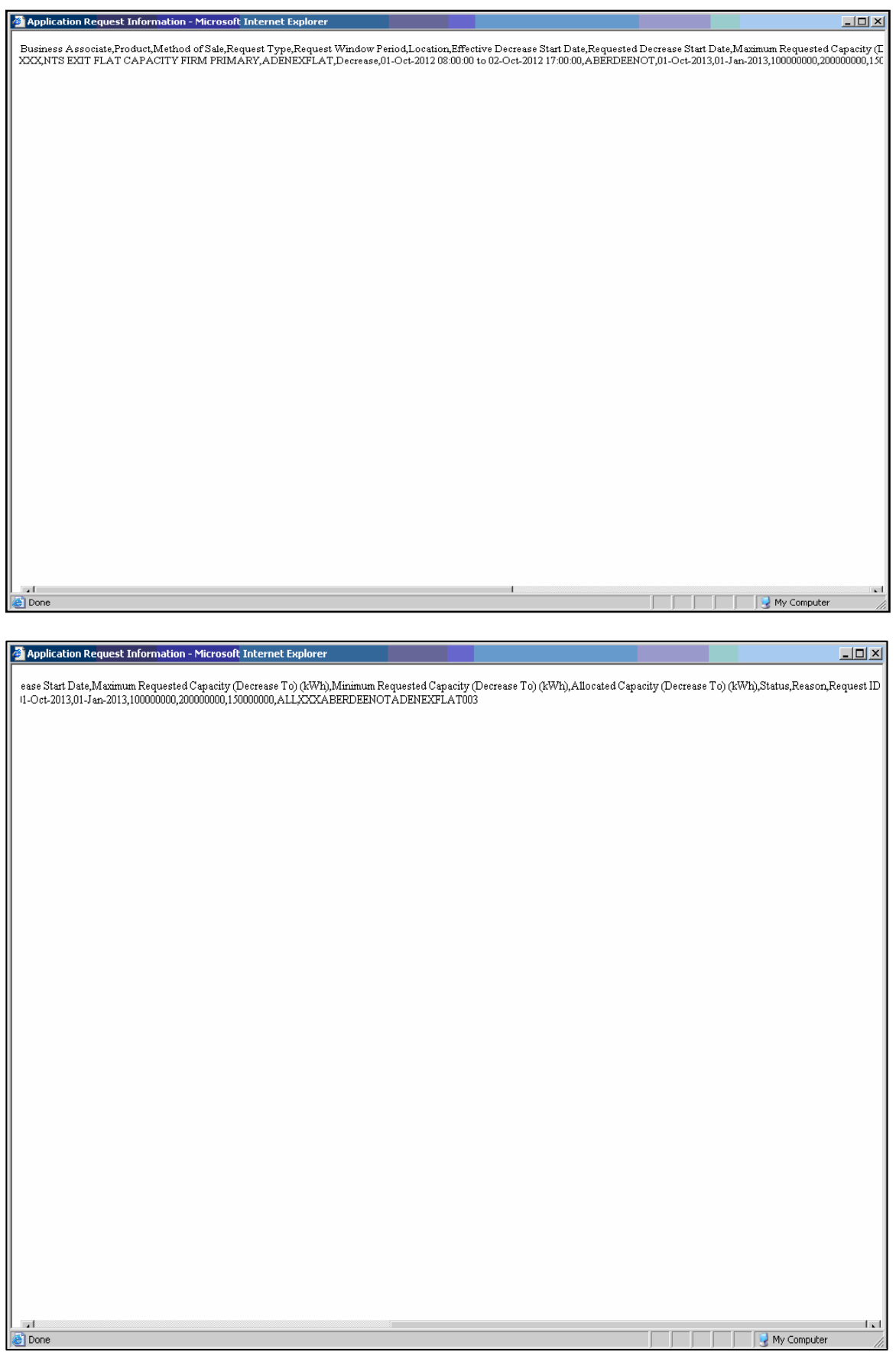

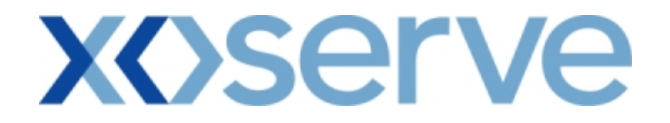

#### **Increase of Annual NTS Exit Flat Capacity**

#### **5.8 - Application Request Information Report – View Screen**

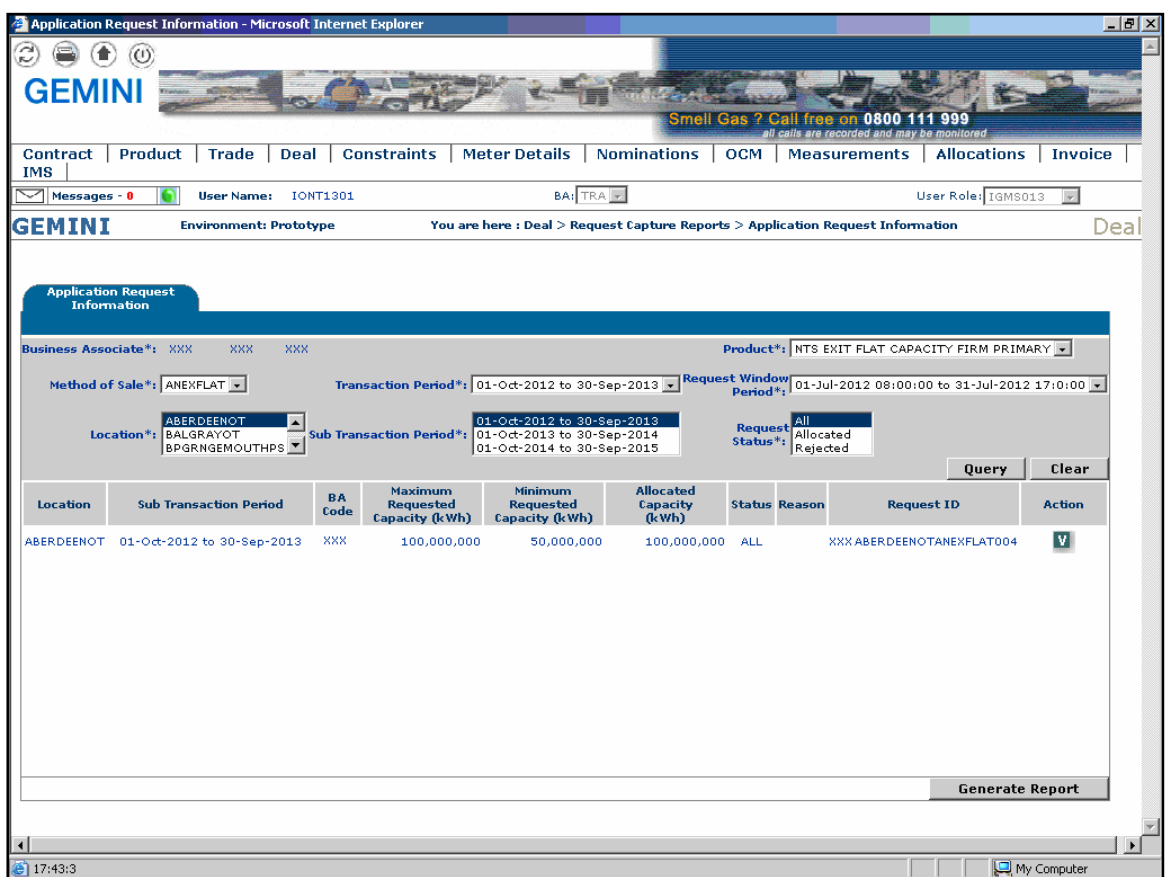

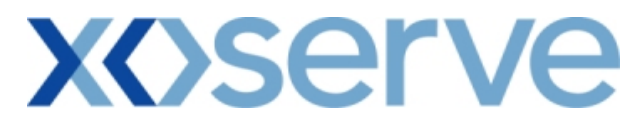

## **5.8.1 - Application Request Information Report (PDF Format)**

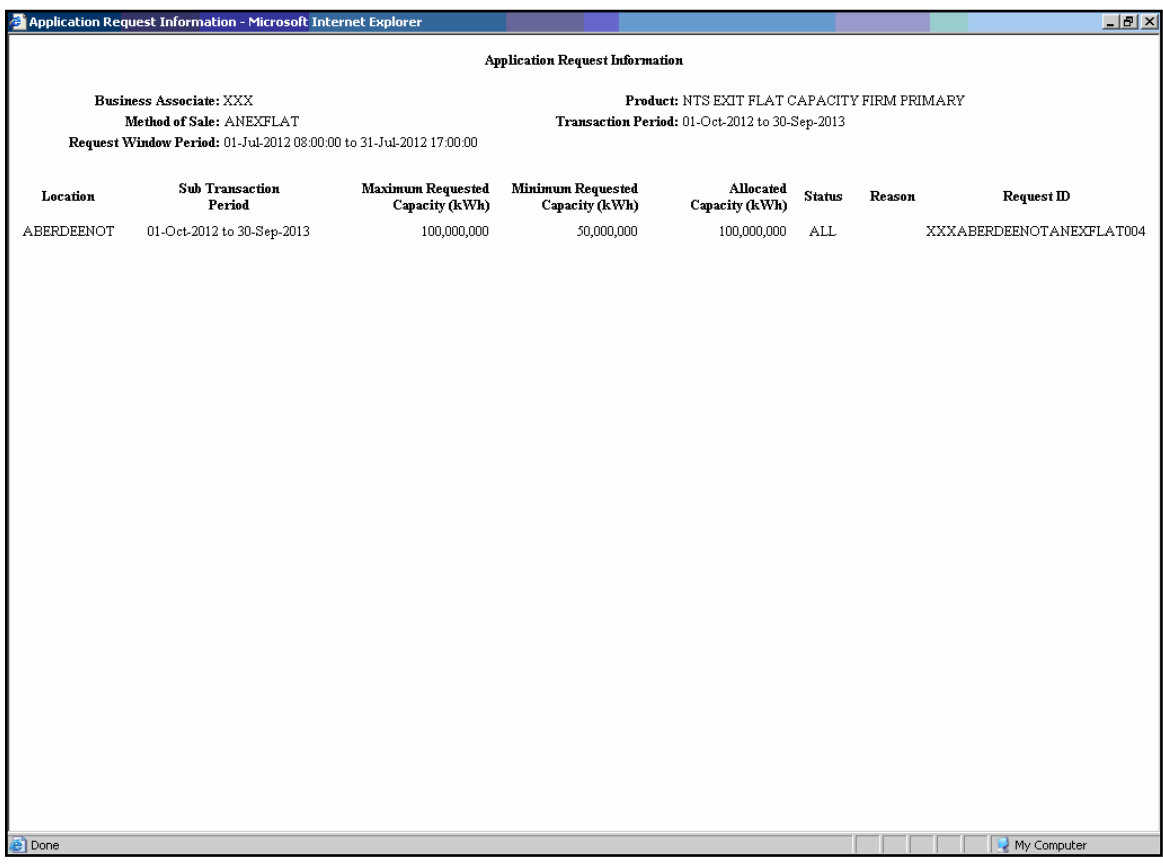

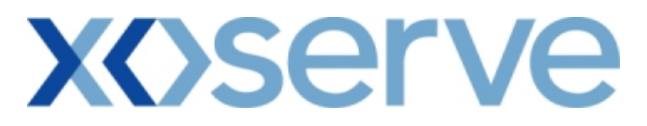

## **5.8.2 - Application Request Information Report (CSV Format)**

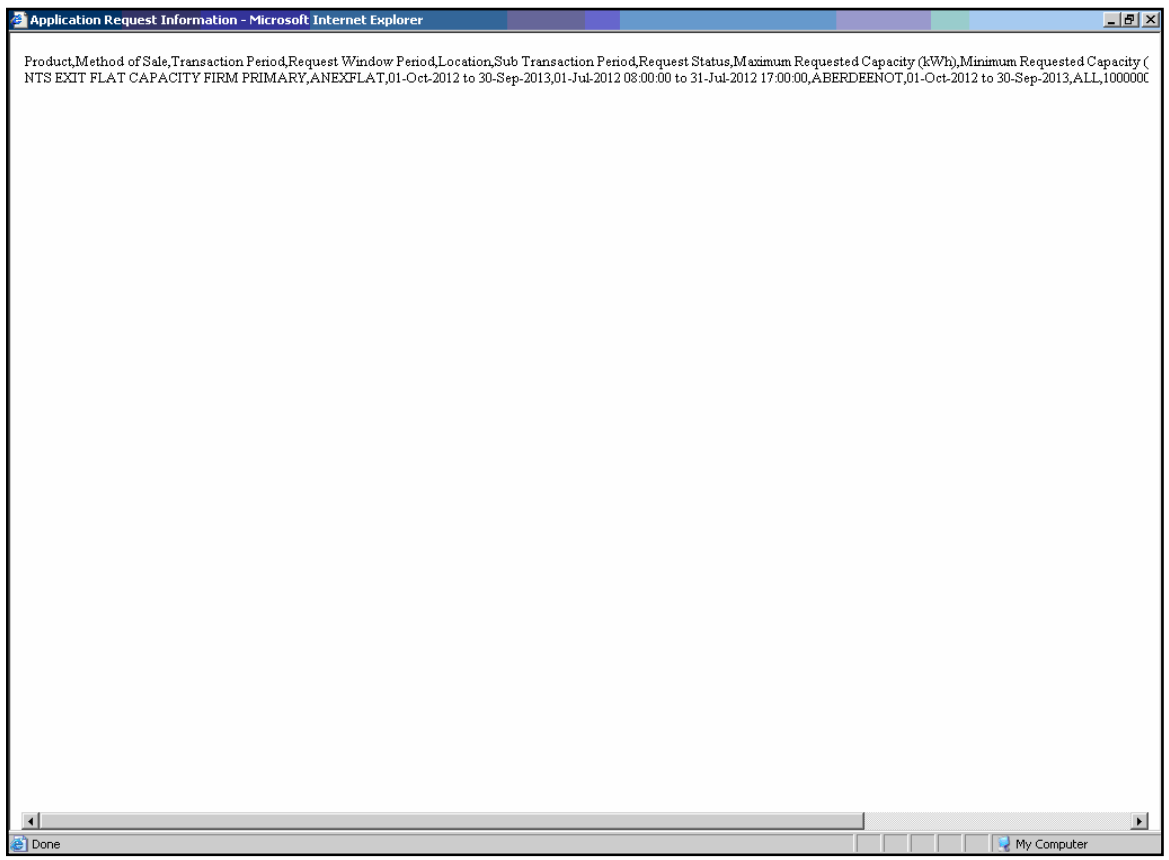

## **5.9 - Application Request Information - View Details**

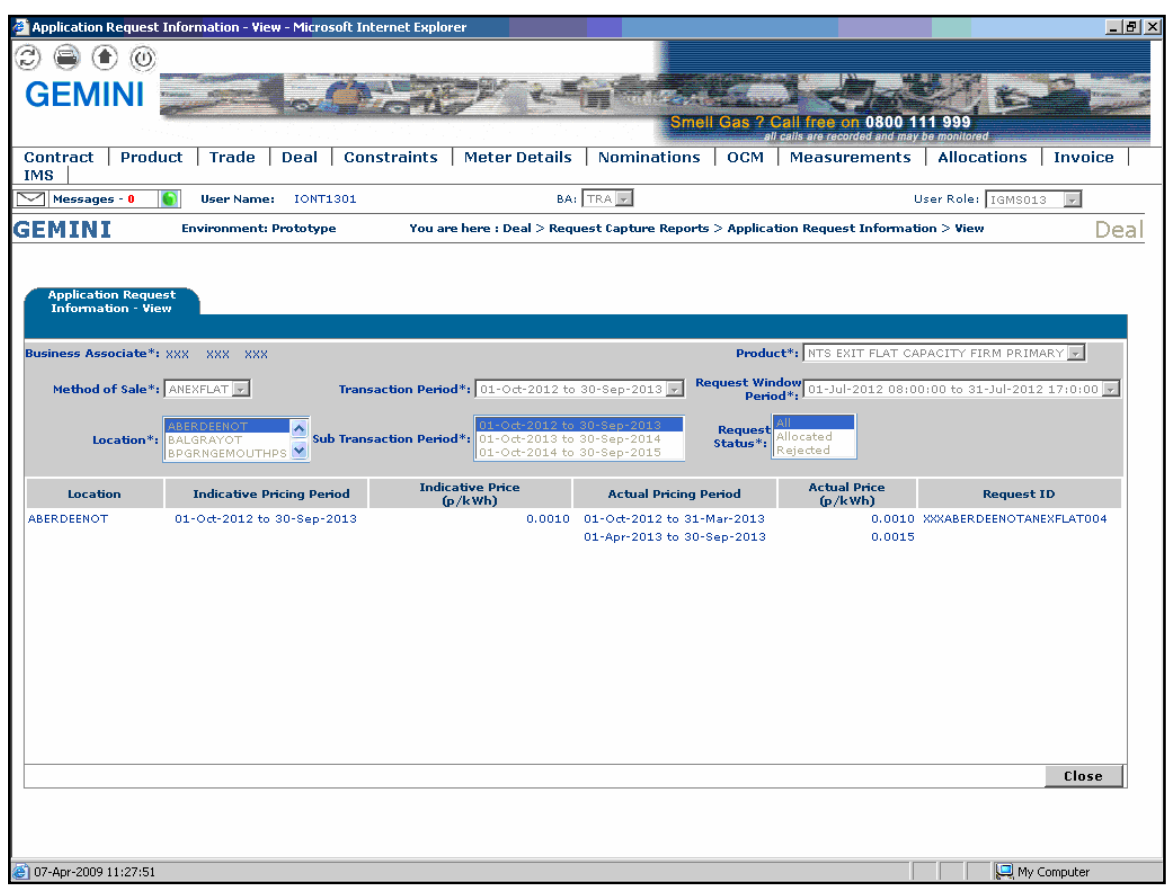
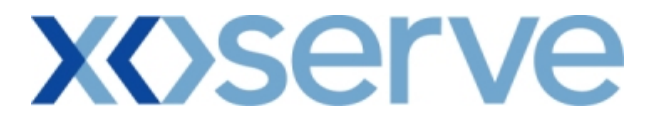

#### **6. Request Processing - Ad hoc Offer - Acceptance**

This screen allows the applicant External User to confirm the Ad hoc Offer, once offered to the applicant by National Grid NTS in the 'Ad hoc Offer and Demonstration - Main' screen

The National Grid NTS user also has the facility to do so on behalf of the applicant External User.

The External User(s) who have placed an Ad hoc request can 'Accept' or 'Reject' the offer.

The screen shot is provided below;

### **6.1 - Ad hoc Offer Acceptance – View Screen**

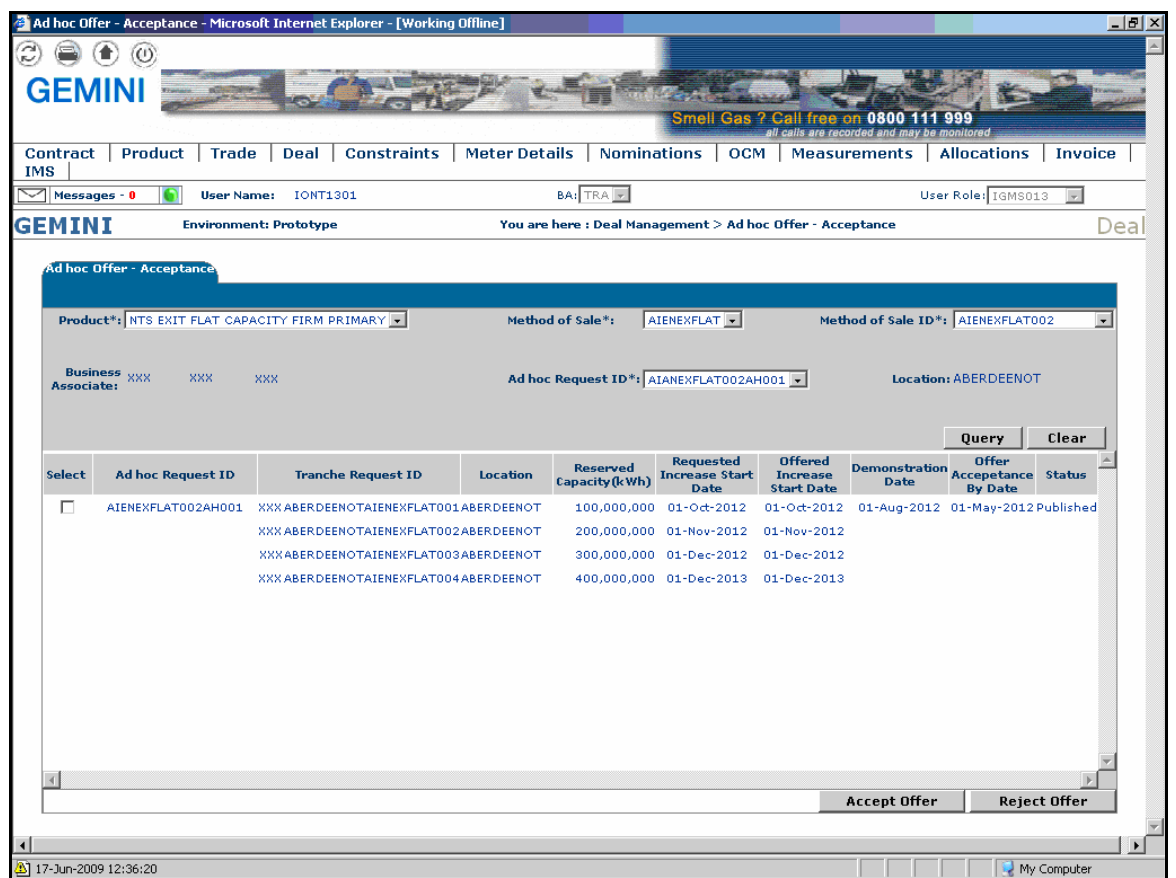

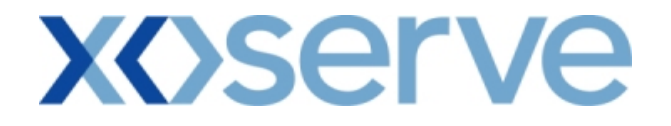

#### **7. Accepted Ad Hoc Offer Report**

This report provides details of the Ad hoc Offer 'Accepted' by the External Users This report would be applicable to Enduring Ad hoc Increase NTS Exit Flat Capacity Application

This screen would be accessible to all External Users (Shippers, DNO Users, and Overrun Users) and National Grid users.

The following sub-functionality is available -

i. View CSV and PDF reports of the queried details

The screen shots for each of the screens are provided below;

### **7.1 - Accepted Ad hoc Offer – View Screen**

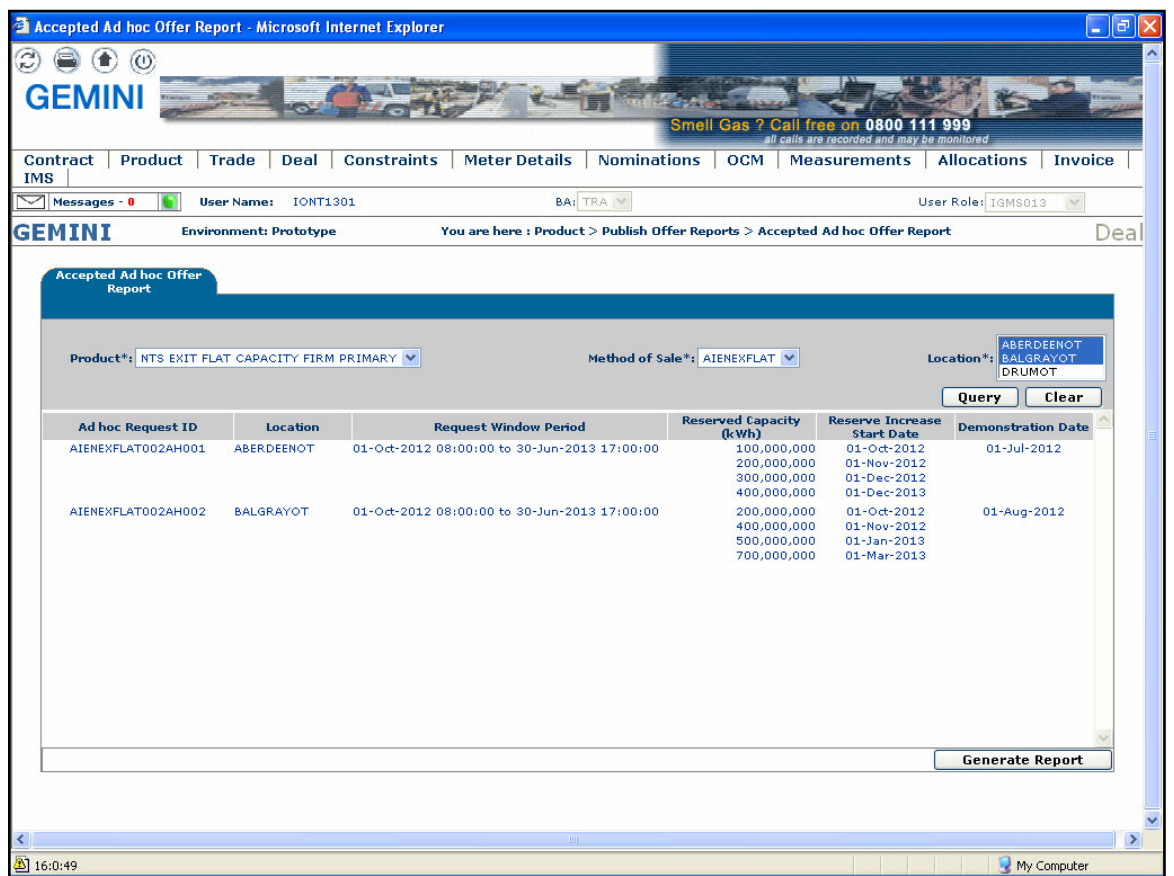

### **7.1.1 - Accepted Ad hoc Offer – PDF Report**

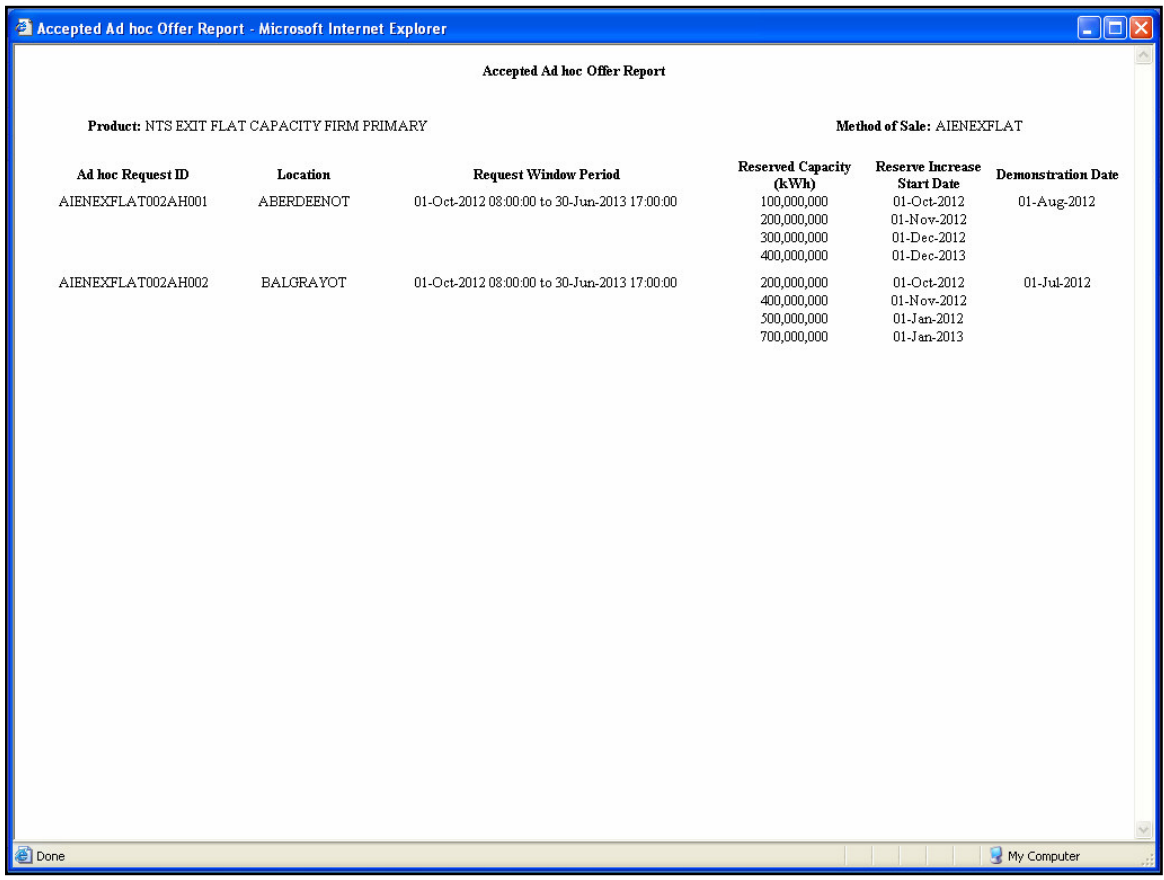

### **7.1.2 - Accepted Ad hoc Offer – CSV Report**

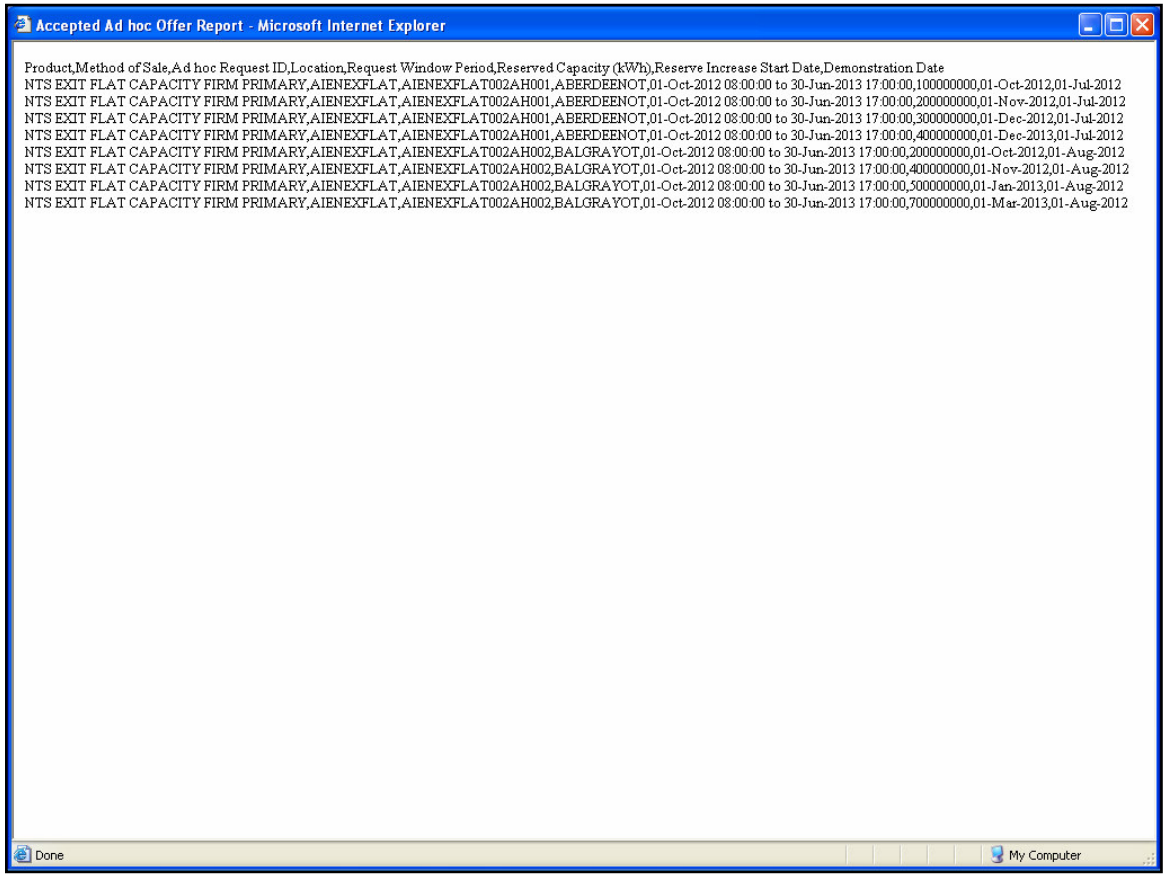

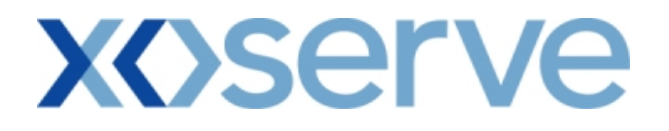

#### **8. Sold/Unsold Report**

The 'Sold/Unsold Report' provides detail of the aggregate Sold and Unsold Capacity, based on the Product and instance of Method of Sale to all external users.

This report is applicable for Enduring (Annual, Ad hoc Increase, Ad hoc Decrease) and Annual NTS Exit Flat Capacity Applications.

For Enduring Applications, this report allows the user to drill down to view the aggregated requested and allocated Enduring Increase and Decrease in Capacity.

The sub-functionalities provided in this report would be:

- i. View CSV/PDF Reports of the queried details
- ii. View aggregated requested and allocated Enduring Increase and Decrease in Capacity

The screen shots are provided below;

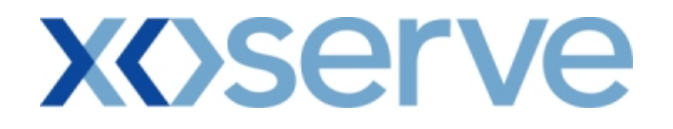

#### **Enduring Annual NTS Exit Flat Capacity**

#### **8.1 - Sold/Unsold Report – View Screen**

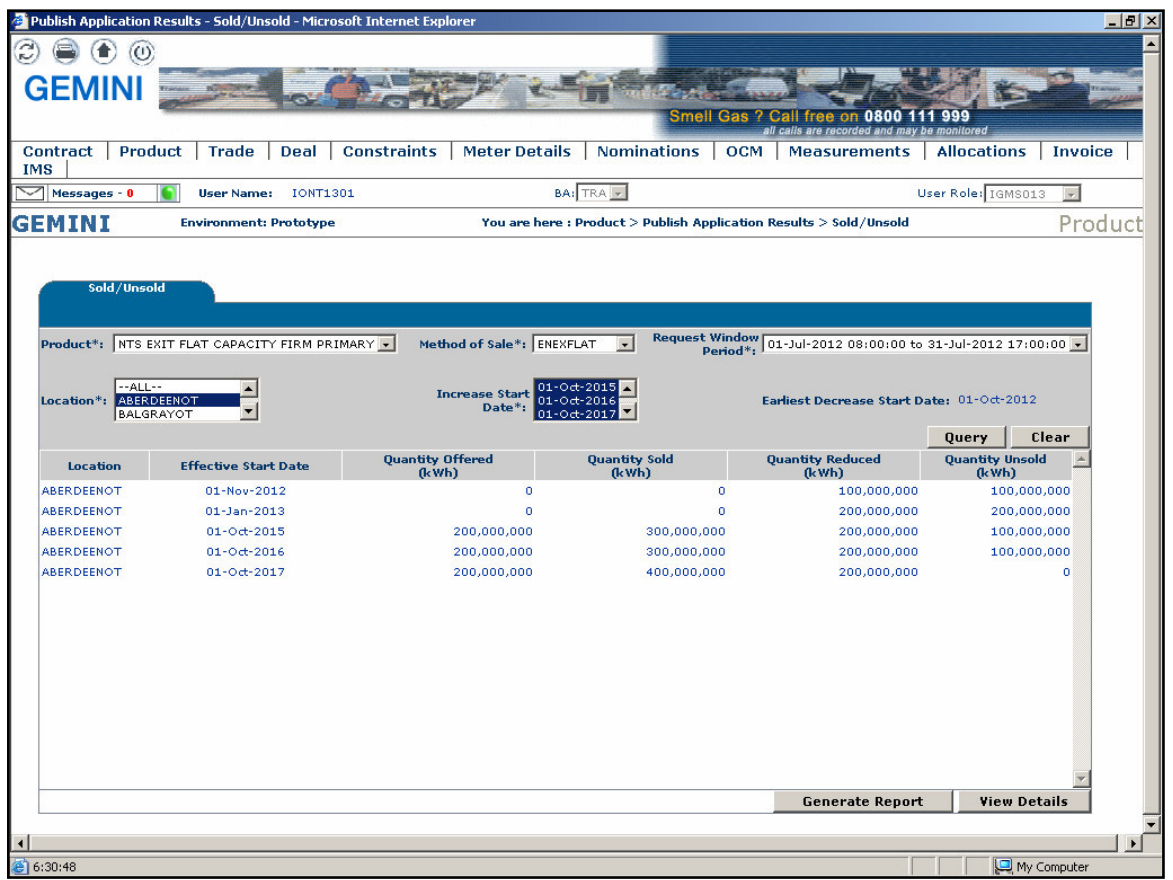

The user can drill down to view the aggregate level requested and any allocated Capacities by selecting the 'View Details' button.

### **8.1.1 - Sold/Unsold Report – PDF Format**

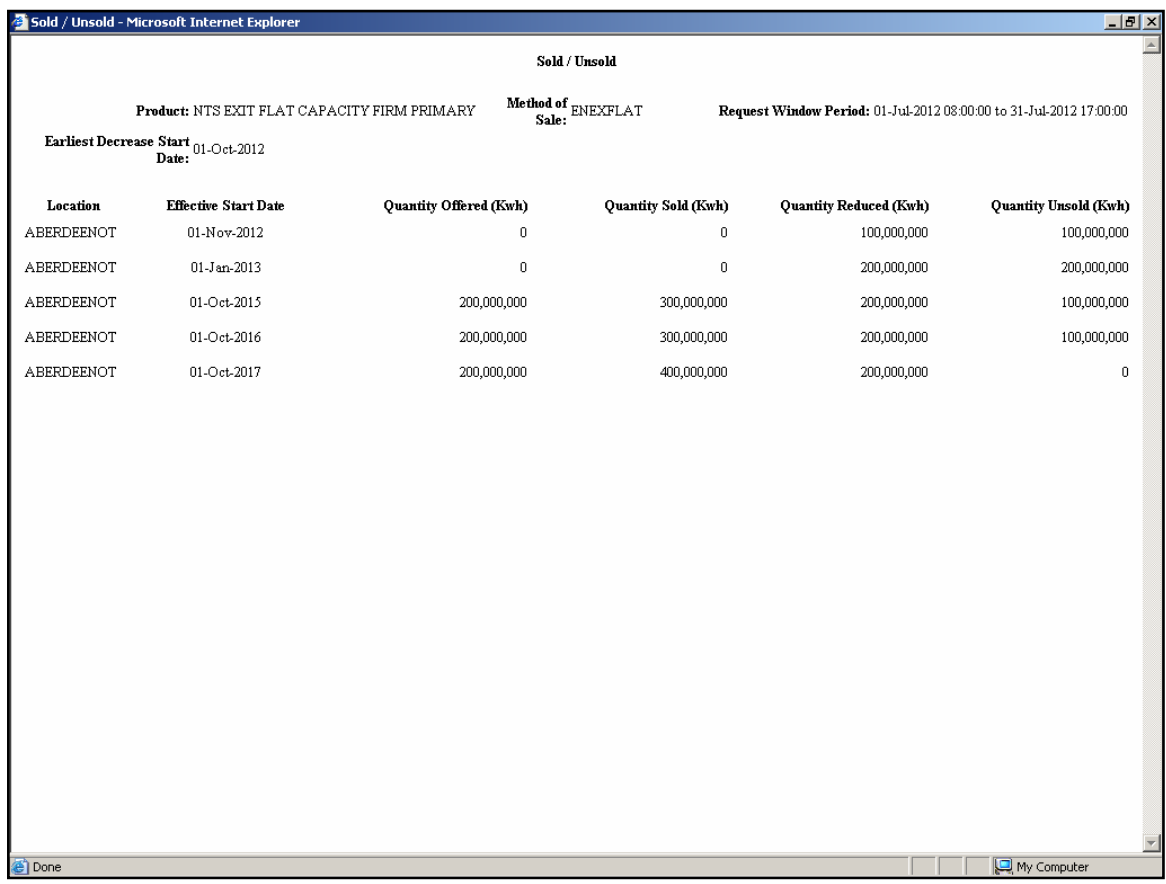

### **8.1.2 - Sold/Unsold Report – CSV Format**

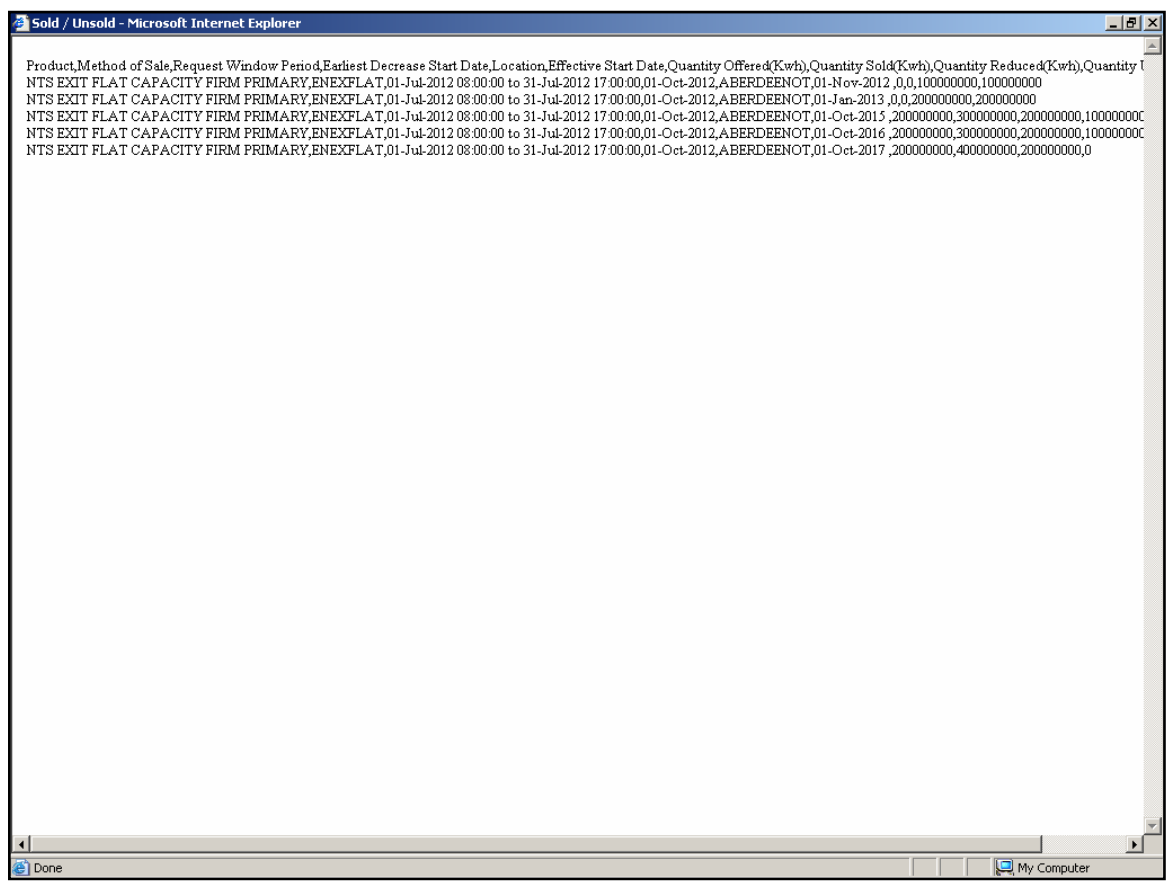

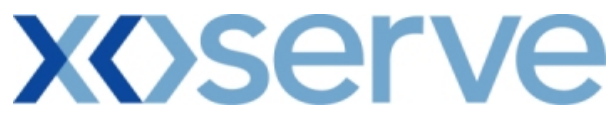

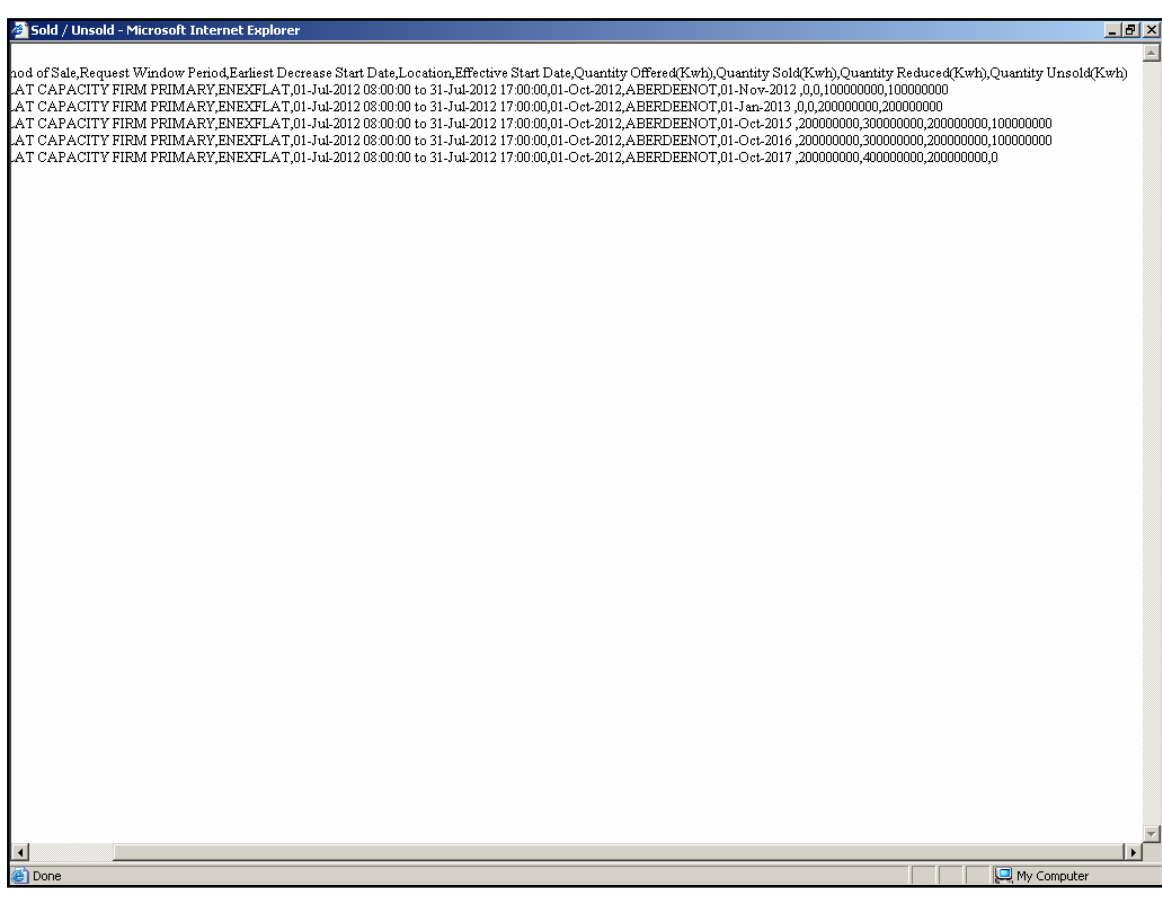

#### **8.2 - Sold/Unsold Report – View Details**

This screen can be accessed by selecting the 'View Details' button on the Sold/Unsold Report – View screen (Ref 8.1).

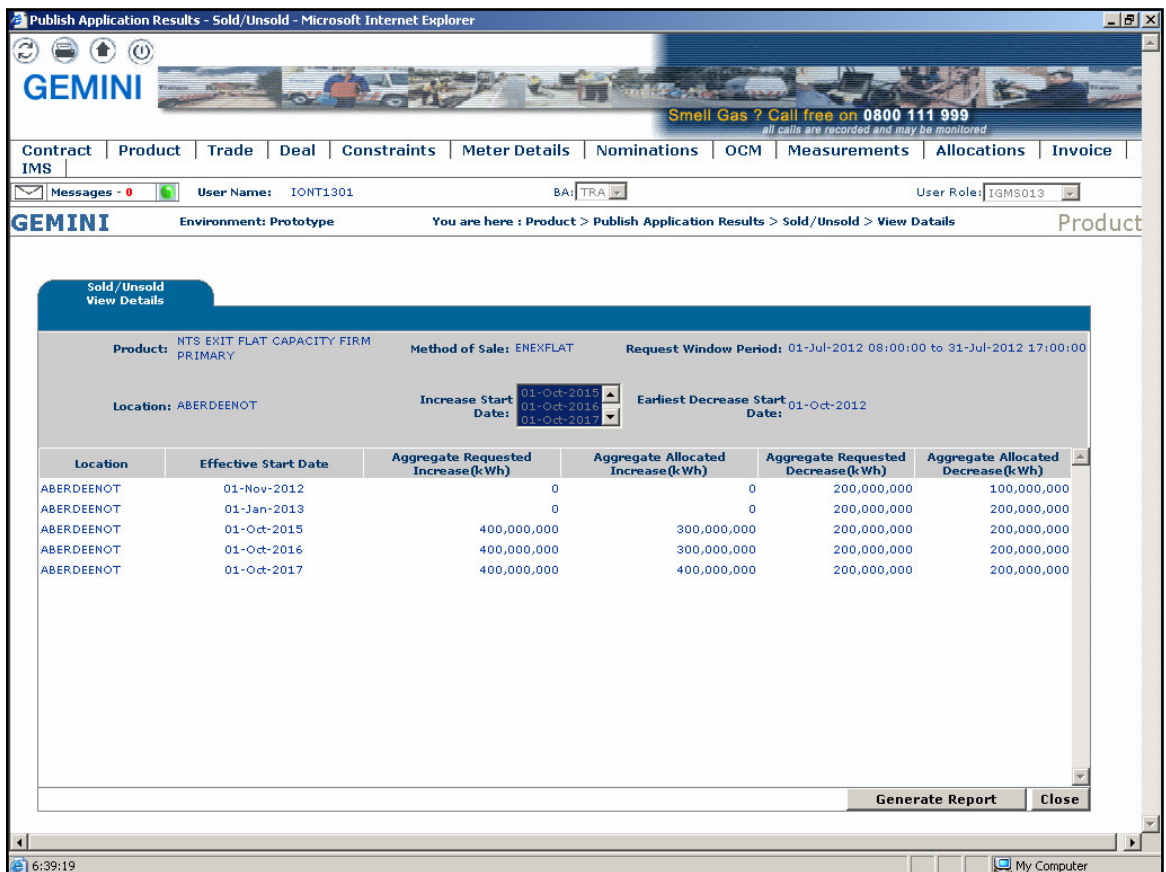

### **8.2.1 - Sold/Unsold Report - View Details – PDF Format**

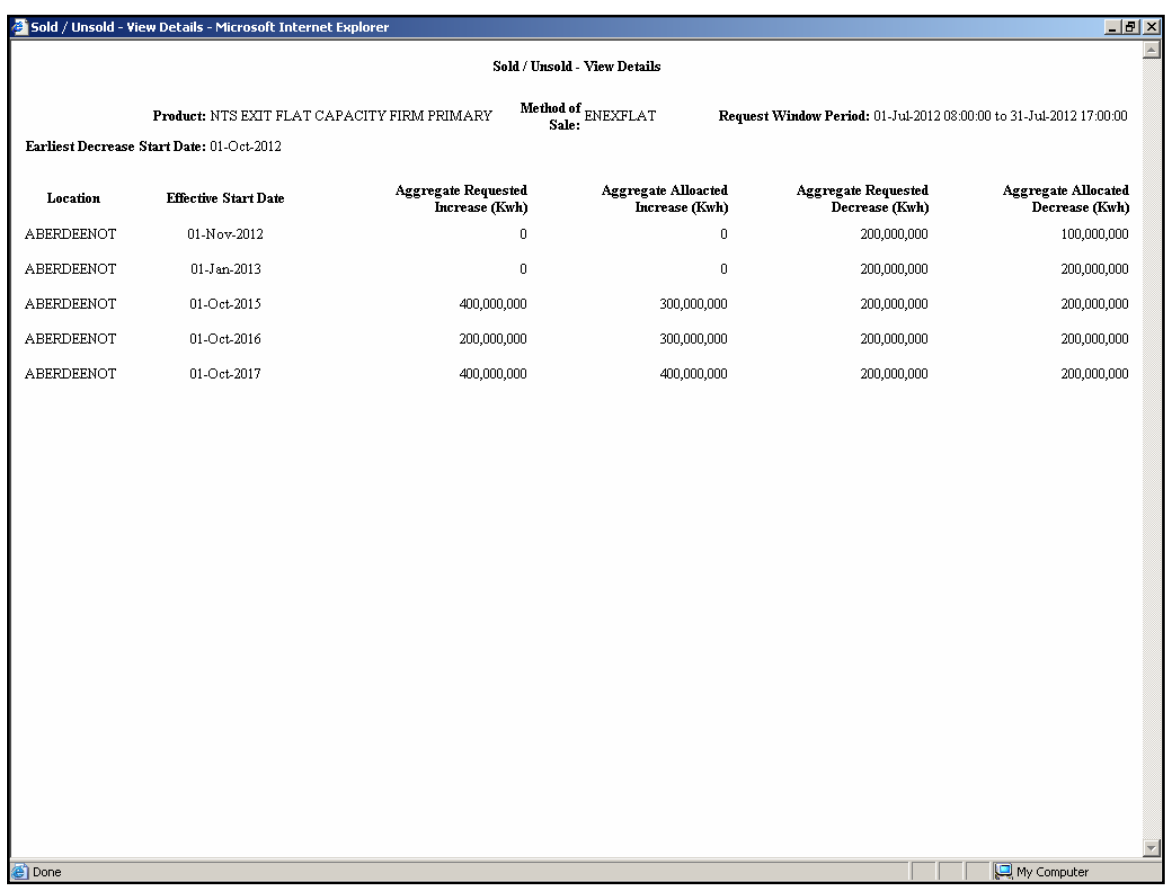

### **8.2.2 - Sold/Unsold Report - View Details – CSV Format**

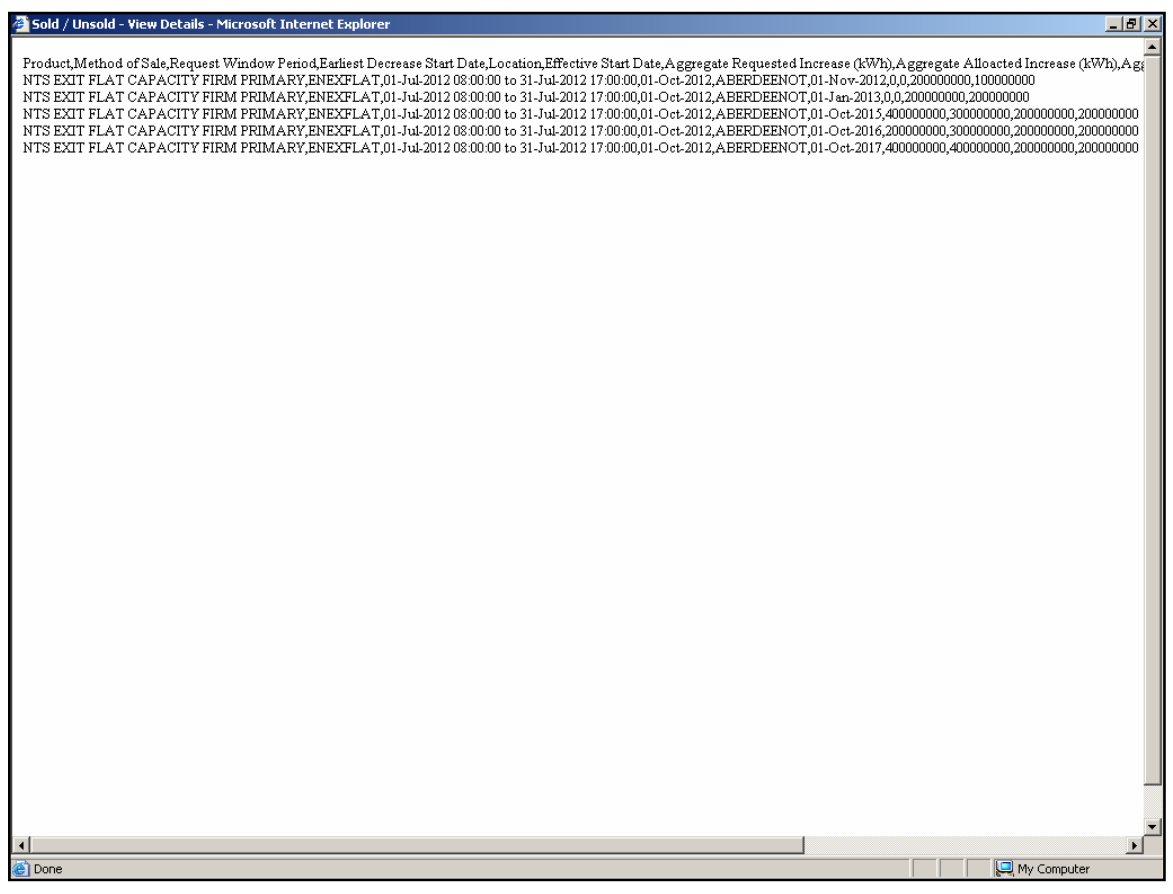

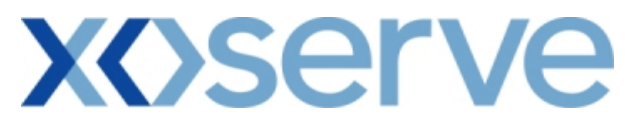

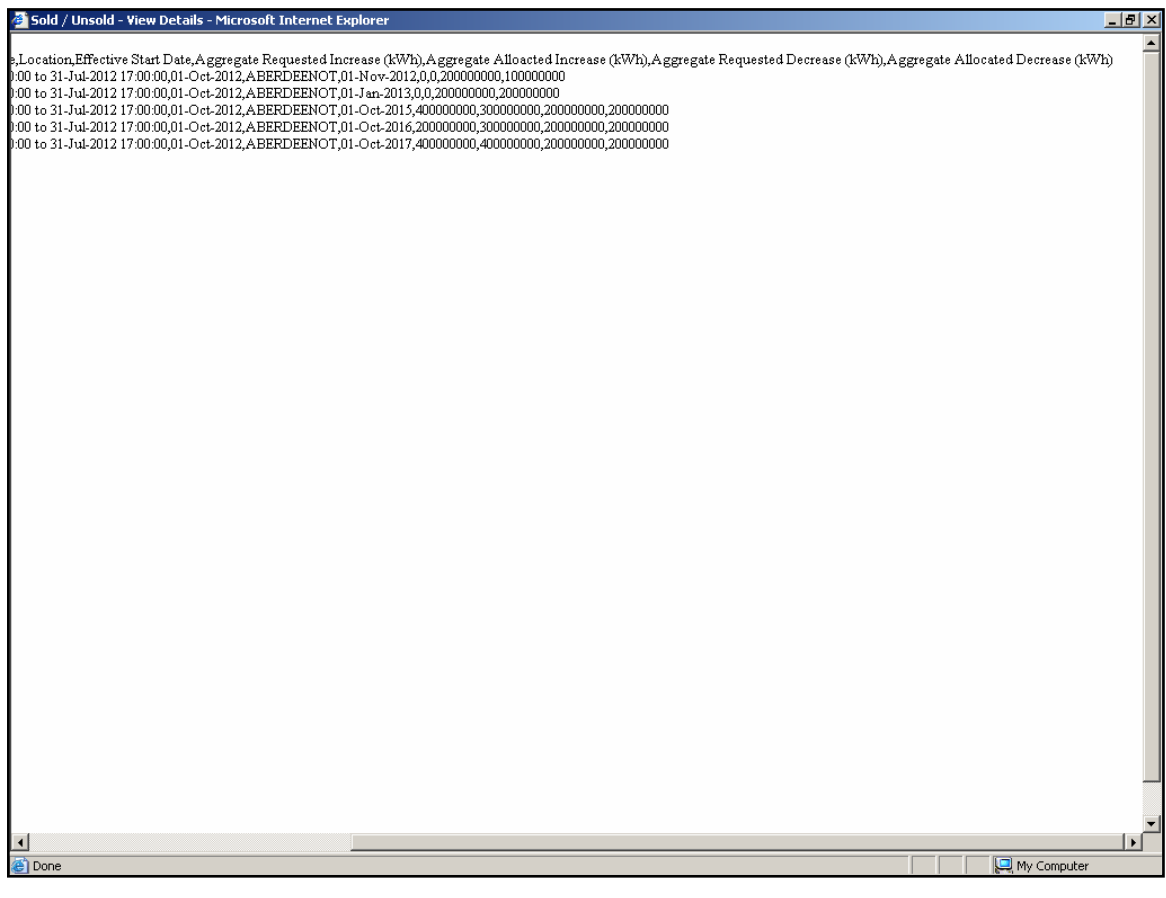

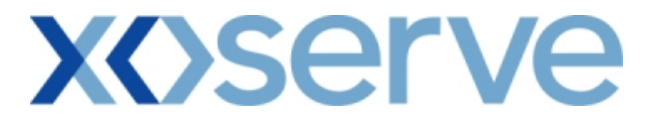

#### **Ad hoc Increase of Enduring NTS Exit Flat Capacity**

#### **8.3 - Sold/Unsold Report – View Screen**

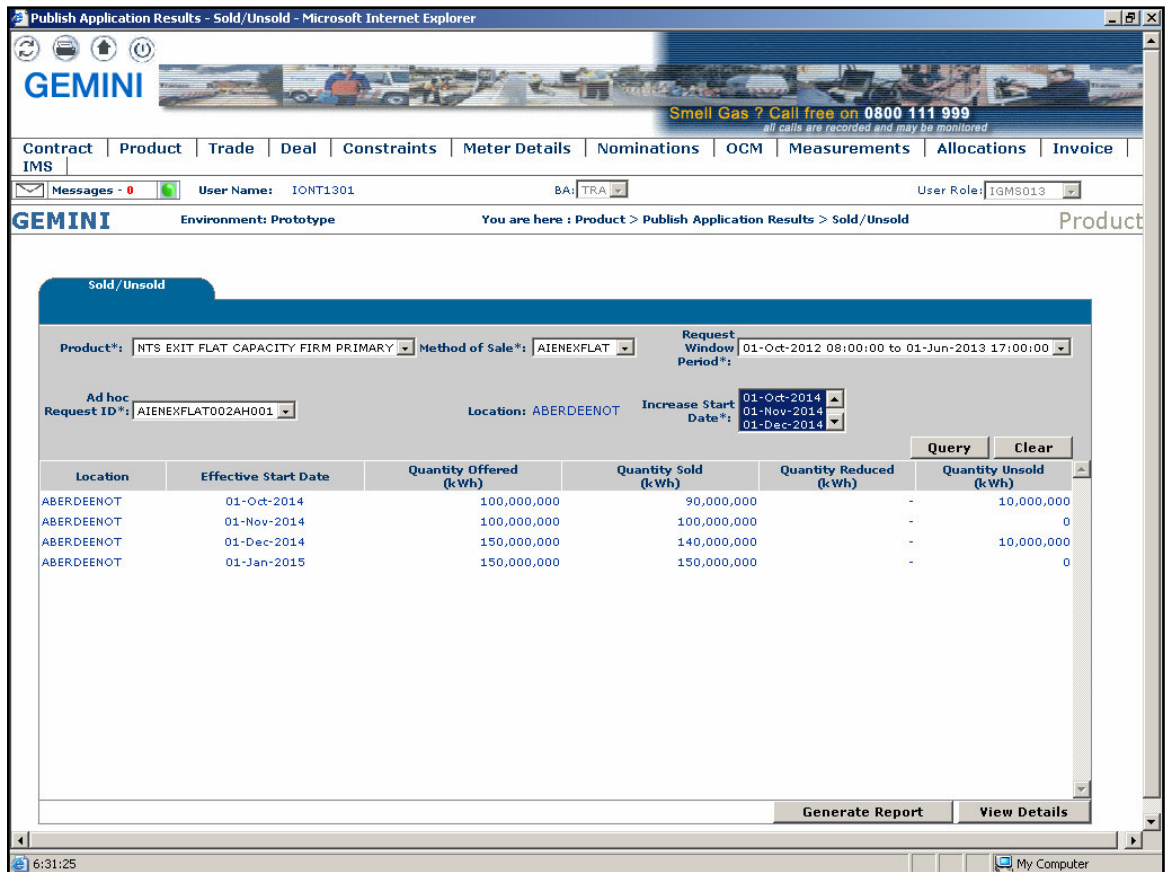

### **8.3.1 - Sold/Unsold Report – PDF Format**

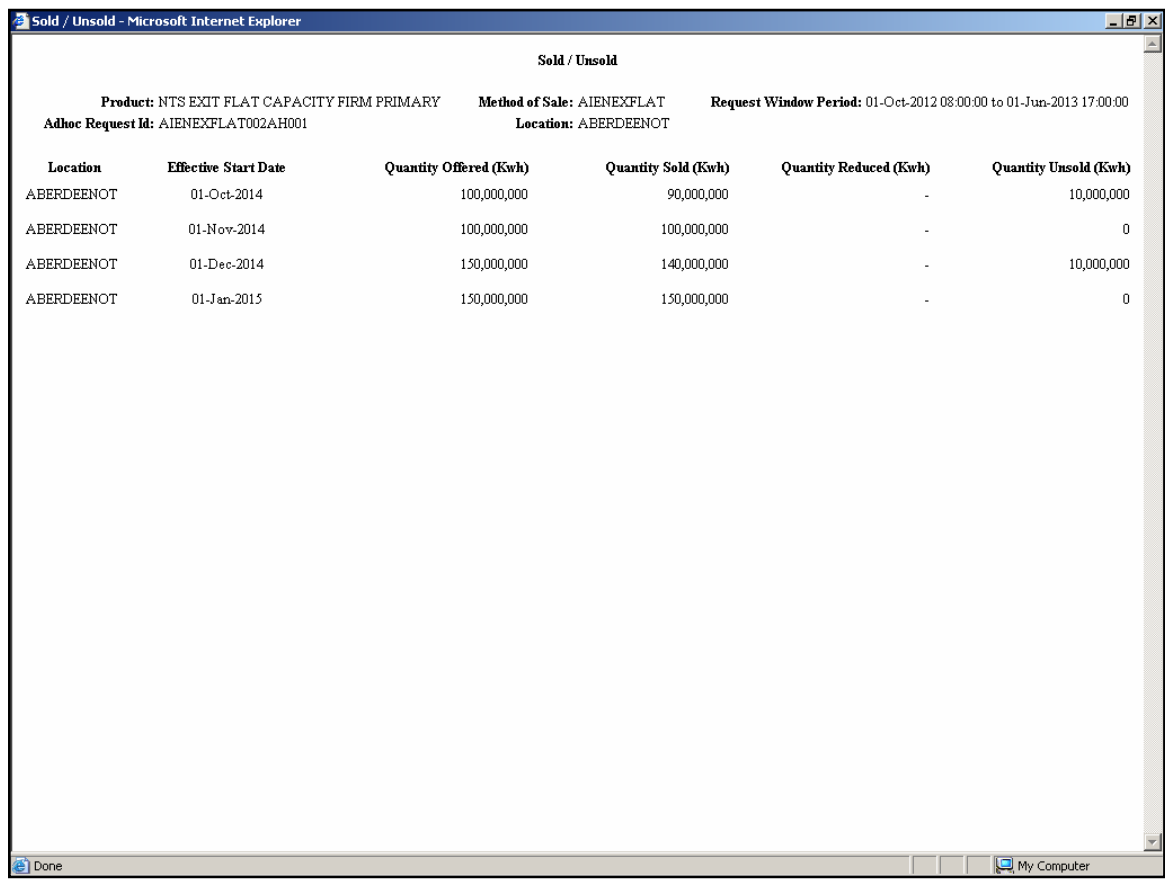

### **8.3.2 - Sold/Unsold Report – CSV Format**

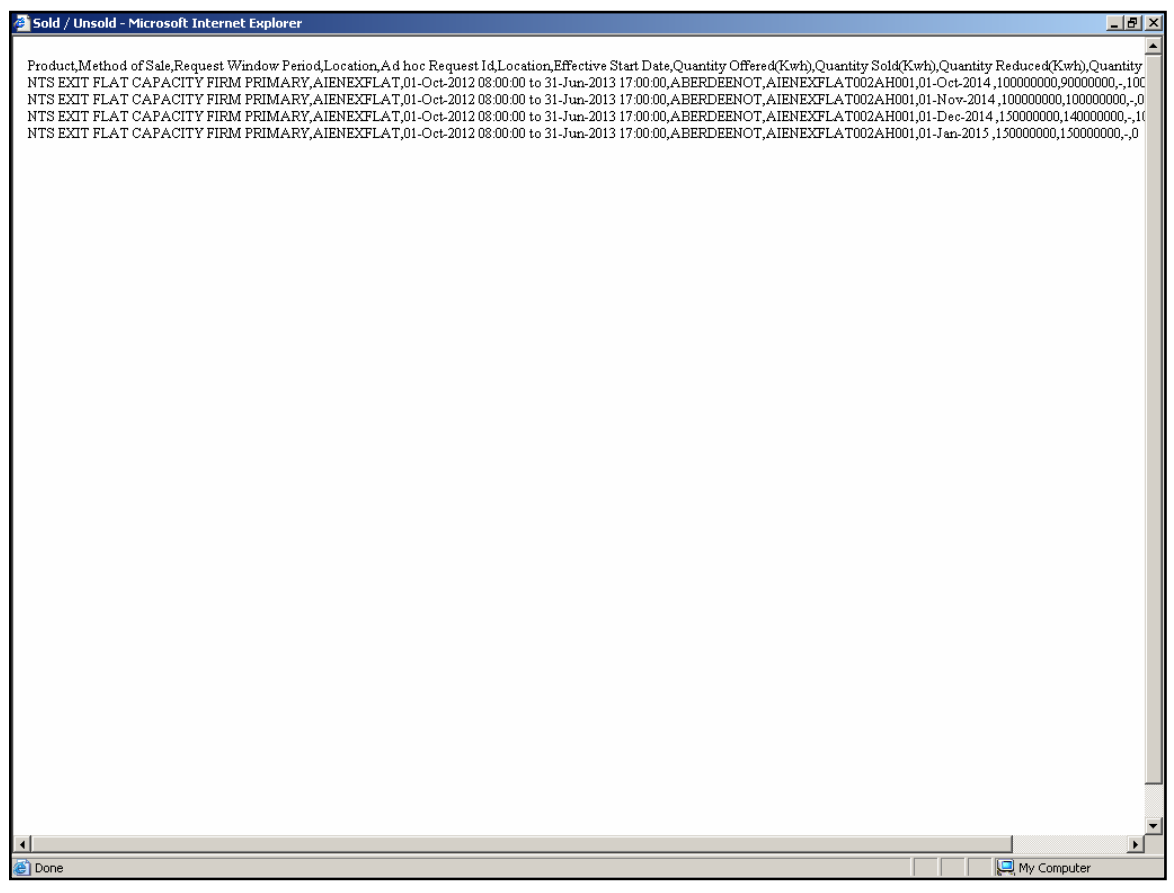

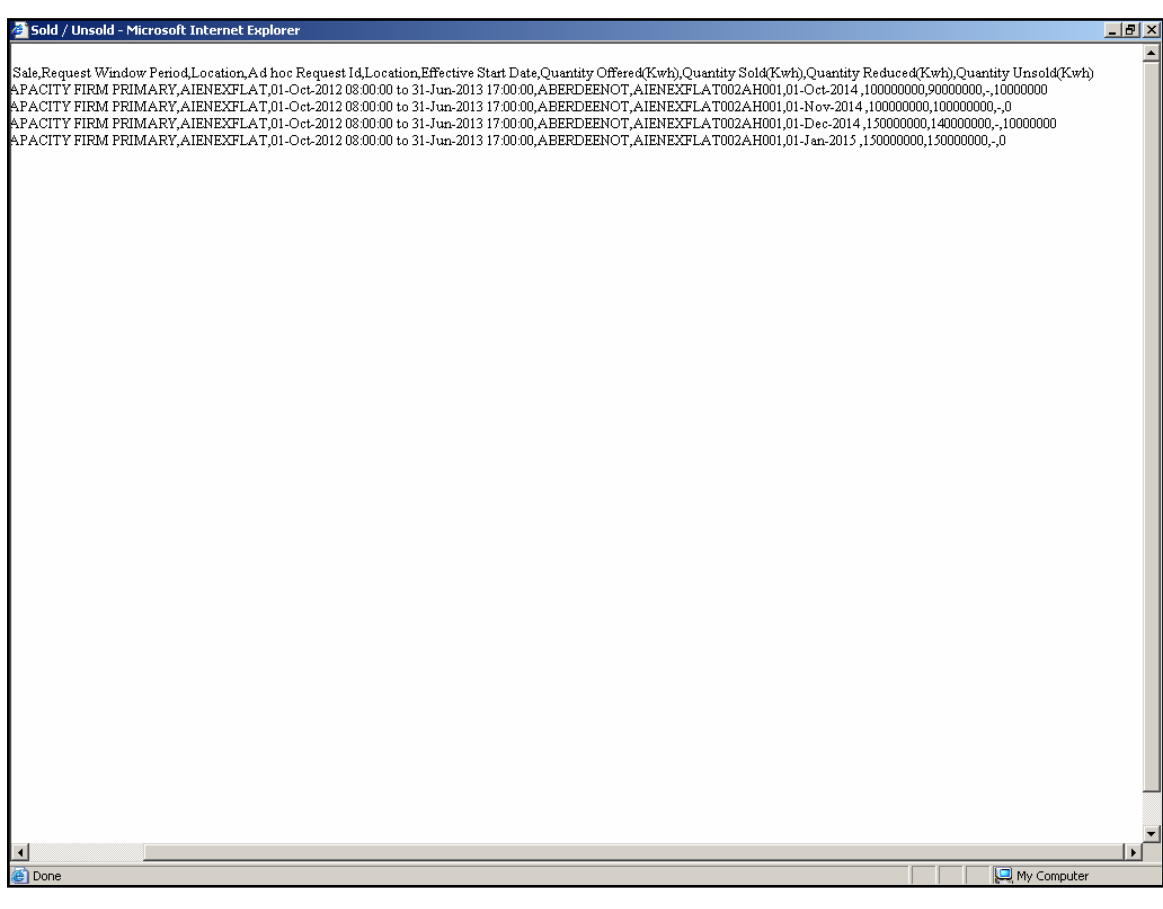

### **8.4 - Sold/Unsold Report – View Details**

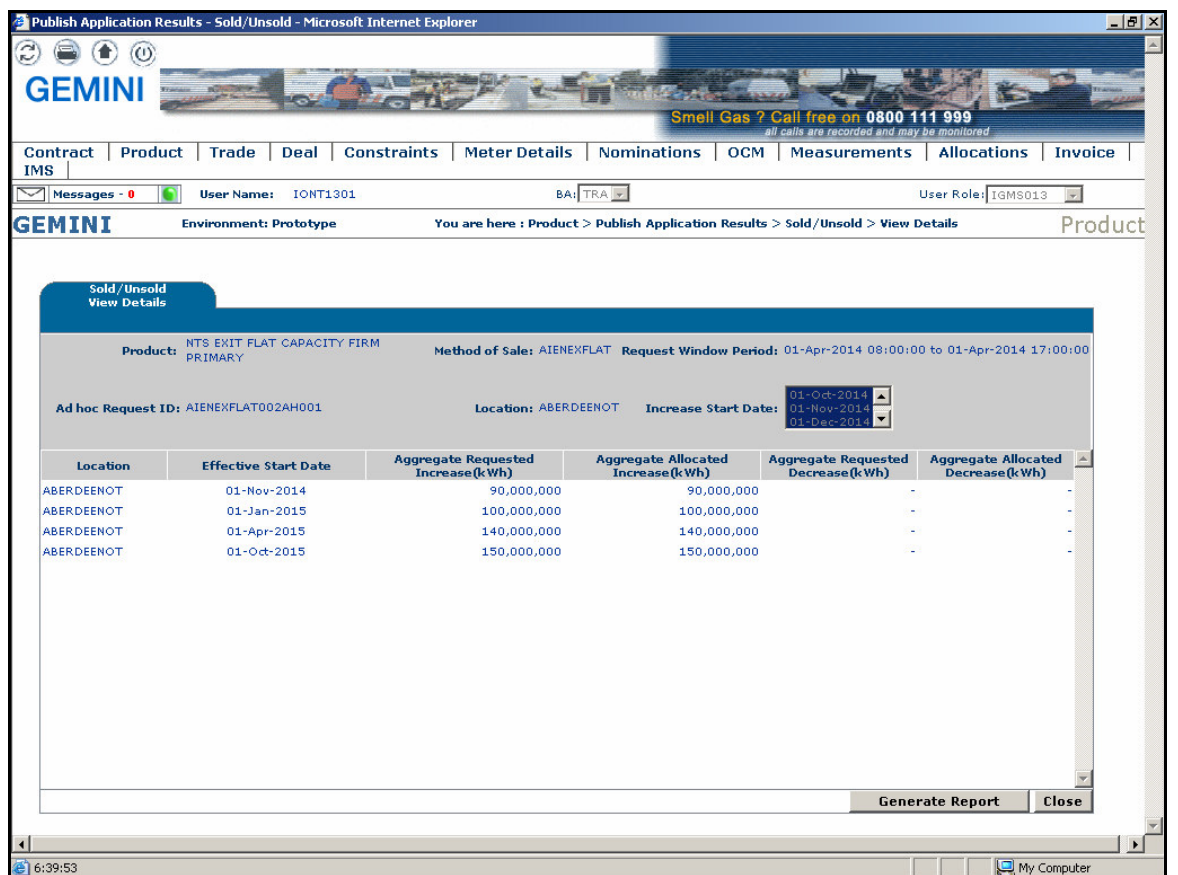

### **8.4.1 - Sold/Unsold Report - View Details – PDF Format**

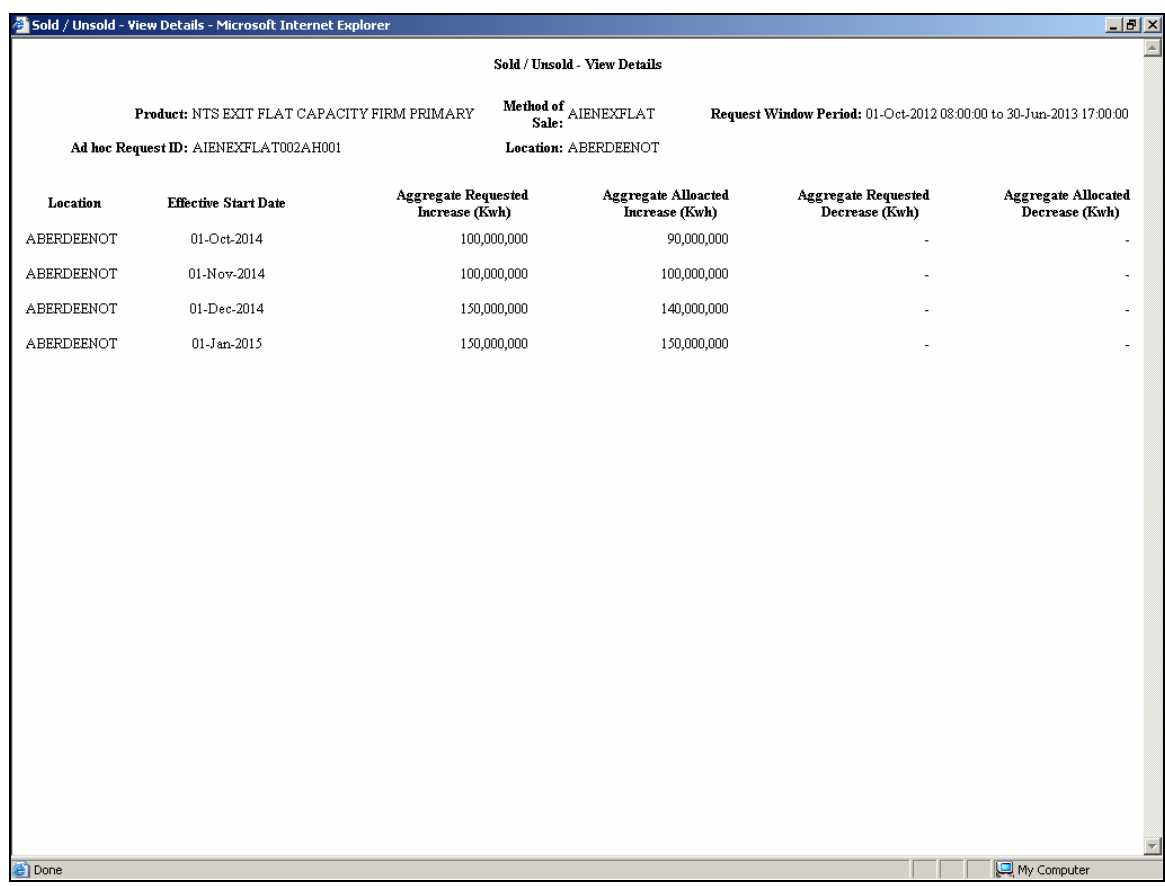

### **8.4.2 - Sold/Unsold Report - View Details– CSV Format**

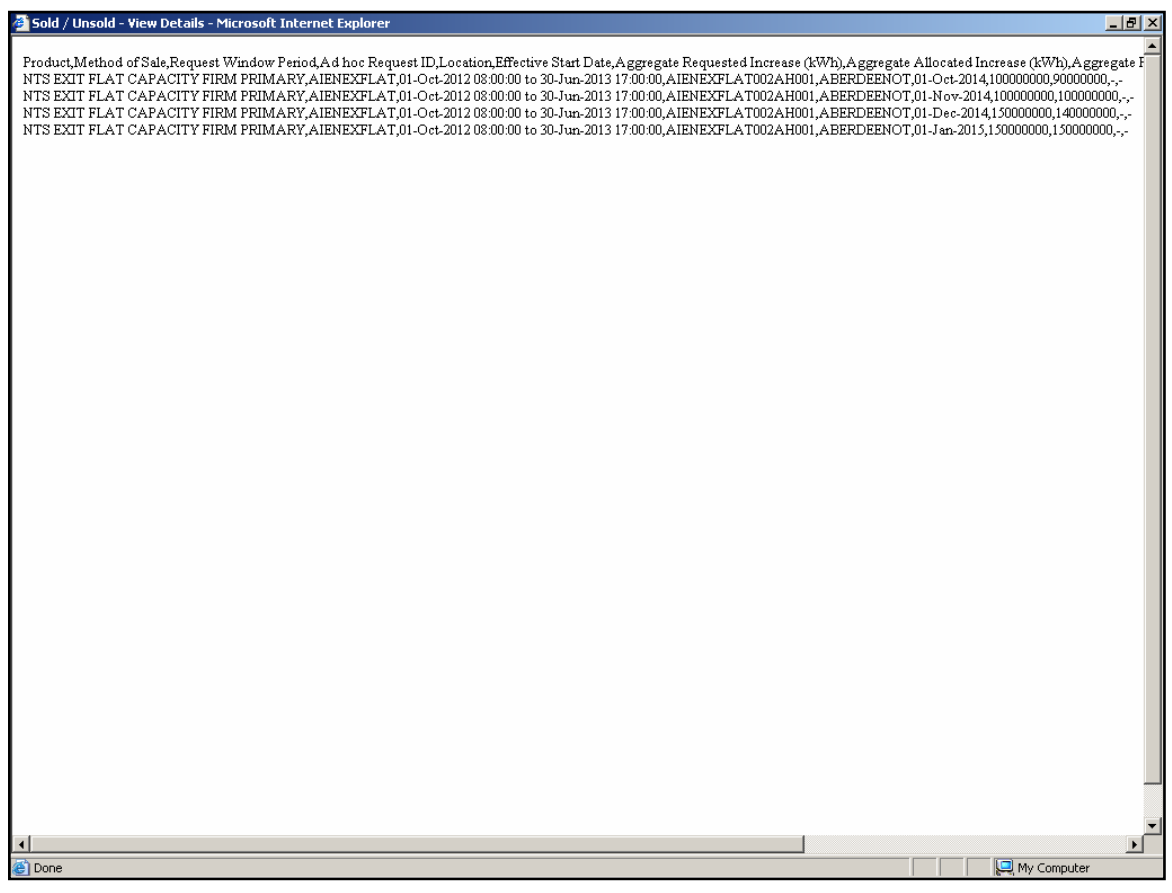

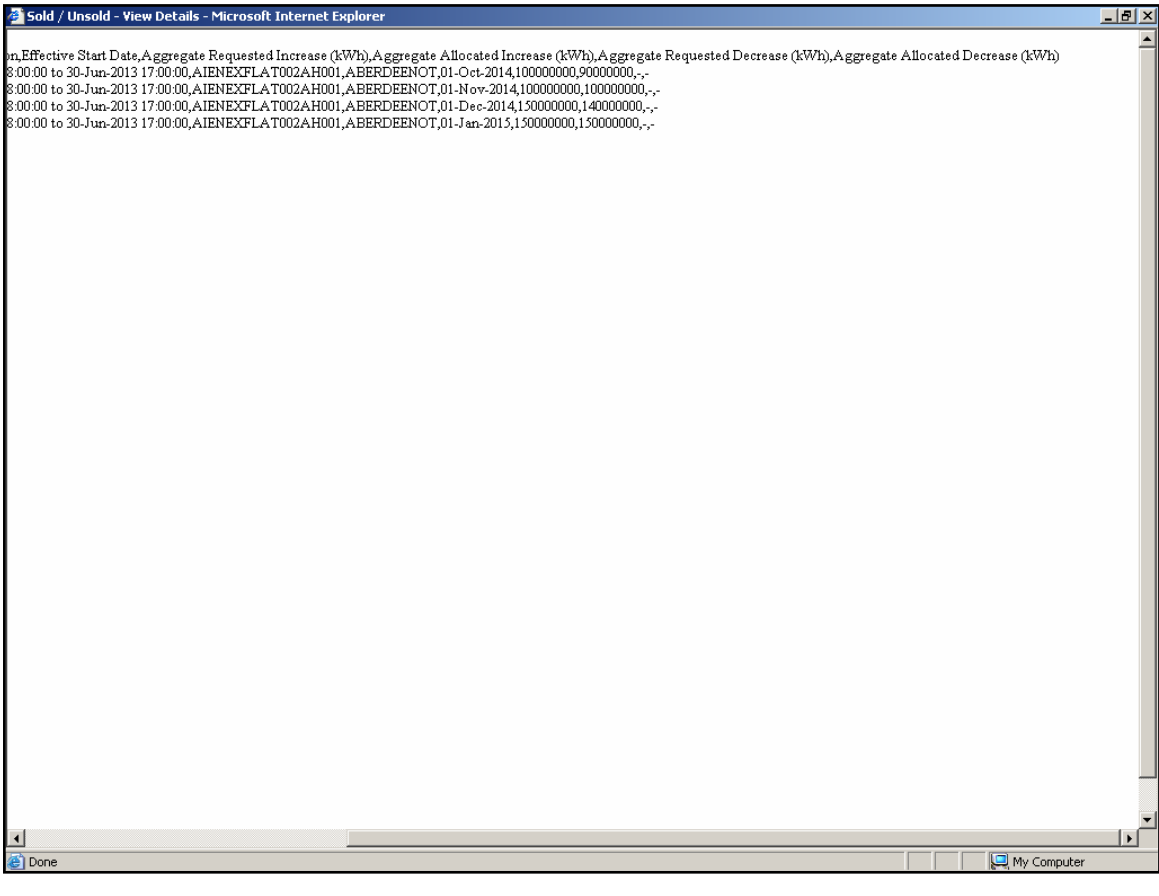

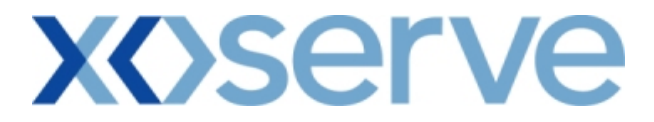

#### **Ad hoc Decrease of Enduring NTS Exit Flat Capacity**

#### **8.5 - Sold/Unsold Report – View Screen**

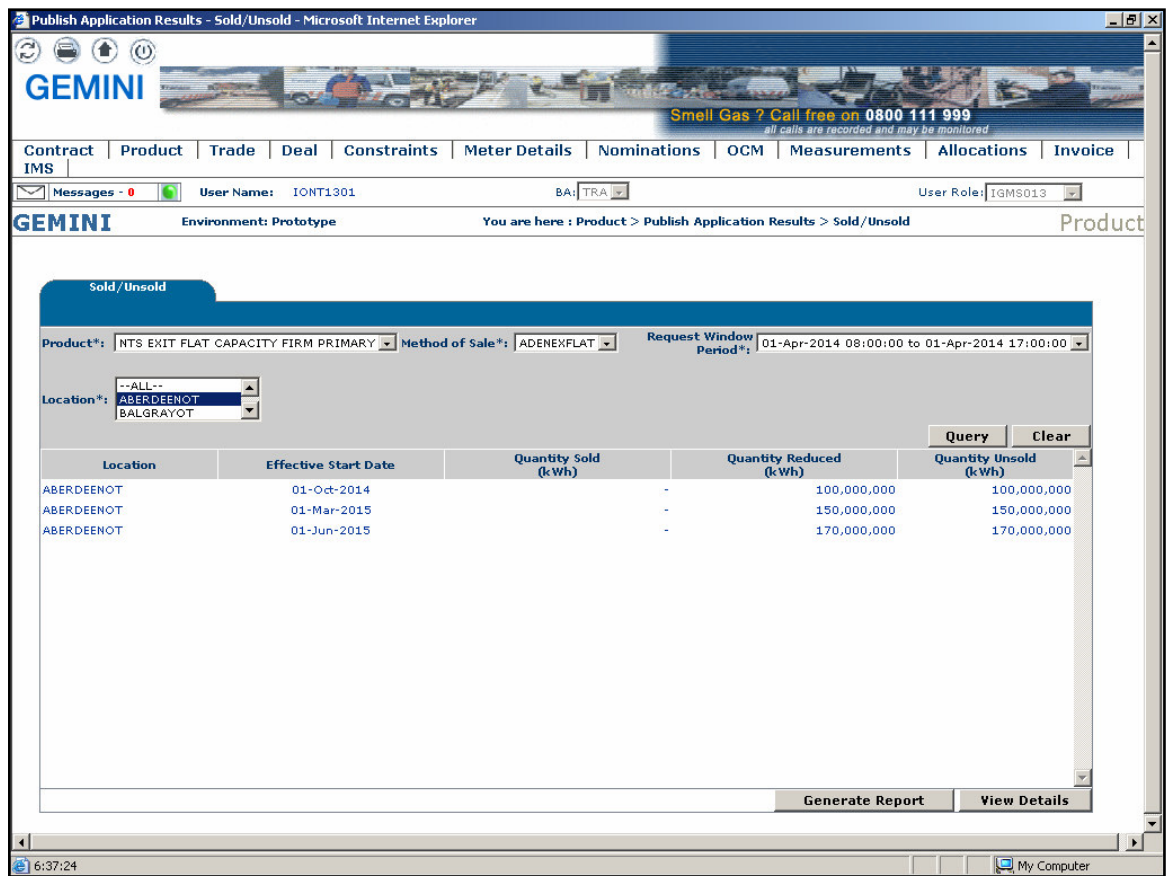

### **8.5.1 - Sold/Unsold Report – PDF Format**

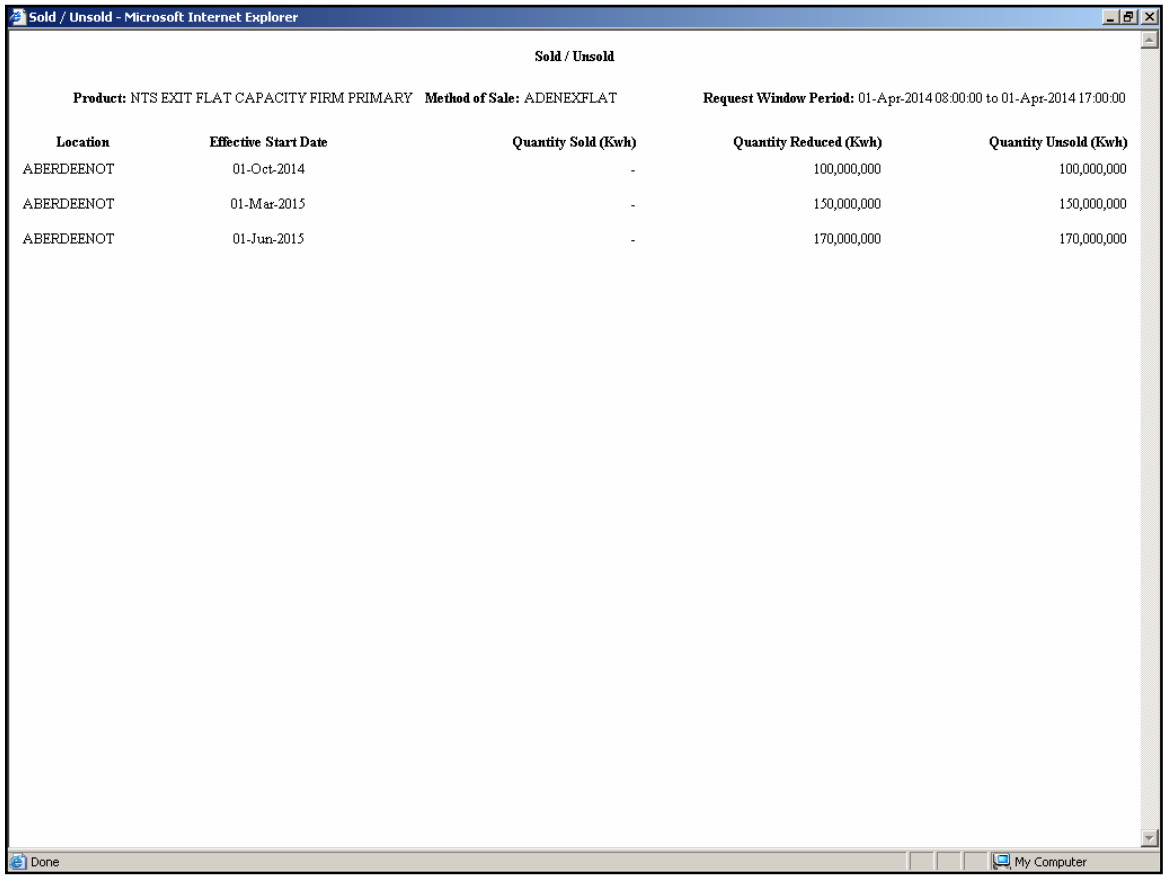

### **8.5.2 - Sold/Unsold Report – CSV Format**

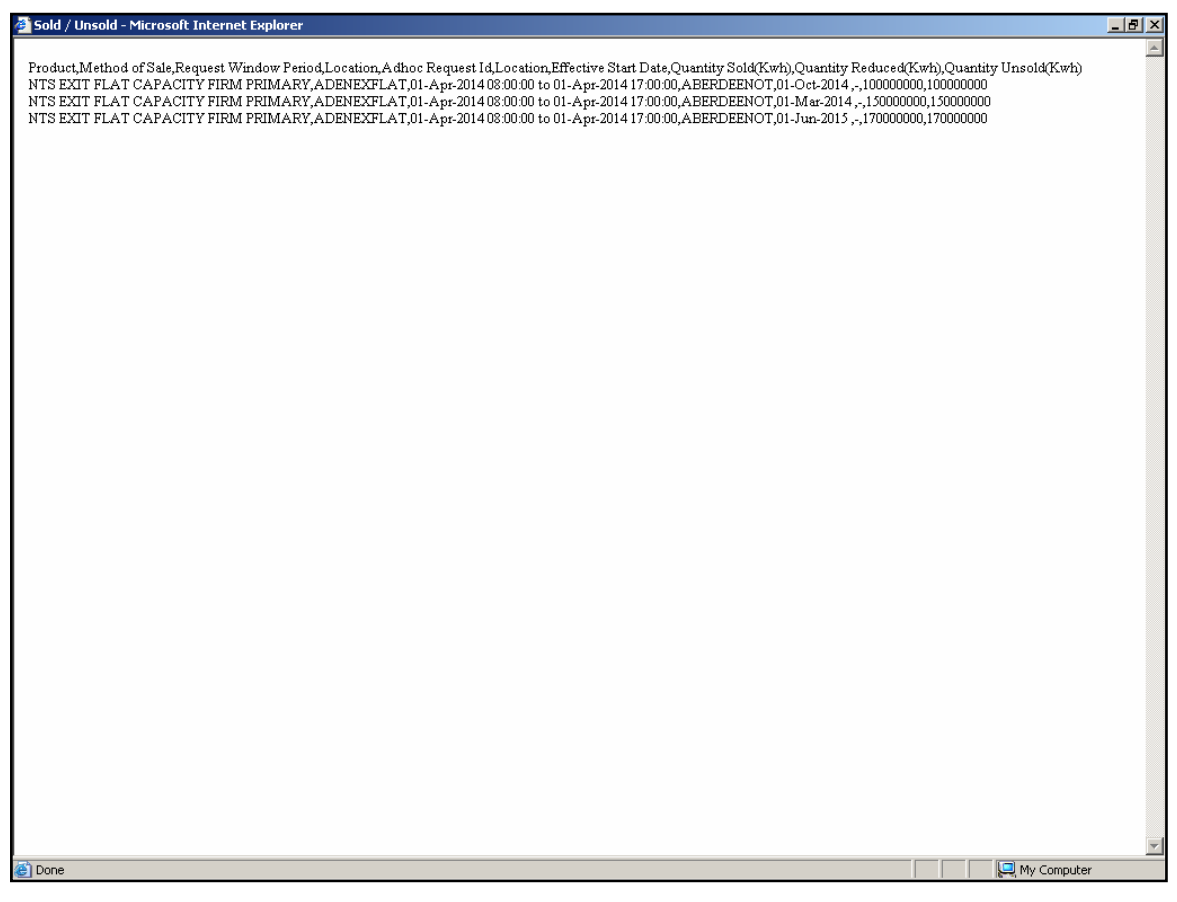

### **8.6 - Sold/Unsold Report – View Details**

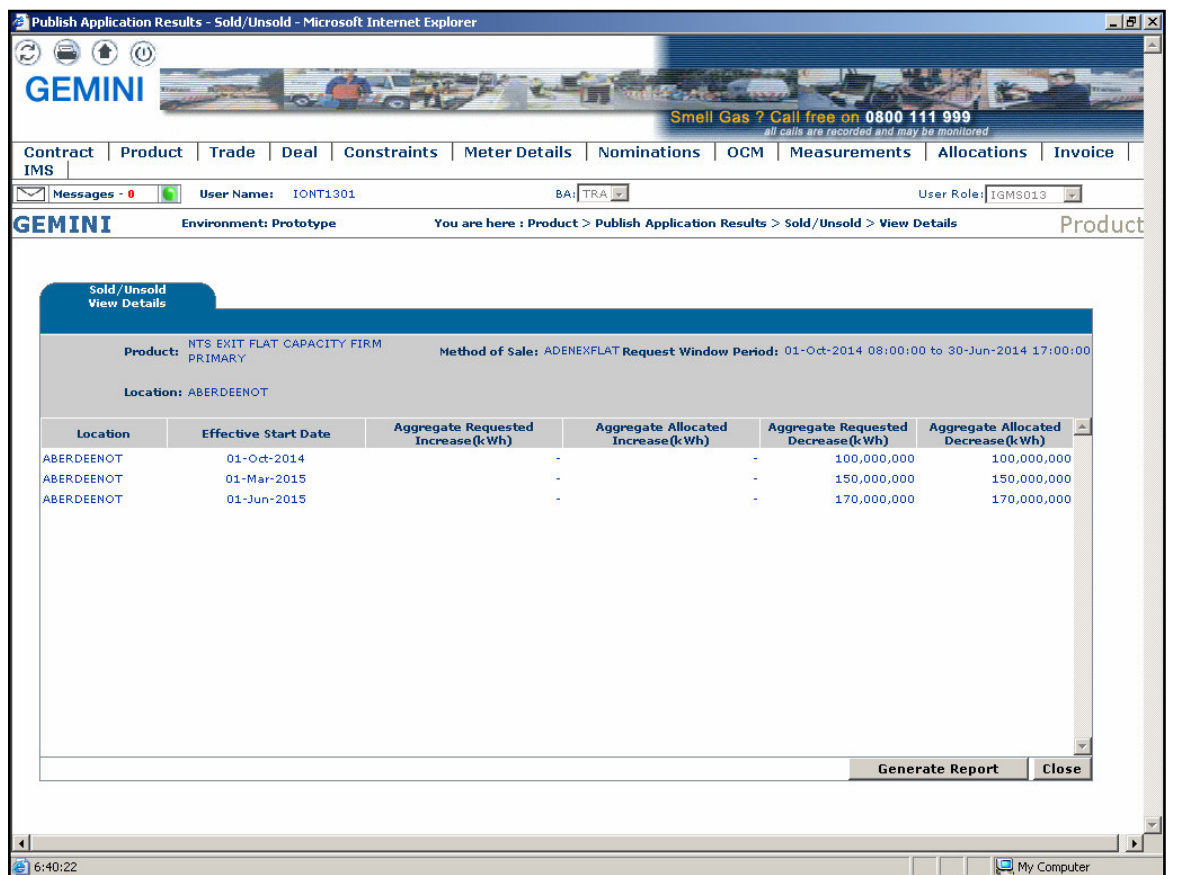

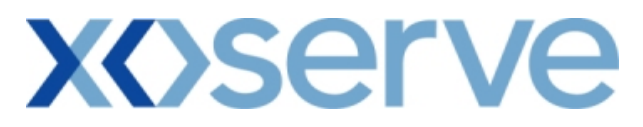

### **8.6.1 - Sold/Unsold Report - View Details – PDF Format**

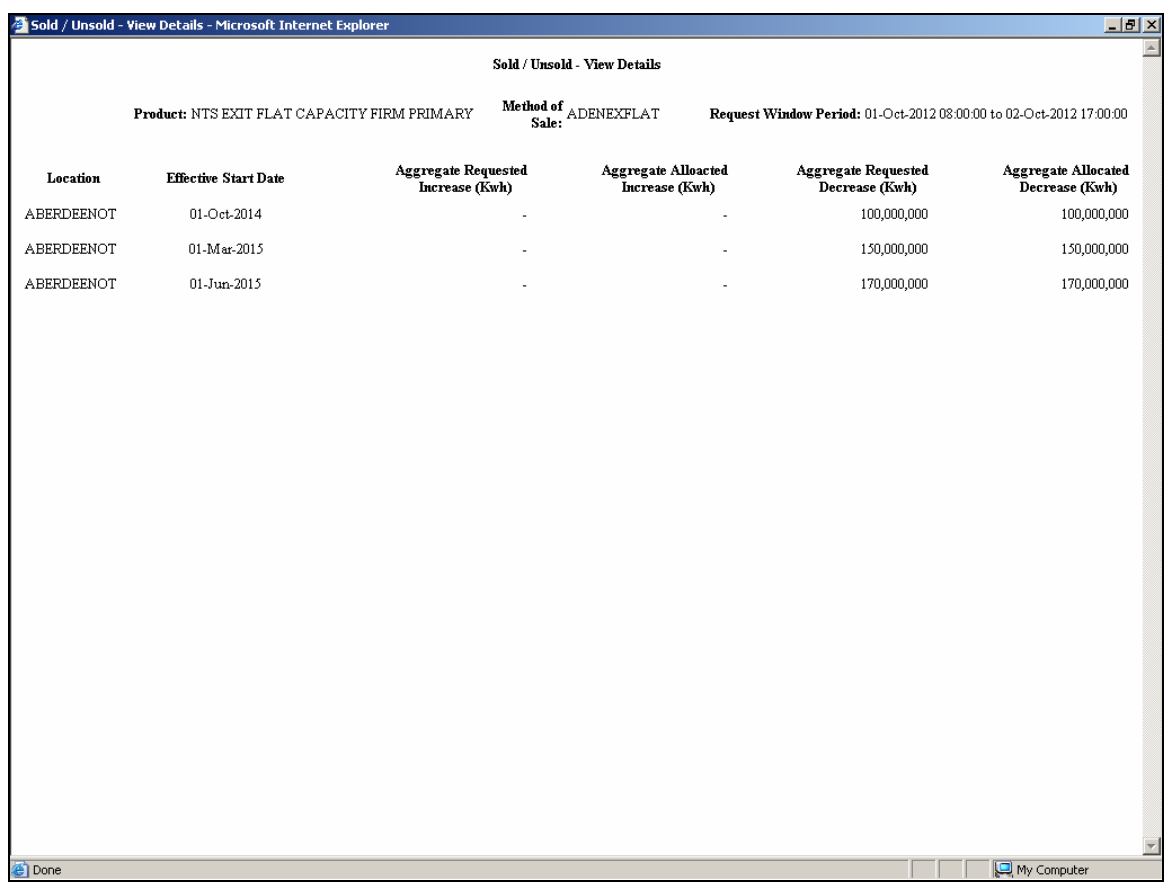

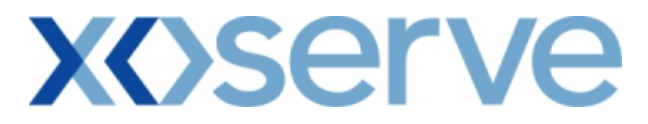

### **8.6.2 - Sold/Unsold Report - View Details – CSV Format**

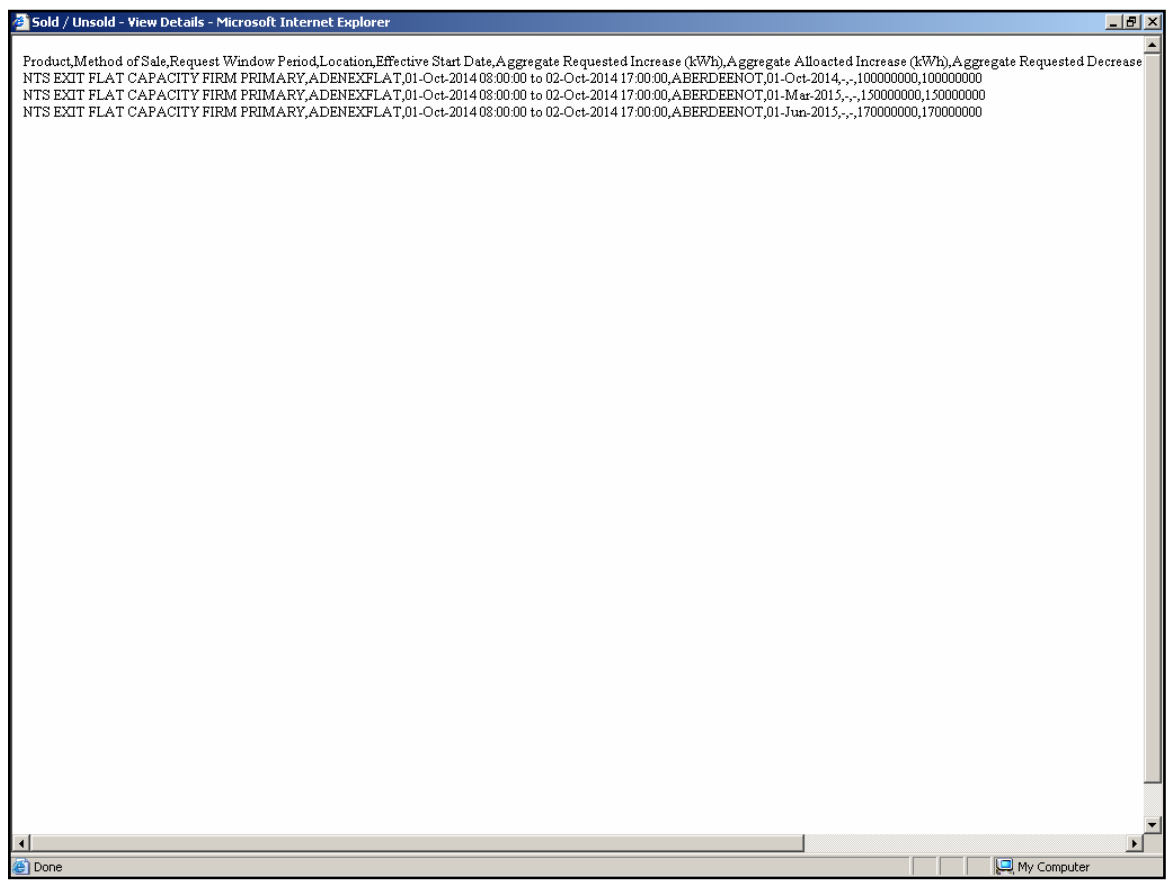

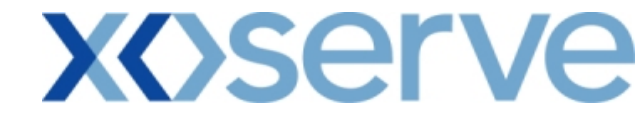

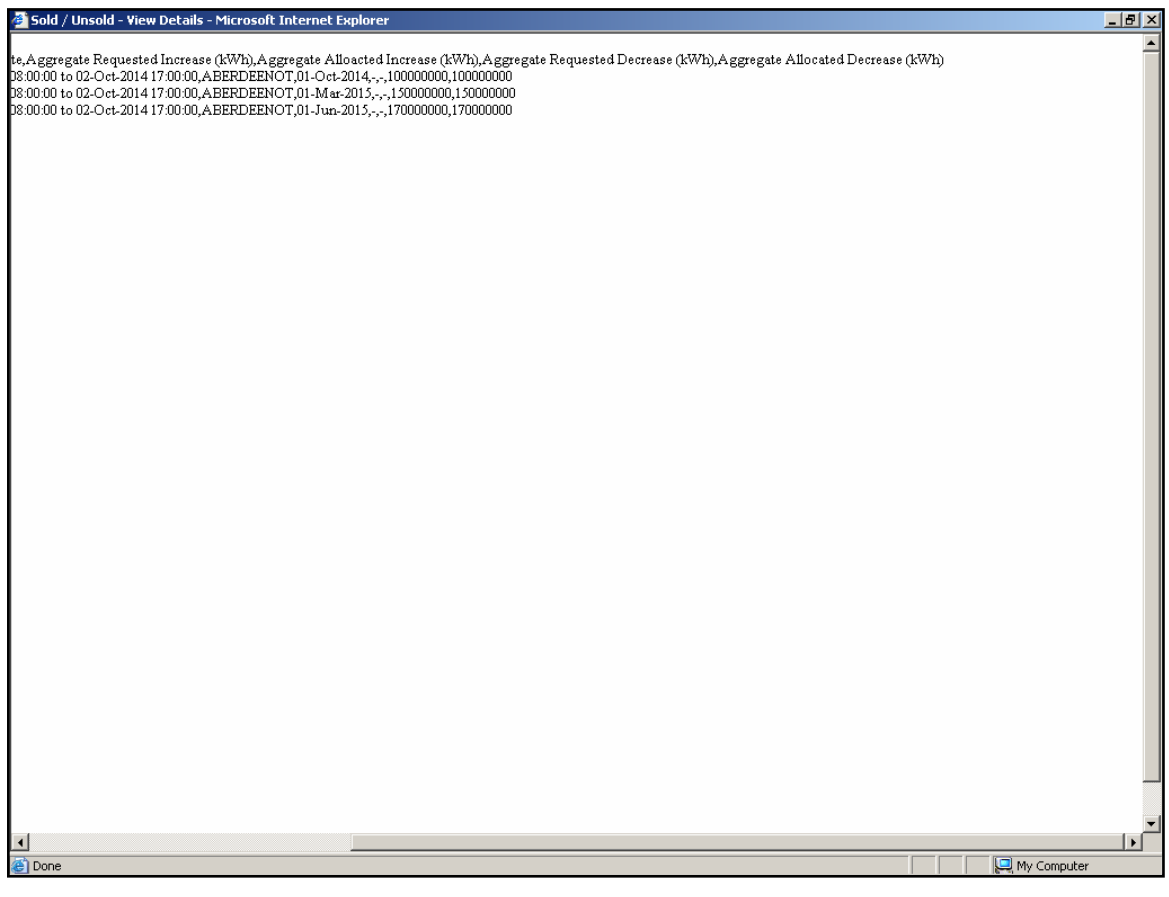

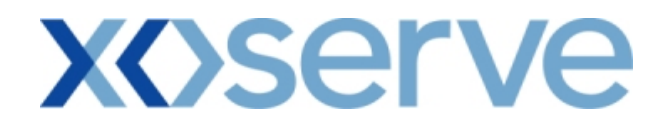

#### **Annual NTS Exit Flat Capacity**

#### **8.7 - Sold/Unsold Report – View Screen**

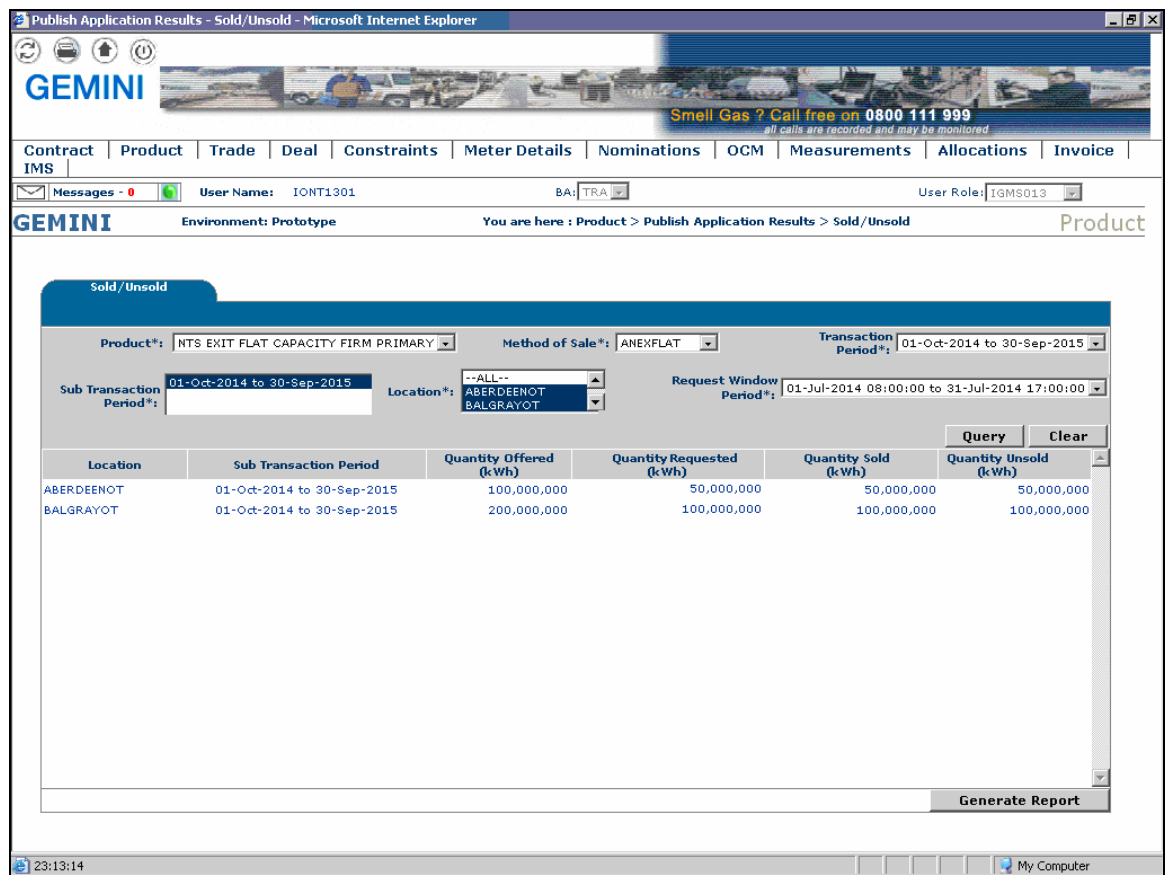

### **8.7.1 - Sold/Unsold Report - PDF Format**

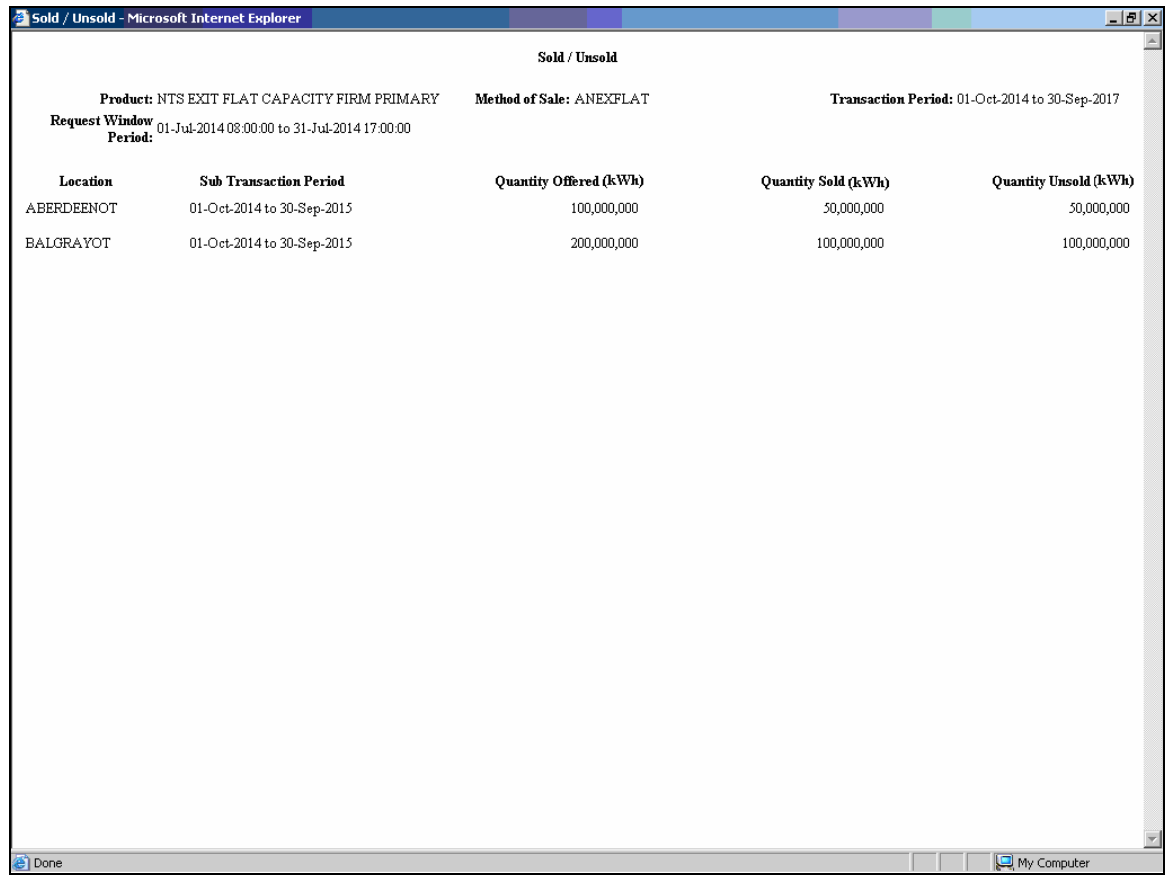

### **8.7.2 - Sold/Unsold Report - CSV Format**

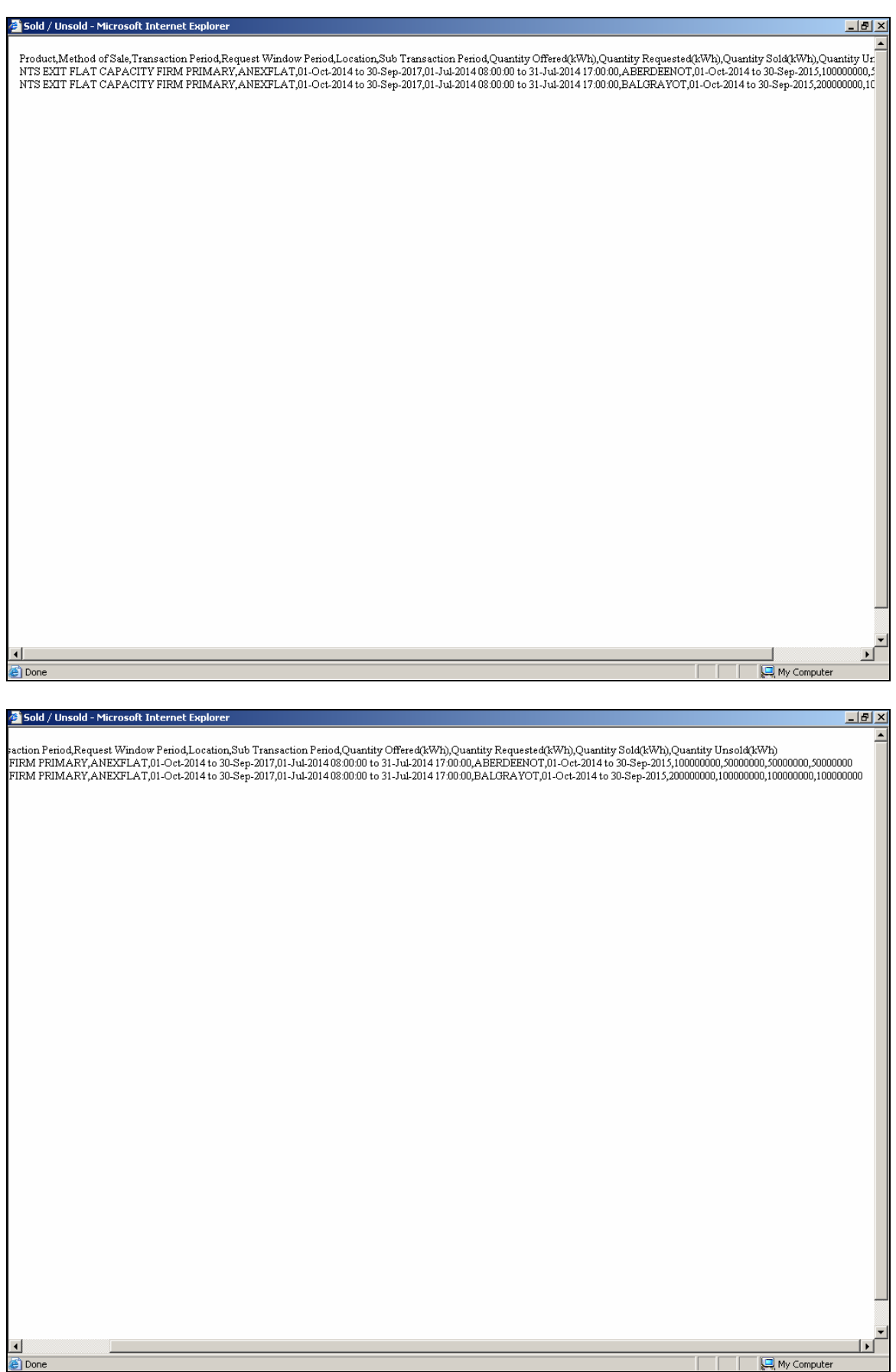

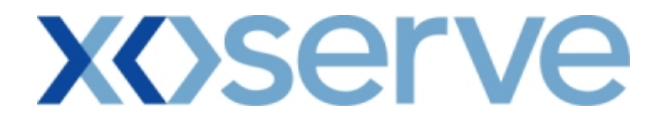

#### **9. Incremental Capacity Allocation Report**

The 'Incremental Capacity Allocation Report' provides detail of the Incremental Capacity released to allocate the requests, based on the Product and instance of Method of Sale for both Enduring Annual and Ad hoc Increase NTS Flat Capacity Application and also the Quantity Reserved resulting from the acceptance of Ad Hoc Increase Offers.

This screen would be accessible to all External Users (Shippers, DNO Users and Overrun Users) and National Grid users.

The following sub-functionality is available:

i. View CSV and PDF reports of the queried details

The screen shots for each of the screens are provided below;

### **9.1 - View Incremental Capacity Allocation**

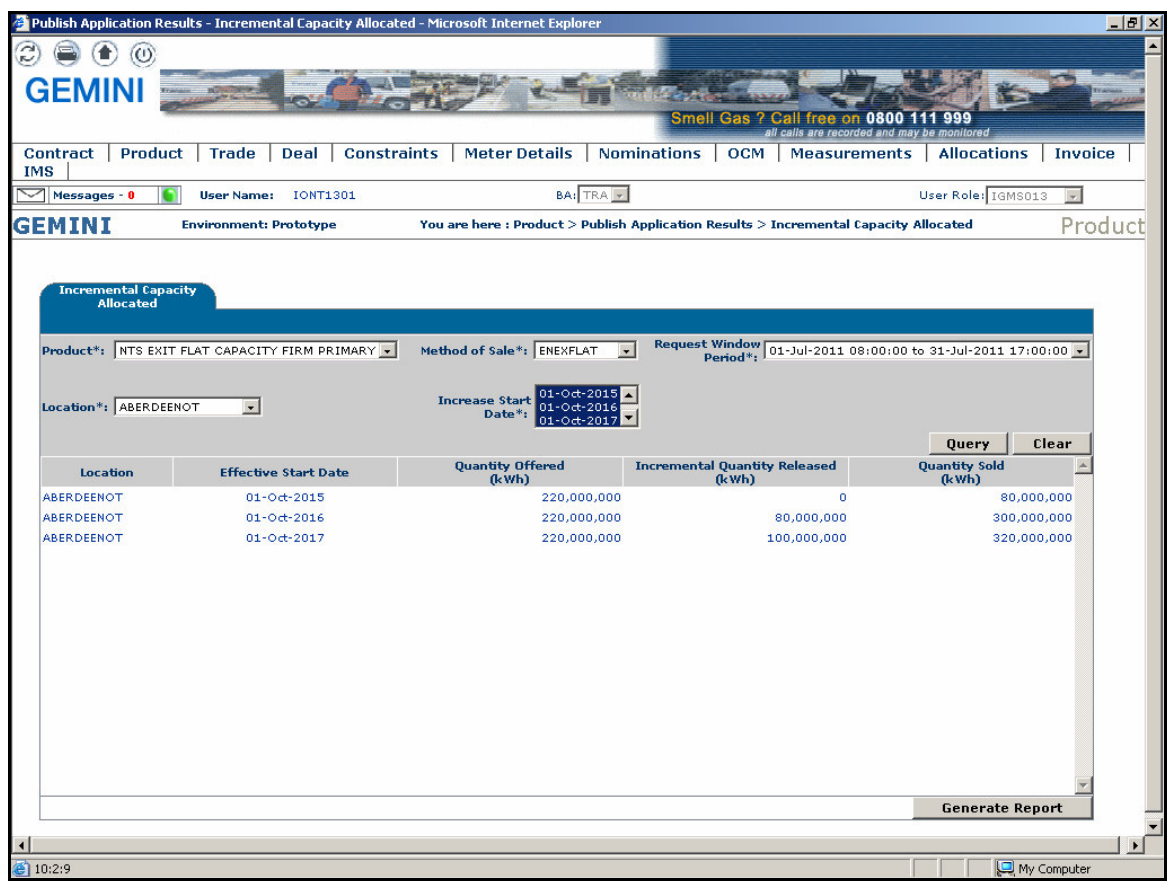

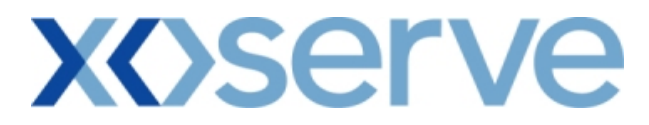

### **9.1.1 – Incremental Capacity Allocation – PDF Format**

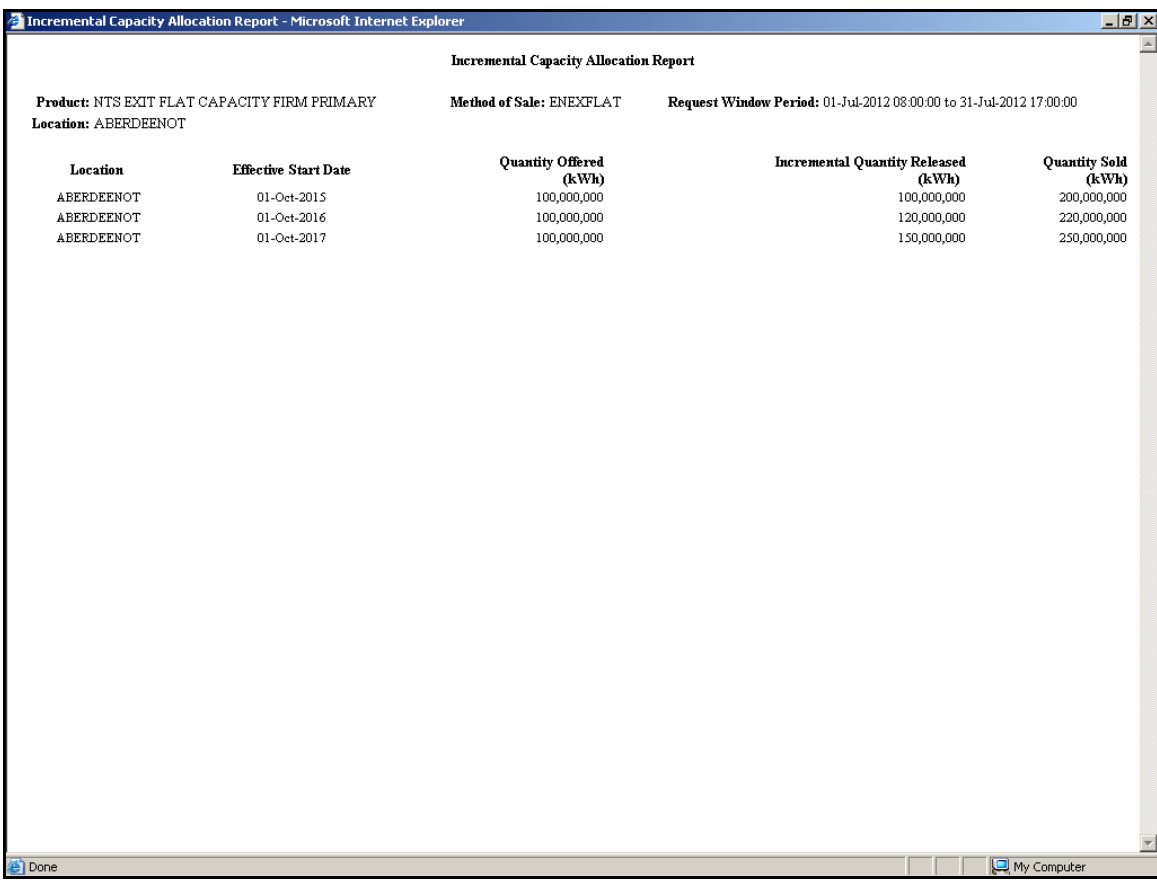
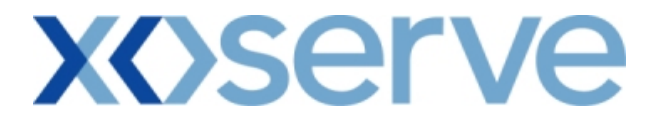

## **9.1.2 - Incremental Capacity Allocation – CSV Format**

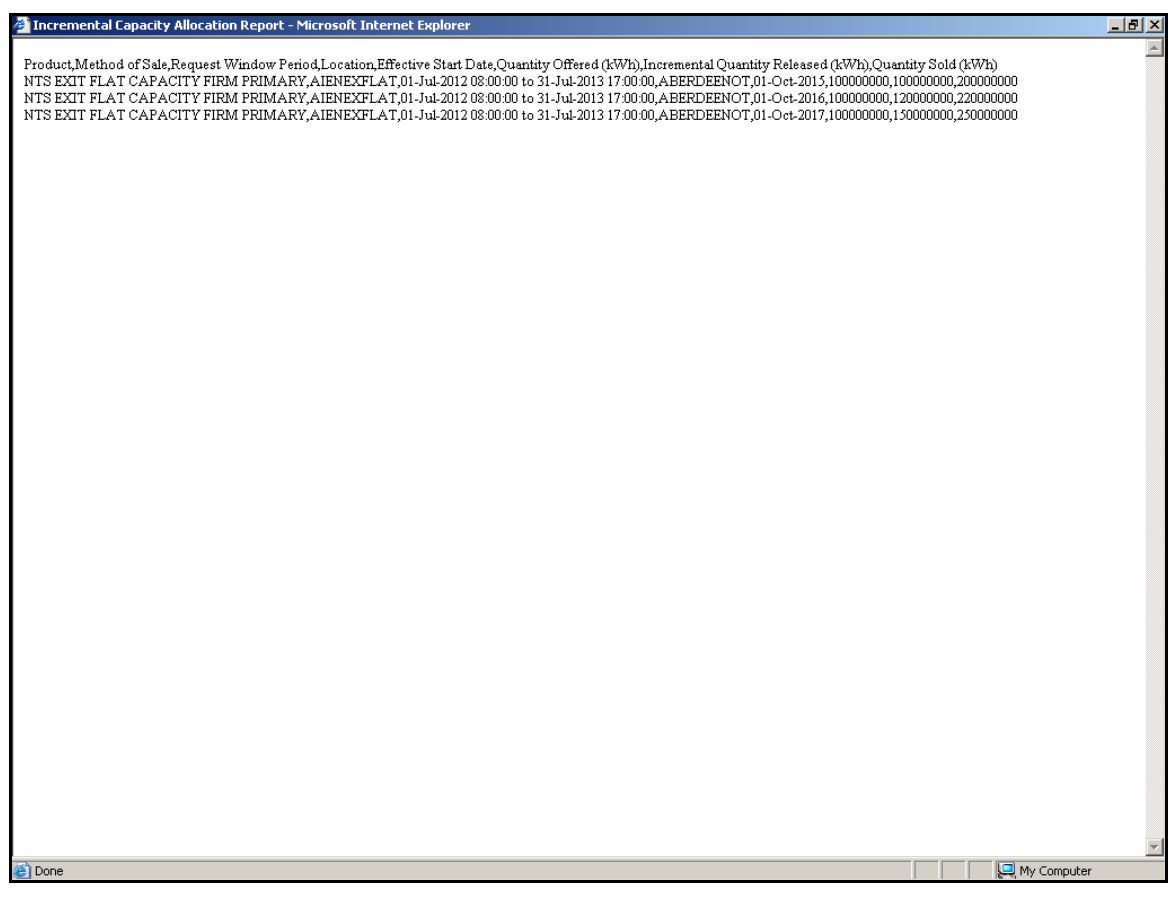

## **9.2 – View Ad hoc Increase Incremental Capacity Allocation**

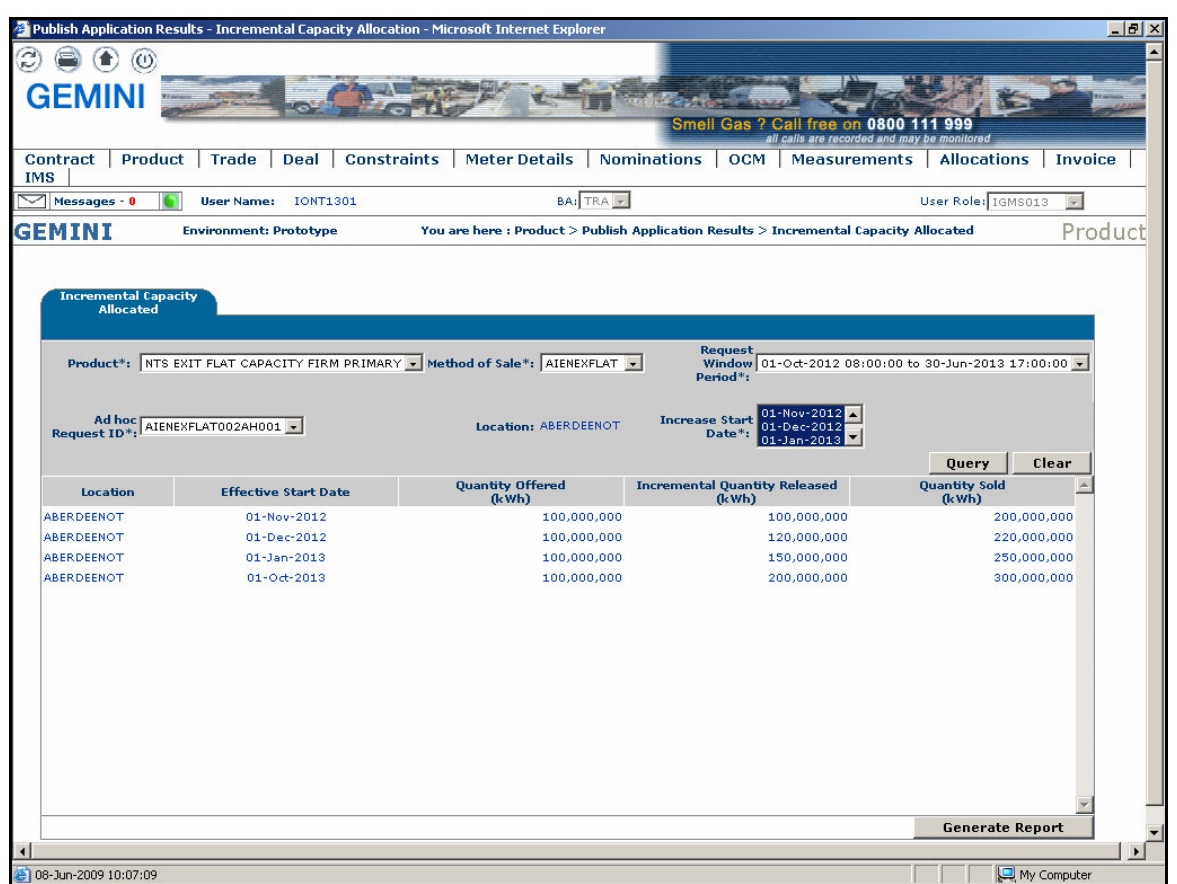

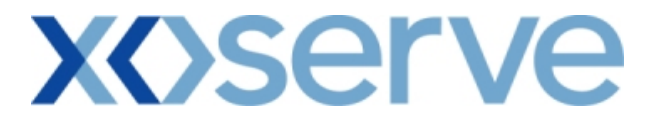

## **9.2.1 – Ad hoc Increase Incremental Capacity Allocation – PDF Format**

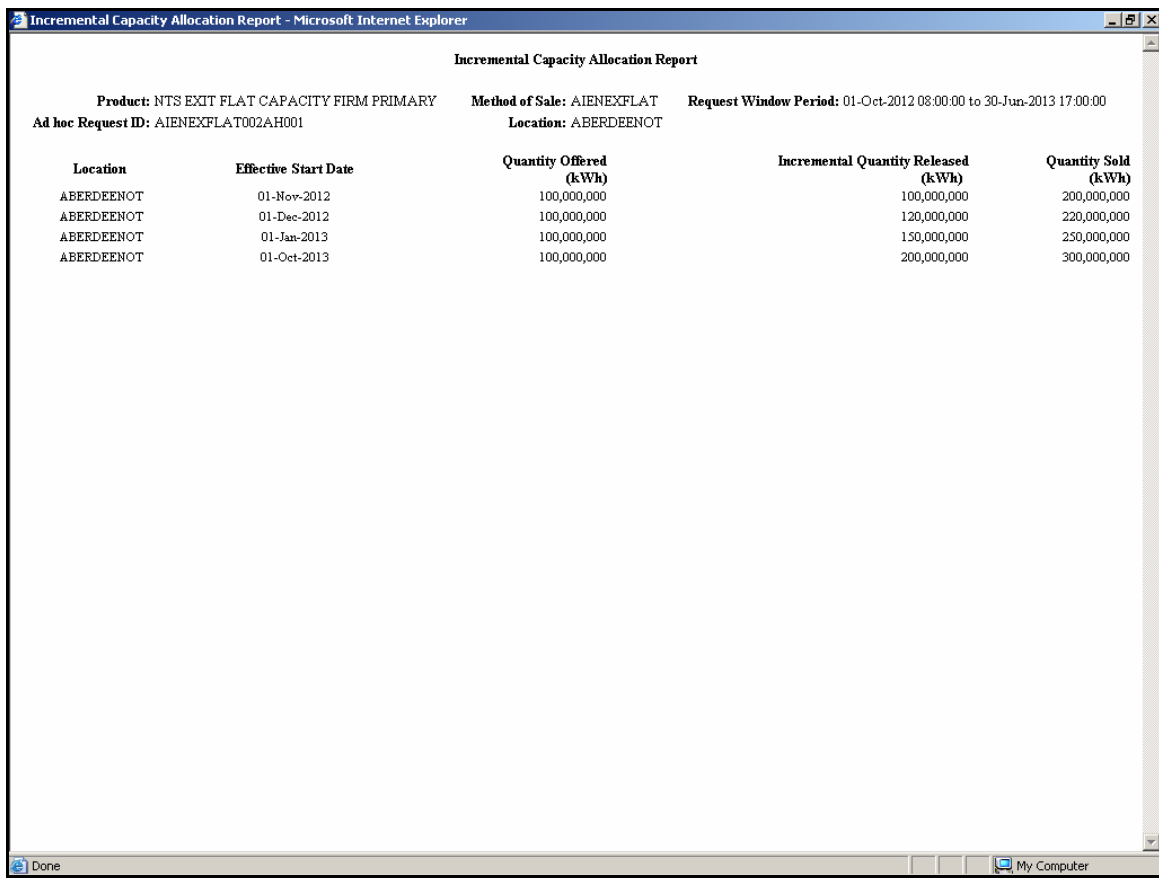

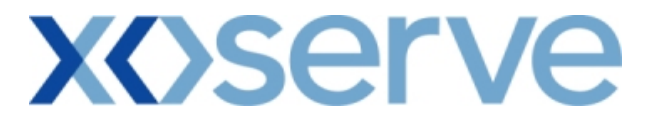

## **9.2.2 – Ad hoc Increase Incremental Capacity Allocation – CSV Format**

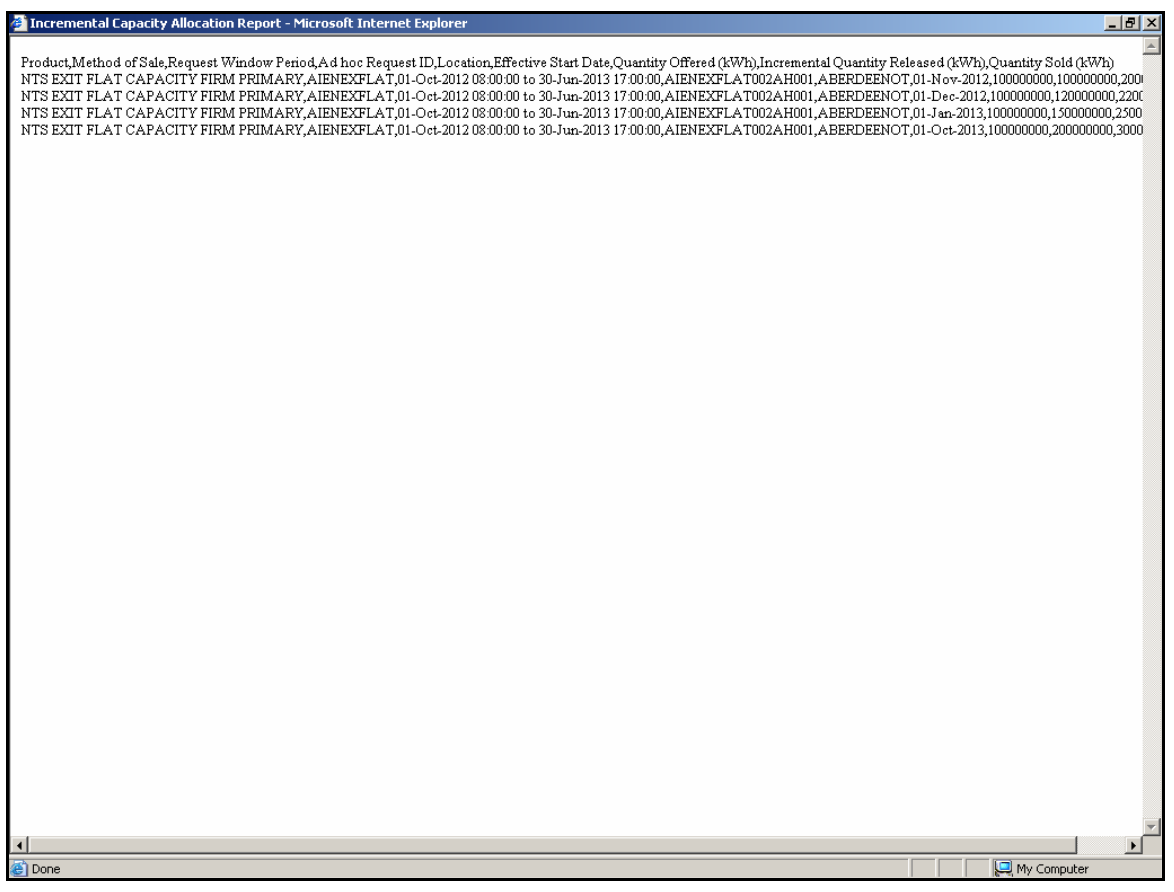

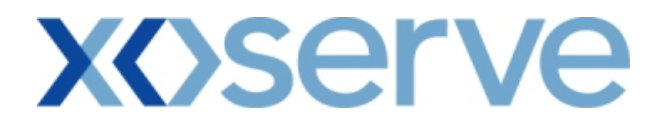

#### **10. Requests/Users Report**

The 'Requests/Users Report' provides detail of the number of requests placed by the External Users, based on the Product and instance of Method of Sale

This report is applicable for Enduring (Annual and Ad hoc) Increase/Decrease and Annual NTS Exit Flat Capacity Applications

This screen can be accessed by all External Users (Shippers, DNO Users and Overrun Users) and National Grid users.

The following options are provided as part of this report

i. View CSV/PDF Reports

The screen shots for the options are provided below;

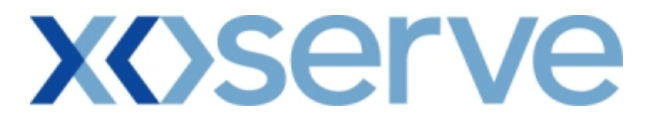

## **Requests/Users - Increase of Enduring Annual NTS Exit Flat Capacity**

### **10.1 - View – Requests/Users**

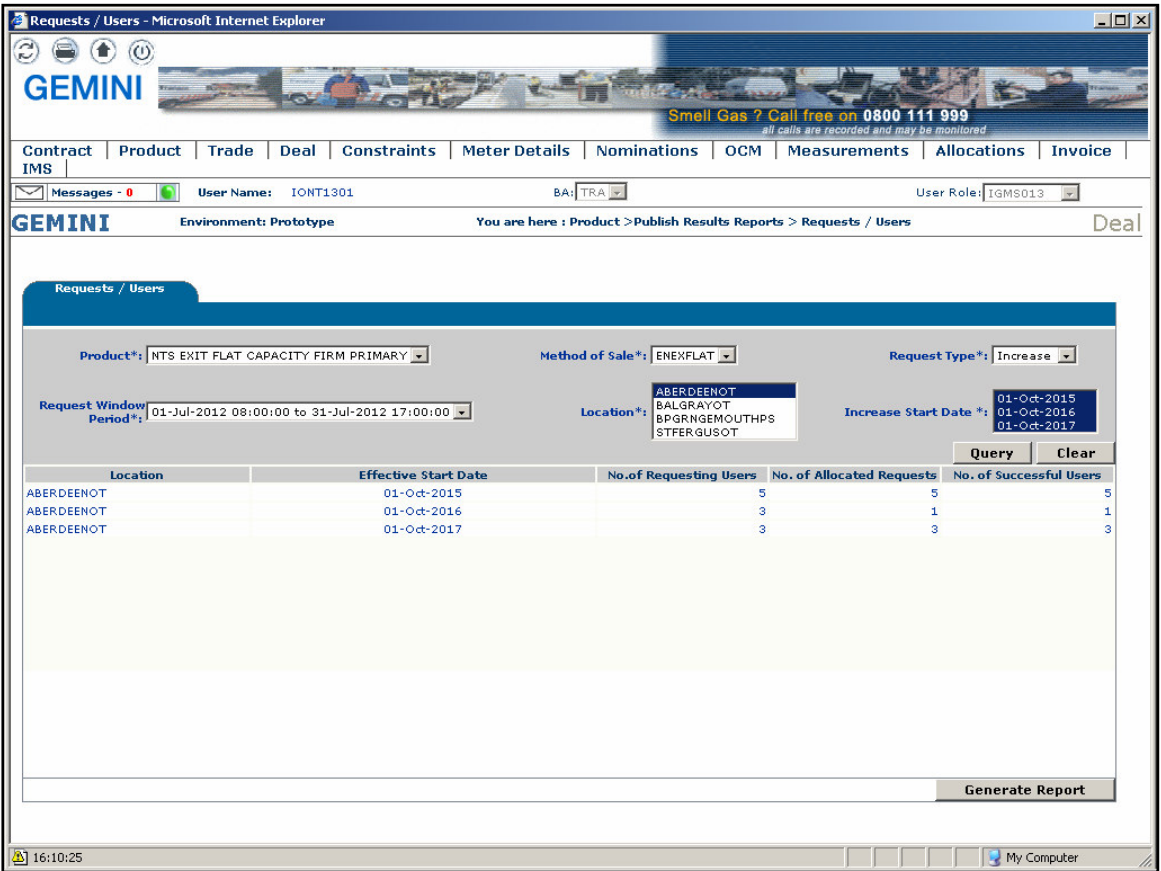

## **10.1.1 - PDF Report - Requests/Users**

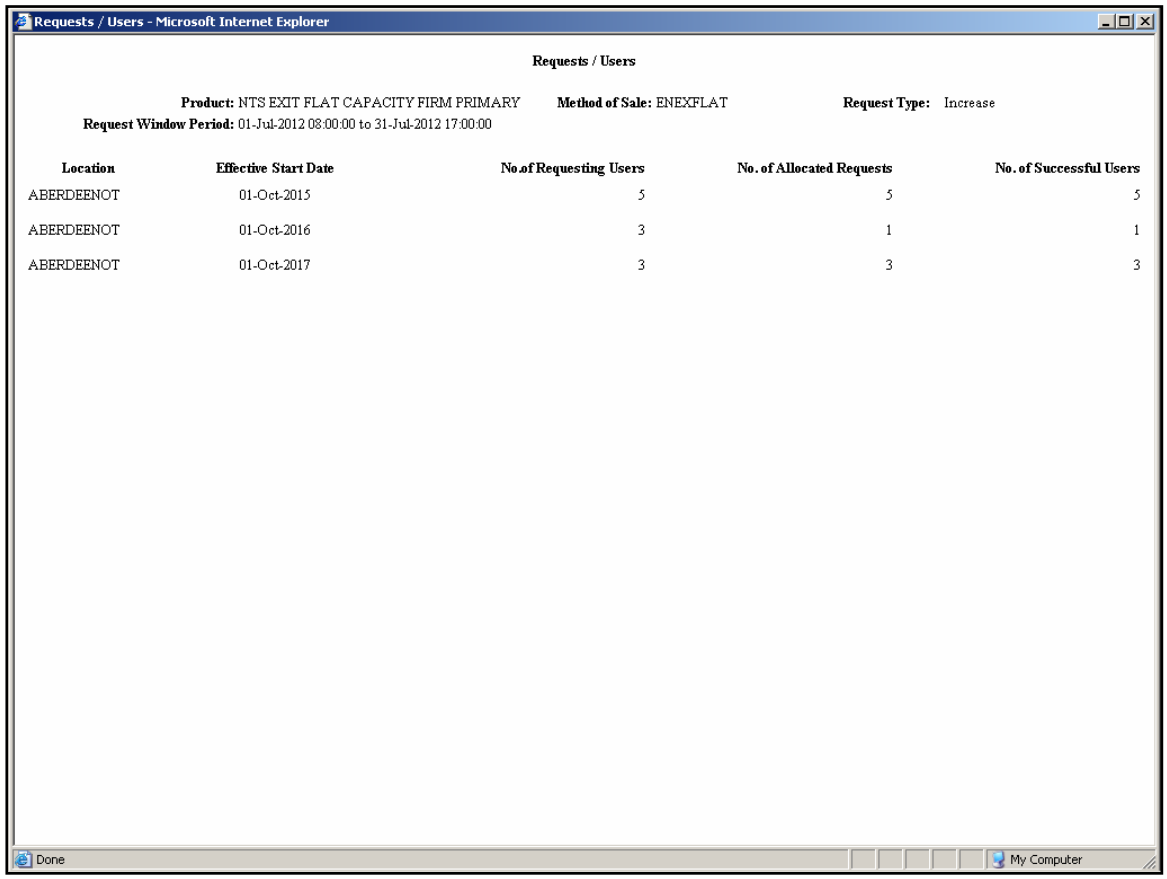

## **10.1.2 - CSV Report - Requests/Users**

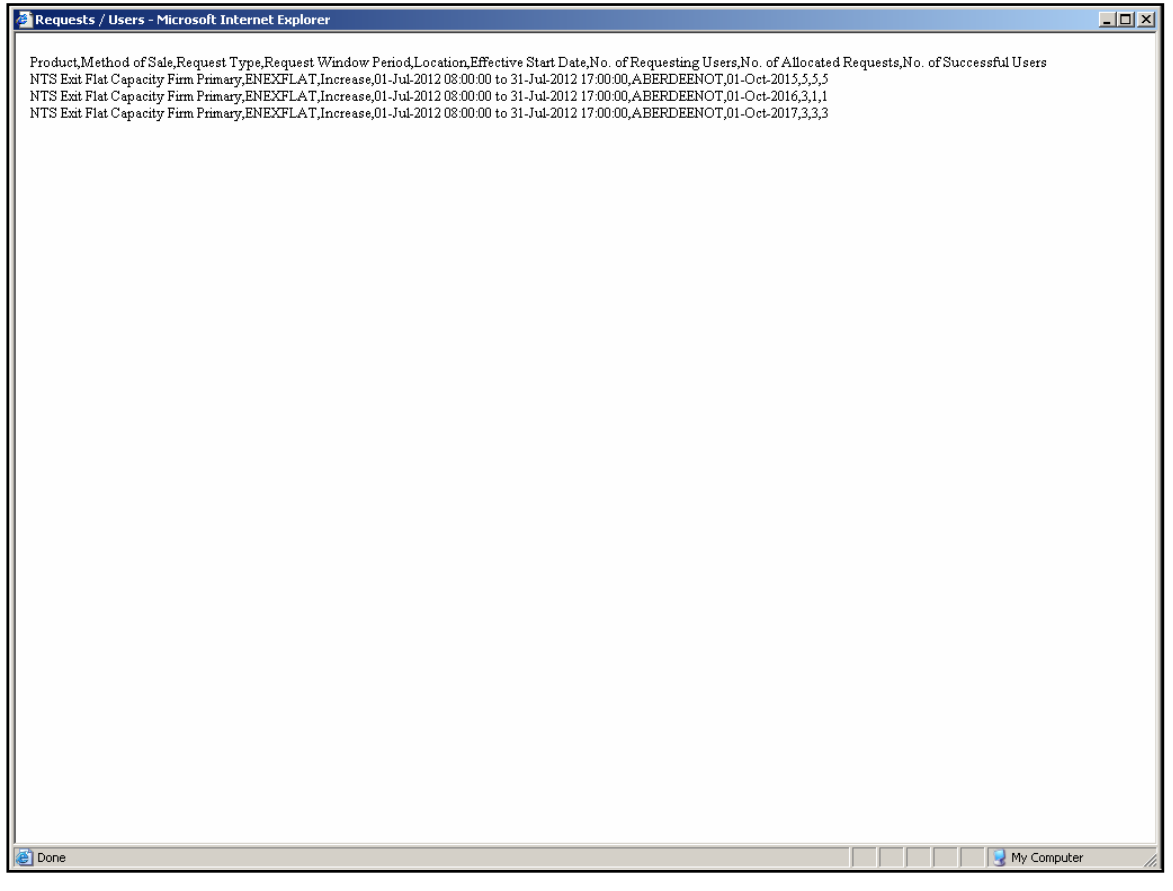

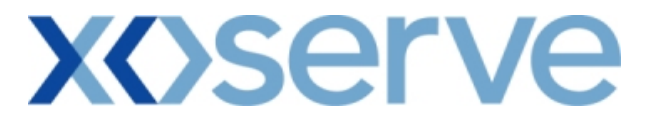

## **Requests/ Users - Decrease of Enduring Annual NTS Exit Flat Capacity**

### **10.2 - View – Requests/Users**

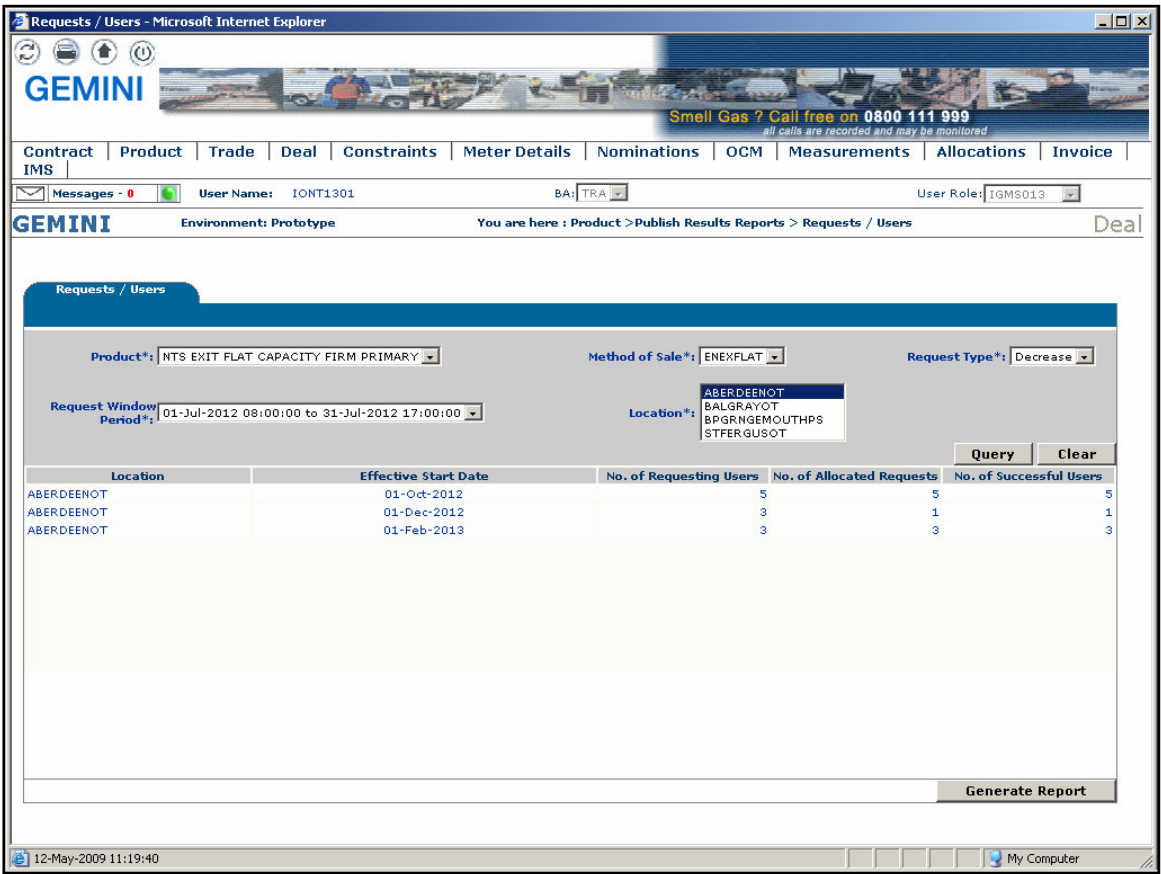

## **10.2.1 - PDF Report – Requests/Users**

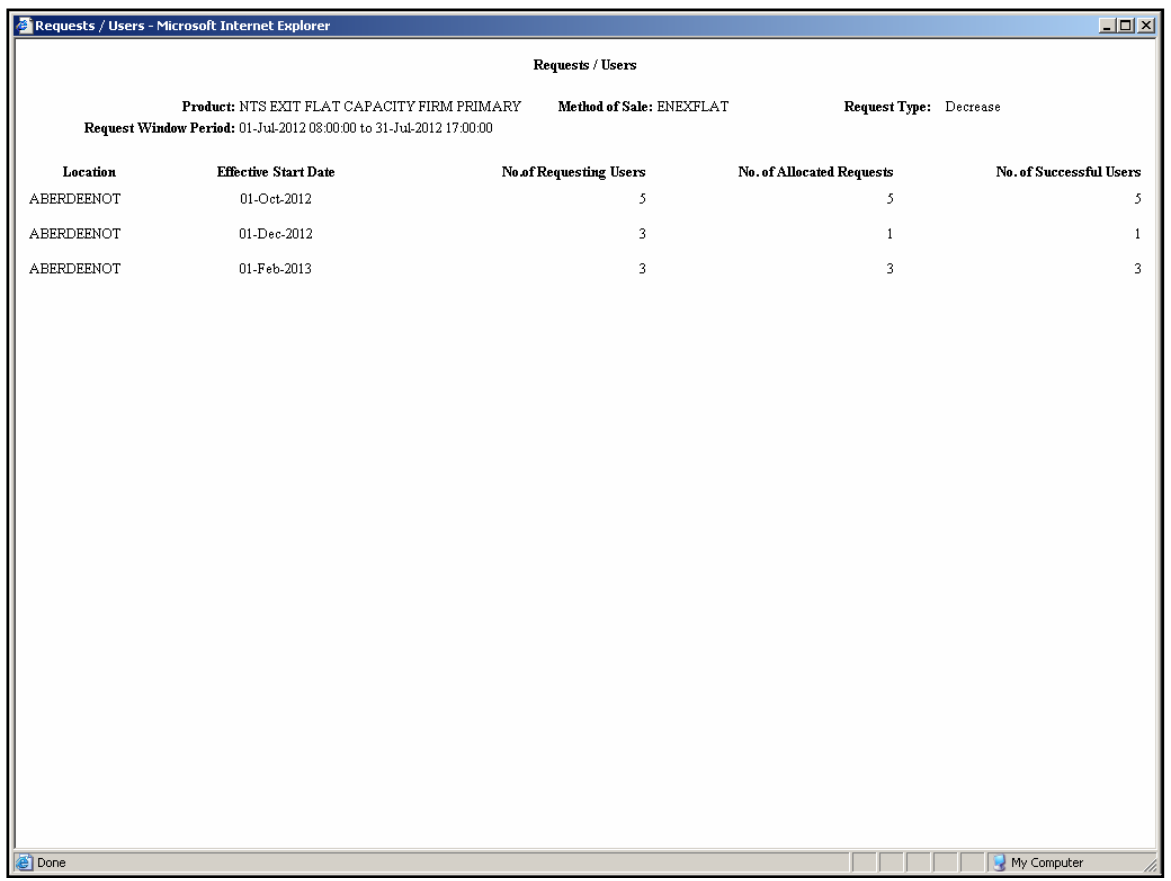

## **10.2.2 - CSV Report – Requests/Users**

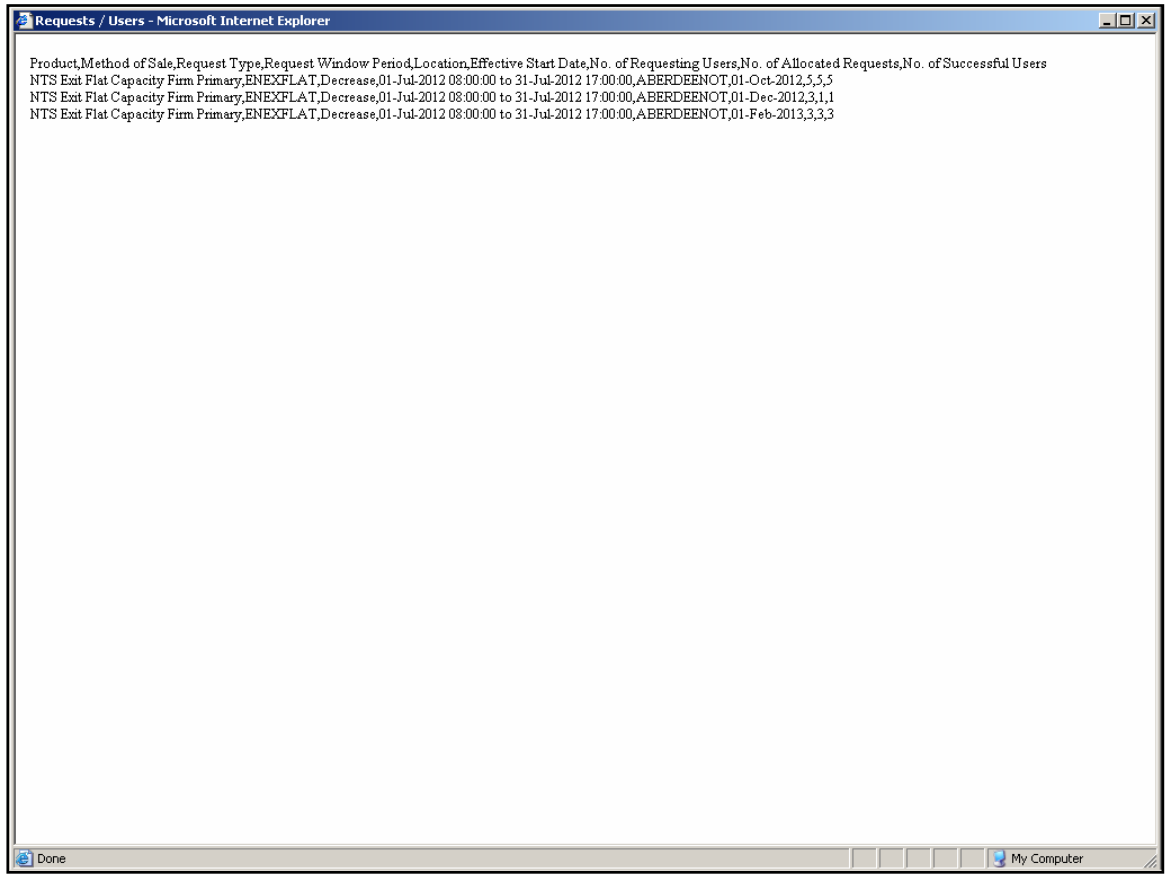

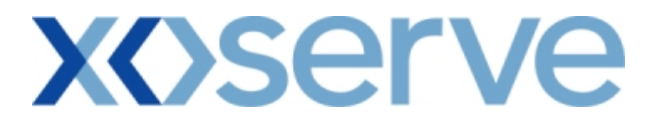

## **Ad hoc Increase of Enduring NTS Exit Flat Capacity**

### **10.3 - View – Requests/Users**

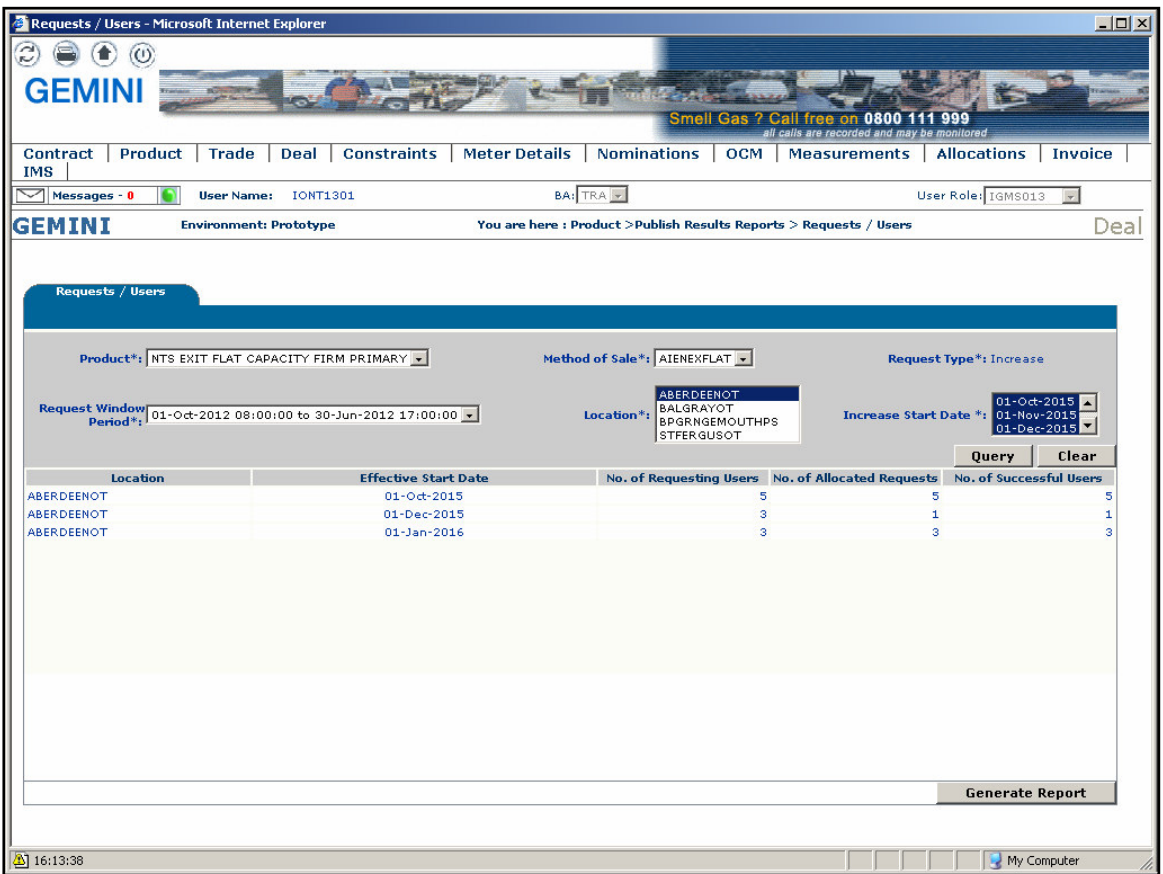

## **10.3.1 - PDF Report – Requests/Users**

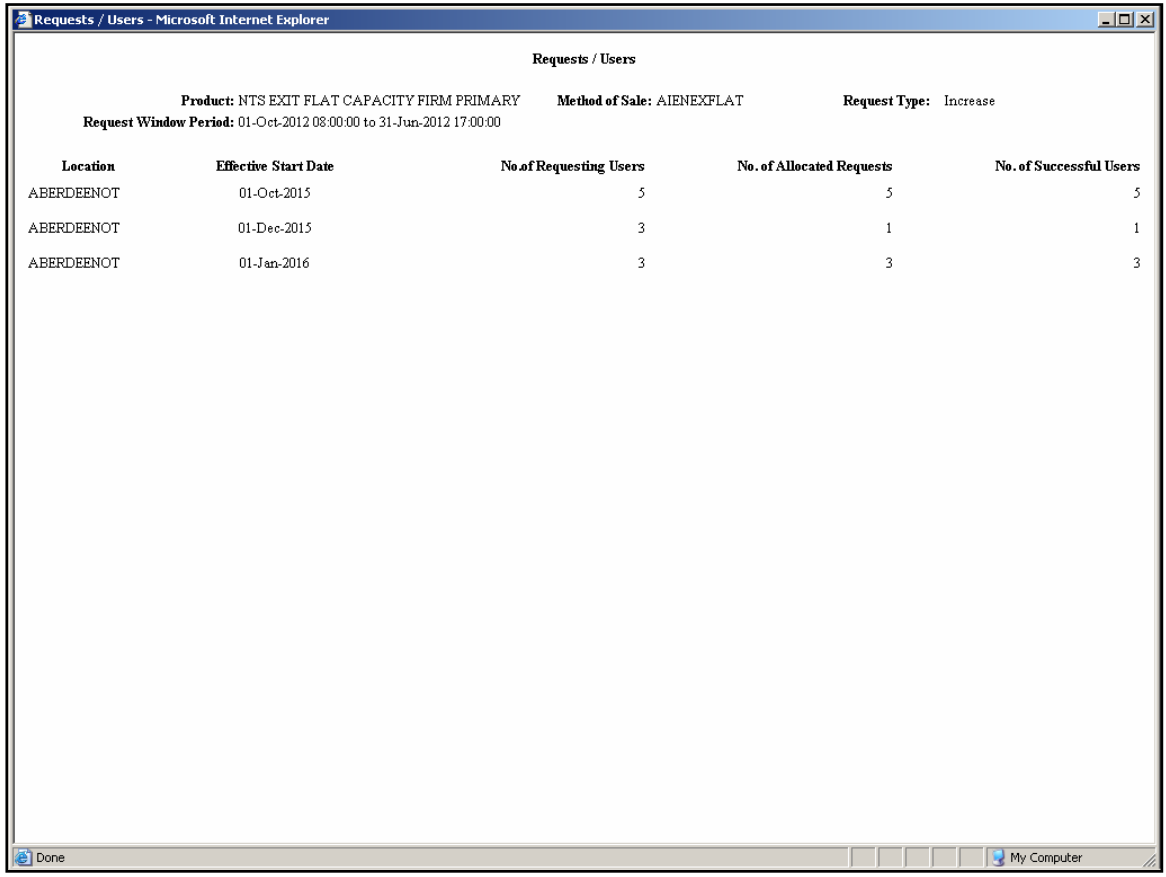

## **10.3.2 - CSV Report – Requests/Users**

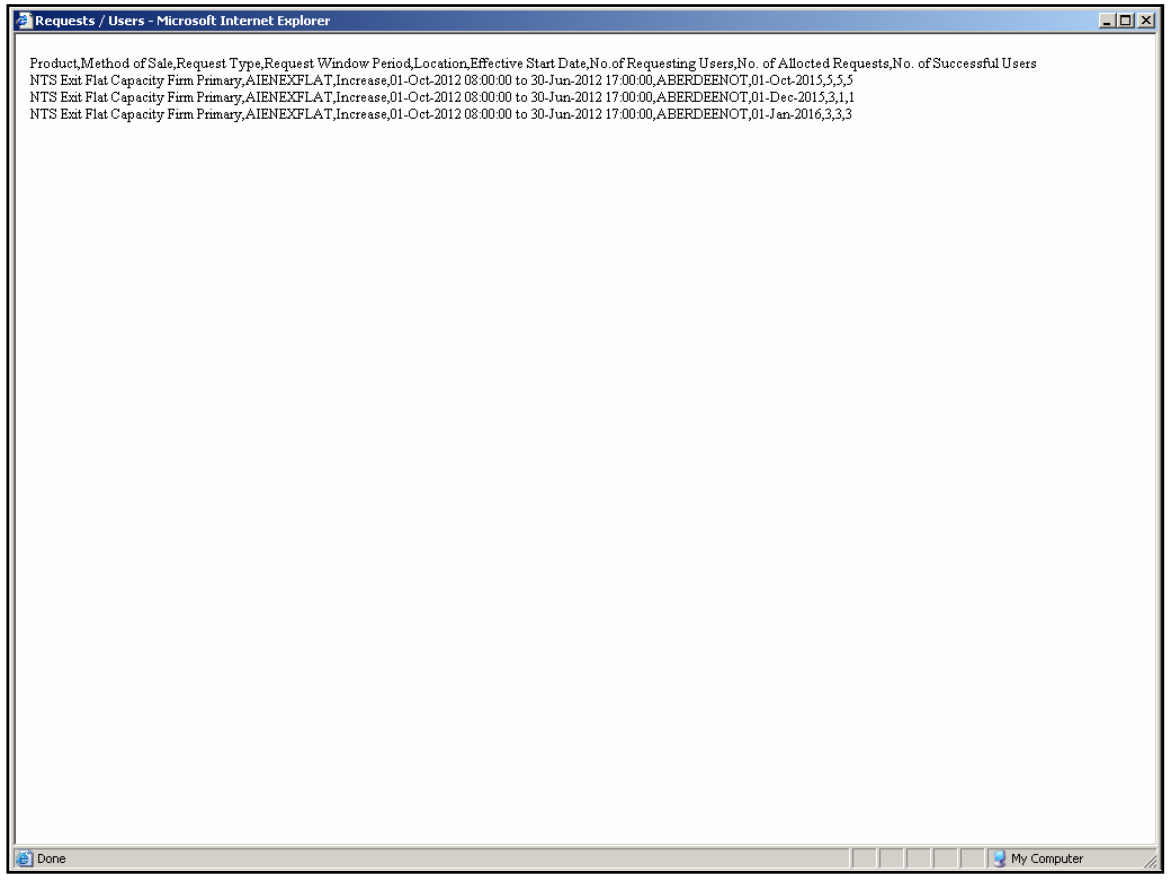

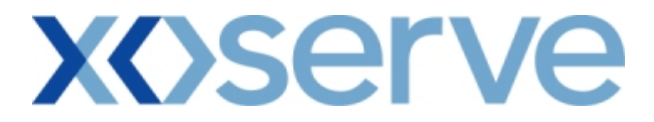

## **Ad hoc Decrease of Enduring NTS Exit Flat Capacity**

### **10.4 - View – Requests/Users**

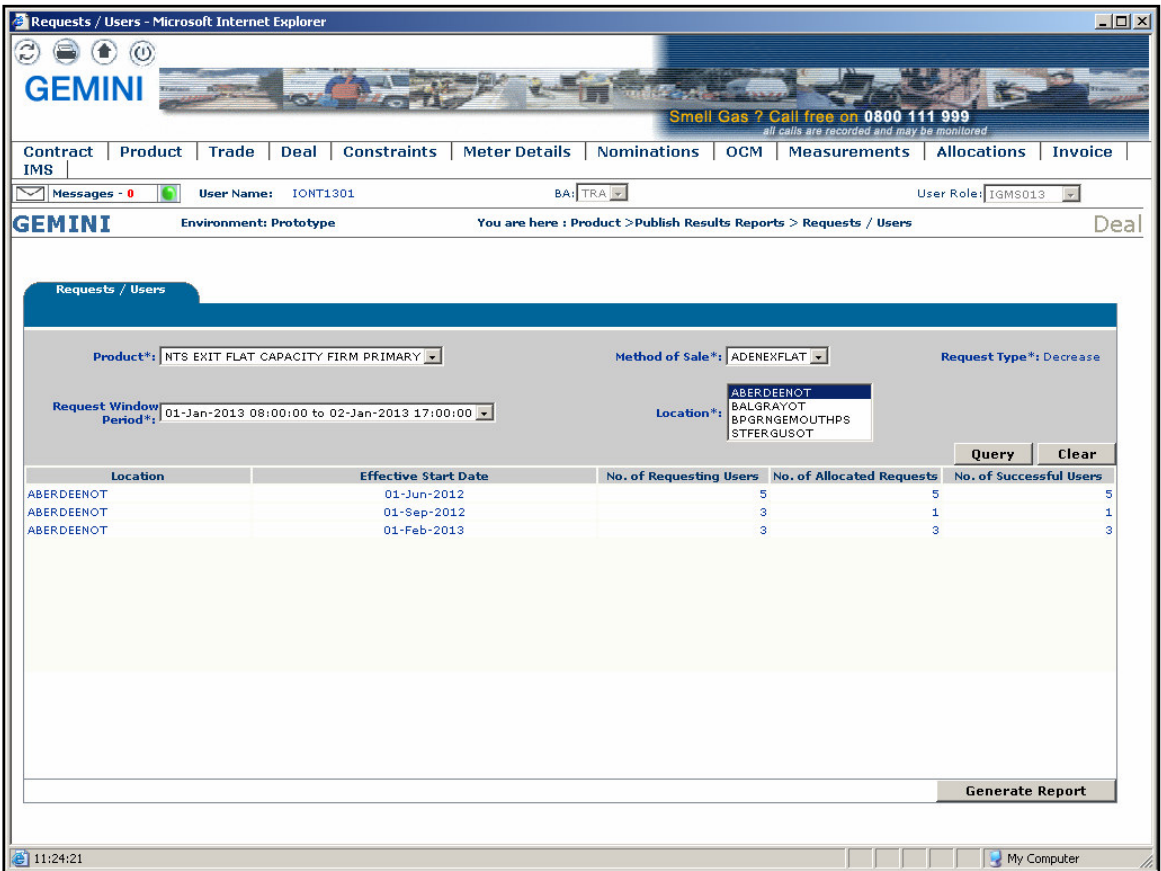

## **10.4.1 - PDF Report – Requests/Users**

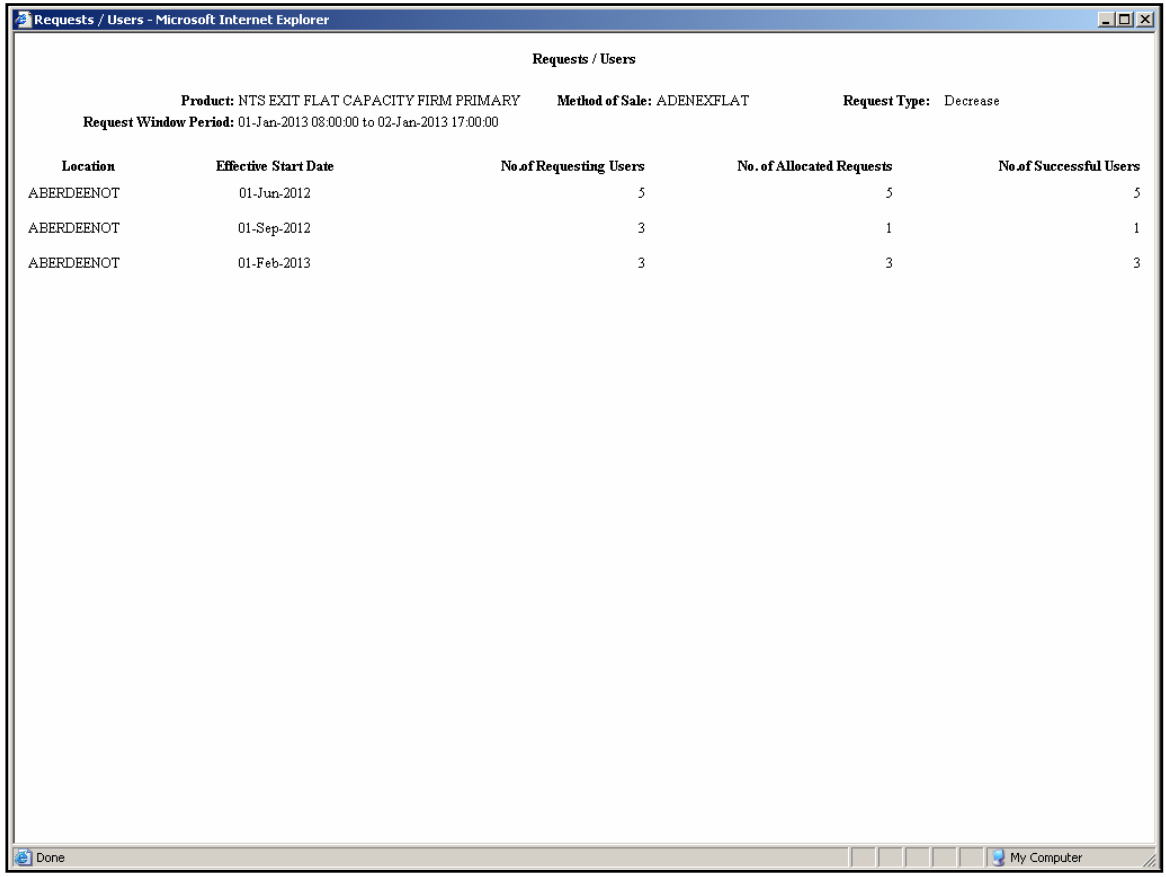

## **10.4.2 - CSV Report – Requests/Users**

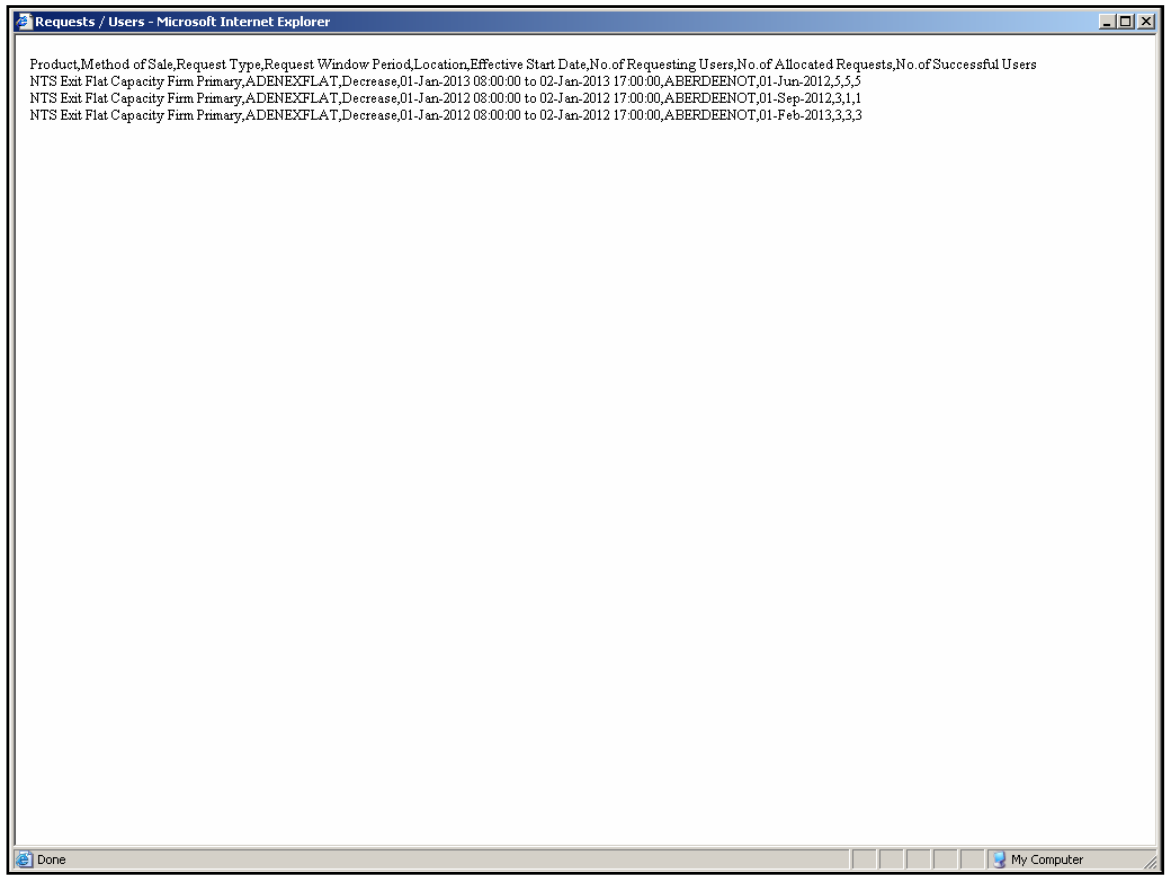

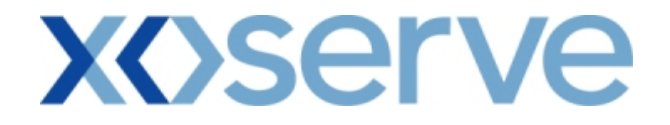

### **Increase of Annual NTS Exit Flat Capacity**

### **10.5 - View – Requests/Users**

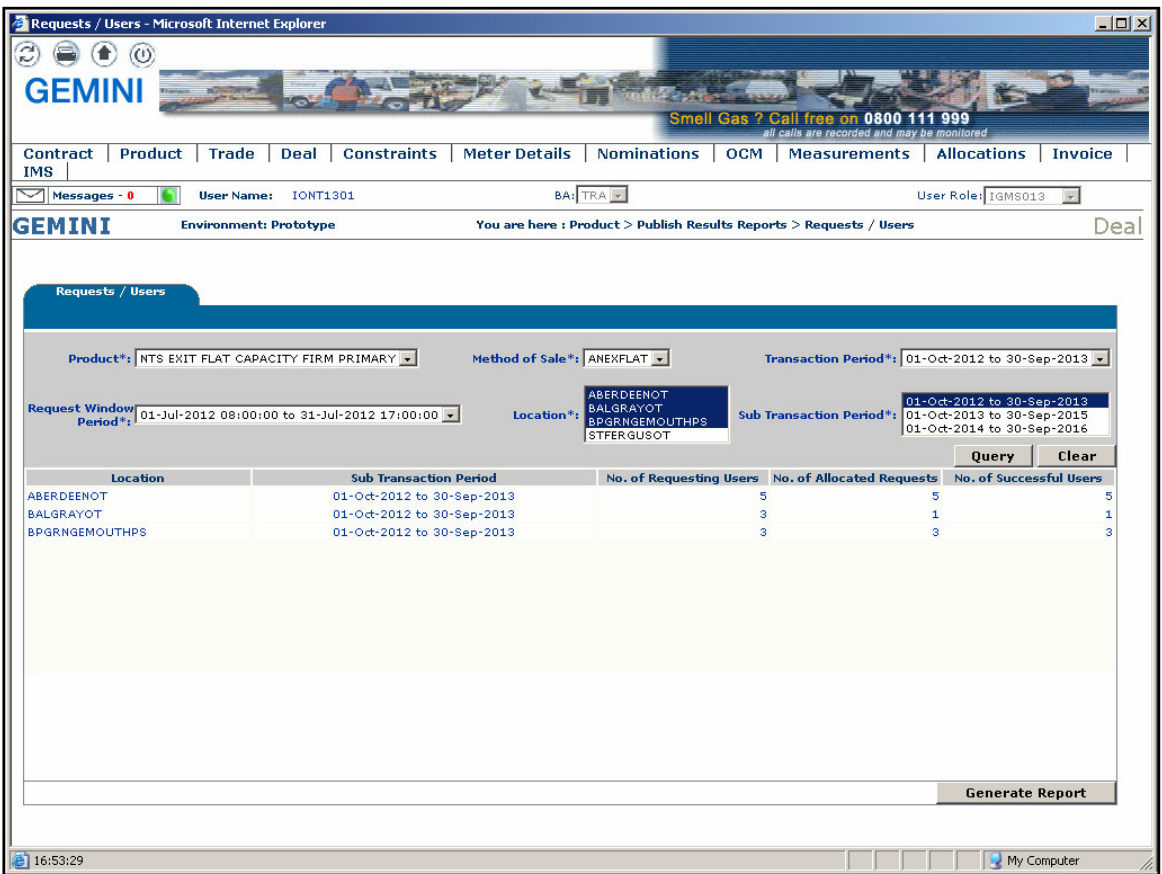

## **10.5.1 - PDF Report – Requests/Users**

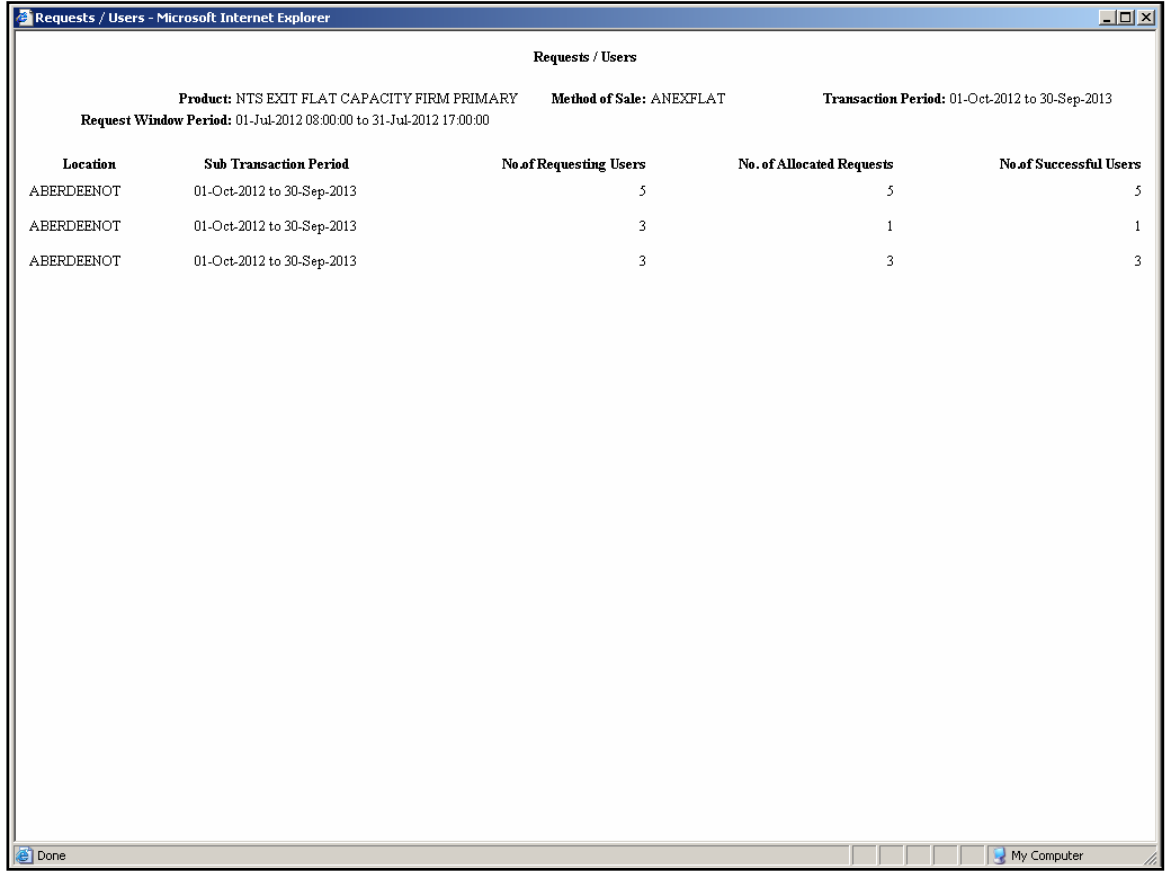

## **10.5.2 - CSV Report – Requests/Users**

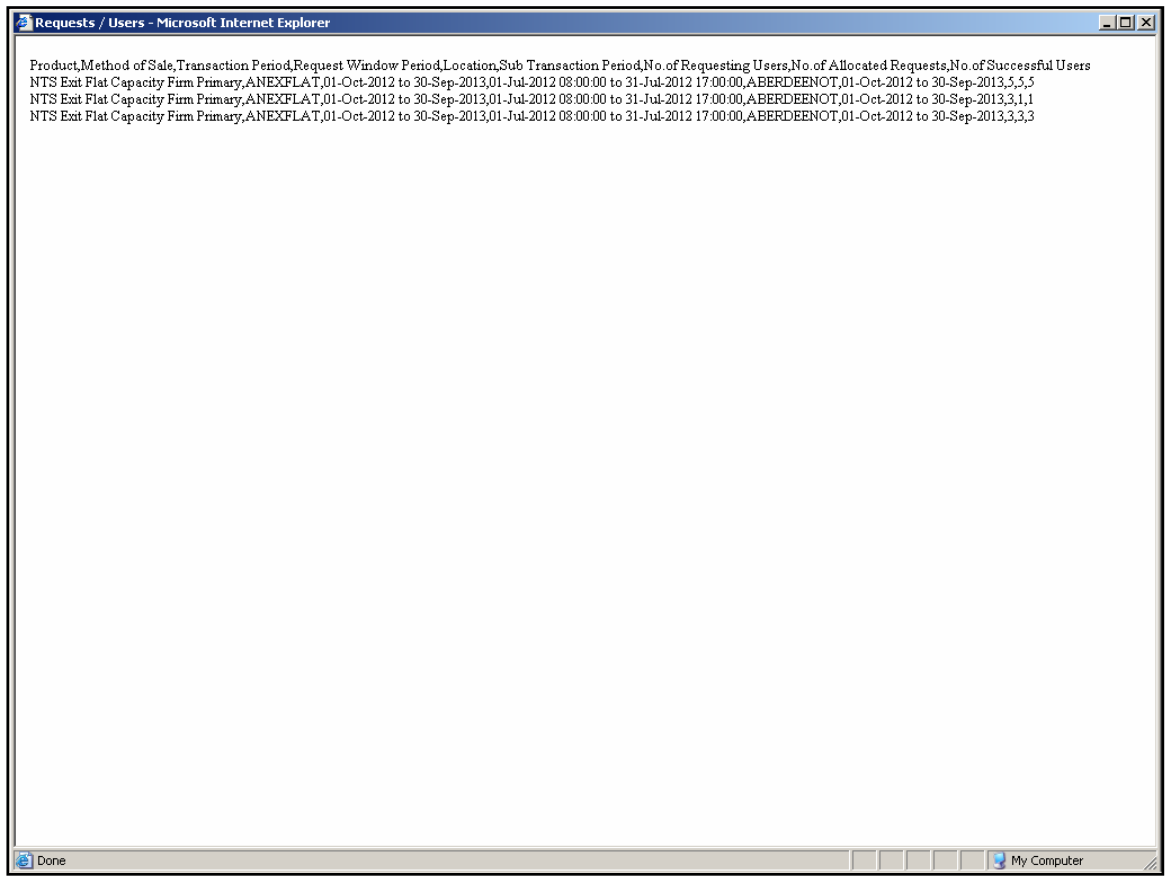

#### **11. Entitlement Report**

The 'Entitlement' Report allows External Users to have the ability to view their total Capacity entitlements at a daily granularity, based on a particular Location and Period.

This report can be accessed by all External Users (Shippers, DNO Users, and Overrun Users) and National Grid users.

The following sub-functionalities are provided as part of this report:

- i. View CSV/PDF Reports
- ii. View Entitlement Net-Capacity
- iii. View Entitlement Net-Firm

CSV and PDF Reports can also be generated for the Entitlements - Net Capacity and Entitlements - Net Firm screens.

Please Note: The Phase 1 (May 2010) release of the system solution will provide the facility of viewing only Long Term Firm Entitlements. The relevant fields for Off-Peak, Short Term Firm, Net Transfers, Net Assignments and Buy Back Entitlements will display 'zero' values, by default.

The relevant screens to view the breakdown of these fields will also not be available.

Off-Peak, Short Term Firm, Transfers, Assignments and Buy Back Entitlements will be made available for viewing in future releases of the system solution.

The screen shots for all the above sub-functionalities are provided below;

## **11.1 - Entitlement Report – View Screen**

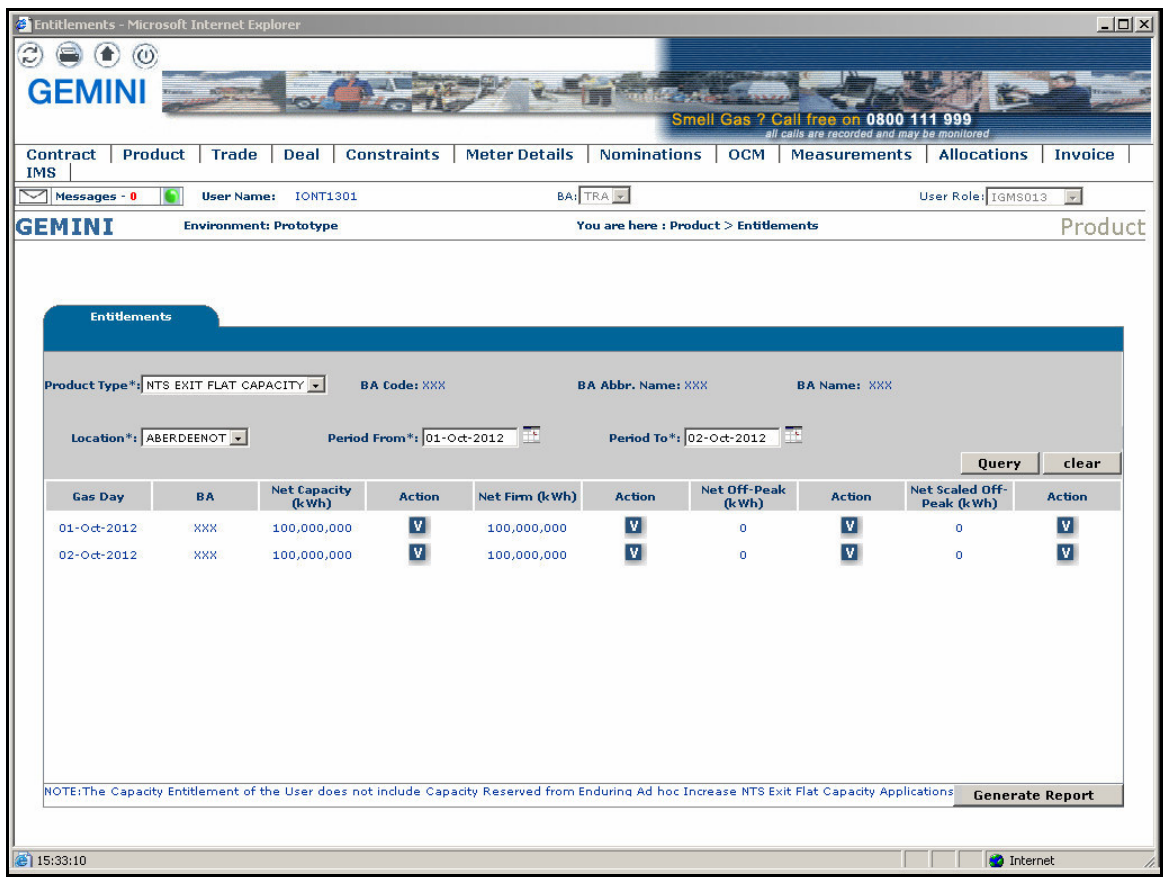

![](_page_166_Picture_0.jpeg)

## **11.1.1 - Entitlement Report - PDF Format**

![](_page_166_Picture_14.jpeg)

## **11.1.2 - Entitlement Report - CSV Format**

![](_page_167_Picture_15.jpeg)

![](_page_168_Picture_0.jpeg)

#### **11.2 - Entitlement Report - Net Capacity**

External Users have the ability to select the 'V' icon next to the 'Net Capacity' field in the 'Entitlements' screen (Ref 11.1) to navigate to the 'Entitlements - Net Capacity' screen, where the aggregate of Firm and Off-Peak Entitlements are displayed.

![](_page_168_Picture_24.jpeg)

![](_page_169_Picture_0.jpeg)

## **11.2.1 - Entitlement Report - Net Capacity (PDF Format)**

![](_page_169_Picture_14.jpeg)

![](_page_170_Picture_0.jpeg)

## **11.2.2 - Entitlement Report - Net Capacity - CSV Format**

![](_page_170_Picture_14.jpeg)

![](_page_171_Picture_11.jpeg)

#### **11.3 - Entitlement Report - Net Firm**

The user can select the 'V' icon next to the 'Net Firm' field in the 'Entitlements' screen (Ref 11.1) to navigate to the 'Entitlements - Net Firm' screen, where the breakdown of aggregate Firm Entitlement are displayed.

![](_page_172_Picture_25.jpeg)

![](_page_173_Picture_0.jpeg)

## **11.3.1 - Entitlement Report - Net Firm (PDF Format)**

![](_page_173_Picture_14.jpeg)

## **11.3.2 - Entitlement Report - Net Firm (CSV Format)**

![](_page_174_Picture_15.jpeg)

![](_page_175_Picture_11.jpeg)

![](_page_176_Picture_0.jpeg)

#### **11.4 - Entitlement Report - Net Firm - Long Term**

The user can select the 'V' icon next to the 'Long Term' field in the 'Entitlements - Net Firm' screen to navigate to the 'Entitlements - Net Firm - Long Term' screen, where the breakdown of Long Term Firm Entitlements is displayed at instance of Method of Sale level.

The user can select the 'V' icon next each queried record in the 'Entitlements - Net Firm - Long Term' screen to navigate to the 'Application Request Information' screen, where the breakdown of Long Term Firm Entitlements is displayed at a Request level. This facility is unavailable for ARCA records.

Please Note: All of the Query Criteria in the 'Application Request Information' screen will appear as disabled and a 'Close' button is provided to navigate back to the 'Entitlements - Net Firm - Long Term' screen.

![](_page_176_Picture_47.jpeg)

![](_page_177_Picture_0.jpeg)

## **11.4.1 - Entitlement Report - Net Firm - Long Term (PDF Format)**

![](_page_177_Picture_14.jpeg)

![](_page_178_Picture_0.jpeg)

## **11.4.2 - Entitlement Report - Net Firm - Long Term (CSV Format)**

![](_page_178_Picture_21.jpeg)

![](_page_179_Picture_0.jpeg)

#### **12. Aggregate User Enduring Capacity Report**

This Report displays each External User's Aggregate Enduring NTS Exit Flat Capacity position for each NTS Exit Point.

This is formed of aggregated Initialised Enduring NTS Exit Flat Capacity along with the Aggregate Allocated Increase Requests and Aggregate Allocated Decrease Requests placed from a Start Date and Location.

This screen can be accessed by all External Users (Shippers, DNO Users and Overrun Users) and National Grid users.

The following options are provided as part of this report

- i. View CSV/PDF Reports
- ii. View Application Level details for each of the record
- iii. View Graph of the queried details

The screen shots for all the options are provided below;
## **12.1 - Aggregate User Enduring Capacity Report – View Screen**

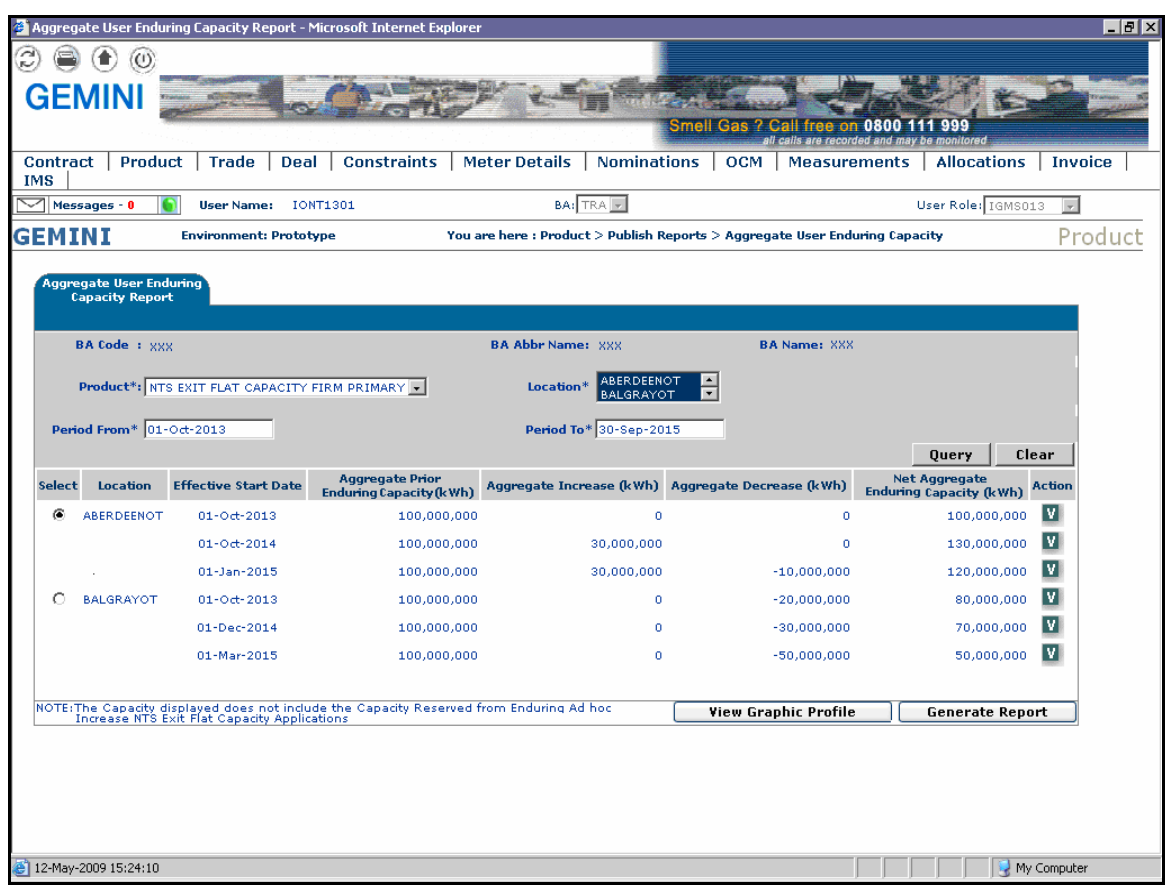

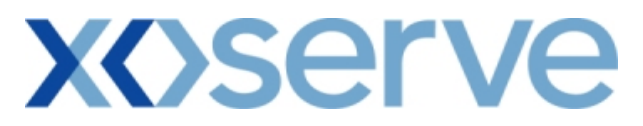

## **12.1.1 - Aggregate User Enduring Capacity Report (PDF Format)**

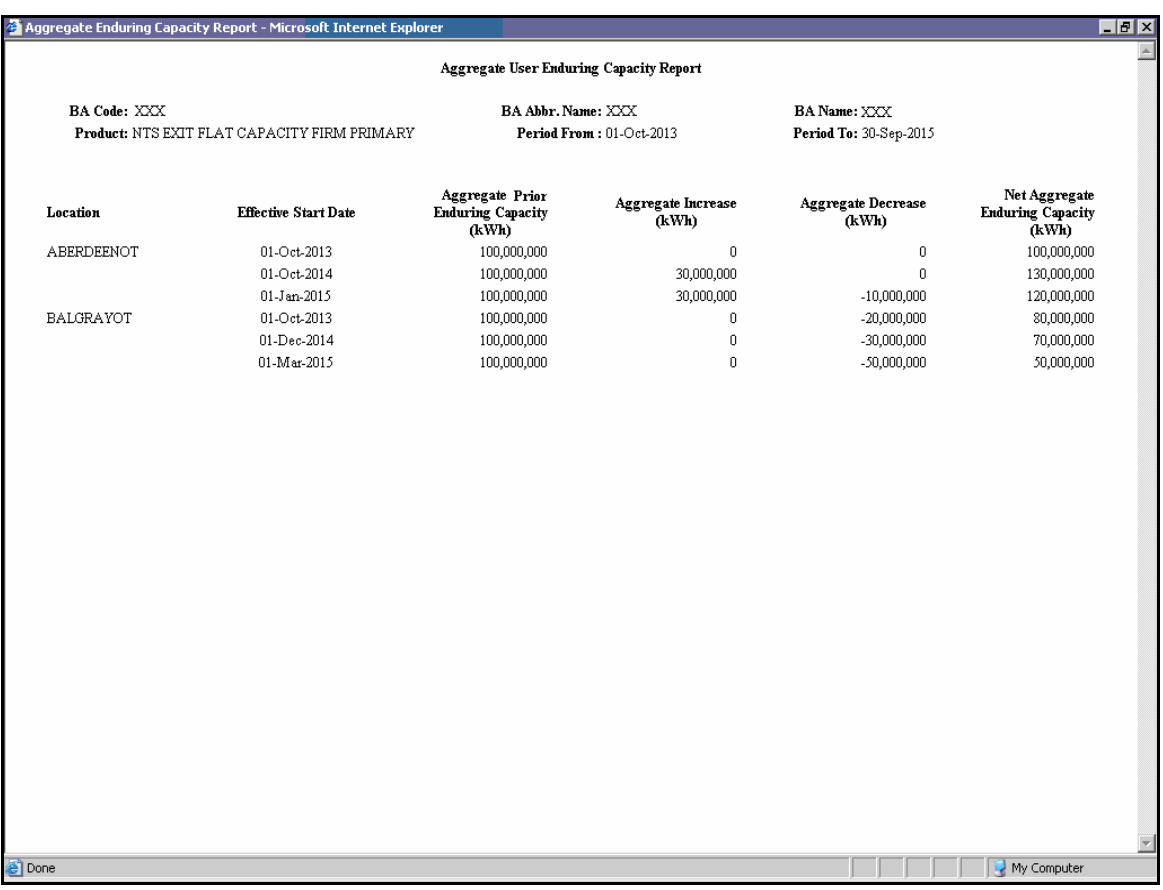

## **12.1.2 - Aggregate User Enduring Capacity Report (CSV Format)**

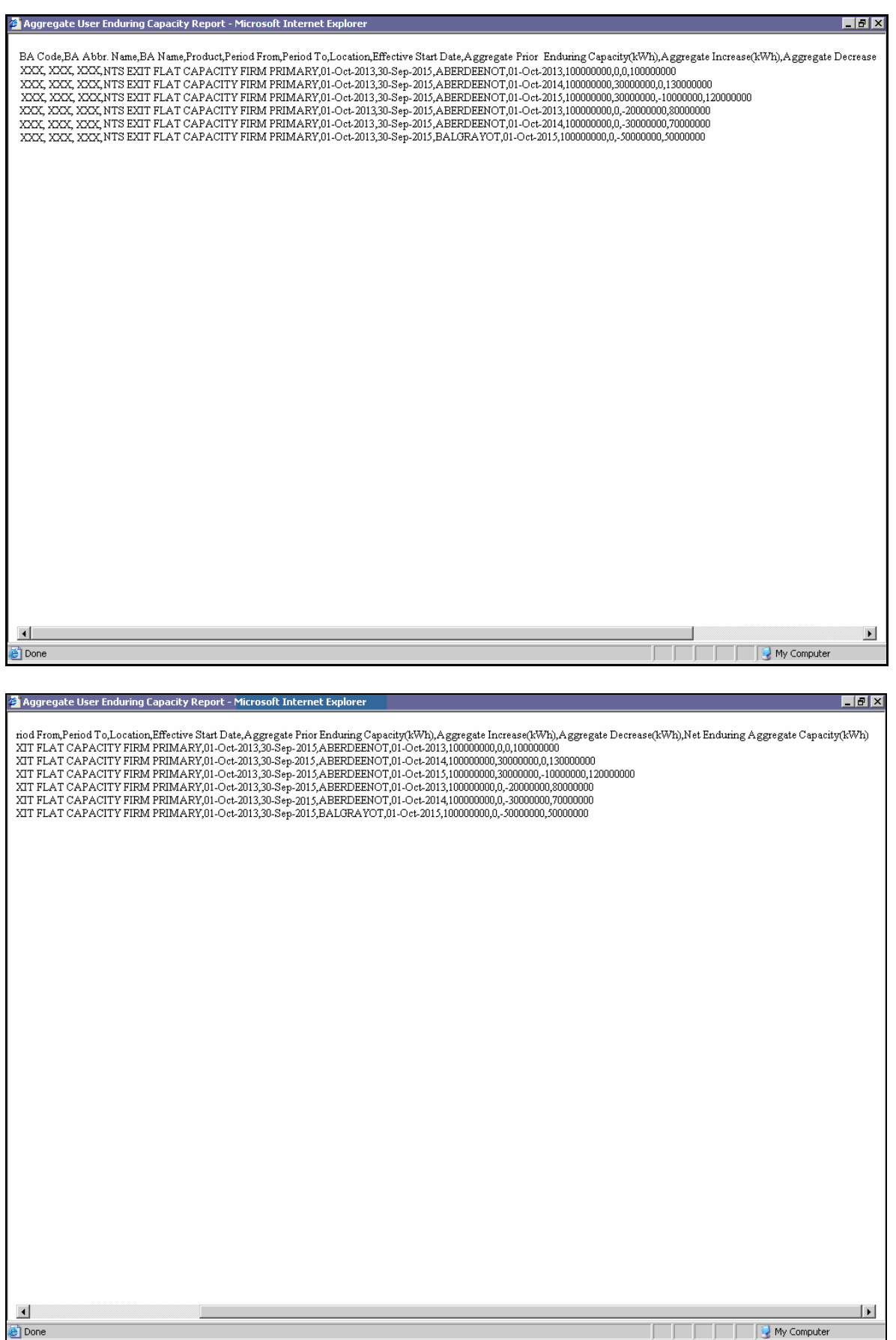

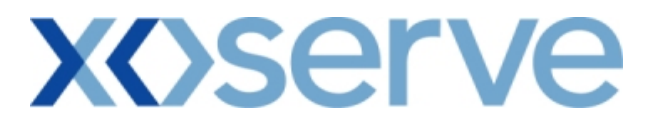

## **12.2 - Aggregate User Enduring Capacity Report - Application Level**

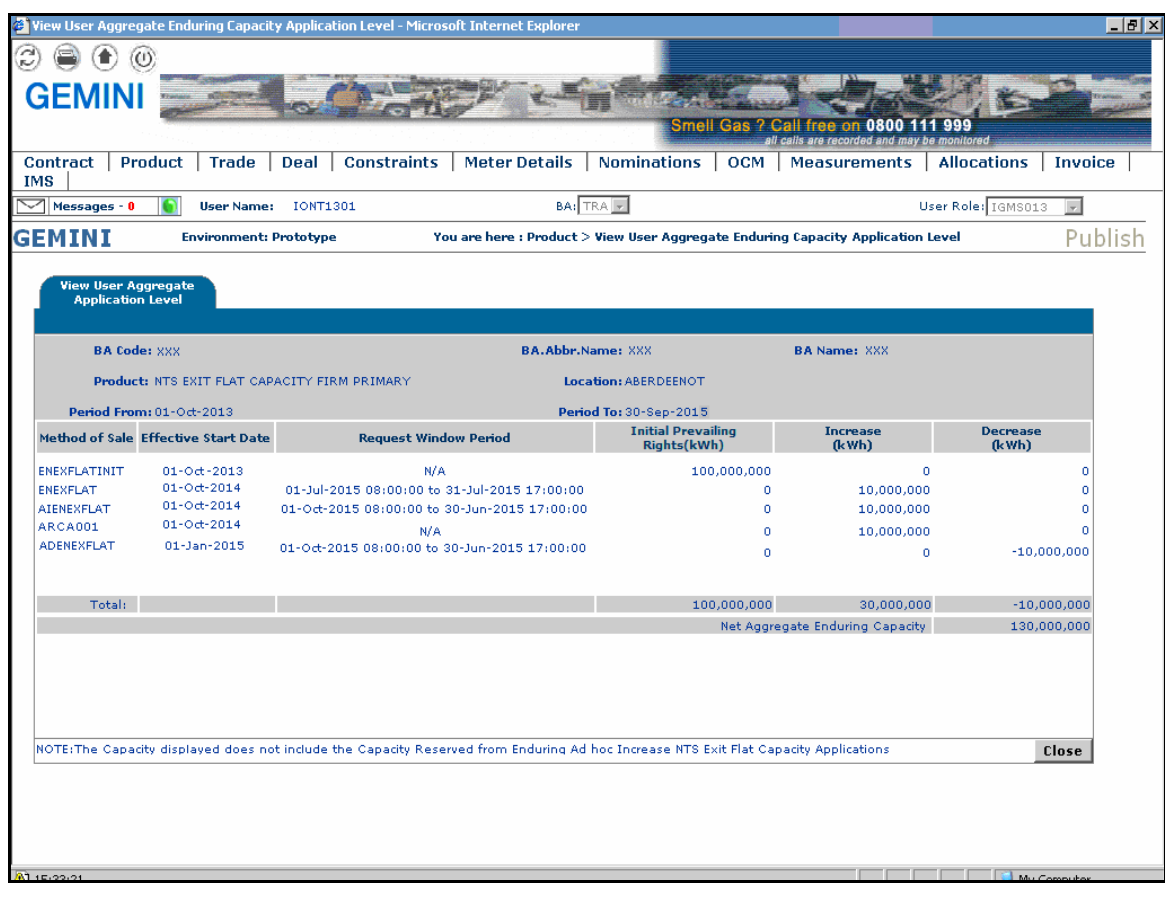

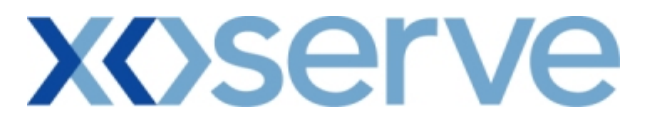

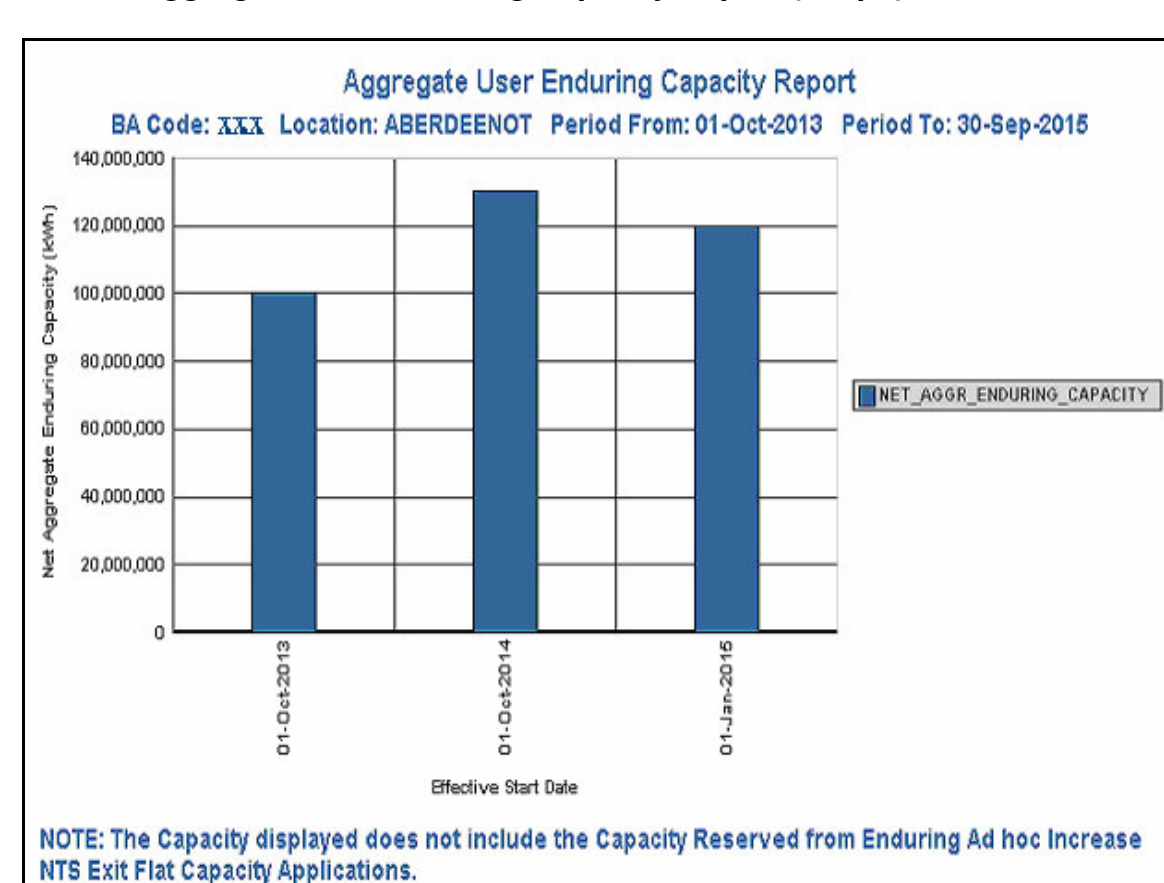

#### **12.2.1 - Aggregate User Enduring Capacity Report (Graph)**

## **xoserve**

#### **13. Outstanding User Commitment Amount Report**

This report displays the details of the Outstanding User Commitment Amount for each Business Associate for a particular Location.

The User Commitment will be applicable only for all Enduring (Increase and Decrease) NTS Exit Flat Capacity Applications.

This report does not display details related to Ad hoc Increase Requests in 'Reserved' status, i.e. for which Capacity is reserved but not yet allocated and will not reflect User Commitment for bookings taken up by External Users from ARCA.

This screen is accessible to External Users (Shippers, Overrun Users and DNO Users) and National Grid users.

The following sub-functionality would be provided in this screen:

- i. View CSV/PDF Reports of the queried details
- ii. View Latest Enduring Increase/Decrease Details

The screen shots are provided below;

## **13.1 - User Commitment Report - View**

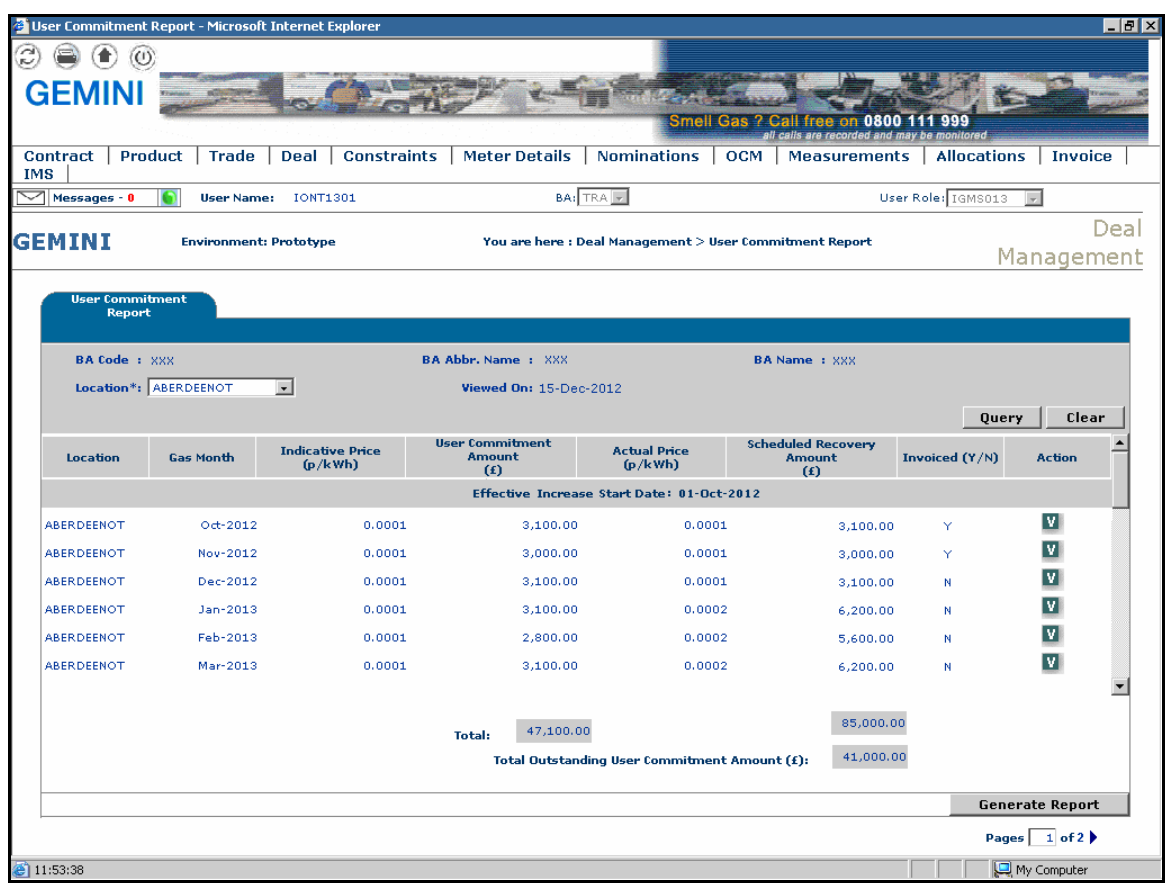

## **13.1.1 - User Commitment Report – PDF Format**

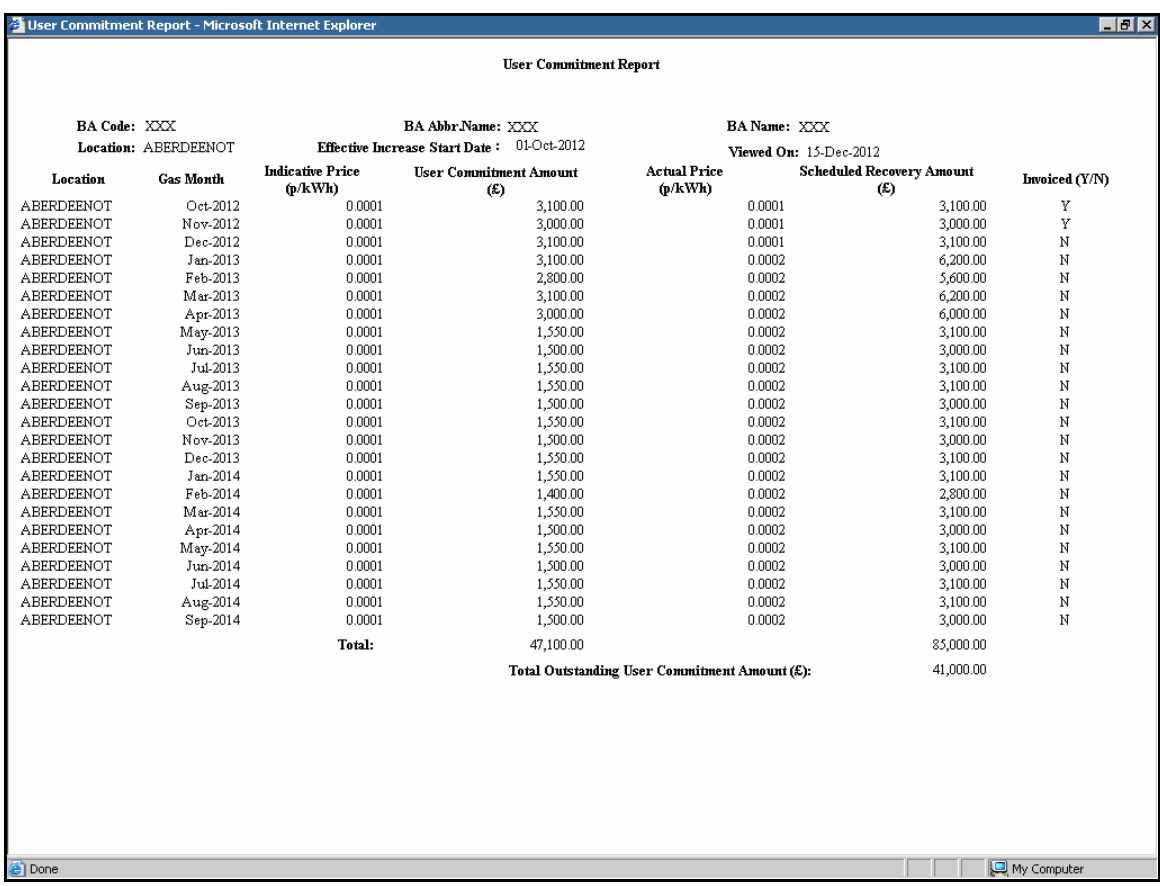

## **13.1.2 - User Commitment Report – CSV Format**

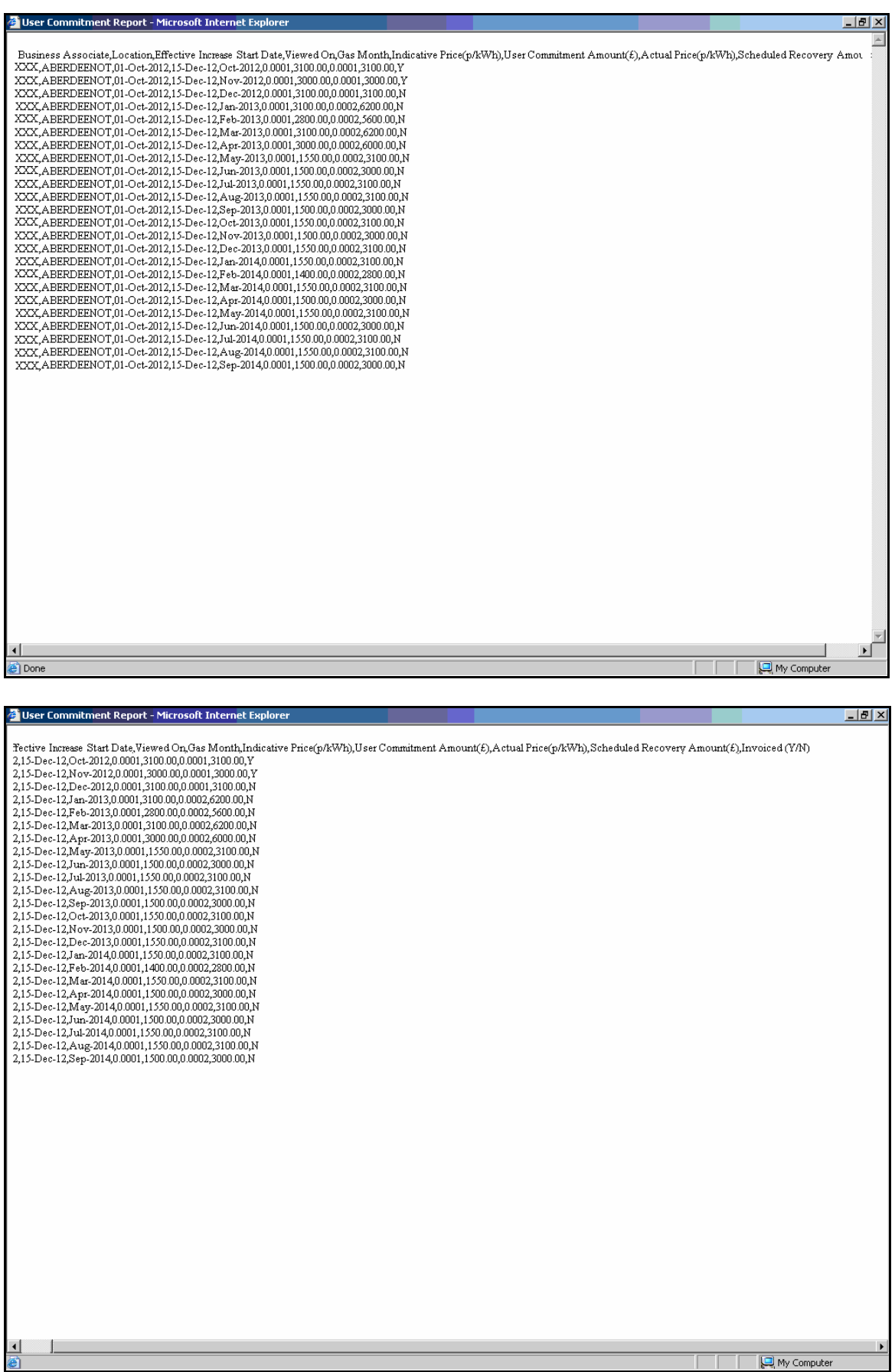

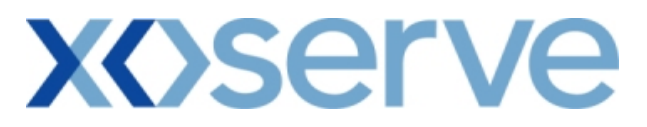

#### **13.2 - User Commitment Report – View Latest Enduring Increase/Decrease Details**

This screen can be accessed by selecting the 'V' icon in the 'User Commitment Report-View' screen (Ref 13.1).

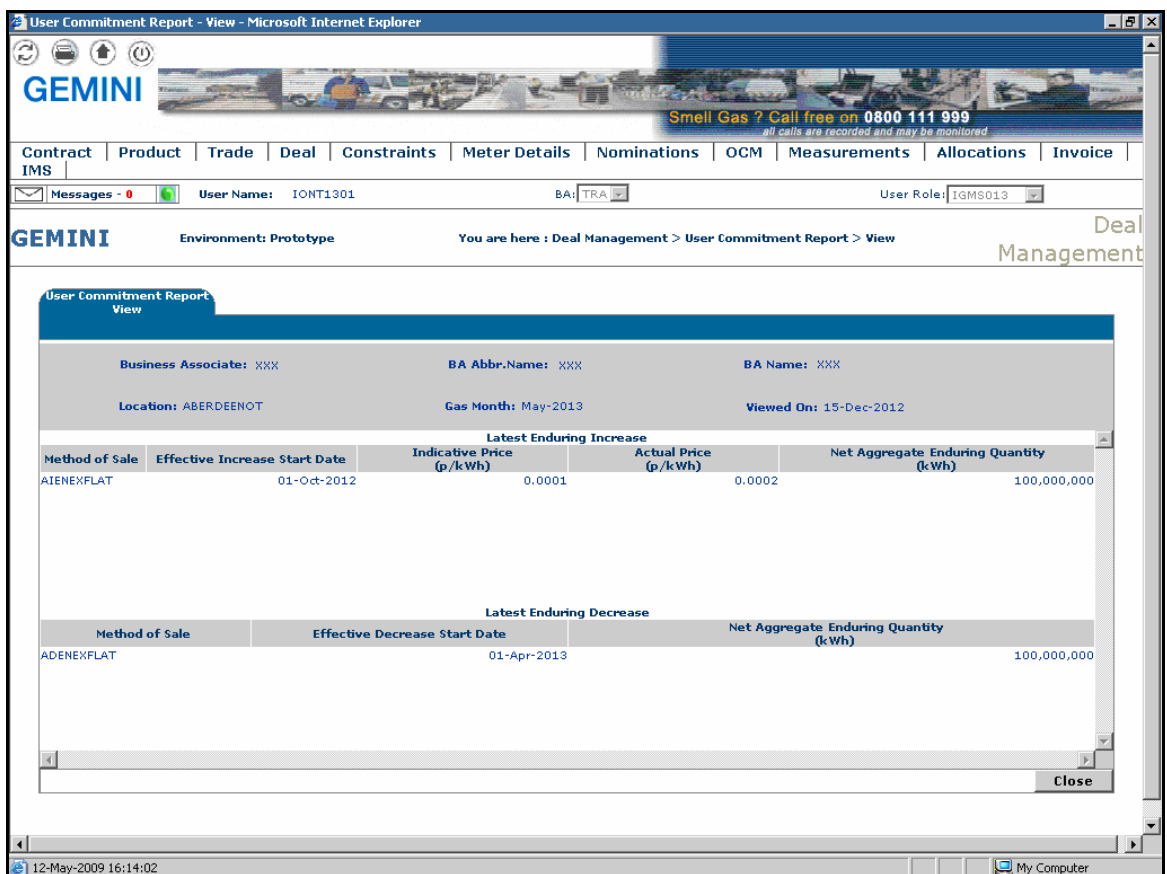